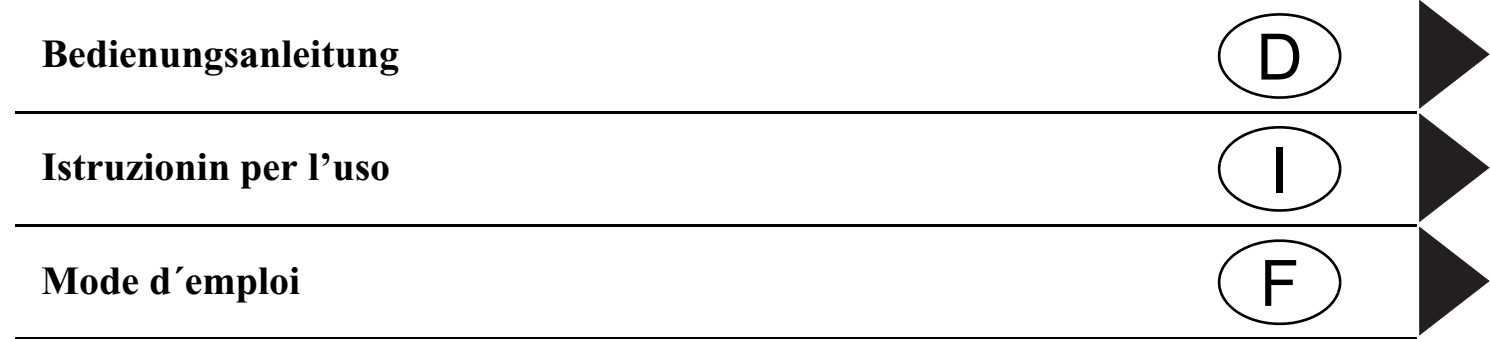

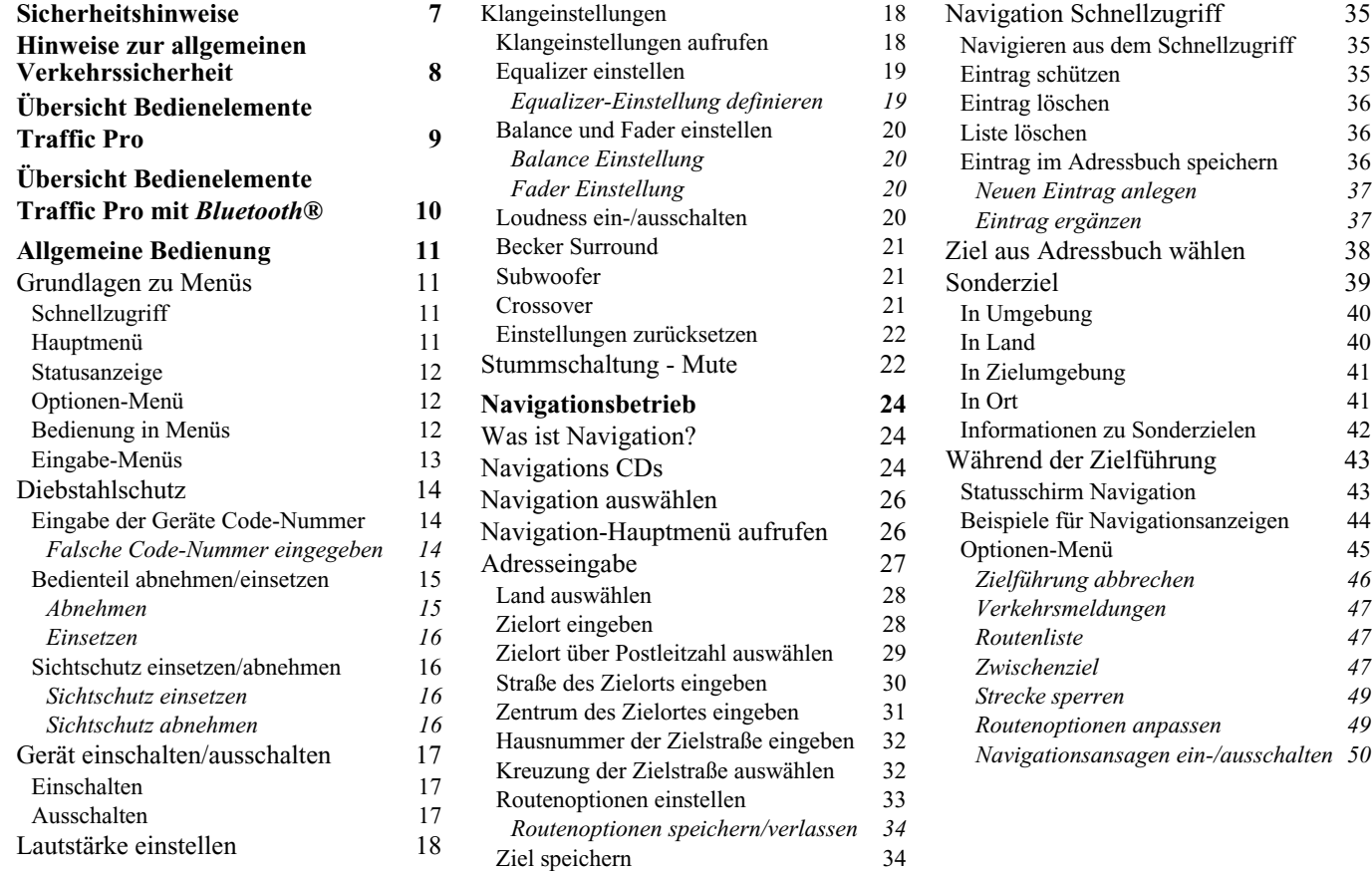

2 \*Nur für das Traffic Pro mit *Bluetooth*® wireless technology verfügbar.

[Informationen während der](#page-49-1)  Zielführung 50

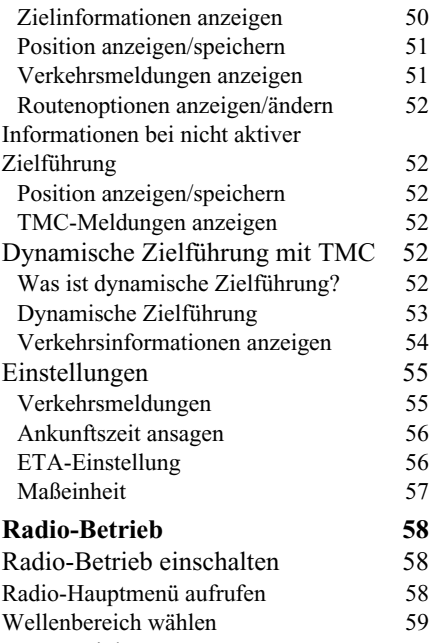

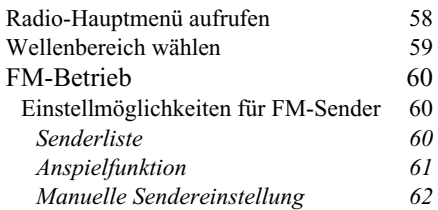

57

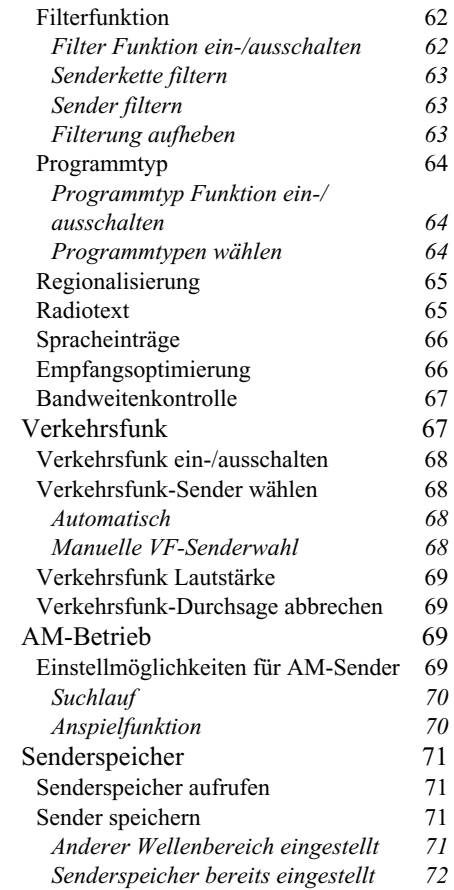

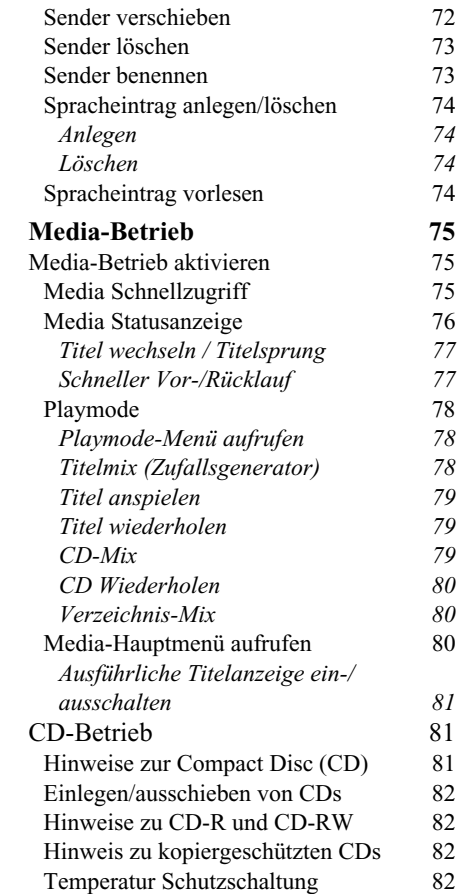

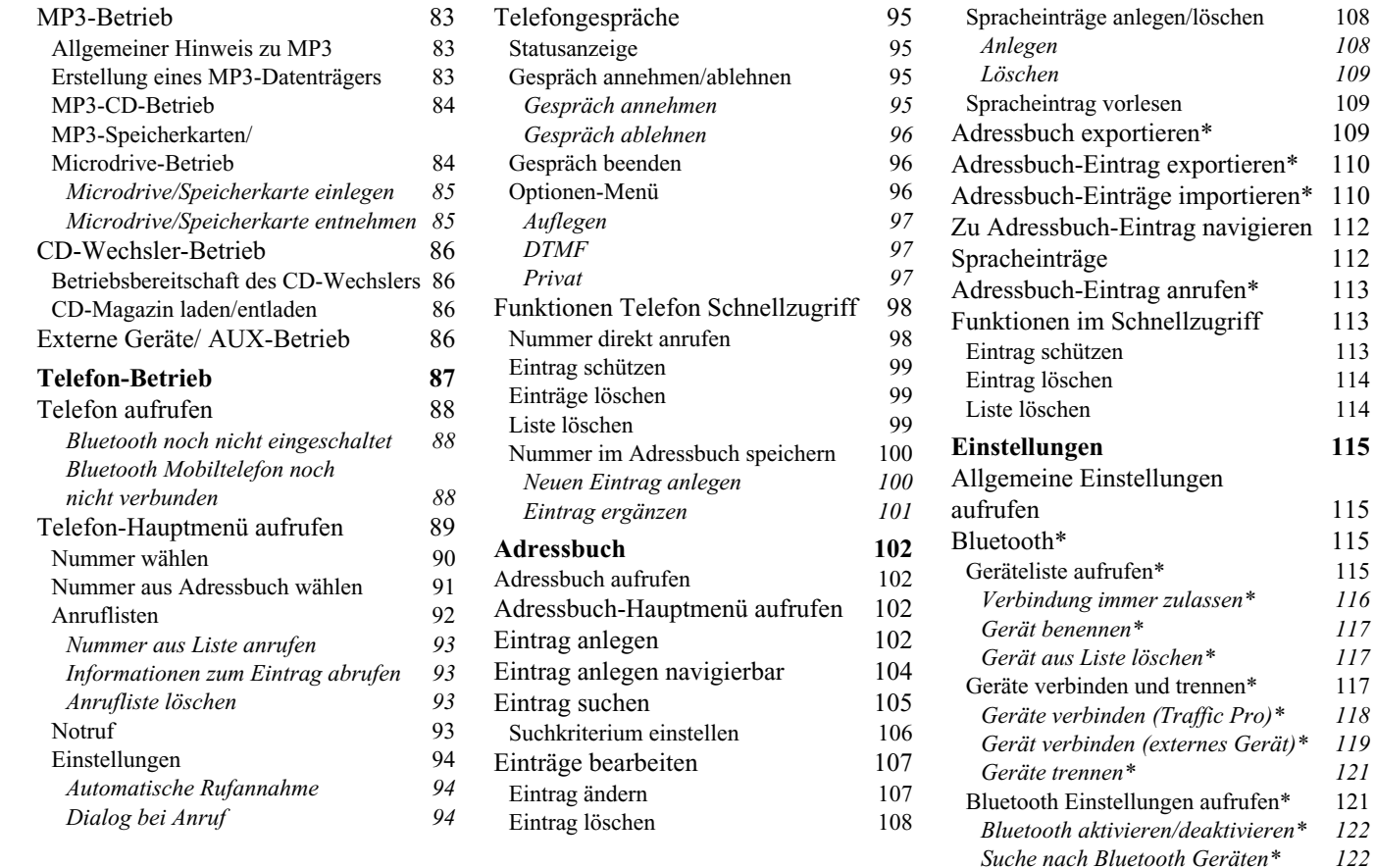

115 115

122

*[Geräte für andere sichtbar\\*](#page-122-0) 123 [Gerätename\\*](#page-122-1) 123*

4 \*Nur für das Traffic Pro mit *Bluetooth*® wireless technology verfügbar.

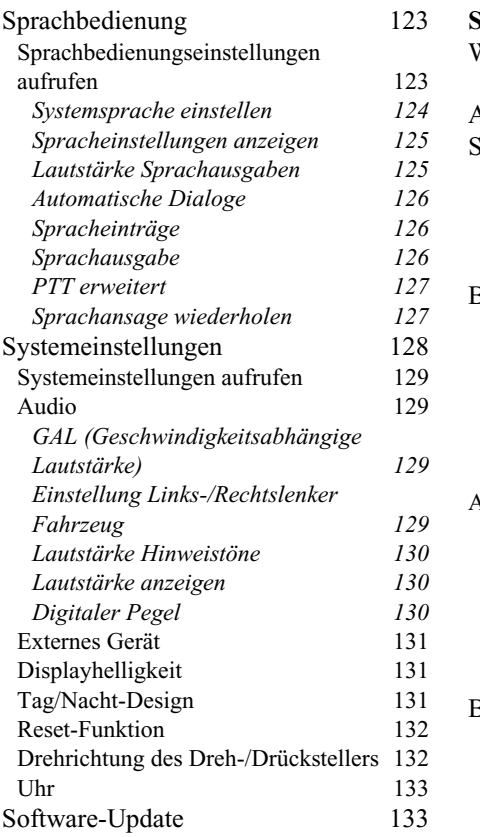

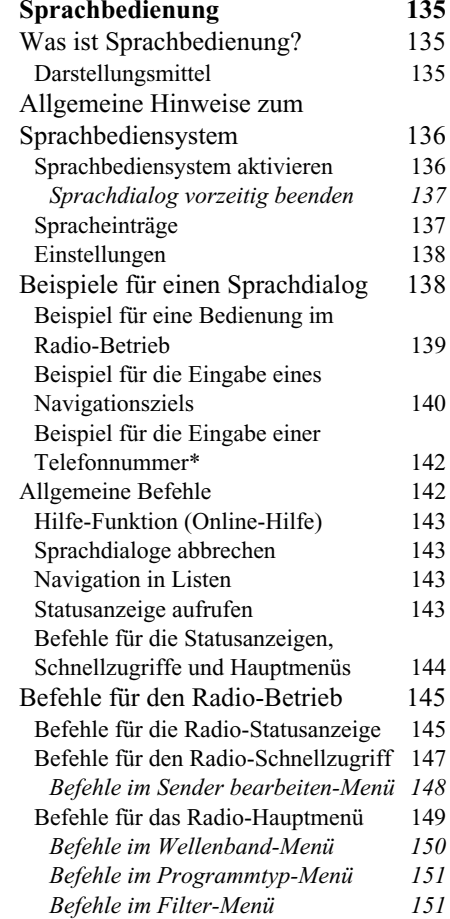

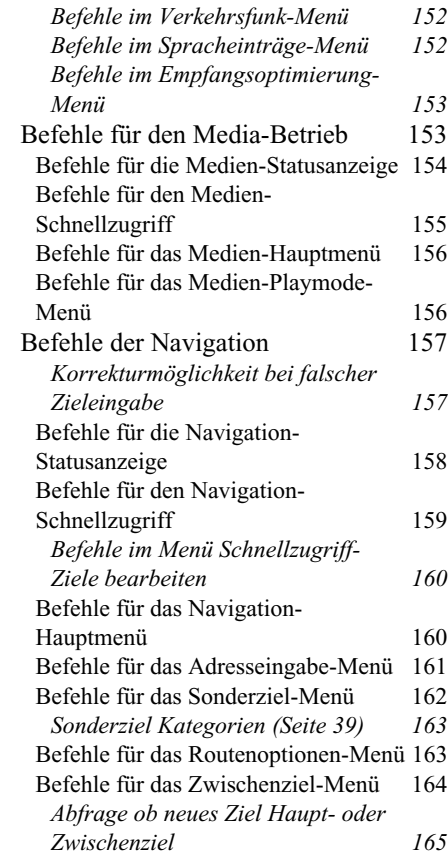

\*Nur für das Traffic Pro mit *Bluetooth*® wireless technology verfügbar. 5

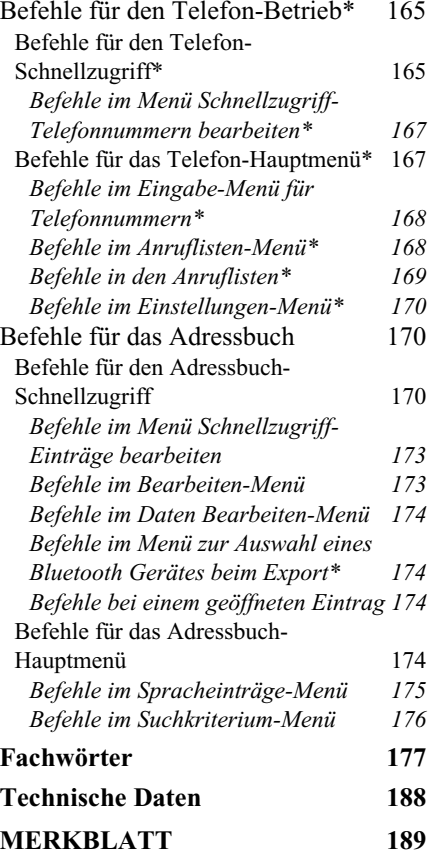

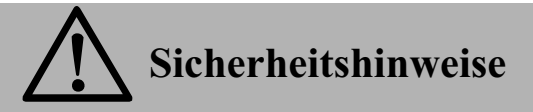

<span id="page-6-0"></span>**Die Bedienung des Gerätes ist nur dann gestattet, wenn die Verkehrslage dies zulässt und Sie absolut sicher sind, dass Sie selbst, Ihre Mitfahrer oder sonstige Verkehrsteilnehmer nicht gefährdet, behindert oder belästigt werden.**

**Es gelten in jedem Falle die Vorschriften der Straßenverkehrsordnung. Zielorteingaben dürfen nur bei stehendem Fahrzeug vorgenommen werden.**

**Für den Telefon-Betrieb gelten die jeweils landestypischen Vorschriften.**

**Das Navigationssystem ist nur ein Hilfsmittel, die Daten/Angaben können im Einzelfall falsch sein. Der Fahrer muss in jeder Situation selbst entscheiden, ob er den Angaben folgt. Eine Haftung für falsche Angaben des Navigationssystems ist ausgeschlossen. Aufgrund sich ändernder Verkehrsführungen oder abweichender Daten kann es vorkommen, dass ungenaue oder fehlerhafte Anweisungen erteilt werden. Es ist daher stets auf die konkrete Beschilderung und Verkehrsregelung zu achten. Insbesondere kann das Navigationssystem nicht als Orientierungshilfe bei schlechten Sichtverhältnissen dienen.** 

**Das Gerät darf nur zu seinem bestimmungsgemäßen Gebrauch verwendet werden. Die Lautstärke des Autoradios/Navigationssystems ist so einzustellen, dass Außengeräusche noch wahrgenommen werden können.**

**Aktivieren Sie das Telefon nicht in der Nähe von Tankstellen, Kraftstoffdepots, Chemiewerken und Sprengarbeiten.**

**Im Falle einer Störung (z.B. Rauch- oder Geruchsentwicklung) ist das Gerät sofort abzuschalten.**

**Aus Sicherheitsgründen darf das Gerät nur von einem Fachmann geöffnet werden. Bitte wenden Sie sich im Falle einer Reparatur an Ihren Händler.**

# **Hinweise zur allgemeinen Verkehrssicherheit**

<span id="page-7-0"></span>**Dieses Autoradiogerät ist für den Einbau und Betrieb in Personenkraftwagen, Nutzfahrzeugen und Omnibussen (Fahrzeugklassen M, N und O) mit einer Bordnetz-Nennspannung von 12 Volt vorgesehen und zugelassen.**

**Die Installation bzw. Wartung sollte nur von fachkundigem Personal durchgeführt werden. Bei fehlerhafter Installation oder Wartung können bei elektronischen Kraftfahrzeug-Systemen Fehlfunktionen auftreten. Sicherheitshinweise des Fahrzeugherstellers sind einzuhalten.**

**Ein Eingriff in die Fahrzeugelektronik (z.B. Tachosignalanschluss) ist von einer autorisierten Kundendienststelle durchzuführen. Bei Beeinträchtigungen an der Fahrzeugelektronik wird keine Haftung übernommen.**

**Dieses Gerät ist nur für den vom Fahrzeughersteller vorgesehenen Einbauort bestimmt.**

**Die Gerätebefestigung ist so zu wählen, dass bei einem eventuellen Aufprall des Fahrzeuges die korrekte Befestigung sichergestellt ist.**

**Die Spannungsversorgung muss ausreichend abgesichert werden.**

**Werden Mobiltelefone ohne Außenantenne in der Nähe des Radiogerätes betrieben, kann es zu Störungen kommen.**

**Machen Sie sich vor Fahrtbeginn mit dem Gerät und seiner Bedienung vertraut. Bedienen Sie das Gerät während der Fahrt nur, wenn es die Verkehrslage zulässt. Die Gerätelautstärke des Autoradios ist so einzustellen, dass Außengeräusche (z.B. Signalhorn der Polizei) gut wahrgenommen werden können.**

# **Übersicht Bedienelemente Traffic Pro**

<span id="page-8-0"></span>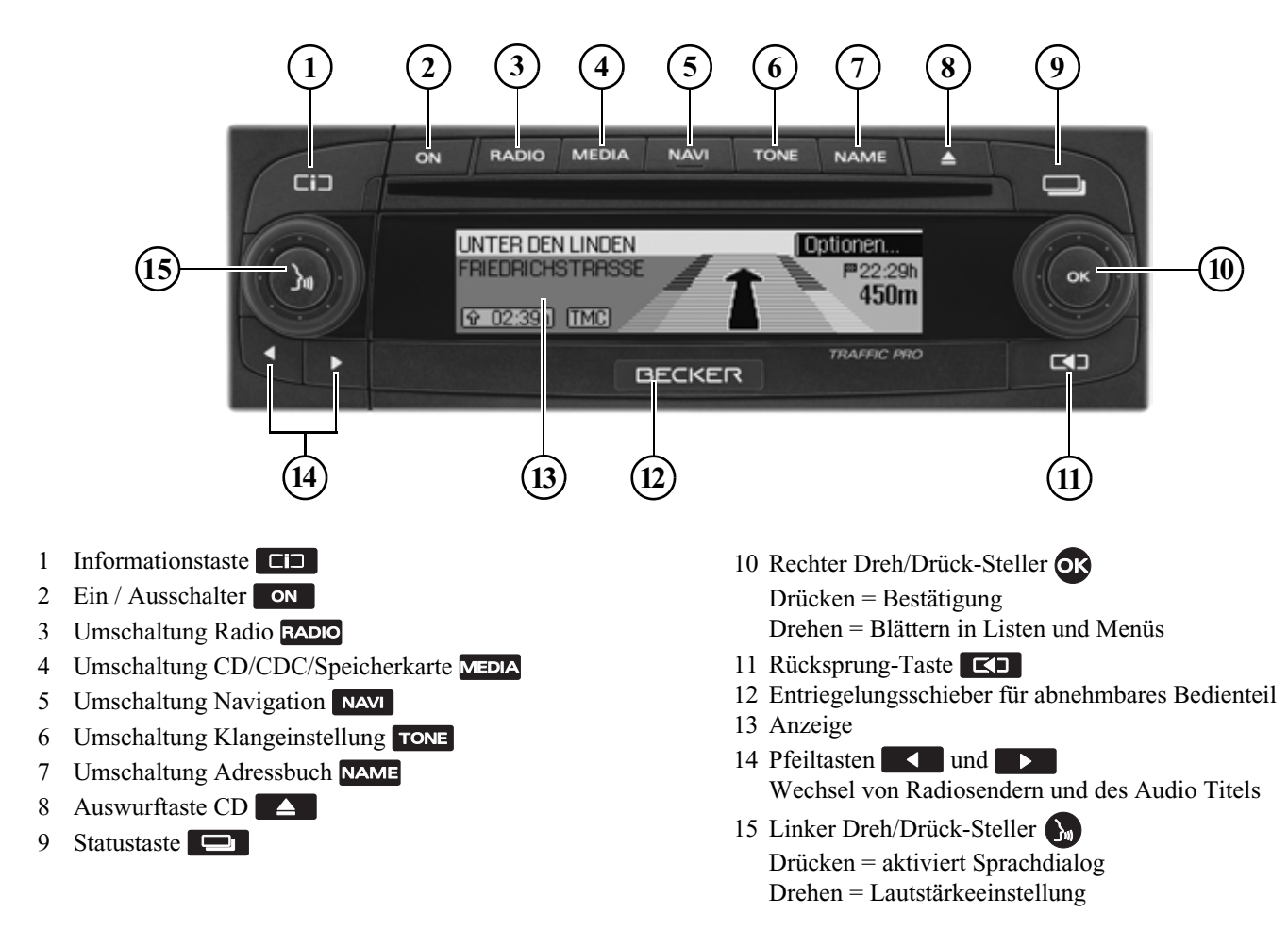

# **Übersicht Bedienelemente Traffic Pro mit** *Bluetooth***®**

<span id="page-9-0"></span>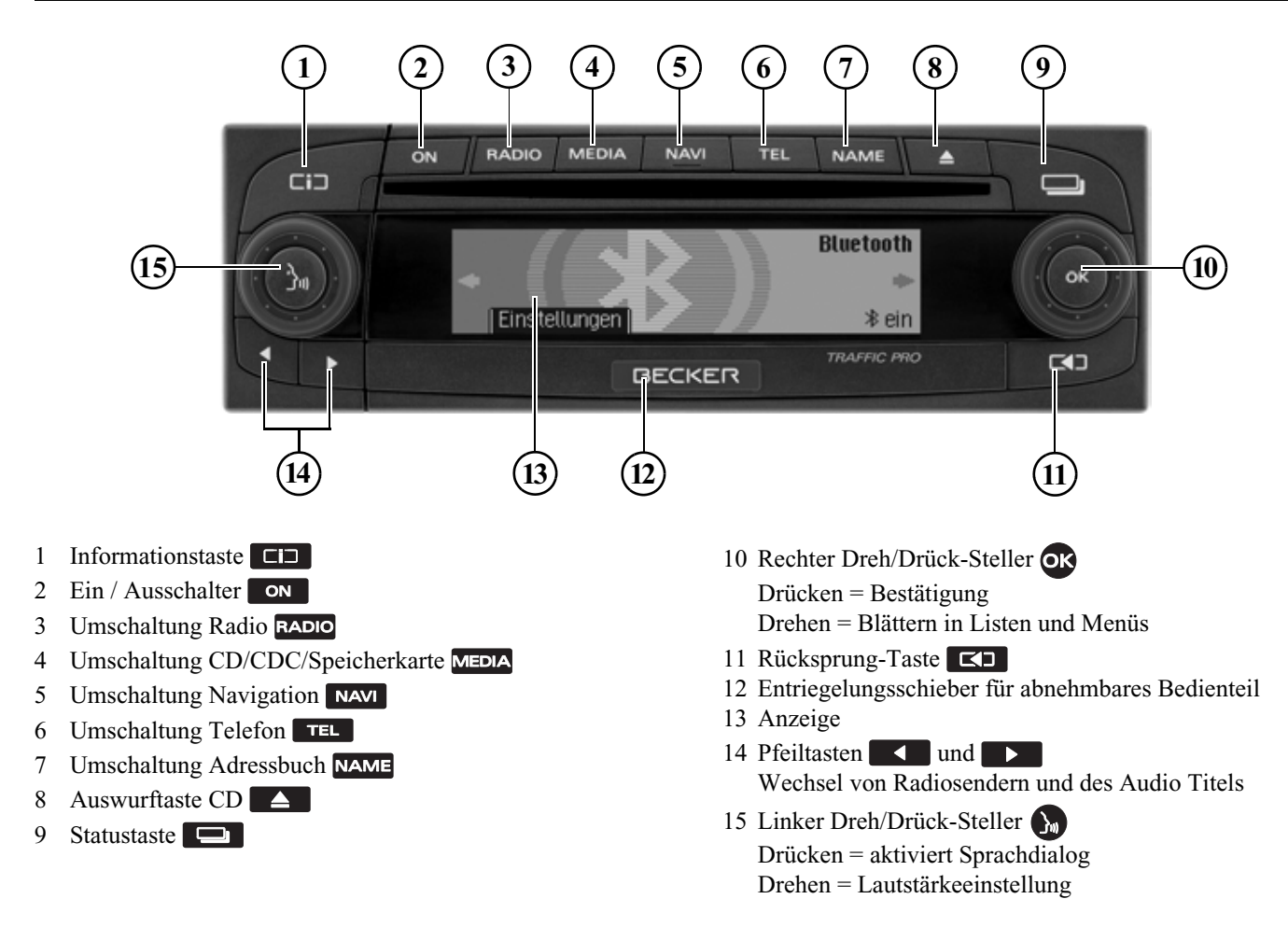

# <span id="page-10-1"></span><span id="page-10-0"></span>**Allgemeine Bedienung Grundlagen zu Menüs**

#### **Hinweis**

Wird in einer Liste ein Eintrag wegen Überlänge abgekürzt (am Ende des Textes stehen drei Punkte), können Sie durch langes Drücken der Taste für kurze Zeit eine Anzeige mit dem kompletten Text des Eintrags anzeigen lassen.

## <span id="page-10-2"></span>**Schnellzugriff**

Der Schnellzugriff ermöglicht den schnellen Zugriff auf die wichtigsten Funktionen der verschiedenen Betriebsarten. Sie haben in den meisten Fällendann die Möglichkeit in Listen (Radiosender, Navigationsziele usw.) auszuwählen. Durch Anwählen des erstenEintrags in der Liste kann zum jeweiligen Hauptmenü der Betriebsart geschaltet werden.

#### **Hinweis**

Nach kurzer Zeit ohne Bedienung im angezeigten Schnellzugriff wechselt die Anzeige automatisch auf die Statusanzeige der aktiven Betriebsart.

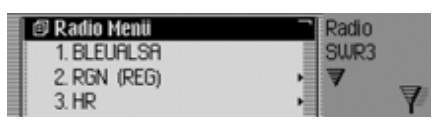

Als Beispiel sehen Sie hier den Radio-Schnellzugriff.

Durch Drücken der verschiedenen Bedienelemente erhalten Sie:

- RADIO den Radio-Schnellzugriff.
- **•** MEDIA den Medien-Schnellzugriff (CD, CD-Wechsler und Speicherkarte).
- den Navigations-Schnellzugriff.
- •TEL<sup>\*</sup> den Telefon-Schnellzugriff (wenn Bluetooth eingeschaltet und ein Telefon verbunden ist).
- • den Adressbuch-Schnellzugriff.

## <span id="page-10-3"></span>**Hauptmenü**

Im Hauptmenü einer Betriebsart haben Sie Zugriff auf die verschiedenen Funktionen und Einstellmöglichkeiten einer **Betriebsart** 

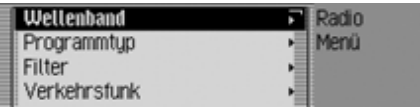

Als Beispiel sehen Sie hier das Hauptmenü für Radio.

Das Hauptmenü kann für die verschiedenen Betriebsarten auf zwei verschiedene Arten aufgerufen werden:

- Aktivieren Sie den Schnellzugriff (Taste RADIO, MEDIA, NAVI, TEL<sup>\*</sup> oder NAME drücken).
- Wählen Sie durch Drehen des Dreh-/ Drückstellers <sup>OR</sup> den ersten Eintrag des Schnellzugriffs aus.
- Drücken Sie den Dreh-/Drücksteller
- oder
- Drücken Sie erneut die Taste deren Schnellzugriff Sie aufgerufen haben

 $(Taste$  RADIO, MEDIA, NAVI, TEL  $*$ oder NAME).

# **Allgemeine Bedienung**

#### <span id="page-11-0"></span>**Statusanzeige**

Im Statusschirm erhalten Sie alle notwendigen Informationen zur momentan eingestellten Betriebsart.

#### **Hinweis**

Das Adressbuch hat keine Statusanzeige.

Ist zusätzlich zur aktuellen BetriebsartRadio oder Media die Navigation aktiv, so können Sie eine kombinierte Anzeige erhalten.

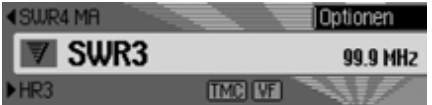

Als Beispiel sehen Sie hier die Radio-Statusanzeige.

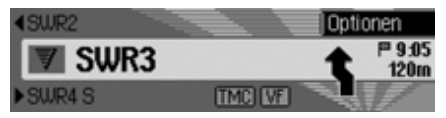

Als Beispiel sehen Sie hier die Radio-Statusanzeige mit einer aktiven Zielführung der Navigation.

Die Statusanzeige erhalten Sie immer durch Drücken der Taste Bei einer aktiven Zielführung kann durch mehrfaches Drücken der Taste

**zwischen der kombinierten und** der Statusanzeige für die Navigation gewechselt werden.

## <span id="page-11-1"></span>**Optionen-Menü**

In der Statusanzeige haben Sie die Möglichkeit das Optionen-Menü aufzurufen.

 Drücken Sie den Dreh-/Drücksteller Das Optionen-Menü wird angezeigt.

Im Optionen-Menü können Sie auf wichtige Funktionen der aktiven Betriebsart direkt zugreifen. Einige der im Optionen-Menü möglichen Einstellungen und Funktionen lassen sich auch über das Hauptmenü einstellen bzw. aktivieren.

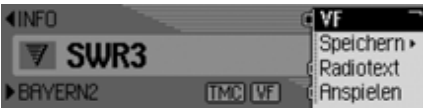

Als Beispiel sehen Sie hier das Optionen-Menü der Radio Funktion.

#### <span id="page-11-2"></span>**Bedienung in Menüs**

Die Bedienung in den verschiedenen Menüs ist immer gleich.

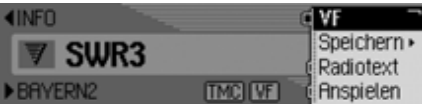

Als Beispiel sehen Sie hier das Optionen-Menü der Radio Funktion.Durch Drehen des Dreh-/Drückstellerskönnen Sie in den Menüs blättern.

Ein Eintrag in einem Menü führt entweder zu einem weiteren Menü oder eskann durch Anwahl (Drücken des Dreh- /Drückstellers  $\circ$ K) des Eintrags eine Funktion ein- bzw. ausgeschaltet werden.

Verbirgt sich hinter dem Menüeintrag ein weiteres Menü, wird hinter dem Menüeintrag ein kleines Dreieck angezeigt.

Kann eine Funktion ein- oder ausgeschaltet werden, so wird dies vor dem Menüeintrag durch  $\blacksquare$  oder  $\blacksquare$  dargestellt. Das Symbol in steht für ausgeschaltet und das Symbol isteht für eingeschaltet.

#### **Hinweis**

Durch Drücken der Taste KD können Sie immer einen Schritt in derMenühierarchie zurückschalten.

## <span id="page-12-0"></span>**Eingabe-Menüs**

In einigen Fällen können Daten eingegeben werden, dies erfolgt in speziellen Eingabe-Menüs.

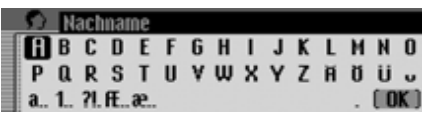

Im Beispiel sehen Sie das Eingabe-Menü für den Nachnamen eines Adressbuch-Eintrags.

 Wählen Sie durch Drehen des Dreh-/ Drückstellers OK und anschließendem Drücken des Dreh-/Drückstellersnacheinander die Buchstaben aus.

#### **Hinweis**

Durch Auswählen des Symbols <a>[</a>nen Sie das jeweils letzte Zeichen der Eingabe löschen.

Wenn Sie bei der Auswahl des Symbols den Dreh-/Drücksteller OK länger als 2 Sekunden drücken, wird die komplette Eingabe gelöscht.

Durch das Anwählen verschiedenerSymbole können Sie den Zeichensatz der auswählbaren Zeichen umschalten.

- **a** Umschaltung auf Kleinbuchstaben.
- **A** Umschaltung auf Großbuchstaben.
- 1. Umschaltung auf Zahlen.
- **PL** Umschaltung auf Sonderzeichen.
- **a** Umschaltung auf Kleinbuchstaben international.
- **ff** Umschaltung auf Großbuchstaben international.

Eingabe übernehmen:

 Wählen Sie im Eingabe-Menü das Symbol  $\left\| \mathbf{R} \right\|$  aus.

oder

 Drücken Sie den Dreh-/Drücksteller länger als 2 Sekunden.

## <span id="page-13-0"></span>**Diebstahlschutz**

Ihr Traffic Pro besitzt einen doppelten Diebstahlschutz:

- Absicherung durch eine fünfstellige Geräte Code-Nummer
- Absicherung durch ein abnehmbares Bedienteil

## <span id="page-13-1"></span>**Eingabe der Geräte Code-Nummer**

Wird das Traffic Pro von der Stromversorgung getrennt, ist es bei erneutem Anschluss gegen unberechtigte Benutzung geschützt.

Zur Inbetriebnahme des Traffic Pro benötigen Sie die auf der CODE CARD aufgedruckte fünfstellige Code-Nummer.

#### **Hinweis**

Die CODE CARD muss unbedingt außerhalb des Fahrzeuges an einem sicheren Ort aufbewahrt werden. Einunrechtmäßiger Gebrauch ist somit nicht möglich. Die mitgelieferten Scheibenaufkleber können Sie auf dieInnenseiten Ihrer Fahrzeugscheiben kleben.

Nach dem Einschalten über die Taste, wird nach kurzer Zeit das Eingabe-Menü für die Code-Nummer angezeigt.

## œ 1006

- Wählen Sie durch Drehen des Dreh-/ Drückstellers OK die erste Zahl der Code-Nummer aus.
- Drücken Sie den Dreh-/Drücksteller
- Fahren Sie mit den restlichen Zahlen der Code-Nummer in gleicher Weise fort.

#### **Hinweis**

Bei einer Falscheingabe:

 Durch Drücken der Rücksprung-Taste  $\Box$  wird die zuletzt eingegebe Zahl gelöscht.

oder

 $\blacktriangleright$  Wählen Sie das Symbol  $\lfloor \cdot \rfloor$  aus.

Haben Sie alle 5 Zahlen der Code-Nummer korrekt eingegeben, so schaltet sich das Traffic Pro selbständig ein und Sie können alle Funktionen bedienen.

#### <span id="page-13-2"></span>**Falsche Code-Nummer eingegeben**

Wurde eine falsche Code-Nummer eingegeben, erscheint die folgende Anzeige.

Falscher Code.

1007

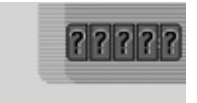

 Drücken Sie den Dreh-/Drücksteller ok.

Das Eingabe-Menü für die Code-Nummer wird erneut angezeigt.

 Geben Sie die korrekte Code-Nummer wie zuvor beschrieben erneut ein.

#### **Hinweis**

Wurde die Code-Nummer dreimalig falsch eingegeben, so ist das Gerät für ca. 1 Stunde gesperrt.

Gerät ist gesperrt.

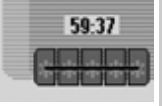

Es wird die noch verbleibende Wartezeit bis zur nächsten möglichen Code-Eingabe angezeigt.

 Lassen Sie die Zündung eingeschaltet.

Wird die Zündung ausgeschaltet beginnt die Wartezeit von einer Stunde erneut.

Nach Ablauf der Wartezeit wird wiederdas Eingabe-Menü für die Code-Nummer angezeigt.

## <span id="page-14-0"></span>**Bedienteil abnehmen/einsetzen**

Als weiterer wirksamer Diebstahlschutzkann ein Teil der Bedienfront abgenommen werden.

Das Traffic Pro kann ohne dieses abnehmbare Bedienteil nicht eingeschaltet werden.

## <span id="page-14-1"></span>**Abnehmen**

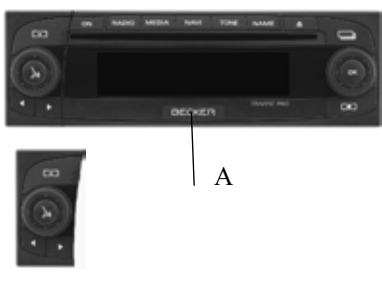

- Schieben Sie den Entriegelungsschieber für das Bedienteil (A) nach rechts. Das Bedienteil wird entriegelt.
- Entnehmen Sie das Bedienteil aus der Halterung.

Ist das Traffic Pro während des Abnehmens des Bedienteils noch eingeschaltet, wird es stummgeschaltet und ist nicht mehr bedienbar.

Bedienteil fehlt.

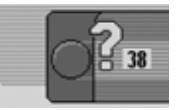

Wird das Bedienteil innerhalb von 45Sekunden erneut eingesetzt, schaltet sich das Traffic Pro wieder ein.

## **Hinweise**

- Bitte stecken Sie das Bedienteil nachdem Abnehmen in die mitgelieferte Schutzhülle.
- Berühren Sie nicht die Metallkontakte am Bedienteil oder am Traffic Pro.
- Bewegen Sie bei abgenommenem Bedienteil Ihr Fahrzeug, dauert es nach Einsetzen des Bedienteils kurzeZeit, bis die Navigation Ihre Position bestimmen kann.

# **Allgemeine Bedienung**

#### <span id="page-15-0"></span>**Einsetzen**

- Nehmen Sie das Bedienteil aus seiner Schutzhülle.
- Setzen Sie das Bedienteil auf der linken Seite an.
- Drücken Sie das Bedienteil fest.

Das Traffic Pro ist nun betriebsbereitund kann eingeschaltet werden bzw. schaltet sich selbständig ein.

muss wie unter ["Eingabe der Geräte](#page-13-1) [Code-Nummer" auf Seite](#page-13-1) 14 beschrieben, die Code-Nummer des Traffic Pro eingegeben werden.

#### <span id="page-15-1"></span>**Sichtschutz einsetzen/abnehmen**

Im Lieferumfang des Traffic Pro finden Sie ein rotes Plastikteil. Dieses Plastikteil kann nach Abnehmen des Bedienteils in die entstandene Lücke eingerastet werden.

Das Plastikteil dient dann einerseits alsSichtschutz für eine eventuell eingelegte CF-Karte/Microdrive, zum anderen weist die rote Farbe deutlich auf das abgenommene Bedienteil hin.

#### <span id="page-15-2"></span>**Sichtschutz einsetzen**

- Nehmen Sie wie unter ["Bedienteil ab](#page-14-0)[nehmen/einsetzen" auf Seite](#page-14-0) 15 beschrieben das Bedienteil ab.
- Setzen Sie das Plastikteil mit dem Loch nach oben und der glatten Seite nach außen oben in die Lücke ein.
- Drücken Sie das Plastikteil unten bis zum Einrasten nach hinten.

Der Sichtschutz ist nun eingesetzt.

 Setzen Sie wie unter ["Bedienteil ab](#page-14-0)[nehmen/einsetzen" auf Seite](#page-14-0) 15 beschrieben das Bedienteil wieder ein.

#### <span id="page-15-3"></span>**Sichtschutz abnehmen**

- Nehmen Sie wie unter ["Bedienteil ab](#page-14-0)[nehmen/einsetzen" auf Seite](#page-14-0) 15 beschrieben das Bedienteil ab.
- Greifen Sie mit dem Finger in das Loch des Plastikteils.
- Drücken Sie das Plastikteil leicht nach unten.
- Ziehen Sie das Plastikteil nach vorn. Der Sichtschutz ist nun abgenommen.
- Setzen Sie wie unter ["Bedienteil ab](#page-14-0)[nehmen/einsetzen" auf Seite](#page-14-0) 15 beschrieben das Bedienteil wieder ein.**Hinweis**<br>
Wird ein neues bzw. das Bedienteil ei-<br>
mes anderen Traffic Pro eingesetzt, genommene Bedienteil hin.<br>
mes anderen Traffic Pro eingesetzt, genommene Bedienteil hin.<br>
schrieben das Bedienteil wieder ein

# <span id="page-16-0"></span>**Gerät einschalten/ausschalten**

## <span id="page-16-1"></span>**Einschalten**

Drücken Sie die Taste **| ON** | oder

 Wenn das Traffic Pro zuvor über die Zündung abgeschaltet wurde, schaltet sich das Traffic Pro nach Einschaltender Zündung ein.

#### Bitte StVD beachten!

1010

linki

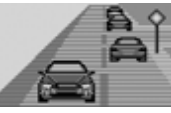

 Drücken Sie den Dreh-/Drücksteller um den angezeigten Warnhinweis zu bestätigen.

#### **Hinweise**

- Wird der Warnhinweis nicht bestätigt, kann das Traffic Pro nicht bedient werden.
- Das Traffic Pro spielt nach dem Einschalten die zuletzt eingestellte Quelle Radio oder Media. Eine eventuelleStummschaltung oder die Pausefunktion wird aufgehoben.
- Eine aktive Zielführung wird, sofern der Abschaltzeitpunkt nicht länger als ca. 2 Stunden zurückliegt, erneut gestartet.
- War die Lautstärke vor dem letztenAbschalten sehr laut eingestellt, wird diese nach dem Neueinschalten aufdie Einstellung 26 zurückgesetzt.

#### <span id="page-16-2"></span>**Ausschalten**

Drücken Sie die Taste **ON**.

Bei eingeschalteter Zündung wird das Traffic Pro in den Stand-by Betrieb geschaltet. Das Display wird dunkel und der Ton des Traffic Pro wird abgeschaltet.

## oder

► Zündung des Fahrzeugs abschalten.

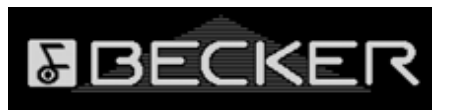

Die Abschaltanzeige wird für ca. 5 Sekunden eingeblendet.

Während dieser ca. 5 Sekunden kanndurch Drücken einer der Tasten desTraffic Pro, bzw. durch erneutes Einschalten der Zündung, das Abschalten verhindert werden.

Das Traffic Pro schaltet sich dann wieder ein und spielt die zuletzt eingestellte Quelle Radio oder Media.

# **Allgemeine Bedienung**

## <span id="page-17-0"></span>**Lautstärke einstellen**

Die Einstellung der Lautstärke erfolgt in 50 Stufen. Die Lautstärkeeinstellung gilt für alle Radio und Audio Quellen. Wie unter ["Lautstärke anzeigen" auf](#page-129-3) [Seite](#page-129-3) 130 beschrieben können Sie einstellen, ob die Lautstärkeveränderung grafisch dargestellt wird oder nicht.

 Drehen Sie den Dreh-/Drücksteller nach rechts bzw. nach links.

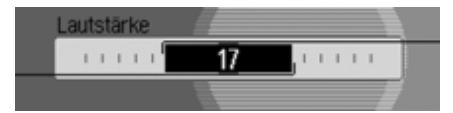

 Die Lautstärke wird angehoben bzw. abgesenkt.

#### **Hinweis:**

Sie finden an weiteren Stellen der Bedienungsanleitung Hinweise zur Lautstärkeeinstellung von:

- Verkehrsdurchsagen auf Seite [Seite](#page-68-4) 69.
- Navigationsansagen und sonstigen Sprachmeldungen auf [Seite](#page-124-2) 125.
- Hinweistönen auf [Seite](#page-129-4) 130.

## <span id="page-17-1"></span>**Klangeinstellungen**

In den Klangeinstellungen können Sie Ihr Traffic Pro klanglich auf Ihre Wünsche voreinstellen. Die Einstellungen gelten jeweils für alle Radio bzw. Audio Quellen.

## <span id="page-17-2"></span>**Klangeinstellungen aufrufen**

- Drücken Sie die Taste **TONE**.\* oder
- Drücken Sie die Taste **BADIO** oder Taste MEDIA so lange, bis die Klangeinstellungen aufgerufen sind. oder

► Wählen Sie den Eintrag Klang im Radio- bzw. Audio-Hauptmenü (Radio-Hauptmenü [Seite](#page-57-3) 58 bzw. Audio-Hauptmenü [Seite](#page-79-3) 80) aus

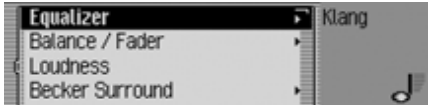

- Durch Drehen des Dreh-/Drückstellers**OK** können Sie nun zwischen Equalizer, Balance / Fader, Loudness. Becker Surround, Subwoofer, Crossover und Einstellungen zurücksetzen auswählen.
- Drücken Sie den Dreh-/Drücksteller , um die Auswahl zu bestätigen.

#### **Hinweis:**

Drücken Sie auf eine der Tasten RADIO. MEDIA, NAVI, TEL oder NAME um die Klangeinstellungen zu verlassen.

## <span id="page-18-0"></span>**Equalizer einstellen**

Mit der Equalizer-Einstellung können Sie das Klangbild auf 5 Frequenzbändern verändern.

Zusätzlich stehen Ihnen 4 voreingestellte Equalizer-Einstellungen (Presets) zur Verfügung. Als weitere Option können Sie noch 3 eigene Equalizer-Einstellungen definieren.

 Wählen Sie in den Klangeinstellungen den Eintrag Equalizer aus.

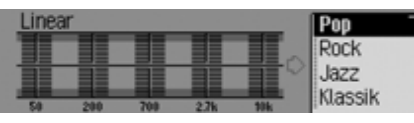

 Durch Drehen des Dreh-/Drückstellers **ok können Sie nun zwischen den** vier vordefinierten Equalizer-Einstellungen Rock, Pop, Jazz und Klassik bzw. den drei eigenen Equalizer-Einstellungen Nutzer 1 bis Nutzer 3 oder Linear auswählen.

 Durch Drücken des Dreh-/Drückstellers OK wird die gewünschte Equalizer-Einstellung übernommen.

#### **Hinweis:**

Die vordefinierten Equalizer-Einstellungen Rock, Pop, Jazz und Klassik lassen sich nicht verändern.

Mit der Auswahl von Linear, werden die Equalizer-Einstellungen auf einen Mittelwert eingestellt.

### <span id="page-18-1"></span>**Equalizer-Einstellung definieren**

- $\blacktriangleright$  Wählen Sie zwischen Nutzer 1, Nutzer 2 und Nutzer 3 aus.
- Drücken Sie den Dreh-/Drücksteller **OR** lange.

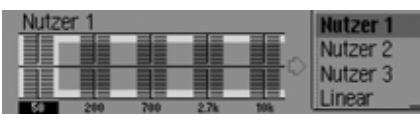

Der Cursor springt auf das erste Frequenzband.

 Wählen Sie durch Drehen des Dreh-/ Drückstellers **OR** das zu ändernde Frequenzband aus.

 Drücken Sie den Dreh-/Drücksteller , um die Auswahl zu bestätigen.

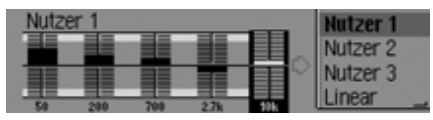

- Wählen Sie durch Drehen des Dreh-/ Drückstellers **OK** die gewünschte Einstellung für das gewählte Frequenzband aus.
- Drücken Sie den Dreh-/Drücksteller um die Einstellung zu bestätigen.

Sie können nun weitere Einstellungen vornehmen.

Haben Sie die gewünschten Einstellungen vorgenommen:

 Drücken Sie den Dreh-/Drücksteller **OK** lange.

oder

 Wählen Sie durch Drehen des Dreh-/ Drückstellers den Pfeil neben denFrequenzbändern aus und drücken Sie den Dreh-/Drücksteller **OK**.

Sie können nun weitere Equalizer-Einstellungen vornehmen oder eine der vordefinierten Einstellungen auswählen.

# **Allgemeine Bedienung**

## <span id="page-19-0"></span>**Balance und Fader einstellen**

Mit der Balance und Fader Einstellung können Sie die Klangmitte im Fahrzeug verschieben.

 Wählen Sie in den Klangeinstellungen den Eintrag Balance / Fader aus.

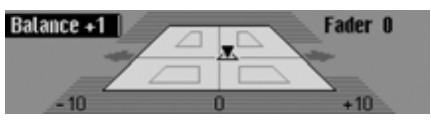

Die Darstellung symbolisiert den Fahrzeug-Innenraum in Fahrtrichtung gesehen. Das kleine Dreieck symbolisiert die aktuelle Position der Klangmitte. Die Balance Einstellung ist aktiv.

 Durch Drücken des Dreh-/Drückstellers **OK** können Sie nun zwischen Balance und Fader auswählen.

#### <span id="page-19-1"></span>**Balance Einstellung**

 Drehen Sie den Dreh-/Drücksteller nach rechts bzw. links.

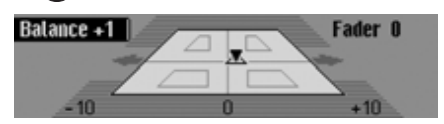

Die Klangmitte wird nach rechts bzw. links verschoben.

## <span id="page-19-2"></span>**Fader Einstellung**

 Drehen Sie den Dreh-/Drücksteller nach rechts bzw. links.

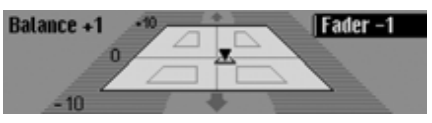

Die Klangmitte wird nach vorne bzw. hinten verschoben.

## <span id="page-19-3"></span>**Loudness ein-/ausschalten**

Mit Loudness wird das Klangvolumen durch Anhebung der Bässe verbessert (vor allem bei gering eingestellten Lautstärken geeignet).

 Wählen Sie in den Klangeinstellungen den Eintrag Loudness aus.

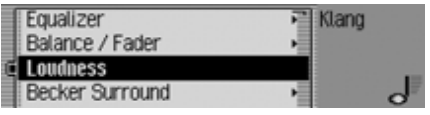

 Schalten Sie durch Drücken des Dreh- /Drückstellers  $\bullet$  Loudness ein ( $\bullet$ ) oder aus  $(\blacksquare).$ 

# <span id="page-20-0"></span>**Becker Surround**

Sie können mit dieser Funktion den virtuellen Raumklang aktivieren und zur Optimierung der Raumklang-Funktion die Fahrzeuggröße wählen.

### **Hinweis:**

Für Mittelwelle oder Kurzwelle ist dieFunktion Becker Surround nicht verfügbar.

 Wählen Sie in den Klangeinstellungen den Eintrag Becker Surround aus.

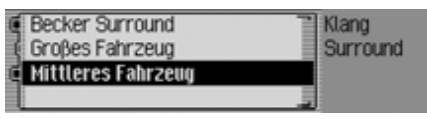

- $\blacktriangleright$  Wählen Sie Becker Surround aus und schalten Sie durch Drücken des Dreh-/Drückstellers den virtuellenRaumklang ein  $(\mathbf{\overline{})}$  oder aus  $(\mathbf{\overline{})}$ .
- $\blacktriangleright$  Wählen Sie zwischen Großes Fahrzeug und Mittleres Fahrzeug aus (eingeschaltet  $= \blacksquare$ ).

## **Hinweis:**

Es kann immer nur ein Fahrzeugtyp in der Liste aktiv  $(\blacksquare)$  sein.

## <span id="page-20-1"></span>**Subwoofer**

Sie können den Lautstärkepegel des Subwooferausgangs einstellen bzw. den Subwooferausgang abschalten.

 Wählen Sie in den Klangeinstellungen den Eintrag Subwoofer aus.

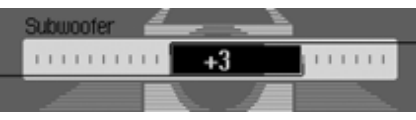

 Stellen Sie durch Drehen des Dreh-/ Drückstellers OK den gewünschten Wert ein.

#### **Hinweis:**

Die Einstellung " $+10$ " bedeutet eine höhere Lautstärke des Subwoofers.Wird die Einstellung aus gewählt, ist der Subwooferausgang abgeschaltet. Zusätzlich wird bei der Crossover-Einstellung Subwoofer deaktiviert.

## <span id="page-20-2"></span>**Crossover**

Sie können mit dieser Funktion dieGrenzfrequenzen für die vorderen Lautsprecher, hinteren Lautsprecher oder den Subwoofer einstellen.

 Wählen Sie in den Klangeinstellungen den Eintrag Crossover aus.

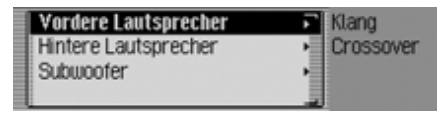

- $\blacktriangleright$  Sie können nun zwischen Vordere Lautsprecher, Hintere Lautsprecher und Subunnfer auswählen.
- Vordere Lautsprecher und Hintere Laut– sprecher

Sie können die untere Grenzfrequenz der vorderen und hinteren Lautsprecher auf einen Wert zwischen 20 und150 Hz einstellen.

• Subwoofer

Sie können die obere Grenzfrequenz des Subwoofers auf einen Wert zwischen 50 und 150 Hz einstellen.

# **Allgemeine Bedienung**

Als Beispiel sehen Sie die Einstellung für die vorderen Lautsprecher:

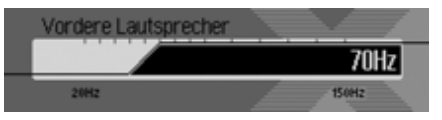

 Stellen Sie durch Drehen des Dreh-/ Drückstellers OK den gewünschten Wert ein.

#### <span id="page-21-0"></span>**Einstellungen zurücksetzen**

Sie können alle Klangeinstellungen auf die Grundeinstellung zurücksetzen. Es werden folgende Einstellungen auf den jeweiligen Wert zurückgesetzt:

- Equalizer: Alle Voreinstellungen werden auf den Ursprungswert zurückgesetzt. Die benutzerdefinierteEinstellung wird auf die Nullstellung zurück gesetzt.
- Balance / Fader auf Mittelstellung.
- Loudness auf aus.
- Becker Surround auf aus.
- $\bullet$  Subwoofer  $\operatorname{auf} 0.$
- Crossover vordere und hintere Lautsprecher auf 50 Hz, Subwoofer auf 100Hz.

 Wählen Sie in den Klangeinstellungen den Eintrag Einstellungen zurücksetzen aus.

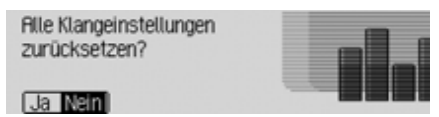

► Wählen Sie Ja für ein Rücksetzen der Klangeinstellungen oder Nein um ohne Änderung fortzufahren.

Bei der Auswahl Ja werden die Klangeinstellungen zurückgesetzt.

## <span id="page-21-1"></span>**Stummschaltung - Mute**

Sie können Ihr Traffic Pro stummschalten. D.h. der Ton der aktuellen Radiobzw. Media Quelle wird abgeschaltet. Navigationsansagen, Verkehrsdurchsagen (bei aktiviertem Verkehrsfunk) bzw. andere Sprachansagen des Traffic Pro werden aber weiterhin durchgeschaltet.

 Drücken Sie den Dreh-/Drücksteller länger als 2 Sekunden.

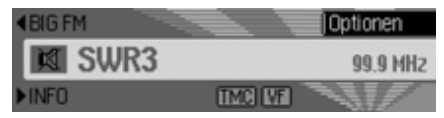

Beispiel für stummgeschalteten Radio-Betrieb.

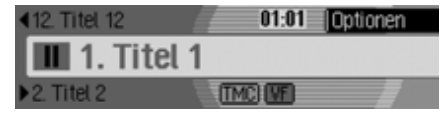

Beispiel für stummgeschalteten Media-Betrieb.

Zur Deaktivierung der Stummschaltung können Sie:

- Erneut den Dreh-/Drücksteller länger als 2 Sekunden drücken.
- Die Lautstärke durch Drehen des Dreh-/Drückstellers <sub>vol</sub> verändern.
- Taste RADIO oder Taste MEDIA drücken.
- Einen anderen Sender oder Titel wählen.
- Das Traffic Pro aus- und wieder einschalten.

## <span id="page-23-1"></span><span id="page-23-0"></span>**Was ist Navigation?**

Unter Navigation (lat. navigare = zur See fahren) versteht man im Allgemeinen die Ortsbestimmung eines Fahrzeugs, die Bestimmung der Richtung und Entfernung des gewünschten Ziels und die Bestimmung und Verfolgung der Route dorthin. Als Navigationshilfen werden u.a. Sterne, markante Punkte, Kompass und Satelliten eingesetzt.

Beim Traffic Pro erfolgt die Ortsbestimmung durch den GPS - Empfänger (GPS = **G**lobal **P**ositioning **S**ystem). Die Bestimmung der Richtung und Entfernung des Ziels erfolgt mit Hilfe einer digitalen Straßenkarte, eines Navigationsrechners und Sensoren. Für die Berechnung und Verfolgung der Route wird zusätzlich noch ein Tachometer- und Rückfahrsignal verwendet.

Aus Sicherheitsgründen erfolgt die Zielführung **überwiegend als Sprachausgabe** mit Unterstützung einer Richtungsanzeige auf dem Display.

#### **Sicherheitshinweise**  $\triangle$

• Vorrang hat stets die Straßenverkehrsordnung. Das Navigationssystem ist nur ein Hilfsmittel, die Daten/ Angaben können im Einzelfall falsch sein. Der Fahrer muss in jeder Situation selbst entscheiden, ob er den Angaben folgt.

Eine Haftung für falsche Angaben des Navigationssystems ist ausgeschlossen.

- Verkehrsschilder und örtliche Verkehrsvorschriften sind immer vorrangig zu beachten.
- Die Verkehrsführung ist ausschließlich auf PKW Fahrzeuge bezogen. Spezielle Fahrempfehlungen und Vorschriften für andere Fahrzeuge (z.B. Nutzfahrzeuge) sind nicht berücksichtigt.
- Zielorteingaben dürfen nur bei stehendem Fahrzeug vorgenommen werden.

## <span id="page-23-2"></span>**Navigations CDs**

Sie erhalten mit dem Navigations-Gerät zwei Navigations-CDs.

Auf diesen CDs befindet sich eine digitalisierte Straßenkarte. Sie erhalten eineCD für Nord-/Osteuropa (CD Nr. 1) und eine CD für Süd-/Westeuropa (CD Nr. 2).

Auf beiden CDs ist das komplette Fernstraßen-Netz des in Nord- und Südeuropa digitalisierten Bereichs vorhanden. Auf der Nord-/Osteuropa-CD sind zusätzlich alle digitalisierten Straßen der nordöstlichen Länder zu finden. Auf derSüd-/Westeuropa-CD sind zusätzlich alle digitalisierten Straßen der südwestlichen Länder zu finden.

In diesen detaillierten Bereichen derNord-/Ost- bzw. Süd-/Westeuropa-CD Straßenkarte sind die Autobahnen, die Bundes- und Landesstraßen sowie dieKreisstraßen abgelegt. Größere Städte und Gemeinden sind vollständig erfasst. Bei kleineren Städten und Gemeindensind die Landes- und Kreisstraßen oderDurchgangsstraßen sowie der Ortsmittelpunkt berücksichtigt.

**Navigationsbetrieb**

Einbahnstraßen, Fußgängerzonen, Abbiegeverbote und andere Verkehrsregelungen sind weitestgehend berücksichtigt.

Aufgrund permanenter Änderungen des Straßennetzes und der Verkehrsregelungen kann es zu Unterschieden zwischen den Daten der Navigations-CD und den örtlichen Gegebenheiten kommen.

#### **Hinweis:**

Für die Länder Norwegen, Schweden, Finnland und Dänemark wird eine hoheDigitalisierungstiefe durch Nutzung von nicht verifizierten Daten erreicht.D.h. bei diesen Daten kann die Navigation nicht auf Informationen wie Autobahn, Bundesstraße, Zone 30, Einbahnstraße oder andere Verkehrsregelungen zurückgreifen, da diese nicht erfasst wurden.

Es können alle Straßen angefahren werden, wobei eine optimale Routenführung nicht sichergestellt ist.

#### **Navigation mit zwei Europa CDs** Wollen Sie sich z.B. von einem Ort der

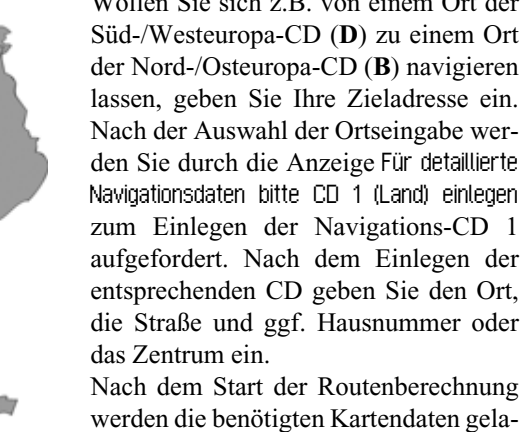

den und intern gespeichert.

# **Hinweis:**

Wenn Sie die Anfrage nach einer bestimmten Navigations-CD Drücken des Dreh-/Drückstellers OR abbrechen, wird die Route mit eingeschränkten Navigationsdaten (nur die wichtigsten Straßen) berechnet.

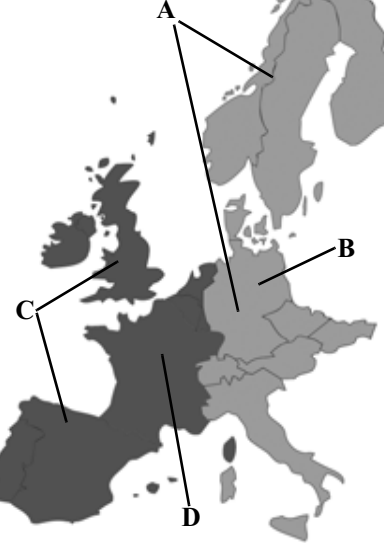

**A** Bereich der Nord-/Osteuropa-CD mit allen digitalisierten Straßen. **B** Als Beispiel eine Stadt bzw. Adresse in Deutschland (auf der Nord-/Osteuro-

**C** Bereich der Süd-/Westeuropa-CD mit allen digitalisierten Straßen. **D** Als Beispiel eine Stadt bzw. Adresse in Frankreich (auf der Süd-/Westeuro-

pa-CD).

pa-CD).

## <span id="page-25-0"></span>**Navigation auswählen**

#### Drücken Sie die Taste | NAVI .

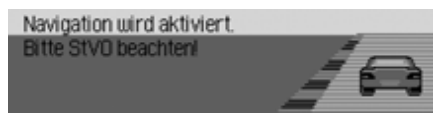

Die Navigation wird gestartet. Die Anzeige erfolgt nur, wenn seit dem letzten Einschalten des Traffic Pro die Navigation noch nicht aktiviert wurde bzw.noch nicht bereit ist.

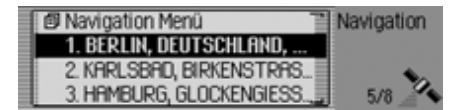

Anschließend wird das Menü Schnellzugriff angezeigt. Im rechten Teil des Displays sehen Sie die Anzahl der empfangenen Satelliten (im Beispiel werden 5 von maximal 8 empfangbaren Satelliten empfangen)

Im Schnellzugriff können Sie die zuletzt eingegeben Ziele bzw. von Ihnen im Schnellzugriff geschützen Ziele auswählen und anfahren.

Weitere Informationen erhalten Sie unter ["Navigation Schnellzugriff" auf](#page-34-0) [Seite](#page-34-0) 35.

#### **Hinweis:**

Beim erstmaligen Starten des Navigati-

ons - Betriebs muss die Navigations - CD geladen werden.

Falls die Kalibrierung des Navigationssystems noch nicht abgeschlossen ist, wird zur Kalibrierungsfahrt aufgefordert (siehe Einbauanleitung).

Für den Navigations - Betrieb ist eine Navigations - CD mit den Daten des Ziellandes notwendig.

Wird eine Routenberechnung gestartet, muss die Navigations - CD eingelegt werden. Während der Berechnung wird rechts im Display das Symbol angezeigt. Ist die Berechnung abgeschlossen, erlischt das Symbol , die Navigations - CD kann entnommen und eine Audio - CD eingelegt werden.

Bei der Eingabe von Fernzielen ist es sinnvoll, mit dem Losfahren zu warten, bis das Symbol verschwindet. Eventuell werden Sie bei Fernzielen zu einem späteren Zeitpunkt aufgefordert, die Navigations - CD erneut einzulegen.

## <span id="page-25-1"></span>**Navigation-Hauptmenü aufrufen**

Drücken Sie zweimal die Taste **NAVI**. oder

Drücken Sie die Taste NAVI.

Sie befinden sich im Menü Schnellzugriff.

► Wählen Sie den Eintrag Navigation Menü aus.

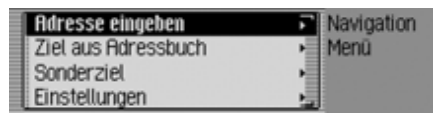

Das Navigationsmenü wird angezeigt.

- Durch Drehen des Dreh-/Drückstellers OK können Sie nun zwischen Adresse eingeben. Ziel aus Adressbuch,
	- Sonderziel und

Einstellungen

auswählen.

 Drücken Sie den Dreh-/Drücksteller , um die Auswahl zu bestätigen. Die gewünschte Funktion wird aufgerufen.

## • Adresse eingeben

Führt Sie zum Eingabe-Menü für die Zieladresse. [Siehe "Adresseingabe"](#page-26-0) [auf Seite](#page-26-0) 27.

- Ziel aus Adressbuch Sie können ein Ziel aus dem Adressbuch auswählen. [Siehe "Ziel aus](#page-37-0)[Adressbuch wählen" auf Seite](#page-37-0) 38.
- Sonderziel

Führt Sie zum Menü für die Auswahleines Sonderziels. Sonderziele könnenz.B. Tankstellen, Flughäfen oder Krankenhäuser sein. [Siehe "Sonder](#page-38-0)[ziel" auf Seite](#page-38-0) 39.

• Einstellungen l

Führt Sie zum Menü für die Einstellung navigationsrelevanter Einstellungen. [Siehe "Einstellungen" auf](#page-54-0) [Seite](#page-54-0) 55.

### **Hinweis**

Sie können, auch wenn bereits ein Zielführung läuft, eine weitere Zieleingabe über Adresse eingeben, Ziel aus Adressbuch und Sonderziel starten.

Nach der Auswahl des Ziels werden Siedann vom Traffic Pro gefragt, ob das neue Ziel als Hauptziel oder als Zwischenziel verwendet werden soll.

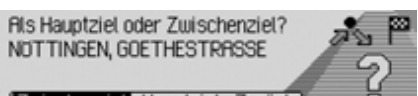

- Durch Drehen des Dreh-/Drückstellers OK können Sie nun zwischen Zwischenziel und Hauptziel auswählen.
- Drücken Sie den Dreh-/Drücksteller , um die Auswahl zu bestätigen. Das neue Ziel wird nun, je nach Auswahl, als Zwischenziel oder als neues Hauptziel verwendet.

# <span id="page-26-0"></span>**Adresseingabe**

 Wählen Sie im Navigation-Hauptmenü den Eintrag Adresse eingeben aus.

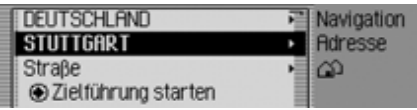

Das Adresseingabe-Menü wird angezeigt. Das zuletzt gewählte Land und der zuletzt gewählte Ort stehen an erster Stelle.

 Durch Drehen des Dreh-/Drückstellers OK können Sie nun zwischen DEUTSCHLAND (Land als Beispiel), STUTTGART (Ort als Beispiel), Straße, Zielführung starten, Hausnummer. Kreuzung, Zentrum.

PLZ (Postleitzahl),

Route: kurz bzw. Route: schnell oder Rou-

te: dunamisch und

Ziel speichern

- auswählen.
- Drücken Sie den Dreh-/Drücksteller , um die Auswahl zu bestätigen.

# **Navigationsbetrieb**

Das entsprechende Menü wird aufgerufen bzw. die gewünschte Aktion gestartet.

#### **Hinweis**

Einige Einträge im Adresseingabe-Menü können nicht direkt angewählt werden. Es kann z.B. keine Hausnummer eingegeben werden, wenn zuvor keine Straße eingegeben wurde. Diese nicht anwählbaren Einträge, werden im Display ausgegraut dargestellt und sind nicht anwählbar.

Auch wenn für eine bestimmte Straßekeine Hausnummern verfügbar sind, wird der Eintrag ausgegraut dargestellt.

<span id="page-27-0"></span>**Land auswählen**<br>Wenn Ihr Ziel in einem anderen Land (in der Beispielanzeige DEUTSCHLAND) liegt, müssen Sie zuerst das gewünschte Land auswählen.

 Wählen Sie im Adresseingabe-Menü das Land (im Beispiel DEUTSCHLAND) aus.

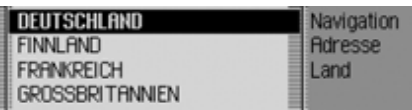

- Durch Drehen des Dreh-/Drückstellers **OR** können Sie nun Ihr Zielland markieren.
- Drücken Sie den Dreh-/Drücksteller , um die Auswahl zu bestätigen.

## <span id="page-27-1"></span>**Zielort eingeben**

 Markieren Sie im Adresseingabe-Menü den Ort (im Beispiel STUTT- $GART$ ).

#### **Hinweis**

Falls Ihr Ziel im gleichen Ort wie dem angezeigten liegt, können Sie direkt mit der Straßen- bzw. Zentrumseingabe fortfahren.

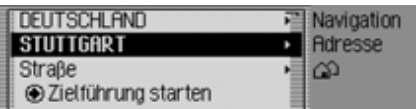

 Drücken Sie den Dreh-/Drücksteller , um die Auswahl zu bestätigen.

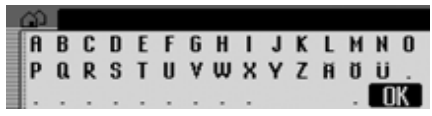

Das Eingabe-Menü für den Ort wird angezeigt.

 Wählen Sie durch Drehen des Dreh-/ Drückstellers OK und anschließendem Drücken des Dreh-/Drückstellersnacheinander die Buchstaben aus.

#### **Hinweis**

Durch Auswählen des Symbols <a>[</a>nen Sie das jeweils letzte Zeichen der Eingabe löschen.

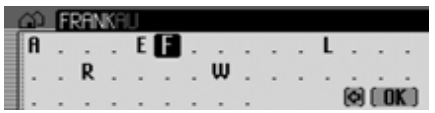

Die Eingabemarkierung steht hinter den bereits eingegebenen Buchstaben. Als Unterstützung wird jeweils der, der bisherigen Eingabe, am nächsten kommende Ortsname angezeigt. Zur Auswahl bietet das Traffic Pro nur noch die möglichen Buchstaben an. Sind keine anderen Eingabemöglichkeiten mehr vorhanden, ergänzt das Traffic Pro den Ortsnamen automatisch.

Eingabe übernehmen:

 Wählen Sie im Eingabe-Menü das Symbol  $\int \mathbf{R}$  aus.

oder

 Drücken Sie den Dreh-/Drücksteller länger als 2 Sekunden.

Wurde zuvor der komplette Ortsname eingegeben bzw. automatisch ergänzt, wird entweder zur Ortsunterscheidungsliste weitergeschaltet oder Sie können direkt mit der Straßen- bzw. Zentrumseingabe fortfahren.

Wurde eine unvollständige Ortseingabe bestätigt, wird die Ortsauswahlliste angezeigt.

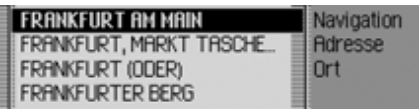

 Wählen Sie durch Drehen des Dreh-/ Drückstellers OK und anschließendem Drücken des Dreh-/Drückstellersden gewünschten Ort aus.

Bei einer eindeutigen Eingabe können Sie direkt mit der Straßen- bzw. Zentrumseingabe fortfahren.

Bei nicht eindeutiger Auswahl wird die Ortsunterscheidungsliste angezeigt.

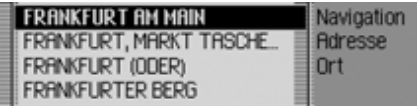

 Wählen Sie durch Drehen des Dreh-/ Drückstellers OK und anschließendem Drücken des Dreh-/Drückstellersden gewünschten Ort aus.

Sie können nun mit der Straßen- bzw.Zentrumseingabe fortfahren.

## <span id="page-28-0"></span>**Zielort über Postleitzahl auswählen**

Sie können einen Zielort auch über diePostleitzahl des Ortes auswählen.

 Markieren Sie im Adresseingabe-Menü PI 7.

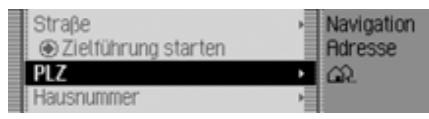

 Drücken Sie den Dreh-/Drücksteller , um die Auswahl zu bestätigen.

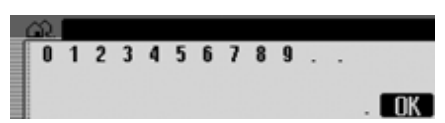

Das Eingabe-Menü für die Postleitzahl wird angezeigt.

 Wählen Sie durch Drehen des Dreh-/ Drückstellers OK und anschließendem Drücken des Dreh-/Drückstellersnacheinander die Ziffern und Buchstaben aus.

Eingabe übernehmen:

 Wählen Sie im Eingabe-Menü das Symbol  $\left\| \mathbf{R} \right\|$  aus.

oder

 Drücken Sie den Dreh-/Drücksteller länger als 2 Sekunden.

Haben Sie die Postleitzahl nicht komplett eingegeben, wird die Postleitzahl-Auswahlliste angezeigt.

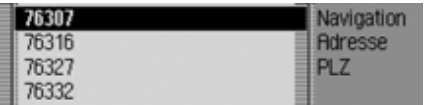

 Wählen Sie durch Drehen des Dreh-/ Drückstellers OK und anschließendem Drücken des Dreh-/Drückstellersdie gewünschte Postleitzahl aus.

Es wird nun entweder der zur Posleitzahlgehörende Ort im Adresseingabe-Menü oder, falls mehrere Orte der Postleitzahl zugeordnet sind, eine Liste mit diesen Orten angezeigt.

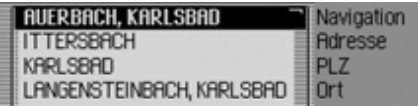

 Wählen Sie durch Drehen des Dreh-/ Drückstellers OR und anschließendem Drücken des Dreh-/Drückstellersden gewünschten Ort aus.

Sie können nun mit der Straßen- bzw.Zentrumseingabe fortfahren.

## <span id="page-29-0"></span>**Straße des Zielorts eingeben**

 Markieren Sie im Adresseingabe-Menü Straße.

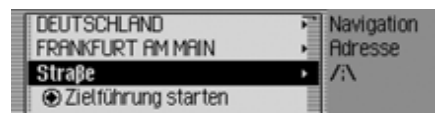

 Drücken Sie den Dreh-/Drücksteller , um die Auswahl zu bestätigen.

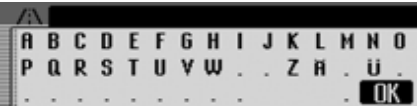

Das Eingabe-Menü für die Straße wird angezeigt bzw. wenn weniger als 10 Straßen im Ort verfügbar sind, wird direkt zur Straßenliste geschaltet.

 Wählen Sie durch Drehen des Dreh-/ Drückstellers **ort** und anschließendem Drücken des Dreh-/Drückstellersnacheinander die Buchstaben aus.

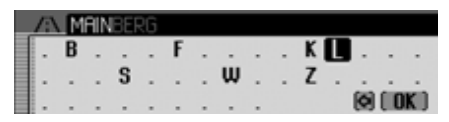

Die Eingabemarkierung steht hinter den bereits eingegebenen Buchstaben. Als Unterstützung wird jeweils der, der bisherigen Eingabe, am nächsten kommende Straßenname angezeigt. Zur Auswahl bietet das Traffic Pro nur noch die möglichen Buchstaben an. Sind keine anderen Eingabemöglichkeiten mehr vorhanden, ergänzt das Traffic Pro den Straßenname automatisch.

Eingabe übernehmen:

 Wählen Sie im Eingabe-Menü das Symbol  $\int \mathbf{R} \cdot \mathbf{a}$  aus.

oder

 Drücken Sie den Dreh-/Drücksteller länger als 2 Sekunden.

Haben Sie den Straßennamen nichtkomplett eingegeben, wird die Straßenliste angezeigt.

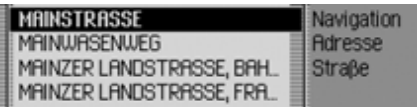

 Wählen Sie durch Drehen des Dreh-/ Drückstellers OK und anschließendem Drücken des Dreh-/Drückstellersdie gewünschte Straße aus.

Sie können nun durch Auswählen vonZielführung starten die Zielführung starten oder eine Hausnummer bzw. eine Kreuzung zur eingegegebenen Straße eingeben.

## <span id="page-30-0"></span>**Zentrum des Zielortes eingeben**

Sie können anstatt direkt zu einer Straßesich auch in das Zentrum eines Ortes navigieren lassen.

 Markieren Sie im Adresseingabe-Menii Zentrum

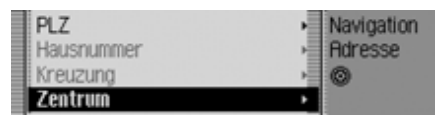

 Drücken Sie den Dreh-/Drücksteller , um die Auswahl zu bestätigen.

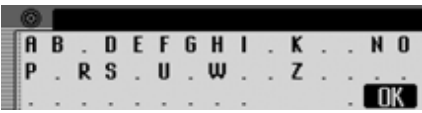

Das Eingabe-Menü für Zentrum wird angezeigt bzw. wenn weniger als 10 Zentren im Ort verfügbar sind, wird direkt zur Zentrumliste geschaltet.

 Wählen Sie durch Drehen des Dreh-/ Drückstellers OK und anschließendem Drücken des Dreh-/Drückstellersnacheinander die Buchstaben aus.

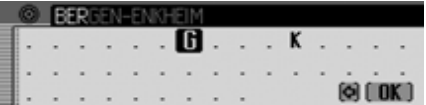

Die Eingabemarkierung steht hinter den bereits eingegebenen Buchstaben. Als Unterstützung wird jeweils der, der bisherigen Eingabe, am nächsten kommende Zentrumsname angezeigt. Zur Auswahl bietet das Traffic Pro nur noch diemöglichen Buchstaben an. Sind keine anderen Eingabemöglichkeiten mehr vorhanden, ergänzt das Traffic Pro den Zentrumsnamen automatisch.

Eingabe übernehmen:

 Wählen Sie im Eingabe-Menü das Symbol  $\begin{bmatrix} 0 & x \\ y & z \end{bmatrix}$  aus.

oder

 Drücken Sie den Dreh-/Drücksteller länger als 2 Sekunden.

Haben Sie den Zentrumsnamen nichtkomplett eingegeben, wird die Zentrenliste angezeigt.

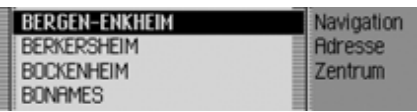

 Wählen Sie durch Drehen des Dreh-/ Drückstellers OK und anschließendem Drücken des Dreh-/Drückstellersdas gewünschte Zentrum aus.

Sie können nun durch Auswählen vonZielführung starten die Zielführung starten.

#### <span id="page-31-0"></span>**Hausnummer der Zielstraße eingeben**

#### **Hinweis**

Die Auswahl einer Hausnummer ist nurdann möglich, wenn diese Information auf der Navigations-CD gespeichert ist.

 Markieren Sie im Adresseingabe-Menü Hausnummer.

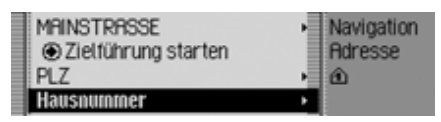

 Drücken Sie den Dreh-/Drücksteller , um die Auswahl zu bestätigen.

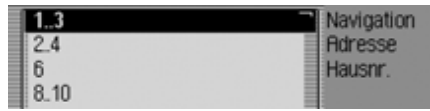

Es wird eine Liste mit Hausnummernbereichen angezeigt.

 Wählen Sie durch Drehen des Dreh-/ Drückstellers OK und anschließendem Drücken des Dreh-/Drückstellersden gewünschten Hausnummernbereich aus.

Sie können nun durch Auswählen vonZielführung starten die Zielführung starten.

## <span id="page-31-1"></span>**Kreuzung der Zielstraße auswählen**

#### **Hinweis**

Die Auswahl einer Kreuzung ist nur dann möglich, wenn diese Information auf der Navigations-CD gespeichert ist.

 Markieren Sie im Adresseingabe-Menü  .

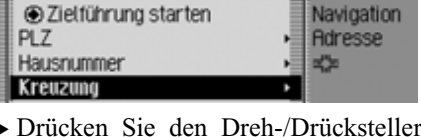

 Drücken Sie den Dreh-/Drücksteller , um die Auswahl zu bestätigen.

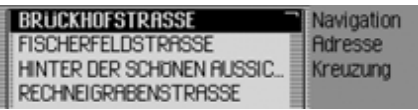

Es wird eine Liste mit kreuzenden Straßen angezeigt.

#### **Hinweis**

Kreuzen mehr als 9 Straßen die eingegebene Zielstraße, wird zur Eingabe ein Eingabe-Menü entsprechend dem Eingabe-Menü bei der Straßeneingabe angezeigt.

 Wählen Sie durch Drehen des Dreh-/ Drückstellers OK und anschließendem Drücken des Dreh-/Drückstellersdie gewünschte kreuzende Straße aus.

### <span id="page-32-0"></span>**Routenoptionen einstellen**

Mit den Routenoptionen können Sie festlegen, wie vom Traffic Pro die Route zum Ziel berechnet wird.

 Markieren Sie im Adresseingabe-Menü je nach bisheriger Einstellung Route: kurz, Route: schnell oder Route: dyhamisch.

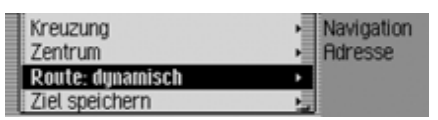

Drücken Sie den Dreh-/Drücksteller, um die Auswahl zu bestätigen.

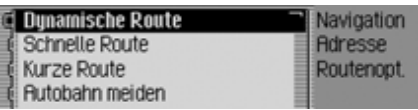

Das Routenoptionen-Menü wird angezeigt.

 Durch Drehen des Dreh-/Drückstellers OK können Sie nun zwischen Dunamische Route, Schnelle Route,

Kurze Route,

- Autobahn meiden,
- Tunnel meiden,
- Maut meiden,

Fähre meiden und

Fertia

auswählen.

 Schalten Sie durch Drücken des Dreh- /Drückstellers die gewünscht Funktion ein  $(\blacksquare)$  oder aus  $(\blacksquare)$ .

#### **Hinweis:**

Es kann immer nur eine der drei Einstellungen Dynamische Route, Schnelle Route oder Kurze Route aktiv (  $\Box$ ) sein.

• Dynamische Route

Die Route wird unter Berücksichtigung empfangener Verkehrsmeldungen berechnet.

Bei aktiver dynamischer Zielführung werden die Routen mit der Vorgabe möglichst schnell ans Ziel zu kommen berechnet.

#### **Hinweise:**

- Dynamische Zielführung ist derzeit nicht in allen Ländern möglich.
- Durch die eventuelle Routenneuberechnung bei aktiver dynamischer Zielführung kann es vorkommen, dass das Traffic Pro die Navigations-CD anfordert (wenn die Navigations-CD nicht eingelegt ist).
- Schnelle Route

Mit dieser Einstellung wird eine Route mit einer möglichst kurzen Reisezeit zum Ziel berechnet.

• Kurze Route

Mit dieser Einstellung wird eine Route mit einer möglichst kurzen Fahrstrecke zum Ziel berechnet.

• Autobahn meiden, Tunnel meiden, Maut meiden und Fähre meiden.

Mit diesen Einträgen haben Sie die Möglichkeit z.B. Fähren oder Autobahnen bei der Routenberechnung auszuklammern. Es wird dann vomTraffic Pro versucht eine Route zu berechnen, die keine Autobahnen und keine Fähren enthält.

#### **Hinweise:**

- Routen ohne Autobahn können nurim Nahbereich (je nach Digitalisierungsdichte bis maximal 200 km) berechnet werden.
- Trotz der Auswahl Maut meiden werden in die Routenberechnung vignettenpflichtige Straßen (z.B. Schweiz oder Österreich) mit in die Routenberechnung einbezogen.

#### <span id="page-33-0"></span>**Routenoptionen speichern/verlassen**

- Markieren Sie im Routenoptionen-Menü Fertia.
- Drücken Sie den Dreh-/Drücksteller , um die Auswahl zu bestätigen. oder
	-

Drücken Sie die Taste **69 F**.

Sie können nun die Zielführung starten.

## <span id="page-33-1"></span>**Ziel speichern**

Sie können ein eingegebenes Ziel im Adressbuch speichern. Dies kann von Vorteil sein, wenn Sie dieses Ziel zu einem späteren Zeitpunkt erneut anfahren wollen.

 Markieren Sie im Adresseingabe-Menü Ziel speichern.

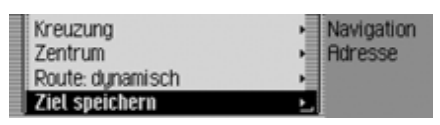

 Drücken Sie den Dreh-/Drücksteller , um die Auswahl zu bestätigen.

Die weitere Bedienung erfolgt wie unter ["Eintrag im Adressbuch speichern" auf](#page-35-2) [Seite](#page-35-2) 36 beschrieben.

# <span id="page-34-0"></span>**Navigation Schnellzugriff**

Im Navigation Schnellzugriff werden die 50 zuletzt angefahrenen Ziele angezeigt. Die Ziele 1 - 20 sind zur Auswahl mit Hilfe der Sprachbedienung nummerriert.

Sie haben folgende Bedienungsmöglichkeiten:

- Sie können zu diesen Zielen direkteine Navigation starten.
- Sie können die Einträge im Schnellzugriff schützen d.h. der Eintrag wird nicht gelöscht, wenn die maximale Anzahl der Ziele erreicht ist. Es wirddann der älteste ungeschützte Eintrag gelöscht.
- Sie können einzelne Einträge des Schnellzugriffs löschen.
- Sie können die komplette Liste des Schnellzugriffs löschen.
- Sie können einen Eintrag aus dem Schnellzugriff im Adressbuch speichern.

## Drücken Sie die Taste **NAVI**.

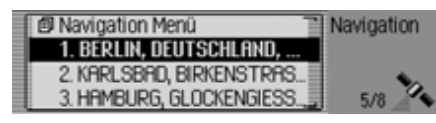

Der Navigation Schnellzugriff wird aufgerufen.

## <span id="page-34-1"></span>**Navigieren aus dem Schnellzugriff**

- Rufen Sie den Navigation Schnellzugriff auf.
- Wählen Sie durch Drehen des Dreh-/ Drückstellers OK und anschließendem Drücken des Dreh-/Drückstellersdas gewünschte Ziel in der Liste aus. Die Zielführung zu diesem Ziel wird sofort gestartet.

## <span id="page-34-2"></span>**Eintrag schützen**

- Rufen Sie den Navigation Schnellzugriff auf.
- Markieren Sie den zu schützenden Eintrag.
- Drücken Sie den Dreh-/Drücksteller so lange, bis ein Menü angezeigt wird.
- Markieren Sie den Eintrag  schützen.
- Schalten Sie durch Drücken des Dreh- /Drückstellers den Schutz ein ( ) oder aus  $(\blacksquare).$

Ein geschützter Eintrag wird mit dem Symbol  $\equiv$  gekennzeichnet.

## **Hinweis:**

Ein geschützter Eintrag wird nur vor dem Herausfallen aus dem Schnellzugriff geschützt. Sie können diesen geschützten Eintrag jedoch einzeln löschen bzw. wird der Eintrag auch gelöscht, wenn die komplette Liste gelöscht wird.

## <span id="page-35-0"></span>**Eintrag löschen**

- Rufen Sie den Navigation Schnellzugriff auf.
- Markieren Sie den zu löschenden Eintrag.
- Drücken Sie den Dreh-/Drücksteller so lange, bis ein Menü angezeigt wird.
- Wählen Sie durch Drehen des Dreh-/ Drückstellers **OR** und anschließendem Drücken des Dreh-/Drückstellersden Eintrag Eintrag löschen aus.

Der Eintrag wird aus dem Schnellzugriff gelöscht.

## <span id="page-35-1"></span>**Liste löschen**

- Rufen Sie den Navigation Schnellzugriff auf.
- Drücken Sie den Dreh-/Drücksteller so lange, bis ein Menü angezeigt wird.
- Wählen Sie durch Drehen des Dreh-/ Drückstellers **ort** und anschließendem Drücken des Dreh-/Drückstellersden Eintrag Liste löschen aus.

### **Alle Einträge des** Schnellzugriffs löschen? 2028

3. Becl ► Wählen Sie in der Abfrage Ja für Löschen der Liste oder Nein um die Liste zu erhalten.

Bei der Auswahl la wird die Liste im Schnellzugriff gelöscht.

# <span id="page-35-2"></span>**Eintrag im Adressbuch spei-**

#### **chern**

**图 Naviga** 

… BA 2. MUN

- Rufen Sie den Navigation Schnellzugriff auf.
- Markieren Sie den zu speichernden Eintrag.
- Drücken Sie den Dreh-/Drücksteller so lange, bis ein Menü angezeigt wird.
- Wählen Sie durch Drehen des Dreh-/ Drückstellers OK und anschließendem Drücken des Dreh-/Drückstellersden Eintrag Im Adressbuch speichern aus.

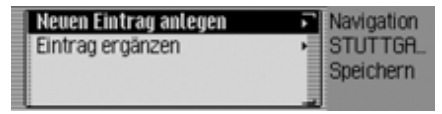

- Durch Drehen des Dreh-/Drückstellers OK können Sie nun zwischen Neuen Eintrag anlegen und Eintrag ergänzen auswählen.
- Drücken Sie den Dreh-/Drücksteller , um die Auswahl zu bestätigen.
- Neuen Eintrag anlegen Mit dieser Auswahl können Sie einenneuen Eintrag im Adressbuch anlegen.
- Eintrag ergänzen

Mit dieser Auswahl können Sie einenbestehenden Eintrag des Adressbuchs um die aktuelle Adresse ergänzen.

# **Neuen Eintrag anlegen**

 $\blacktriangleright$  Wählen Sie den Eintrag Neuen Eintrag anlegen aus.

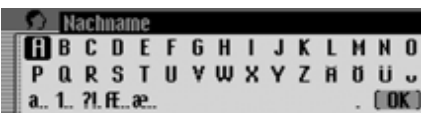

 Wählen Sie durch Drehen des Dreh-/ Drückstellers **OR** und anschließendem Drücken des Dreh-/Drückstellersnacheinander die Buchstaben desNachnamens aus.

## **Hinweis:**

Beachten Sie auch die Beschreibung unter ["Eingabe-Menüs" auf Seite](#page-12-0) 13.

 Wählen Sie im Eingabe-Menü das Symbol  $\left\| \mathbf{R} \right\|$  aus.

oder

 Drücken Sie den Dreh-/Drücksteller länger als 2 Sekunden.

Die Eingabe wird übernommen.

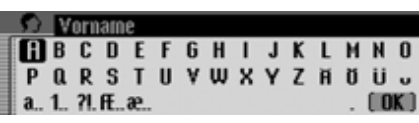

- Wählen Sie durch Drehen des Dreh-/ Drückstellers OR und anschließendem Drücken des Dreh-/Drückstellersnacheinander die Buchstaben des Vornamens aus.
- Wählen Sie im Eingabe-Menü das Symbol  $\begin{bmatrix} 0 & x \\ y & z \end{bmatrix}$  aus.

oder

 Drücken Sie den Dreh-/Drücksteller länger als 2 Sekunden.

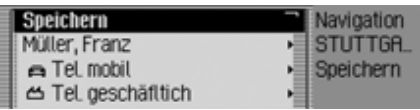

Es wird der Adressbuch-Eintrag angezeigt.

 Wählen Sie durch Drehen des Dreh-/ Drückstellers ok und anschließendem Drücken des Dreh-/Drückstellersden Eintrag Speichern aus.

Es erfolgt die Bestätigung, dass der Eintrag gespeichert wurde.

Drücken Sie den Dreh-/Drücksteller

# **Eintrag ergänzen**

 $\blacktriangleright$  Wählen Sie den Eintrag Eintrag ergän– zen aus.

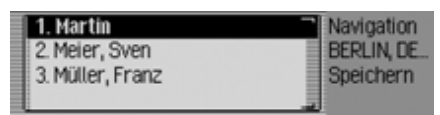

 Wählen Sie durch Drehen des Dreh-/ Drückstellers **OK** und anschließendem Drücken des Dreh-/Drückstellersden zu ergänzenden Eintrag aus.

# **Hinweis:**

Befinden sich mehr als 10 Einträge im Adressbuch, wird ein Eingabe-Menü zur Suche des gewünschten Namens angezeigt.

Der gewählte Adressbuch-Eintrag wird um die zuvor ausgewählte Navigationsadresse erweitert.

Hat der gewählte Adressbuch-Eintrag bereits eine Adresse, erfolgt die folgende Abfrage:

Vorhandene Rdresse überschreiben?

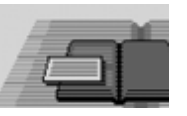

# $\overline{a}$

► Wählen Sie in der Abfrage Ja um die bestehende Adresse zu überschreibenoder Nein um die Adresse zu erhalten. Bei der Auswahl la wird die vorhandene Adresse überschrieben.

# <span id="page-37-0"></span>**Ziel aus Adressbuch wählen**

Sie können ein Ziel aus dem Adressbuchsuchen und eine Navigation dorthin starten.

 Markieren Sie im Navigation Hauptmenü den Eintrag Ziel aus Adressbuch.

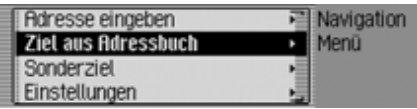

 Drücken Sie den Dreh-/Drücksteller , um die Auswahl zu bestätigen.

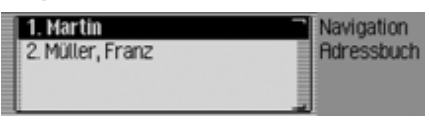

Die navigierbaren Adressbuch-Einträge werden angezeigt.

#### **Hinweis:**

Befinden sich mehr als 9 Einträge im Adressbuch, wird ein Eingabe-Menü zur Suche des gewünschten Namens angezeigt.

 Wählen Sie durch Drehen des Dreh-/ Drückstellers OK und anschließendem Drücken des Dreh-/Drückstellersden gewünschten Eintrag aus.

Die Zielführung zu diesem Ziel wird sofort gestartet.

# <span id="page-38-0"></span>**Sonderziel**

Sie können ein Sonderziel als Hauptoder Zwischenziel wählen.Sonderziele können z.B. Tankstellen, Flughäfen oder Krankenhäuser sein.

 Markieren Sie im Navigation-Hauptmenü den Eintrag Sonderziel.

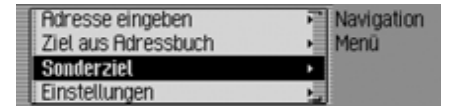

 Drücken Sie den Dreh-/Drücksteller , um die Auswahl zu bestätigen.

oder bei bereits aktiver Zielführung

 Drücken Sie in der Navigation Statusanzeige den Dreh-/Drücksteller OR.

#### ETTLINGER STRASSE, LANGENST... Fibbrechen Meldungen **HAUPTSTRASSE** Routenliste  $\overline{a}$  $Z<sub>W</sub> - Z<sub>He</sub>$

Das Optionen-Menü wird angezeigt.

- ▶ Markieren Sie den Eintrag Zw-Ziel.
- Drücken Sie den Dreh-/Drücksteller , um die Auswahl zu bestätigen.

► Markieren Sie den Eintrag Sonderziel.

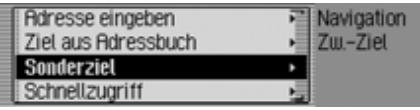

 Drücken Sie den Dreh-/Drücksteller , um die Auswahl zu bestätigen.

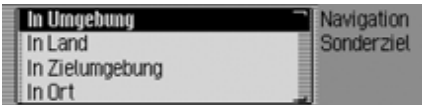

Das Sonderziel-Menü wird angezeigt.

 Durch Drehen des Dreh-/Drückstellers OR können Sie nun zwischen In Umdebund, In Land,

In Zielumgebung und

In Ort

auswählen.

 Drücken Sie den Dreh-/Drücksteller , um die Auswahl zu bestätigen.

• In Umgebung

Sie können ein Sonderziel in der Fahrzeugumgebung auswählen. Bei der Auswahl erhalten Sie eine Information in welcher Richtung und welcher Entfernung das Sonderziel liegt.

• In Land

Sie können aus einer Reihe von überregionalen Sonderzielkategorien ein Sonderziel für das gewählte Land auswählen.

• In Zielumgebung

Sie können ein Sonderziel in der Nähedes Zielortes auswählen.

#### **Hinweis:**

Der Eintrag In Zielumgebung lässt sich nur bei aktiver Zielführung auswählen.

• In Ort

Sie können ein Sonderziel in einembestimmten Ort auswählen.

# <span id="page-39-0"></span>**In Umgebung**

 Markieren Sie im Sonderziel-Menü den Eintrag In Umgebung.

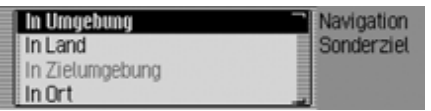

 Drücken Sie den Dreh-/Drücksteller , um die Auswahl zu bestätigen.

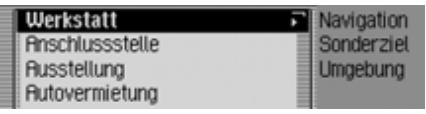

 Wählen Sie durch Drehen des Dreh-/ Drückstellers ok und anschließendem Drücken des Dreh-/Drückstellersdie gewünschte Sonderziel Kategorie aus.

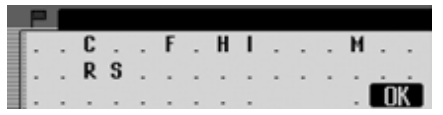

Das Eingabe-Menü für Sonderziele wird angezeigt bzw. wenn weniger als 10 Sonderziele der gewählten Kategorie verfügbar sind, wird direkt zur Sonderziel-Liste geschaltet.

 Wählen Sie durch Drehen des Dreh-/ Drückstellers OK und anschließendem Drücken des Dreh-/Drückstellersnacheinander die Buchstaben aus.

Eingabe übernehmen:

 Wählen Sie im Eingabe-Menü das Symbol  $\begin{bmatrix} \mathbf{0} & \mathbf{0} \\ \mathbf{0} & \mathbf{0} \end{bmatrix}$  aus.

oder

 Drücken Sie den Dreh-/Drücksteller länger als 2 Sekunden.

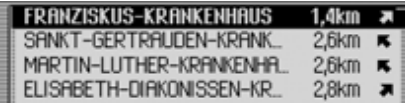

 Wählen Sie durch Drehen des Dreh-/ Drückstellers OK und anschließendem Drücken des Dreh-/Drückstellersdas gewünschte Sonderziel aus.

Die Zielführung zum gewählten Sonderziel wird gestartet.

# **In Land**

 Markieren Sie im Sonderziel-Menü den Eintrag In Land.

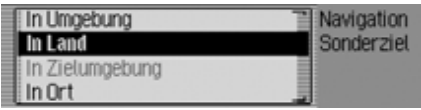

 Drücken Sie den Dreh-/Drücksteller , um die Auswahl zu bestätigen.

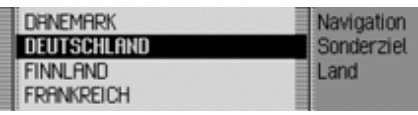

 Wählen Sie durch Drehen des Dreh-/ Drückstellers OK und anschließendem Drücken des Dreh-/Drückstellersdas Land in dem Sie ein überregionales Sonderziel suchen aus.

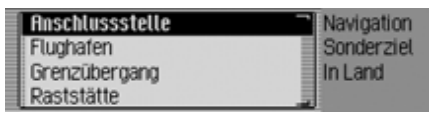

 Wählen Sie durch Drehen des Dreh-/ Drückstellers OK und anschließendem Drücken des Dreh-/Drückstellersdie gewünschte Sonderziel Kategorie aus.

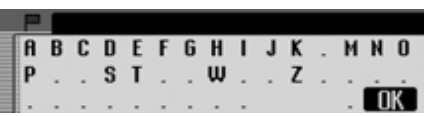

Das Eingabe-Menü für Sonderziele wird angezeigt bzw. wenn weniger als 10 Sonderziele der gewählten Kategorie verfügbar sind, wird direkt zur Sonderziel-Liste geschaltet.

 Wählen Sie durch Drehen des Dreh-/ Drückstellers OK und anschließendem Drücken des Dreh-/Drückstellersnacheinander die Buchstaben aus.

Eingabe übernehmen:

 Wählen Sie im Eingabe-Menü das Symbol  $\int \mathbf{R}$  aus.

oder

 Drücken Sie den Dreh-/Drücksteller länger als 2 Sekunden.

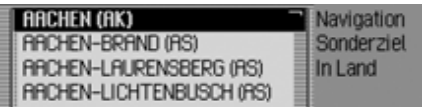

 Wählen Sie durch Drehen des Dreh-/ Drückstellers OK und anschließendem Drücken des Dreh-/Drückstellersdas gewünschte Sonderziel aus.

Die Zielführung zum gewählten Sonderziel wird gestartet.

# **In Zielumgebung**

 Markieren Sie im Sonderziel-Menü den Eintrag In Zielumgebung.

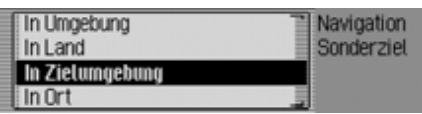

 Drücken Sie den Dreh-/Drücksteller , um die Auswahl zu bestätigen.

Die weitere Bedienung erfolgt wie unter ["In Umgebung" auf Seite](#page-39-0) 40 beschrieben. Bei dieser Auswahl werden allerdings keine Richtungen und Entfernungen in der Sonderziel-Liste angezeigt.

# **In Ort**

 Markieren Sie im Sonderziel-Menü den Eintrag In Ort.

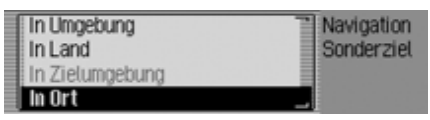

 Drücken Sie den Dreh-/Drücksteller , um die Auswahl zu bestätigen.

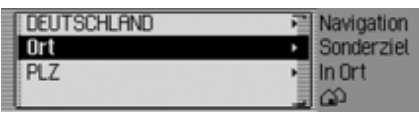

- Wählen Sie wie unter ["Land auswäh](#page-27-0)[len" auf Seite](#page-27-0) 28 beschrieben das gewünschte Land aus.
- Wählen Sie wie unter ["Zielort einge](#page-27-1)[ben" auf Seite](#page-27-1) 28 beschrieben den gewünschten Ort aus.

oder

 Wählen Sie wie unter ["Zielort über](#page-28-0) [Postleitzahl auswählen" auf Seite](#page-28-0) 29beschrieben die gewünschte Postleitzahl aus.

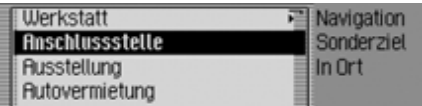

 Wählen Sie durch Drehen des Dreh-/ Drückstellers OR und anschließendem Drücken des Dreh-/Drückstellersdie gewünschte Sonderziel Kategorie aus.

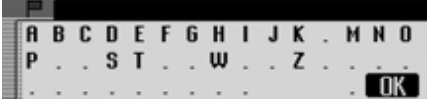

Das Eingabe-Menü für Sonderziele wird angezeigt bzw. wenn weniger als 10 Sonderziele der gewählten Kategorie verfügbar sind, wird direkt zur Sonderziel-Liste geschaltet.

 Wählen Sie durch Drehen des Dreh-/ Drückstellers OR und anschließendem Drücken des Dreh-/Drückstellersnacheinander die Buchstaben aus.

Eingabe übernehmen:

 Wählen Sie im Eingabe-Menü das Symbol  $\left\| \mathbf{R} \right\|$  aus.

oder

 Drücken Sie den Dreh-/Drücksteller länger als 2 Sekunden.

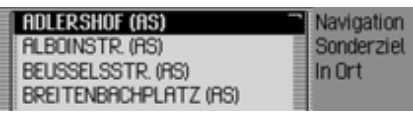

 Wählen Sie durch Drehen des Dreh-/ Drückstellers OR und anschließendem Drücken des Dreh-/Drückstellersdas gewünschte Sonderziel aus.

Die Zielführung zum gewählten Sonderziel wird gestartet.

### **Informationen zu Sonderzielen**

Sie können zu vielen Sonderzielen Zusatzinformationen wie eine kurze Beschreibung oder eine Telefonnummer abrufen. Diese Telefonnummer könnenSie dann auch direkt anrufen\*.

Hierzu müssen Sie sich in der Liste derSonderziele befinden.

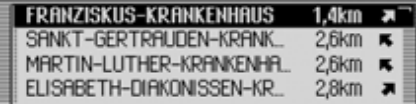

Drücken Sie die Taste **ED** so lange, bis die Informationen angezeigt werden.

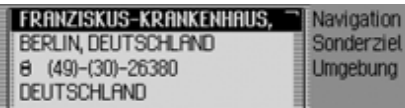

 Durch Drehen des Dreh-/Drückstellers ok können Sie in den Informationen blättern.

# **Hinweis:**

Um eine angezeigte Telefonnummer direkt anzurufen, markieren Sie die Nummer und drücken Sie den Dreh-/Drücksteller OK.

Drücken Sie die Taste **ED** um zur Liste der Sonderziele zurückzukehren.

# **Während der Zielführung**

Während der Zielführung werden in allen Betriebsarten im Statusschirm Navigations-Informationen angezeigt. Die kompletten Navigations-Informationen werden allerdings nur im Navigation Statusschirm angezeigt.

# Beispiele:

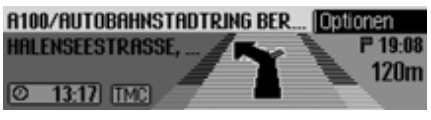

Der Statusschirm Navigation.

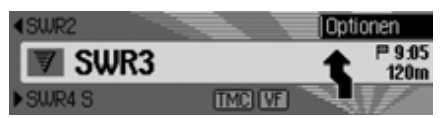

Der Statusschirm für Radio mit aktiverNavigation. Für andere Quellen erfolgt die Anzeige in ähnlicher Weise. Wenn Sie sich an einen Abbiegepunkt annähern, wird automatisch der Statusschirm Navigation eingeblendet. Ist der Abbiegevorgang abgeschlossen, wird wieder auf den vorherigen Statusschirm zurückgeschaltet.

# **Statusschirm Navigation**

Im Statusschirm Navigation werden alle navigationsrelevanten Informationen angezeigt.

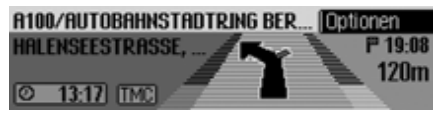

Im rechten Bereich des Displays wird die Entfernung bis zum nächsten Abbiegepunkt und die voraussichtliche Ankunftszeit angezeigt.

Im linken oberen Teil der Anzeige sehen Sie in der ersten Zeile den Straßennamender Straße in die eingebogen werden soll. In der zweiten Zeile steht der Straßennamen der aktuell befahrenen Straße.

Im linken unteren Teil der Anzeige sehen Sie je nach Einstellung die aktuelle Uhrzeit, geschätzte Restfahrzeit oder die noch zu fahrende Strecke.

 Durch Drehen des Dreh-/Drückstellers OK können Sie in der Statusanzeige die verschiedenen Anzeigen wählen.

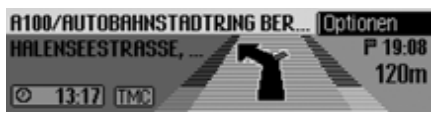

Anzeige mit aktueller Uhrzeit.

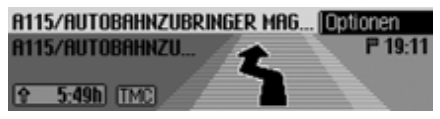

Anzeige mit geschätzter Restfahrzeit.

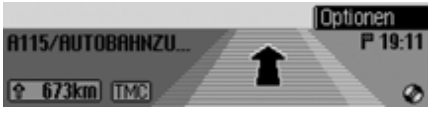

Anzeige mit noch zu fahrender Strecke.

**Beispiele für Navigationsanzeigen**

#### **Warnung A** Warnung<br>Unfallgefahr

Beim Führen eines Kraftfahrzeugs im Straßenverkehr hat die Straßenverkehrsordnung stets Vorrang. Das Navigationssystem ist nur ein Hilfsmittel, die Daten/Angaben können im Einzelfall falsch sein. Der Fahrer muss in jeder Situation selbst entscheiden, ob er den Angaben folgt.

Eine Haftung für falsche Angaben des Navigationssystems ist ausgeschlossen.

•, Wenn möglich, bitte wenden".

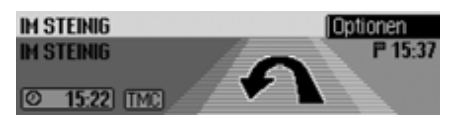

Sie befinden sich in falscher Fahrtrichtung und sollten bei nächster Möglichkeit wenden.

• "Bitte nach 100 Metern links abbiegen".

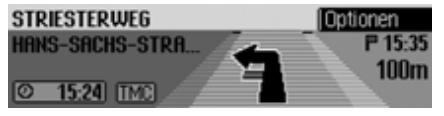

Im linken oberen Teil der Anzeige sehen Sie in der ersten Zeile den Straßennamen der Straße in dieeingebogen werden soll. In der zweiten Zeile steht der Straßennamen deraktuell befahrenen Straße.

• "Bitte den Kreisverkehr an der dritten Ausfahrt rechts verlassen".

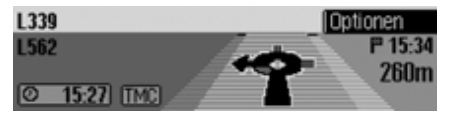

Diese Anzeige zeigt Ihnen, welche Ausfahrt Sie im Kreisverkehr benutzen sollen.

• "Bitte den Richtungspfeilen folgen".

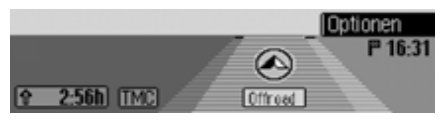

Diese Anzeige zeigt Ihnen, dass Sie sich auf einer nicht digitalisierten Straße befinden (z.B. Parkplatz, Garage, Parkhaus). Ihr Standort ist somit nicht Besandteil der digitalen Straßenkarte. Der Pfeil zeigt die Luftlinienrichtung zum Ziel an.

• Aktives Zwischenziel:

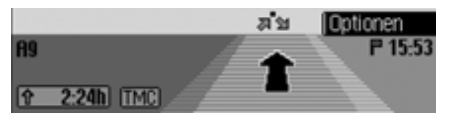

• Sperrung aktiv:

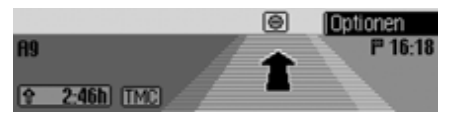

• Route wird neu berechnet:

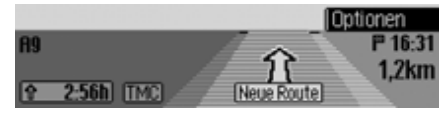

• Ziel erreicht:

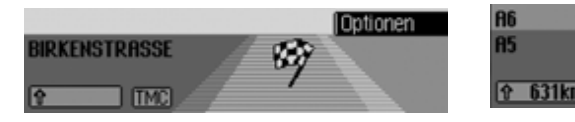

# **Optionen-Menü**

Während der Zielführung können Sie im Statusschirm Navigation das Optionen-Menü aufrufen.

 Drücken Sie den Dreh-/Drücksteller .

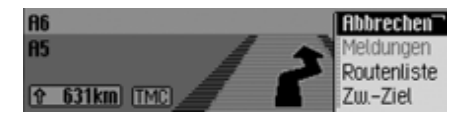

Das Optionen-Menü wird rechts angezeigt.

 Durch Drehen des Dreh-/Drückstellers **o**K können Sie nun zwischen Abbrechen.

Meldungen,

- Routenliste,
- Zw.-Ziel (Zwischenziel),

Sperren,

Routenopt, und

**Ansage** 

- auswählen.
- Drücken Sie den Dreh-/Drücksteller , um die Auswahl zu bestätigen.

 $\bullet$  Abbrechen

Sie können die aktuelle Zielführung abbrechen. [Siehe "Zielführung abbre](#page-45-0)[chen" auf Seite](#page-45-0) 46.

• Meldungen

Sie können sich eine Liste der für dieRoute relevanten Verkehrsmeldungen ansehen bzw. vorlesen lassen. [Siehe](#page-46-1)["Verkehrsmeldungen" auf Seite](#page-46-1) 47.

• Routenliste

Sie können sich die vom Traffic Progeplante Route anzeigen lassen. [Siehe](#page-46-2) ["Routenliste" auf Seite](#page-46-2) 47.

• Zw.–Ziel

Sie können während der laufendenNavigation ein weiteres Ziel als Zwischenziel eingeben. [Siehe "Zwischen](#page-46-0)[ziel" auf Seite](#page-46-0) 47.

• Sperren

Sie können einen vorausliegenden Streckenabschnitt sperren. [Siehe](#page-48-0) ["Strecke sperren" auf Seite](#page-48-0) 49.

• Routenopt.

Sie können die Routenoptionen während der Navigation anpassen. [Siehe](#page-48-1) ["Routenoptionen anpassen" auf](#page-48-1) [Seite](#page-48-1) 49.

• Ansage

Sie können die Navigationsansagen aus- bzw. wieder einschalten. [Siehe](#page-49-0)["Navigationsansagen ein-/ausschal](#page-49-0)ten[" auf Seite](#page-49-0) 50.

#### <span id="page-45-0"></span>**Zielführung abbrechen**

Mit dieser Funktion können Sie die Zielführung vor Erreichen des eigentlichen Ziels abbrechen.

 Wählen Sie im Optionen-Menü den Eintrag Abbrechen aus.

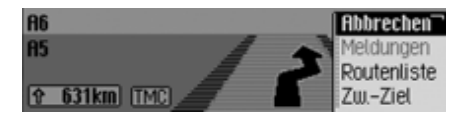

▶ Wählen Sie zwischen Ja (Abbrechen der Navigation) und Nein (mit der Navigation fortfahren) aus.

#### **Hinweis:**

Wird keine Bedienung vorgenommen, beendet sich das Menü nach kurzer Zeitselbständig und es wird mit der Navigation fortgefahren.

## <span id="page-46-1"></span>**Verkehrsmeldungen**

Sie können sich eine Liste der für dieRoute relevanten Verkehrsmeldungen ansehen bzw. vorlesen lassen.

 Wählen Sie im Optionen-Menü den Eintrag Meldungen aus.

**Rile Meldungen vorlesen** til 2 x 85 Karlsruhe-Basel ≥ 1 x A81 Heilbronn-Stuttgart ★ 2 x A8 Stuttgart-Ulm

Es wird die Liste mit den für die Routerelevanten Verkehrsmeldungen angezeigt.

 Um sich alle Meldungen vorlesen zu lassen, wählen Sie den Eintrag Alle Meldungen vorlesen aus.

oder

- Markieren Sie die gewünschte Meldung.
- Drücken Sie den Dreh-/Drücksteller , um die Auswahl zu bestätigen. Die Meldung wird komplett dargestellt.

Weitere Informationen zu Verkehrsmeldungen erhalten Sie unter ["Verkehrsin](#page-53-0)[formationen anzeigen" auf Seite](#page-53-0) 54.

#### <span id="page-46-2"></span>**Routenliste**

Sie können sich die vom Traffic Pro geplante Route anzeigen lassen.

 Wählen Sie im Optionen-Menü den Eintrag Routenliste aus.

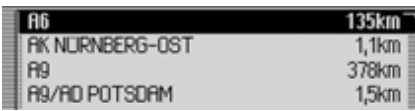

Es werden in einer Liste die Straßen biszum Ziel aufgelistet. Hinter dem Straßennamen wird die Strecke die auf derStraße zurückgelegt werden soll angezeigt.

 Durch Drehen des Dreh-/Drückstellers **OK** können Sie in der Liste blättern.

#### **Hinweis:**

Nach dem Starten der Zielführung dauert es kurze Zeit bis die Routenlistekomplett aufgebaut ist.

Ist die Routenliste aufgrund einer Neuberechnung der Route nicht verfügbar, wird Keine Routenliste verfügbar angezeigt. Es erfolgt aus technischen Gründen keine Entfernungsangabe bei der aktuell befahrenen Straße.

Drücken Sie die Taste **KD** um die Routenliste zu verlassen.

## <span id="page-46-0"></span>**Zwischenziel**

Sie können während einer aktuellen Navigation ein weiteres Ziel als Zwischenziel festlegen.

 Wählen Sie im Optionen-Menü den Eintrag Zw.–Ziel aus.

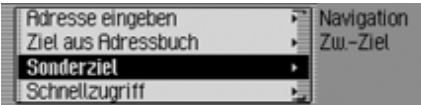

 Durch Drehen des Dreh-/Drückstellers OK können Sie nun zwischen Adresse eingeben.

Adressbuch,

Sonderziel und

Schnellzugriff

auswählen.

 Drücken Sie den Dreh-/Drücksteller , um die Auswahl zu bestätigen.

• Adresse eingeben

Sie können, wie unter ["Adresseinga](#page-26-0)[be" auf Seite](#page-26-0) 27 beschrieben, eine komplette Adresse als Zwischenziel eingeben.

• Adressbuch

Sie können, wie unter ["Ziel aus](#page-37-0) [Adressbuch wählen" auf Seite](#page-37-0) 38 beschrieben, einen Adressbuch-Eintrag als Zwischenziel auswählen.

• Sonderziel

Sie können, wie unter ["Sonderziel"](#page-38-0) [auf Seite](#page-38-0) 39 beschrieben, ein Sonderziel als Zwischenziel auswählen.

• Schnellzugriff

Sie können, wie unter ["Navigation](#page-34-0) [Schnellzugriff" auf Seite](#page-34-0) 35 beschrieben, ein Ziel aus dem Schnellzugriff als Zwischenziel auswählen.

Nach der Auswahl des Zwischenzielswird die Route neu berechnet und dieZielführung zum Zwischenziel gestartet.

#### **Hinweis:**

Nach Erreichen des Zwischenziels erscheint die folgende Anzeige.

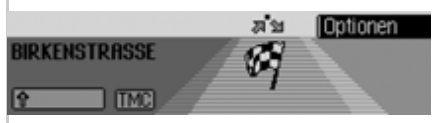

Die Zielführung zum Hauptziel wird automatisch gestartet.

# **Zwischenziel löschen**

Haben Sie ein Zwischenziel eingegeben können Sie dieses vor dem Erreichen löschen.

 Wählen Sie im Optionen-Menü den Eintrag Zw.-Ziel erneut aus.

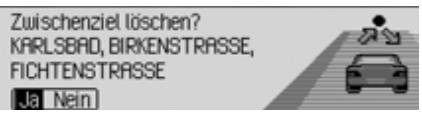

► Wählen Sie zwischen Ja (Löschen des Zwischenziels) und Nein (Zwischenziel beibehalten) aus.

## **Hinweis:**

Wird keine Bedienung vorgenommen, beendet sich das Menü nach kurzer Zeitselbständig und das Zwischenziel wird beibehalten.

Bei der Auswahl Ja, wird das Zwischenziel gelöscht und die Zielführung zum Hauptziel automatisch gestartet.

# <span id="page-48-0"></span>**Strecke sperren**

Mit dieser Funktion können Sie ab dernächsten Abzweigung einen voraus liegenden Streckenabschnitt sperren. Das Traffic Pro berechnet dann wenn möglich eine Umleitungsstrecke. Dies kann sinnvoll sein, wenn ein Stau oder eine Streckensperrung unmittelbar voraus liegt.

 Wählen Sie im Optionen-Menü den Eintrag Sperren aus.

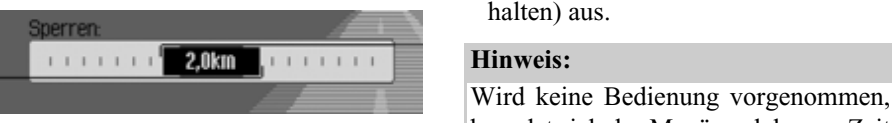

- Durch Drehen des Dreh-/Drückstellers können Sie nun die gewünschte Sperrungslänge einstellen.
- Drücken Sie den Dreh-/Drücksteller , um die Auswahl zu bestätigen. Die Route wird neu berechnet.

# **Sperrung aufheben**

Haben Sie eine Sperrung eingegeben, so können Sie diese auch wieder löschen.

 Wählen Sie im Optionen-Menü den Eintrag Sperren aus.

Sperrung aufheben?

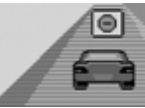

► Wählen Sie zwischen Ja (Löschen der Sperrung) und Nein (Sperrung beibehalten) aus.

2074

beendet sich das Menü nach kurzer Zeitselbständig und die Sperrung wird beibehalten.

#### <span id="page-48-1"></span>**Routenoptionen anpassen**

Sie können die Routenoptionen während der Navigation anpassen.

 Wählen Sie im Optionen-Menü den Eintrag Routenopt. aus.

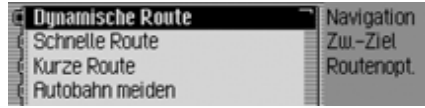

 $\blacktriangleright$  Wählen Sie zwischen Dynamische Route, Schnelle Route, Kurze Route und den Meiden-Funktionen aus (eingeschaltet  $= \blacksquare$ ).

# **Hinweis:**

Es kann immer nur eine der drei Einstellungen (Dynamische Route, Schnelle Route, Kurze Route) aktiv ( [de]) sein. Weitere Hinweise zu Routenoptionen erhalten Sie unter ["Routenoptionen ein](#page-32-0)[stellen" auf Seite](#page-32-0) 33.

 Wählen Sie im Routenoptionen-Menü Fertig aus.

Die Route wird mit der neuen Routenoption berechnet.

# <span id="page-49-0"></span>**Navigationsansagen ein-/ausschalten**

Sie können die Navigationsansagen ausbzw. wieder einschalten.

- Markieren Sie im Optionen-Menü den Eintrag Ansage...
- Schalten Sie durch Drücken des Dreh- /Drückstellers die Navigationsansagen ein  $(\Box)$  oder aus  $(\Box).$

# **Informationen während der Zielführung**

# **Zielinformationen anzeigen**

- Drücken Sie die Taste **ED**.
- Drehen Sie den Dreh-/Drücksteller nach rechts, bis rechts oben im Display Ziel angezeigt wird.

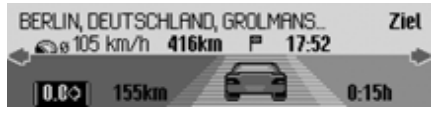

Es wird angezeigt:

- Links oben der Zielort und die Zielstraße.
- Links unter dem Zielort die bisherige Durchschnittsgeschwindigkeit.
- Über dem angezeigten Auto die noch zu fahrende Strecke und die Voraussichtliche Ankunftszeit
- Links und rechts neben dem angezeigten Auto die bereits gefahrene Strecke und die bisherige Fahrzeit.

## **Hinweise:**

- Ist ein Zwischenziel aktiv, werden die Informationen zum Zwischenziel angezeigt. Im Display wird über dem Auto **a**<sup>t</sup> angezeigt.
- Durch Drücken des Dreh-/Drückstellers werden die Werte für dieDurchschnittsgeschwindigkeit, die gefahrene Strecke und die bisherige Fahrzeit auf Null zurückgesetzt.
- Durch langes Drücken der Taste können Sie die kompletten Informationen zum angezeigten Ziel anzeigen.
- Durch Drücken der Taste  $\overline{\mathbb{R}}$  können Sie die Zielinformationen verlassen.

# <span id="page-50-0"></span>**Position anzeigen/speichern**

- Drücken Sie die Taste **ED** .
- Drehen Sie den Dreh-/Drücksteller nach rechts, bis rechts oben im Display Position angezeigt wird.

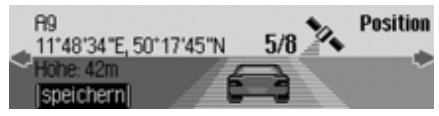

Es wird angezeigt:

- Im linken Bereich wenn möglich Ort und Straße bzw. die geografischen Koordinaten und die Höhe über demMeeresspiegel (nur bei ausreichendem Satellitenempfang).
- Über dem angezeigten Auto die Anzahl der empfangenen Satelliten/empfangbaren Satelliten.

 Um die aktuelle Position zu speichern, drücken Sie den Dreh-/Drücksteller

Position gespeichert unter: R<sub>9</sub> 2078

Die aktuelle Position wurde im Schnellzugriff gespeichert.

# <span id="page-50-1"></span>**Verkehrsmeldungen anzeigen**

- Drücken Sie die Taste **ED**.
- Drehen Sie den Dreh-/Drücksteller nach rechts, bis rechts oben im Display TMC angezeigt wird.

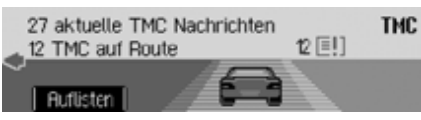

Es wird angezeigt:

- Die Anzahl der empfangenen TMC-Meldungen.
- Die Anzahl der für die Route relevanten TMC-Meldungen.

Drücken Sie den Dreh-/Drücksteller

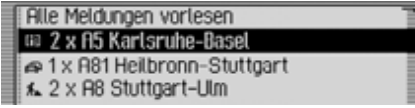

Es werden alle TMC-Meldungen angezeigt.

 Um sich alle Meldungen vorlesen zu lassen, wählen Sie den Eintrag Alle l Meldungen vorlesen aus.

oder

- Markieren Sie die gewünschte Meldung.
- Drücken Sie den Dreh-/Drücksteller , um die Auswahl zu bestätigen. Die Meldung wird komplett dargestellt.

Weitere Informationen zu Verkehrsmeldungen erhalten Sie unter ["Verkehrsin](#page-53-0)[formationen anzeigen" auf Seite](#page-53-0) 54.

## **Routenoptionen anzeigen/ändern**

- Drücken Sie die Taste **. EID** .
- Drehen Sie den Dreh-/Drücksteller nach rechts, bis rechts oben im Display Route angezeigt wird.

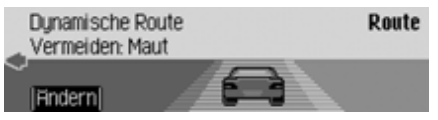

Es werden die aktuellen Routeneinstellungen angezeigt.

 Drücken Sie den Dreh-/Drücksteller .

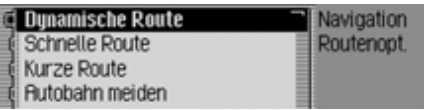

 $\blacktriangleright$  Wählen Sie zwischen Dynamische Route, Schnelle Route, Kurze Route und den l Meiden Funktionen aus (eingeschaltet  $= \blacksquare$ ).

#### **Hinweis:**

Es kann immer nur eine der drei Einstellungen (Dynamische Route, Schnelle Route, Kurze Route) aktiv (重) sein. Weitere Hinweise zu Routenoptionen erhalten Sie unter ["Routenoptionen ein](#page-32-0)[stellen" auf Seite](#page-32-0) 33.

Die Route wird mit der neuen Routenoption berechnet.

# **Informationen bei nicht aktiver Zielführung**

# **Position anzeigen/speichern**

Sie können die aktuelle Position anzeigen und speichern. [Siehe "Position an](#page-50-0)[zeigen/speichern" auf Seite](#page-50-0) 51.

## **TMC-Meldungen anzeigen**

Sie können, wie unter ["Verkehrsmel](#page-50-1)[dungen anzeigen" auf Seite](#page-50-1) 51 beschrieben, die TMC-Meldungen anzeigen lassen. Es wird hierbei natürlich keineVerkehrsmeldungen für die Route angezeigt.

# **Dynamische Zielführung mit TMC**

#### **Hinweis:**

Dynamische Zielführung ist nicht in allen Ländern möglich.

Durch die eventuelle Routenneuberechnung bei aktiver dynamischer Zielführung kann es vorkommen, dass das Navigationssystem die Navigations-CD anfordert (wenn die Navigations-CD nicht eingelegt ist).

## **Was ist dynamische Zielführung?**

Mit dynamischer Zielführung wird die Route unter Berücksichtigung aktueller Verkehrsmeldungen berechnet.

Die Verkehrsmeldungen werden von einem TMC Rundfunksender zusätzlichzum Radioprogramm ausgestrahlt und vom Navigationssystem empfangen und ausgewertet. Der Empfang der Verkehrsmeldungen ist gebührenfrei.

## **Hinweis:**

Da die Verkehrsmeldungen von Rundfunksendern gesendet werden, können wir für Vollständigkeit und Korrektheit der Meldungen keine Gewähr übernehmen.

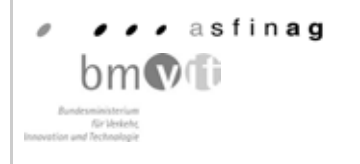

Österreich: Der Location und Event-Code wurde von der ASFINAG unddem BMVIT zur Verfügung gestellt.

# **Dynamische Zielführung**

In den Routenoptionen können Sie durch Auswählen von Dunamische Route die dynamische Zielführung aktivieren. Ist die dynamische Zielführung aktiviert, wird ständig geprüft ob relevante Meldungen für die eingestellte Route vorliegen. Die Berechnung der Route erfolgt nun unter Berücksichtigung aktueller Verkehrsmeldungen mit der Option "Schnelle Route". Wird bei der Überprüfung festgestellt, dass eine Verkehrsmeldung für die Zielführung von Bedeutung ist, so wird vom Gerät automatisch eine neue Route zum Ziel berechnet. Im Display wird Neue Route angezeigt. Außerdem erfolgt die Sprachausgabe "**Die Route wird aufgrund aktueller Verkehrsmeldungen neu berechnet**".

#### **Hinweis:**

Wenn 10 Minuten keine TMC Senderempfangen wurden, wird Zur Zeit kein TMC-Empfang. Dyn. Zielführung nicht möglich. angezeigt und ein kurzer Signalton ertönt.

Ihr Navigationssystem kann bei eingestelltem bzw. nicht eingestelltem TMC Sender TMC Informationen empfangen. Jedoch empfehlen wir, um den optimalen Empfang von TMC Informationen zu gewährleisten, einen TMC Sender einzustellen.

## <span id="page-53-0"></span>**Verkehrsinformationen anzeigen**

Aktuelle Verkehrsmeldungen können im Klartext dargestellt werden. Für das Abrufen von aktuellen Verkehrsinformationen gibt es mehrere Möglichkeiten.

Sie können Verkehrsmeldungen über das Optionen-Menü der Navigation und über die Taste abrufen. Beachten Sie hierbei die Beschreibung unter ["Ver](#page-46-1)[kehrsmeldungen" auf Seite](#page-46-1) 47 und ["Verkehrsmeldungen anzeigen" auf](#page-50-1) [Seite](#page-50-1) 51.

#### **Hinweis:**

Sind keine aktuellen Verkehrsinformationen verfügbar wird Keine TMC Nachrichten und Keine TMC auf Route angezeigt.

In beiden Fällen wird vom Traffic Proeine Liste der momentan verfügbaren aktuellen Verkehrsinformationen angezeigt.

**Alle Meldungen vorlesen** (iii) 2 x 85 Karlsruhe-Basel 1 x A81 Heilbronn-Stuttgart ★ 2 x A8 Stuttgart-Ulm

Es werden alle TMC-Meldungen angezeigt.

#### **Hinweis:**

Die Verkehrsmeldungen werden nach Kategorien und Straßen geordnet dargestellt. Für die Kategorien werden verschiedene Symbole vor der Verkehrsmeldung angezeigt.

**F!** steht für Warnmeldungen.

 steht für Baustellen und entsprechenden Behinderungen.

steht für Stau allgemein.

 Um sich alle Meldungen vorlesen zu lassen, wählen Sie den Eintrag Alle Meldungen vorlesen aus.

oder

- Markieren Sie die gewünschte Meldung.
- Drücken Sie den Dreh-/Drücksteller , um die Auswahl zu bestätigen.

Vorlesen **R8 Karlsruhe - Stuttgart**  $1/7$ Zwischen AS Karlsbad und AS<br>Pforzheim West

Die Meldung wird komplett dargestellt.

 Um sich die Meldung vorlesen zu lassen, wählen Sie den Eintrag Vorlesen aus.

oder

 Blättern Sie durch Drehen des Dreh-/ Drückstellers OK in der Verkehrsmeldung.

## **Hinweis:**

Das Vorlesen von Verkehrsmeldungen kann durch Drücken des Dreh/Drückstellers abgebrochen werden.

Eine typische Verkehrsmeldung setzt sich wie folgt zusammen:

- einer Autobahn- bzw. Bundesstraßennummer
- eine grobe Richtungsangabe
- eine detaillierte Orts- und Richtungsangabe
- dem Ereignis
- falls bekannt die Ursache

# **Einstellungen**

Sie können in den Einstellungen verschiedene Einstellungen zur Navigation vornehmen.

 Markieren Sie im Navigation-Hauptmenü den Eintrag Einstellungen.

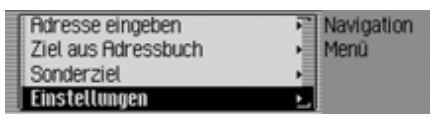

 Drücken Sie den Dreh-/Drücksteller , um die Auswahl zu bestätigen.

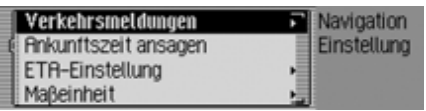

Das Einstellung-Menü wird angezeigt.

 Durch Drehen des Dreh-/Drückstellers OK können Sie nun zwischen Verkehrsmeldungen, Ankunftszeit ansagen, ETA-Einstellung und Maßeinheit auswählen.

- Drücken Sie den Dreh-/Drücksteller , um die Auswahl zu bestätigen.
- Verkehrsmeldungen Sie können einstellen, ob und wenn ja welche Verkehrsmeldungen vom Gerät automatisch vorgelesen werden.
- Ankunftszeit ansagen
	- Sie können einstellen, ob die berechnete Ankunftszeit automatisch nachder Berechnung der Route bzw. bei einer Neuberechnung angesagt wird.
- ETA-Einstellung l

Sie können die Berechnung der voraussichtlichen Ankunftszeit beeinflus-Einstellung **ETA** steht hierbei für den englischen Begriff **E**stimated **T**ime of **A**rrival - vorraussichtliche Ankunftszeit.

• Maßeinheit

Sie können die Berechnung der Entfernungen vom Metrischen (Anzeige in Meter und Kilometer) auf das Imperiale (Anzeige in Yards und Meilen) System und umgekehrt umstellen.

# **Verkehrsmeldungen**

Sie können einstellen, ob und wenn ja welche Verkehrsmeldungen vom Traffic Pro automatisch vorgelesen werden.

 Markieren Sie im Einstellung-Menü den Eintrag Verkehrsmeldungen.

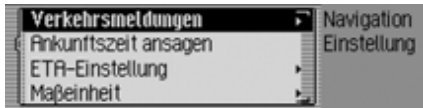

 Drücken Sie den Dreh-/Drücksteller , um die Auswahl zu bestätigen.

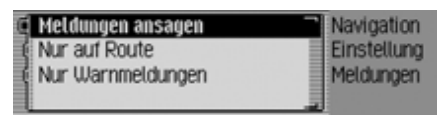

 $\triangleright$  Sie können nun zwischen Meldungen ansagen, Nur auf Route und Nur Warnmeldungen auswählen.

• Meldungen ansagen

Ist diese Funktion aktiv, werden alle Verkehrsmeldungen automatisch nach dem Empfang angesagt.

#### **Hinweis:**

Diese Einstellung muss eingeschaltet ( $\Box$ ) sein, um die beiden anderen Einstellungen aktivieren zu können.

• Nur auf Route

Wenn Sie diese Funktion einschalten  $(\blacksquare)$ , werden nur die für die Route relevanten Verkehrsmeldungen angesagt.

- Nur Warnmeldungen Wenn Sie diese Funktion einschalten  $(\Box)$ , werden nur Warnmeldungen angesagt.
- Schalten Sie durch Drücken des Dreh- /Drückstellers die gewünscht Funktion ein  $(\blacksquare)$  oder aus  $(\blacksquare)$ .

# **Ankunftszeit ansagen**

Sie können einstellen, ob die berechnete Ankunftszeit automatisch nach der Berechnung der Route bzw. bei einer Neuberechnung oder bei Druck auf die Taste **CD** angesagt wird.

▶

 Markieren Sie im Einstellung-Menü den Eintrag Ankunftszeit ansagen.

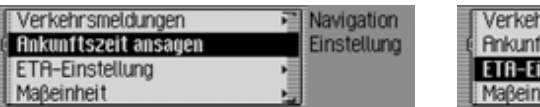

 Schalten Sie durch Drücken des Dreh- /Drückstellers die Ansage der Ankunftszeit ein  $(\blacksquare)$  oder aus  $(\blacksquare)$ .

# **ETA-Einstellung**

Sie können die Berechnung der voraussichtlichen Ankunftszeit beeinflussen.**ETA** steht hierbei für den englischen Begriff **E**stimated **T**ime of **A**rrival - vorraussichtliche Ankunftszeit.

 Markieren Sie im Einstellung-Menü den Eintrag ETA-Einstellung.

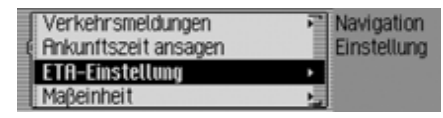

 Drücken Sie den Dreh-/Drücksteller , um die Auswahl zu bestätigen.

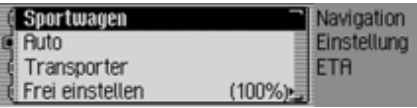

- $\blacktriangleright$  Sie können nun zwischen Sportwagen, Auto, Transporter und Frei einstellen auswählen.
- Sportwagen

Bei dieser Auswahl wird vom TrafficPro angenommen, dass Sie einen etwas zügigeren Fahrstil haben. Es wird eine frühere Ankunftszeit berechnet.

#### • Auto

Diese Einstellung ist die Grundeinstellung. Sie bietet für die meisten Fahrer eine ausreichende Genauigkeit der ETA-Berechnung.

• Transporter

Bei dieser Auswahl wird vom TrafficPro angenommen, dass Sie etwas länger für die geplante Strecke brauchen. Diese Einstellung kann z.B. bei einem langsameren Fahrzeug oder hoher Verkehrsdichte gewählt werden.

 $\overline{\phantom{a}}$  Frei einstellen -

> Mit dieser Auswahl kann die Berrechnung der voraussichtlichen Ankunftszeit beliebig angepasst werden.

#### **Hinweis:**

Es kann immer nur eine der Einstellungen aktiv  $(\blacksquare)$  sein.

 Schalten Sie durch Drücken des Dreh- /Drückstellers die gewünschte Einstellung ein  $(\vec{\bullet})$ .

Bei der Auswahl Frei einstellen müssen Sie noch die gewünschte Einstellung auswählen. Es steht ein Regelbereich von 50% - 200% zur Verfügung. Der Wert 100% steht für die Einstellung Au-. Bei einem höherer Prozentwert wirdeine spätere Ankunftszeit berechnet.

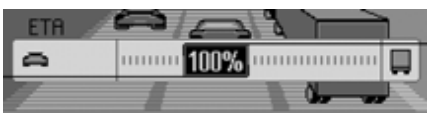

- Drehen Sie den Dreh-/Drücksteller um den gewünschten Prozentwert einzustellen.
- Drücken Sie den Dreh-/Drücksteller , um die Auswahl zu bestätigen.

## **Maßeinheit**

Sie können die Berechnung der Entfernungen vom Metrischen (Anzeige in Meter und Kilometer) auf das Imperiale (Anzeige in Yards und Meilen) System und umgekehrt umstellen.

 Markieren Sie im Einstellung-Menü den Eintrag Maßeinheit.

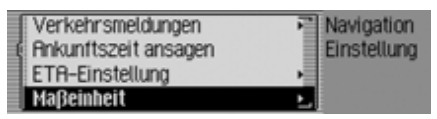

 Drücken Sie den Dreh-/Drücksteller , um die Auswahl zu bestätigen.

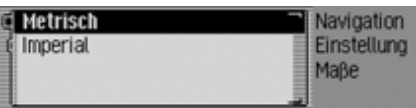

 $\blacktriangleright$  Wählen Sie zwischen Metrisch und Imperial aus (eingeschaltet =  $\blacksquare$ ).

## **Hinweis:**

Es kann immer nur eine der beiden Einstellungen aktiv  $(\blacksquare)$  sein.

# **Radio-Betrieb**

# **Radio-Betrieb Radio-Betrieb einschalten**

Drücken Sie die Taste **RADIO**. Der Radio-Betrieb wird aktiviert. Daszuletzt gewählte Wellenband und der zuletzt eingestellte Sender werden eingestellt.

# **Radio-Hauptmenü aufrufen**

Im Radio-Hauptmenü können Sie Einstellungen für den Radio-Betrieb vornehmen.

Es wird bei der folgenden Beschreibung angenommen, dass Sie sich in der Statussanzeige befinden.

 Drücken Sie zweimal hintereinander die Taste **RADIO**.

oder

- Drücken Sie die Taste **RADIO**. Sie befinden sich nun im Menü Schnellzugriff.
- $\blacktriangleright$  Wählen Sie den Eintrag Radio Menü aus.

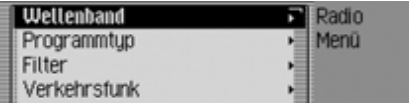

Das Radio-Hauptmenü wird aufgerufen. Im Beispiel wird hier das Radio-Hauptmenü für UKW angezeigt.

 Durch Drehen des Dreh-/Drückstellers OK können Sie nun zwischen Wellenband, Programmtup, Filter, Verkehrsfunk, Klang, Spracheinträge, Regionalisierung, Empfangsoptimierung und

Bandweiten-Kontrolle auswählen.

- Drücken Sie den Dreh-/Drücksteller , um die Auswahl zu bestätigen. Die gewünschte Funktion wird aufgerufen.
- $\bullet\,$  Wellenband

Führt Sie zum Auswahlmenü für dasWellenband. [Siehe "Wellenbereich](#page-58-0)[wählen" auf Seite](#page-58-0) 59.

• Programmtyp

Führt Sie zum Auswahlmenü für denProgrammtyp. [Siehe "Programmtyp"](#page-63-0) [auf Seite](#page-63-0) 64.

• Filter

Führt Sie zum Auswahlmenü der Filterfunktionen. [Siehe "Filterfunktion"](#page-61-0)[auf Seite](#page-61-0) 62.

 $\bullet\,$  Verkehrsfunk

Führt Sie zum Auswahlmenü für denVerkehrsfunk. [Siehe "Verkehrsfunk"](#page-66-0)[auf Seite](#page-66-0) 67.

• Klang

Führt Sie zu den Klangeinstellungen. [Siehe "Klangeinstellungen" auf](#page-17-0) [Seite](#page-17-0) 18.

• Spracheinträge

Führt Sie zum Auswahlmenü für Spracheinträge. [Siehe "Spracheinträge"](#page-65-0) [auf Seite](#page-65-0) 66.

• Regionalisierung

Sie können die Regionalisierung einbzw. ausschalten. [Siehe "Regionali](#page-64-0)[sierung" auf Seite](#page-64-0) 65.

• Empfangsoptimierung

Führt Sie zum Auswahlmenü für dieEmpfangsoptimierung. [Siehe "Emp](#page-65-1)[fangsoptimierung" auf Seite](#page-65-1) 66.

• Bandweiten–Kontrolle Sie können die Bandweiten-Kontrolleein- bzw. ausschalten. [Siehe "Band](#page-66-1)[weitenkontrolle" auf Seite](#page-66-1) 67.

# <span id="page-58-0"></span>**Wellenbereich wählen**

 Wählen Sie im Radio-Hauptmenü den Eintrag Wellenband aus.

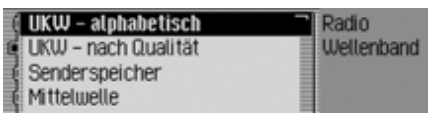

 Durch Drehen des Dreh-/Drückstellers OK können Sie nun zwischen UKW – alphabetisch, UKW – nach Qualität, Senderspeicher, Mittelwelle und -Kurzwelle

auswählen.

 Drücken Sie den Dreh-/Drücksteller , um die Auswahl zu bestätigen. Der ausgewählte Wellenbereich wird eingestellt.

• UKW – alphabetisch

War zuvor ein FM-Sender (UKW) eingestellt, so bleibt dieser erhalten bzw. wenn ein AM-Sender (MW, KW) eingestellt war, wird der zuletzt eingestellte FM-Sender eingestellt. Das Menü Schnellzugriff wird angezeigt. Alle empfangbaren und nicht ausgefilterten Sender werden in alphabetischer Reihenfolge in der Liste angezeigt.

In der Statusanzeige wird durch das Symbol **RBC** auf das eingestellte Wellenband hingewiesen.

• UKW – nach Qualität

War zuvor ein FM-Sender eingestellt, so bleibt dieser erhalten bzw. wenn einAM-Sender eingestellt war, wird der zuletzt eingestellte FM-Sender eingestellt.

Das Menü Schnellzugriff wird angezeigt. Alle empfangbaren und nicht ausgefilterten Sender werden in Reihenfolge ihrer Qualität in der Liste angezeigt.

In der Statusanzeige wird durch das Symbol v auf das eingestellte Wellenband hingewiesen.

• Senderspeicher

Der zuvor eingestellte Sender bleibt erhalten.

Der Senderspeicher mit bis zu zu 20 gespeicherten Sendern aus den FMund AM-Wellenbereichen wird angezeigt.

In der Statusanzeige wird durch das Symbol  $\Box$  auf das eingestellte Wellenband hingewiesen.

[Siehe "Senderspeicher" auf Seite](#page-70-0) 71.

• Mittelwelle

Der zuletzt eingestellte Mittelwellensender wird eingestellt.

Die Statusanzeige wird angezeigt. In der Statusanzeige wird durch das Symbol **MW** auf das eingestellte Wellenband hingewiesen.

• Kurzwelle -

Der zuletzt eingestellte Kurzwellensender wird eingestellt.

Die Statusanzeige wird angezeigt.

In der Statusanzeige wird durch das Symbol **kw** auf das eingestellte Wellenband hingewiesen.

# **Radio-Betrieb**

# **FM-Betrieb**

Unter FM-Betrieb werden die beidenWellenbereiche UKW – alphabetisch und UKW - nach Qualität zusammengefasst.

#### **Einstellmöglichkeiten für FM-Sender**

Sie haben für das Einstellen von Sendernim FM-Bereich mehrere Möglichkeiten:

- Einstellen per Senderliste. [Siehe "Sen](#page-59-0)[derliste" auf Seite](#page-59-0) 60.
- Die Anspielfunktion. [Siehe "Anspiel](#page-60-0)[funktion" auf Seite](#page-60-0) 61.
- Die manuelle Sendereinstellung. [Sie](#page-61-1)[he "Manuelle Sendereinstellung" auf](#page-61-1) [Seite](#page-61-1) 62.
- Über den Senderspeicher. [Siehe "Sen](#page-70-0)[derspeicher" auf Seite](#page-70-0) 71.

#### <span id="page-59-0"></span>**Senderliste**

In der Senderliste werden alle empfangbzw. identifizierbaren Sender angezeigt. Die Anzeigereihenfolge hängt vom eingestellten Wellenband UKW – alphabetisch oder UKW – nach Qualität ab.

Es gibt zwei Möglichkeiten, Sender mit Hilfe der Senderliste einzustellen:

#### **Auswahl in der Statusanzeige:**

 Drehen Sie den Dreh-/Drücksteller nach rechts oder links.

oder

 Drücken Sie in der Statusanzeige die  $\text{Taste} \rightarrow \text{bzw}$ . Taste  $\blacktriangleleft$  .

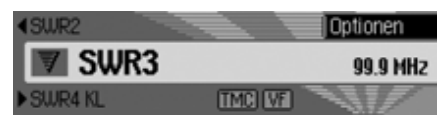

Durch Drücken der Taste Drehen des Dreh-/Drückstellers OR nach rechts wird der nächste Sender inder Senderliste eingestellt. Der Name des Senders wird unter dem momentaneingestellten Sender angezeigt.

Durch Drücken der Taste **Kall** oder

Drehen des Dreh-/Drückstellers nach links wird der vorige Sender in der Senderliste eingestellt. Der Name des Senders wird über dem momentan eingestellten Sender angezeigt.

#### **Auswahl über den Schnellzugriff:**

Drücken Sie die Taste RADIO.

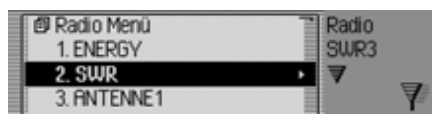

Das Menü Schnellzugriff wird angezeigt.

 Wählen Sie durch Drehen des Dreh-/ Drückstellers of den gewünschten Sender aus und drücken Sie den Dreh-/Drücksteller OK.

Der gewählte Sender wird eingestellt.

## **Hinweise:**

• Handelt es sich bei dem ausgewählten Eintrag um eine Senderkette, wird dies durch ein kleines Dreieck amrechten Rand der Liste dargestellt.

Nach der Auswahl öffnet sich nuneine weitere Liste in der Sie den gewünschten Sender der Senderketteauswählen können.

Durch Drücken der Taste KD können Sie ohne einen Sender zu wählenwieder in das übergeordnete Menü zurückkehren.

• Auch wenn ein Sender verschiedeneRegionalprogramme sendet und die Regionalisierung wie unter ["Regio](#page-64-0)[nalisierung" auf Seite](#page-64-0) 65 beschrieben eingeschaltet ist, öffnet sich eine Liste in der Sie dann den gewünschten Sender auswählen können. In derSenderliste werden solche Senderdurch (REG) gekennzeichnet.

#### <span id="page-60-0"></span>**Anspielfunktion**

Alle in der Senderliste vorhandenenSender werden für kurze Zeit angespielt und Sie können so den gewünschten Sender auswählen.

- Drücken Sie in der Statusanzeige die Taste bzw. Taste **d** lange. oder
- Drücken Sie in der Statusanzeige den Dreh-/Drücksteller OK.

Das Optionen-Menü wird angezeigt.

- ▶ Markieren Sie den Eintrag Anspielen.
- Durch Drücken des Dreh-/Drückstellers OK wird die Funktion aktiviert  $\left( \mathbf{E} \right)$ .

Die in der Senderliste vorhandenen Sender werden in absteigender bzw. aufsteigender Folge kurz angespielt.

## **Hinweis:**

Befinden Sie sich im Senderspeicher und haben einen FM-Sender eingestellt, so werden bei der Anspielfunktion nur noch nicht gespeicherte Sender angespielt.

#### **Anspielfunktion beenden**

Drücken Sie in der Statusanzeige die

Taste **bzw.** Taste **4**. oder

Drehen Sie den Dreh-/Drücksteller

#### oder

 Drücken Sie in der Statusanzeige den Dreh-/Drücksteller OR.

Das Optionen-Menü wird angezeigt.

- ▶ Markieren Sie den Eintrag Anspielen.
- Durch Drücken des Dreh-/Drückstellers **OK** wird die Funktion deaktiviert  $\left( \equiv \right)$ .

Der momentan angespielte Sender wird beibehalten und die Anspielfunktion ist beendet.

# **Radio-Betrieb**

#### <span id="page-61-1"></span>**Manuelle Sendereinstellung**

Sie können manuell die gewünschte Frequenz einstellen.

 Drücken Sie in der Statusanzeige den Dreh-/Drücksteller **OR**, bis in der Anzeige anstatt des vorherigen bzw. nächsten Senders Frequenz – bzw. Frequenz + angezeigt wird.

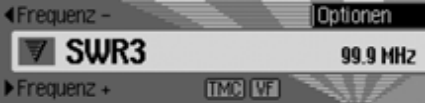

 Durch Drehen des Dreh-/Drückstellers OK können Sie die gewünschte Frequenz einstellen.

Um die manuelle Sendereinstellung zu beenden, müssen Sie den Dreh-/Drücksteller OK so lange drücken, bis Frequenz - bzw. Frequenz + verschwindet.

Die gewählte Frequenz bleibt eingestellt.

#### **Hinweis:**

Drücken der Taste bzw. Taste bewirkt einen Sendersuchlauf zum nächsten empfangbaren Sender. Ein langes Drücken der Taste bzw. Taste **Comparent Example 1** bewirkt einen schnellen Frequenzlauf bis zum Loslassen der Taste.

## <span id="page-61-0"></span>**Filterfunktion**

Sie können mit dieser Funktion Senderoder ganze Senderketten aus der Senderliste ausblenden.

 Wählen Sie im Radio-Hauptmenü den Eintrag Filter aus.

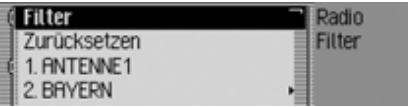

Das Filter-Menü wird angezeigt.

 Durch Drehen des Dreh-/Drückstellers OK können Sie nun zwischen Filter,

Zurücksetzen und

den momentan empfangbaren Sendern und Senderketten auswählen.

#### **Filter Funktion ein-/ausschalten**

- Markieren Sie im Filter-Menü den Eintrag Filter .
- Schalten Sie durch Drücken des Dreh- /Drückstellers die Funktion ein $(\blacksquare)$  oder aus  $(\blacksquare)$ .

Bei eingeschalteter Funktion  $(\Box)$  werden in den FM-Senderlisten nur die Sender und Senderketten, die nicht ausgefiltert sind, angezeigt.

### **Hinweis:**

Wird die Funktion deaktiviert, bleiben die Filter-Einstellungen weiterhin erhalten.

# **Senderkette filtern**

- Wählen Sie im Filter-Menü die zu filternde Senderkette aus und drückenSie den Dreh-/Drücksteller OK.
- Markieren Sie anschließend den Eintrag gesamte Senderkette.
- Schalten Sie durch Drücken des Dreh- /Drückstellers die Funktion ein $\left( \blacksquare \right)$ .

oder

- Drücken Sie die Taste **RADIO**.
- $\blacktriangleright$  Markieren Sie im angezeigten Schnellzugriff-Menü die zu filternde Senderkette.
- Drücken Sie den Dreh-/Drücksteller so lange, bis ein Menü angezeigt wird.
- $\blacktriangleright$  Wählen Sie den Eintrag Senderkette filtern aus.

Die gewählte Senderkette wird nicht mehr in der Senderliste angezeigt.

### **Sender filtern**

- Markieren Sie im Filter-Menü den zu filternden Sender.
- Schalten Sie durch Drücken des Dreh- /Drückstellers den Filter für diesen Sender ein  $(\blacksquare)$ .

oder

- Drücken Sie die Taste RADIO.
- $\blacktriangleright$  Markieren Sie im angezeigten Schnellzugriff-Menü den zu filternden Sender.
- Drücken Sie den Dreh-/Drücksteller so lange, bis ein Menü angezeigt wird.
- $\blacktriangleright$  Wählen Sie den Eintrag Sender filtern aus.

oder

- Um den aktuell gespielten Sender zu filtern, drücken Sie in der Statusanzeige den Dreh-/Drücksteller OR.
- Markieren Sie anschließend den Eintrag Filter.
- Schalten Sie durch Drücken des Dreh- /Drückstellers den Filter für diesen Sender ein  $(\blacksquare)$ .

Der gewählte Sender wird nicht mehr in der Senderliste angezeigt.

# **Filterung aufheben**

# **Alle Filter aufheben**

 Wählen Sie im Filter-Menü den Eintrag Zurücksetzen aus.

# **Senderketten-Filter löschen**

- Wählen Sie im Filter-Menü die zu aktivierende Senderkette aus und drücken Sie den Dreh-/Drücksteller ok.
- Markieren Sie anschließend den Eintrag gesamte Senderkette.
- Schalten Sie durch Drücken des Dreh- /Drückstellers  $\overline{OK}$  den Filter aus ( $\overline{N}$ ).

### **Sender-Filter löschen**

- Markieren Sie im Filter-Menü den zu aktivierenden Sender.
- Schalten Sie durch Drücken des Dreh- /Drückstellers den Filter für diesen Sender aus  $($

# **Radio-Betrieb**

#### <span id="page-63-0"></span>**Programmtyp**

Der Programmtyp (PTY) ist ein Service den viele Sender innerhalb des Radiodaten-Systems (RDS) anbieten. Dadurch können Sie gezielt festlegen, welche Sender mit den entsprechenden Programmtypen in der Senderliste angezeigt werden sollen.

 Wählen Sie im Radio-Hauptmenü den Eintrag Programmtup aus.

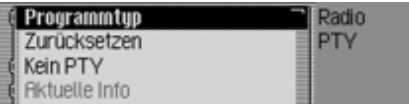

Das Programmtyp-Menü wird angezeigt.

 Durch Drehen des Dreh-/Drückstellers **o**k können Sie nun zwischen Programmtyp,

Zurücksetzen,

Kein PTV und

den angezeigten PTY Kategorien auswählen.

#### **Programmtyp Funktion ein-/ausschalten**

- Markieren Sie im Programmtyp-Menü den Eintrag Programmtyp.
- Schalten Sie durch Drücken des Dreh- /Drückstellers die Funktion ein $\overline{\bullet}$ ) oder aus  $\overline{\bullet}$ .

Bei eingeschalteter Funktion  $(\blacksquare)$  werden in den FM-Senderlisten nur die Sender mit den ausgewählten Programmtypen angezeigt. Zusätzlich wird in der Statusanzeige rechts der Programmtyp des eingestellten Senders angezeigt.

#### **Hinweis:**

Wird die Funktion deaktiviert, bleiben die Einstellungen weiterhin erhalten.

#### **Programmtypen wählen**

- Markieren Sie im Programmtyp-Menü den Eintrag des gewünschten Programmtypen.
- Schalten Sie durch Drücken des Dreh- /Drückstellers die einzelnen Programmtypen ein  $(\blacksquare)$  oder aus  $(\blacksquare)$ .

Durch Anwählen von Zurücksetzen im Programmtyp-Menü werden alle Programmtypen auf ausgeschaltet zurückgesetzt.

#### **Hinweise:**

Durch Markieren von Zurücksetzen und anschließendem langen Drücken des Dreh-/Drückstellers OK werden alle Programmtypen auf eingeschaltet zurückgesetzt.

Es werden im Programmtyp-Menü alle PTY Kategorien angezeigt. Sind momentan keine Sender einer Kategorie empfangbar, wird diese Kategorie ausgegraut dargestellt. Die Kategorie kann aber trotzdem aktiviert bzw. deaktiviertwerden.

Wird der Eintrag Kein PTY aktiviert, werden in der Senderliste auch die Sender angezeigt, die keine PTY Information übertragen.

# <span id="page-64-0"></span>**Regionalisierung**

Manche RDS-Programme trennen sich während ihrer Sendezeit in Regionalprogramme mit unterschiedlichen Sendeinhalten auf.

Das Einschalten der Regionalisierung verhindert, dass die das Traffic Pro zwischen Regionalprogrammen mit unterschiedlichen Inhalten umschaltet.

 Markieren Sie im Radio-Hauptmenü den Eintrag Regionalisierung.

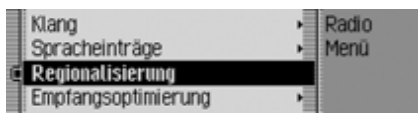

 Schalten Sie durch Drücken des Dreh- /Drückstellers die Funktion ein $\overline{\bullet}$ ) oder aus  $\overline{\bullet}$ .

#### **Hinweis:**

In der Senderliste werden Basis-Sendermit Regionalprogrammen durch (REG) gekennzeichnet.

Hören Sie gerade einen Regionalsender und Sie schalten die Regionalfunktion aus, wird der zugehörige Basissender eingestellt.

## **Radiotext**

FM-Sender liefern über den RDS Datenstrom Zusatzinformationen z.B. Nachrichten oder Informationen zum laufenden Programm. Diese Informationen können Sie anzeigen.

# **Warnung A** Warnung<br>Unfallgefahr

Da im Radiotext ständig wechselnde Informationen übertragen werden, empfehlen wir ausdrücklich, den Radiotext nur im stehenden Fahrzeug einzublenden, um die Ablenkung des Fahrers so gering wie möglich zu halten. Nur so kann der daraus resultierenden Unfallgefahr vorgebeugt werden.

 Drücken Sie in der Statusanzeige den Dreh-/Drücksteller **ord**.

Das Optionen-Menü wird angezeigt.

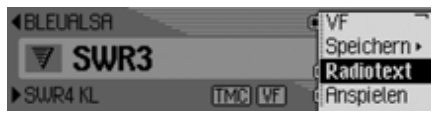

► Markieren Sie den Eintrag Radiotext.

 Durch Drücken des Dreh-/Drückstellers **OK** wird die Funktion aktiviert  $\left( \mathbf{\mathbf{\overline{E}}} \right)$ .

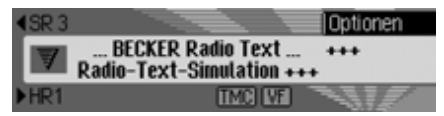

Es wird der Radiotext des aktuellen FM-Senders angezeigt.

### **Hinweis:**

Durch ungünstige Empfangssituationen oder Störungen kann die Anzeige des Radiotextes nur verstümmelt oder gar nicht möglich sein.

## **Radiotext abschalten**

- Drücken Sie in der Statusanzeige den Dreh-/Drücksteller ord.
- ▶ Markieren Sie den Eintrag Radiotext.
- Durch Drücken des Dreh-/Drückstellers **OK** wird die Funktion deaktiviert  $\left( \equiv \right)$ .

# **Radio-Betrieb**

# <span id="page-65-0"></span>**Spracheinträge**

Sie können die für Sender vergebenen Spracheinträge löschen oder vorlesen lassen. Zusätzlich haben Sie die Möglichkeit den Sprachdialog für das Anlegen neuer Spracheinträge ein- oder auszuschalten [\(siehe auch Seite 74\)](#page-73-0).

 Wählen Sie im Radio-Hauptmenü den Eintrag Spracheinträge aus.

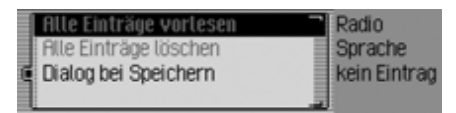

- ► Wählen Sie zwischen Alle Einträge vorl esen, Alle Einträge löschen und Dialog bei Speichern aus.
- Alle Einträge vorlesen

Nach der Auswahl von Alle Einträge vorlesen werden alle für Radiosender vergebenen Spracheinträge nacheinander vorgelesen.

• Alle Einträge löschen

Nach der Auswahl von Alle Einträge löschen erfolgt die Abfrage ob wirklich alle Spracheinträge gelöscht werden sollen oder nicht.

Wählen Sie Ja für das Löschen der Spracheinträge oder Nein um ohne Löschen fortzufahren aus.

• Dialog bei Speichern

Bei aktivierter Funktion wird beimSpeichern eines Senders ein automatischer Dialog zur Vergabe eines Spracheintrags gestartet.

Schalten Sie durch Drücken des Dreh-/Drückstellers die Funktion ein $\overline{\mathbf{a}}$ ) oder aus  $\overline{\mathbf{a}}$ .

# <span id="page-65-1"></span>**Empfangsoptimierung**

Um empfangsbedingte Störungen und Reflexionen zu unterdrücken, können Sie hier zwischen drei Einstellungen wählen.

#### **Hinweis:**

Für die Wellenbereiche Senderspeicher, Mittelwelle und Kurzwelle hat diese Einstellung keinen Einfluss.

 Wählen Sie im Radio-Hauptmenü den Eintrag Empfangsoptimierung aus.

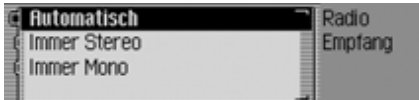

 $\blacktriangleright$  Wählen Sie zwischen Automatisch,  $\text{Im}$ mer Stereo und Immer Mono aus (eingeschaltet =  $\blacksquare$ ).

#### **Hinweis:**

Es kann immer nur ein Eintrag in der Liste aktiv  $(\blacksquare)$  sein.

## • Automatisch

Einstellung für Normalbetrieb - d.h. das Gerät schaltet je nach Empfangslage von Stereo auf Mono und zurück (bietet für fast alle Empfangsgebiete die optimale Einstellung).

• Immer Stereo

Einstellung für außergewöhnliche Empfangssituationen - d.h. das Gerät ist ständig auf Stereo eingestellt.

• Immer Mono

Einstellung für Empfangssituationen, bei denen ständig Reflexionen auftreten - d.h. das Gerät ist ständig auf Mono eingestellt.

# <span id="page-66-1"></span>**Bandweitenkontrolle**

Mit der Bandweitenkontrolle haben Siedie Möglichkeit den Empfang eines Senders bei schwieriger Empfangslage (Sender A hat einen sehr nahen Nachbarsender B) zu verbessern.

- Markieren Sie im Radio-Hauptmenü den Eintrag Bandweiten–Kontrolle. l
- Schalten Sie durch Drücken des Dreh- /Drückstellers die Funktion ein  $\overline{\bullet}$ ) oder aus  $\overline{\bullet}$ .

# <span id="page-66-0"></span>**Verkehrsfunk**

Übermittelt ein RDS-Sender Verkehrsfunk-Durchsagen, besteht die Möglichkeit den Audio-Betrieb (CD, MP3 usw.), den AM-Betrieb oder die Stummschaltung zu unterbrechen und die gesendete Verkehrsfunk-Durchsage durchzuschalten. Ferner kann ein FM-Sender gehört werden und die Verkehrsfunk-Durchsagen eines anderen FM-Senders durchgeschaltet werden.

 Wählen Sie im Radio-Hauptmenü den Eintrag Verkehrsfunk aus.

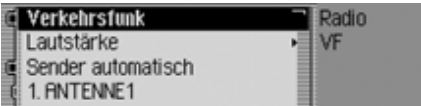

Das Verkehrsfunk-Menü wird angezeigt.

 Durch Drehen des Dreh-/Drückstellers OK können Sie nun zwischen Verkehrsfunk. Lautstärke. Sender automatisch und den angezeigten Verkehrsfunk-Sendernauswählen.

## **Verkehrsfunk ein-/ausschalten**

- Markieren Sie im Verkehrsfunk-Menü den Eintrag Verkehrsfunk.
- Schalten Sie durch Drücken des Dreh- /Drückstellers die Funktion ein $\overline{(\blacksquare)}$  oder aus  $\overline{(\blacksquare)}$ .
- ► oder
- Drücken Sie in der Statusanzeige den Dreh-/Drücksteller **ord**.
- Markieren Sie anschließend den Eintrag VF.
- Schalten Sie durch Drücken des Dreh- /Drückstellers die Funktion ein  $\overline{\bullet}$ ) oder aus  $\overline{\bullet}$ .

Bei eingeschalteter Verkehrsfunk-Funktion  $(\blacksquare)$  wird in der Statusanzeige durch das Symbol **WF** auf den aktivierten Verkehrsfunk hingewiesen.

# **Verkehrsfunk-Sender wählen**

Sie können festlegen, ob Sie die Verkehrsfunk-Nachrichten eines speziellen Senders hören wollen oder nicht.

## **Automatisch**

- Markieren Sie im Verkehrsfunk-Menü den Eintrag Sender automatisch.
- Schalten Sie durch Drücken des Dreh- /Drückstellers die Funktion ein $\overline{\bullet}$ ) oder aus  $\overline{\bullet}$ .

# **Hinweis:**

Wenn Sie die Funktion aktivieren, wählt das Traffic Pro den aktuell gehörten Sender als Verkehrsfunk-Senderaus. Hat dieser Sender keinen Verkehrsfunk oder ist er nicht mehr empfangswürdig, wird ein anderer Sender aus der Senderliste eingestellt.

## **Manuelle VF-Senderwahl**

- Markieren Sie im Verkehrsfunk-Menü den Sender dessen Verkehrsfunk-Nachrichten Sie erhalten wollen.
- Schalten Sie durch Drücken des Dreh- /Drückstellers den Sender alsVerkehrsfunksender ein  $(\blacksquare)$ .

#### oder

- Drücken Sie die Taste RADIO.
- Markieren Sie im angezeigten Schnellzugriff-Menü den gewünschten Verkehrsfunksender.
- Drücken Sie den Dreh-/Drücksteller so lange, bis ein Menü angezeigt wird.
- ► Wählen Sie den Eintrag Flls VF-Sender einstellen aus.

# **Hinweis:**

Ist der eingestellte Verkehrsfunksender nicht mehr empfangbar, wird vom Traffic Pro die automatische Verkehrsfunk-Senderwahl aktiviert.

Diese bleibt so lange erhalten, bis der gewählte Verkehrsfunksender wieder verfügbar ist.

# **Verkehrsfunk Lautstärke**

Mit dieser Funktion können Sie dieLautstärke-Anhebung von Verkehrsfunk-Durchsagen beeinflussen.

 Wählen Sie im Verkehrsfunk-Menü den Eintrag Lautstärke aus.

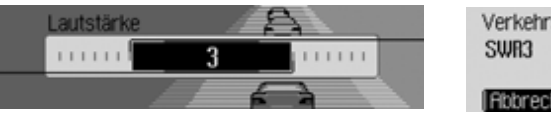

 Stellen Sie durch Drehen des Dreh-/ Drückstellers of den gewünschten Wert ein.

- 
- Die Einstellung "10" bedeutet eine große Anhebung der Lautstärke.

# **Verkehrsfunk-Durchsage abbrechen**

Sie können durchgeschaltete Verkehrsfunk-Durchsagen abbrechen.

Während einer Verkehrsfunk-Durchsage erscheint die folgende Anzeige.

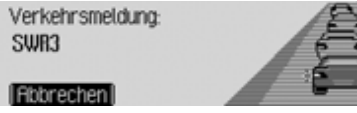

- Drücken Sie den Dreh-/Drücksteller . oder
- Drücken Sie die Taste **69 F**. Die Verkehrsfunk-Durchsage wird abgebrochen. Hinweise:<br>
• Die Einstellung "0" bedeutet keine Die Verkehrsfunk-Durchsage wird ab- • Über den Senderspeicher.<br>
Anhebung. auf Seite 71.

# **AM-Betrieb**

Unter AM-Betrieb werden die beidenWellenbereiche Mittelwelle und Kurzwelle zusammengefasst.

# **Einstellmöglichkeiten für AM-Sender**

Sie haben für das Einstellen von Sendernim AM-Bereich mehrere Möglichkeiten:

- Einstellen per Suchlauf. [Siehe "Such](#page-69-0)[lauf" auf Seite](#page-69-0) 70.
- Die Anspielfunktion. [Siehe "Anspiel](#page-69-1)[funktion" auf Seite](#page-69-1) 70.
- Über den Senderspeicher. [Siehe "Sen-](#page-70-0)

# **Radio-Betrieb**

#### <span id="page-69-0"></span>**Suchlauf**

 Drücken Sie in der Statusanzeige die  $\text{Taste} \rightarrow \text{bzw}$ . Taste  $\blacktriangleleft$  .

oder

 Drehen Sie den Dreh-/Drücksteller .

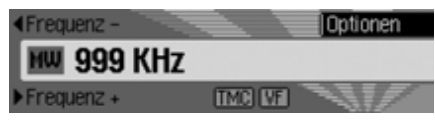

Durch Drücken der Taste der nächste Sender in aufsteigender Frequenzfolge gesucht.

Durch Drücken der Taste der nächste Sender in absteigender Frequenzfolge gesucht.

#### <span id="page-69-1"></span>**Anspielfunktion**

Alle empfangbaren Sender werden für kurze Zeit angespielt und Sie können so den gewünschten Sender auswählen.

- Drücken Sie in der Statusanzeige die Taste bzw. Taste diange. oder
- Drücken Sie in der Statusanzeige den Dreh-/Drücksteller OK.

Das Optionen-Menü wird angezeigt.

- ▶ Markieren Sie den Eintrag Anspielen.
- Durch Drücken des Dreh-/Drückstellers OK wird die Funktion aktiviert  $\left( \mathbf{E} \right)$ .

Die empfangbaren Sender werden in absteigender bzw. aufsteigender Frequenzfolge kurz angespielt.

# **Hinweise:**

Befinden Sie sich im Senderspeicher und haben einen AM-Sender eingestellt, so werden bei der Anspielfunktion nur noch nicht gespeicherte Sender angespielt.

## **Anspielfunktion beenden**

 Drücken Sie in der Statusanzeige die Taste **bzw.** Taste 4

oder

Drehen Sie den Dreh-/Drücksteller

oder

 Drücken Sie in der Statusanzeige den Dreh-/Drücksteller OR.

Das Optionen-Menü wird angezeigt.

- ▶ Markieren Sie den Eintrag Anspielen.
- Durch Drücken des Dreh-/Drückstellers **OK** wird die Funktion deaktiviert  $\left( \equiv \right)$ .

Der momentan angespielte Sender wird dauerhaft eingestellt und die Anspielfunktion ist beendet.

# <span id="page-70-0"></span>**Senderspeicher**

Im Senderspeicher können Sie bis zu 20 Sender aus den Wellenbereichen FM, Mittelwelle und Kurzwelle speichern.

# **Senderspeicher aufrufen**

- Wählen Sie im Radio-Hauptmenü den Eintrag Wellenband aus.
- Wählen Sie im Wellenband-Menü den Eintrag Senderspeicher aus.

Im Schnellzugriff-Senderspeicher werden die bisher gespeicherten Sender angezeigt.

# **Sender speichern**

Sie können den aktuellen Sender speichern, wenn Sie sich bereits im Senderspeicher befinden oder wenn ein anderer Wellenbereich eingestellt ist.

#### **Hinweise:**

- Wenn alle 20 Speicherplätze belegt sind und ein weiterer Sender gespeichert wird, wird der 20. Sender ohne weitere Rückfrage aus dem Senderspeicher gelöscht.
- Ist für einen Sender ein Spracheintrag vergeben, wird dies durch das Symbol 11 vor dem Namen des Senders gekennzeichnet.
- Ein Sender kann immer nur einmalim Speicher abgelegt werden.

# **Anderer Wellenbereich eingestellt**

- Markieren Sie im Menü Schnellzugriff (nicht für Wellenbereich AM) den zu speichernden Sender.
- Drücken Sie den Dreh-/Drücksteller so lange, bis ein Menü angezeigt wird.

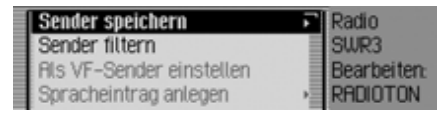

 $\blacktriangleright$  Wählen Sie den Eintrag Sender speichern aus.

oder

 Drücken Sie in der Statusanzeige den Dreh-/Drücksteller OK.

Das Optionen-Menü wird angezeigt.

 $\blacktriangleright$  Wählen Sie den Eintrag Speichern aus.

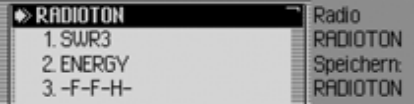

In beiden Fällen wird der Senderspeicher angezeigt. Der zu speichernde Sender wird als erster Sender in der Liste angezeigt und ist mit einem Pfeil gekennzeichnet.

# **Radio-Betrieb**

- Durch Drehen des Dreh-/Drückstellers können Sie nun die gewünschte Speicherposition auswählen.
- Drücken Sie den Dreh-/Drücksteller um die Speicherposition zu bestätigen.

Je nach Einstellung unter ["Spracheinträ](#page-65-0)ge[" auf Seite](#page-65-0) 66 startet jetzt automatisch die Prozedur zur Speicherung eines Spracheintrags für den gespeicherten Sender.

Der Sender ist nun im Senderspeicher gespeichert.

#### **Senderspeicher bereits eingestellt**

Der zu speichernde Sender ist eingestellt und Sie befinden sich im Schnellzugriff des Senderspeichers.

- Markieren Sie durch Drehen des Dreh-/Drückstellers **OR** die Position in der Speicherliste an der der zu speichernde Sender gespeichert werden soll.
- Drücken Sie den Dreh-/Drücksteller so lange, bis ein Menü angezeigt wird.

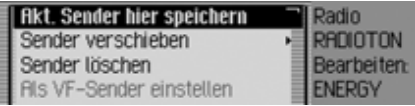

 $\blacktriangleright$  Wählen Sie den Eintrag Akt. Sender hier speichern aus.

Der Sender ist nun im Senderspeicher gespeichert.

Je nach Einstellung unter ["Spracheinträ](#page-65-0)ge[" auf Seite](#page-65-0) 66 startet jetzt automatisch die Prozedur zur Speicherung eines Spracheintrags für den gespeicherten Sender.

#### **Sender verschieben**

Sie können die Position eines Sendersim Senderspeicher verschieben.

- Markieren Sie durch Drehen des Dreh-/Drückstellers ok den zu verschiebenden Sender.
- Drücken Sie den Dreh-/Drücksteller so lange, bis ein Menü angezeigt wird.

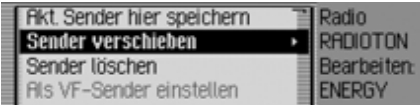

 $\blacktriangleright$  Wählen Sie den Eintrag Sender verschieben aus.

Es wird der Senderspeicher angezeigt. Der zu verschiebende Sender ist mit einem Pfeil gekennzeichnet.

- Durch Drehen des Dreh-/Drückstellers können Sie nun die gewünschte Speicherposition auswählen.
- Drücken Sie den Dreh-/Drücksteller um die Speicherposition zu bestätigen.
# **Sender löschen**

Sie können einen gespeicherten Sender löschen.

# **Im Schnellzugriff**

- Markieren Sie durch Drehen des Dreh-/Drückstellers den zu löschenden Sender.
- Drücken Sie den Dreh-/Drücksteller so lange, bis ein Menü angezeigt wird.

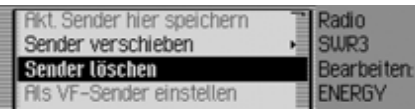

► Wählen Sie den Eintrag Sender löschen aus.

Der ausgewählte Sender ist gelöscht.

# **Hinweis:**

War für den gelöschten Sender ein Spracheintrag vergeben, so wird dieser ebenfalls gelöscht.

# **In der Statusanzeige**

 Drücken Sie in der Statusanzeige den Dreh-/Drücksteller OK.

Das Optionen-Menü wird angezeigt.

 $\blacktriangleright$  Wählen Sie den Eintrag Löschen aus.

Der Sender ist aus dem Senderspeicher gelöscht.

# **Sender benennen**

Sie können einen bis zu 8 Zeichen langen beliebigen Namen für einen gespeicherten Sender vergeben.

- Markieren Sie durch Drehen des Dreh-/Drückstellers OR den zu benennenden Sender.
- Drücken Sie den Dreh-/Drücksteller so lange, bis ein Menü angezeigt wird.

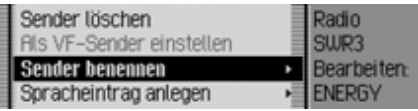

► Wählen Sie den Eintrag Sender benennen aus.

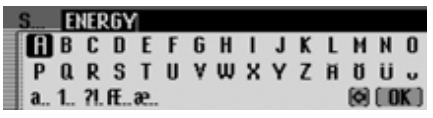

 Wählen Sie nacheinander die Buchstaben des gewünschten Namens aus und bestätigen Sie den eingegeben Namen.

#### **Hinweis:**

Beachten Sie auch die Beschreibung unter ["Eingabe-Menüs" auf Seite](#page-12-0) 13.

Der benannte Sender wird jetzt mit dem zuvor eingegeben Namen im Senderspeicher (auch in anderen Wellenbereichen) angezeigt.

# **Radio-Betrieb**

#### **Spracheintrag anlegen/löschen**

Sie können für einen im Senderspeicher abgelegten Sender einen Spracheintrag anlegen bzw. einen angelegten Spracheintrag löschen.

#### **Anlegen**

#### **Hinweis:**

Ist bereits ein Spracheintrag für diesen Sender vergeben (Symbol 11) und Sie wollen diesen ändern, müssen Sie diesen vor der Neubelegung zuerst löschen.

- Markieren Sie im Schnellzugriff durch Drehen des Dreh-/Drückstellers den Sender für den Sie einenSpracheintrag anlegen wollen.
- Drücken Sie den Dreh-/Drücksteller so lange, bis ein Menü angezeigt wird.

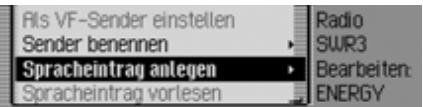

 $\blacktriangleright$  Wählen Sie den Eintrag Spracheintrag anlegen aus.

Die Prozedur zur Speicherung eines Spracheintrags wird gestartet.

#### **Löschen**

- Markieren Sie im Schnellzugriff durch Drehen des Dreh-/Drückstellers den Sender dessen Spracheintrag Sie löschen wollen.
- Drücken Sie den Dreh-/Drücksteller so lange, bis ein Menü angezeigt wird.

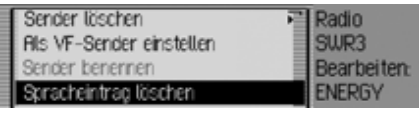

 $\blacktriangleright$  Wählen Sie den Eintrag Spracheintrag 1 löschen aus.

Es erfolgt die Abfrage ob der Spracheintrag wirklich gelöscht werden soll.

▶ Wählen Sie Ja für das Löschen des Spracheintrags oder Nein um ohne Löschen fortzufahren.

## **Spracheintrag vorlesen**

Sie können sich den Spracheintrag eines eines Senders im Senderspeicher vorlesen lassen.

- Markieren Sie im Schnellzugriff durch Drehen des Dreh-/Drückstellers den Sender dessen Spracheintrag Sie vorlesen lassen wollen.
- Drücken Sie den Dreh-/Drücksteller so lange, bis ein Menü angezeigt wird.

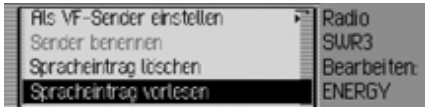

 $\blacktriangleright$  Wählen Sie den Eintrag Spracheintrag vorlesen aus.

Der Spracheintrag wird vorgelesen.

Unter Media-Betrieb sind alle Quellen des Traffic Pro zusammengefasst von denen Audio- bzw. MP3 Stücke gespielt werden können.

# **Media-Betrieb aktivieren**

Drücken Sie die Taste MEDIA. Die zuletzt aktive Quelle im Media-Bereich wird wenn möglich aktiviert.

#### oder

 Legen Sie eine Audio-CD bzw. MP3- CD ein.

Das Traffic Pro beginnt die eingelegte CD abzuspielen.

oder

 Stecken Sie eine Microdrive/Speicherkarte mit Audio bzw. MP3 Titelnin den dafür vorgesehenen Schlitz.

Das Traffic Pro beginnt die Titel der eingeschobenen Microdrive/Speicherkarte abzuspielen.

In allen drei Fällen wird für kurze Zeitder Media Schnellzugriff angezeigt. Danach wechselt die Anzeige zur Statusanzeige.

## <span id="page-74-0"></span>**Media Schnellzugriff**

Im Media Schnellzugriff werden die verfügbaren CDs und Verzeichnisse angezeigt und können ausgewählt werden. Es wird bei der folgenden Beschreibung angenommen, dass Sie sich in der Statussanzeige befinden.

#### Drücken Sie die Taste MEDIA.

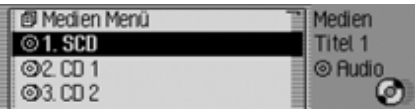

Der Media Schnellzugriff wird angezeigt.

 Wählen Sie durch Drehen des Dreh-/ Drückstellers OR das gewünschte Medium bzw. die gewünschte Quelle aus und drücken Sie den Dreh-/Drücksteller OK.

#### **Hinweise:**

- Im Schnellzugriff werden die einzelnen verfügbaren CDs, Speicherkarten, Quellen und Verzeichnisse durch Symbole gekennzeichnet:
	- steht für eine CD im internen Laufwerk. SCD steht für Single CD.
	- steht für Speicherkarten.
	- steht für eine CD des CD-Wechslers.
	- steht für AUX-Quelle.
	- steht für Verzeichnisse.
- Steht z.B. nur eine Audio-CD im internen Laufwerk zur Verfügung werden im Schnellzugriff sofort die auf der CD befindlichen Titel angezeigt.
- Durch langes Drücken der Taste können Sie für die einzelnenEinträge des Schnellzugriffs den kompletten Namen (sofern verfügbar) anzeigen lassen.

Bei einem Verzeichnis wird zusätzlich noch die Titelanzahl und die Gesamtspielzeit angezeigt.

# **Media-Betrieb**

#### **Hinweis:**

Wird der letzte Titel einer CD bzw. eines Verzeichnisses abgespielt, wird vom Traffic Pro wenn möglich als nächster Titel der erste Titel des nächsten Verzeichnisses bzw. der nächstenCD gespielt. Sind keine weiteren Titel vorhanden, wird der erste Titel des aktuellen Verzeichnisses bzw. der CD gespielt.

Die gewünschte CD, Microdrive/Speicherkarte, Quelle oder das Verzeichnis werden aufgerufen und falls verfügbar die Titel der CD oder des Verzeichnissesangezeigt.

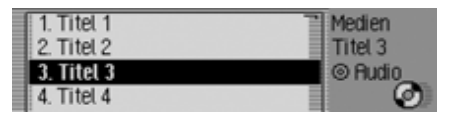

 Wählen Sie durch Drehen des Dreh-/ Drückstellers OK den gewünschten Titel aus und drücken Sie den Dreh-/Drücksteller OK. Der gewählte Titel wird gespielt.

#### **Hinweise:**

Durch langes Drücken der Taste können Sie für die Titel-Einträge des Schnellzugriffs den kompletten Namen (sofern verfügbar) anzeigen lassen. Zusätzlich wird die Titelnummer unddie Titellänge angezeigt.

Als weitere Information wird angezeigt, auf welchem Medium sich der aktuelle Titel befindet. Ist ein CD-Name oder Verzeichnisname verfüg-

bar, wird dieser angezeigt.

Zusätzlich wird die Gesamtzahl der Titel der CD bzw. des Verzeichnisses unddie Gesamtspielzeit angezeigt.

Die Titellänge von bisher nicht angespielten Titeln wird auf Basis einer Bitspielten Titeln wird auf Basis einer Bit-<br>rate von 128 kbit/s geschätzt.  $\bullet$  2 Stormbringer

# **Media Statusanzeige**

Die Media Statusanzeige ist die "Normalanzeige" für den Audio-Betrieb. In der Statusanzeige werden alle für den Audio-Betrieb relevanten Daten angezeigt.

Es werden angezeigt:

- Art des Mediums (CD, CD-Wechsler und Microdrive/Speicherkarte
- Art des Titels (Audio oder MP3)
- Status der Anspielfunktion, Titelmix usw.
- Nächster und vorheriger Titel
- Spielzeit

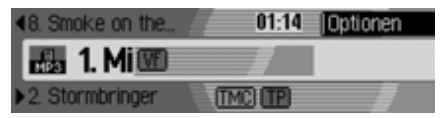

Als Beispiel sehen Sie hier die Statusanzeige für MP3 Stücke auf einer Speicherkarte.

## **Titel wechseln / Titelsprung**

Drücken Sie die Taste nächsten bzw. Taste vorherigen Titel auszuwählen.

#### oder

 Drehen Sie den Dreh-/Drücksteller um den gewünschten Titel auszuwählen.

#### **Hinweise:**

- Sie können Titel auch im Schnellzugriff auswählen. [Siehe "Media](#page-74-0) [Schnellzugriff" auf Seite](#page-74-0) 75.
- Sind beim Auslösen des Titelsprungs zurück erst ca. 10 Sekunden des aktuellen Titels gespielt, erfolgt sofort der Sprung zum vorherigen Titel. Bei einer Spielzeit des aktuellen Titels länger als 10 Sekunden, wird zum Anfang des aktuellen Titels gesprungen.

#### **Hinweis:**

Wird beim Titelsprung der erste bzw. letzte Titel eines Verzeichnisses bzw.einer CD erreicht, wird zum letzten bzw. ersten Titel des aktuellen Verzeichnisses bzw. der CD gesprungen.

#### **Schneller Vor-/Rücklauf**

Sie können einen hörbaren schnellenVor- oder Rücklauf starten.

#### **Hinweise:**

Bei MP3-Titeln ist der Vor-/Rücklaufnicht hörbar.

#### **Vorlauf**

- Drücken Sie die Taste so lange, bis Sie den gewünschten Punkt erreicht haben.
- Lassen Sie Taste los. Mit der Wiedergabe wird in normaler Geschwindigkeit fortgefahren.

## **Rücklauf**

- Drücken Sie die Taste | < | so lange, bis Sie den gewünschten Punkt erreicht haben.
- Lassen Sie Taste | < | los.

Mit der Wiedergabe wird in normaler Geschwindigkeit fortgefahren.

# **Media-Betrieb**

## **Playmode**

.

Unter Playmode sind Funktionen wie Titelmix (Zufallsgenerator), die Anspielfunktion und die Wiederholfunktion zusammengefasst.

#### **Playmode-Menü aufrufen**

 Drücken Sie in der Media-Statusanzeige den Dreh-/Drücksteller OK.

**412 Titel 12** 00:08 G VF Plaumode · 400 M [TMC] (VF)

Das Optionen-Menü wird angezeigt.

 Wählen Sie durch Drehen des Dreh-/ Drückstellers OR Playmode aus und drücken Sie den Dreh-/Drücksteller

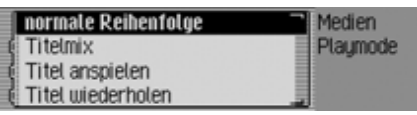

Das Playmode-Menü wird angezeigt. Sie können nun durch Drehen des Dreh-/Drückstellers **OK** zwischen Normale Reihenfolge, I

Titelmix,

Titel anspielen,

Titel wiederholen,

falls eine MP3 CD oder eine CF-Kartemit mehreren Verzeichnissen die momentan aktive Quelle ist auch der Eintrag Verzeichnis-Mix,

falls die momentan aktive Quelle der CD Wechsler ist, auch zwischen

CD-Mix und

CD Wiederholen

auswählen.

Durch Drücken des Dreh-/Drückstellers können Sie die einzelnen Funktionen ein- ( $\blacksquare$ ) oder ausschalten ( $\blacksquare$ ).

#### **Hinweise:**

- Es kann immer nur eine der Funktionen eingeschaltet  $(\blacksquare)$  sein.
- Durch Anwählen von Normale Reihenfolge wird eine eventuell andere aktivierte Funktion gelöscht und die Titel in normaler Reihenfolge abgespielt.

#### **Titelmix (Zufallsgenerator)**

Bei aktvierter Funktion werden alle Titeldes aktuellen Verzeichnisses bzw. deraktuellen CD in zufälliger Reihenfolge abgespielt.

- Wählen Sie durch Drehen des Dreh-/ Drückstellers OK im Playmode-Menü den Eintrag Titelmix aus.
- Durch Drücken des Dreh-/Drückstellers **OK** schalten Sie die Funktion ein  $(\blacksquare)$  oder aus  $(\blacksquare).$

## **Hinweise:**

Durch Drücken der Taste **by Brand** Taste wird der nächste Zufallstitel gespielt. Wurde der aktuelle Titel länger als 8 Sekunden gespielt und die Taste **G** gedrückt, wird an den Anfang des aktuellen Titels gesprungen.

# **Titel anspielen**

Bei aktivierter Funktion werden alle Titel des aktuellen Verzeichnisses bzw.der aktuellen CD für ca. 10 Sekundenangespielt.

- Wählen Sie durch Drehen des Dreh-/ Drückstellers OK im Playmode-Menü den Eintrag Titel anspielen aus.
- Durch Drücken des Dreh-/Drückstellers OK schalten Sie die Funktion ein  $\overline{\bullet}$ ) oder aus  $\overline{\bullet}$ .

## **Hinweise:**

Die Funktion wird auch durch Drückender Taste bzw. Taste <a> endet. Der momentan angespielte Titel wird dann weitergespielt.

# **Titel wiederholen**

Bei aktvierter Funktion wird der aktuelleTitel endlos wiederholt.

- Wählen Sie durch Drehen des Dreh-/ Drückstellers OK im Playmode-Menü den Eintrag Titel wiederholen aus.
- Durch Drücken des Dreh-/Drückstellers ok schalten Sie die Funktion ein  $(\blacksquare)$  oder aus  $(\blacksquare).$

# **Hinweise:**

Durch Drücken der Taste **bzw.** Taste **Kall** wird der nächste Titel gespielt und die Funktion ist ausgeschaltet. Wurde der Titel länger als 8 Sekunden gespielt und die Taste gedrückt, wird an den Anfang des Titels gesprungen. Die Funktion bleibt dann eingeschaltet.

# **CD-Mix**

## **Hinweise:**

Funktion ist nur verfügbar, wenn der CD-Wechsler die aktive Quelle ist.

Bei aktivierter Funktion werden in zufälliger Reihenfolge alle Titel der verschiedenen CDs nacheinander angespielt.

- Wählen Sie durch Drehen des Dreh-/ Drückstellers OK im Playmode-Menü den Eintrag CD Wiederholen aus.
- Durch Drücken des Dreh-/Drückstellers **OK** schalten Sie die Funktion ein  $(\mathbf{\overline{})}$  oder aus  $(\mathbf{\overline{})}$ .

## **Hinweise:**

Durch Drücken der Taste **bzw.** Taste wird der nächste Zufallstitel gespielt. Wurde der aktuelle Titel länger als 8 Sekunden gespielt und die Taste **G** gedrückt, wird an den Anfang des aktuellen Titels gesprungen.

# **Media-Betrieb**

## **CD Wiederholen**

#### **Hinweise:**

Funktion ist nur verfügbar, wenn der CD-Wechsler die aktive Quelle ist.

Bei aktivierter Funktion wird die aktuellgehörte CD endlos wiederholt.

 Wählen Sie durch Drehen des Dreh-/ Drückstellers OK im Playmode-Menü den Eintrag CD Wiederholen aus.

Durch Drücken des Dreh-/Drückstellers

OK schalten Sie die Funktion ein  $(\blacksquare)$ oder aus  $(\blacksquare).$ 

## **Verzeichnis-Mix**

## **Hinweise:**

Funktion ist nur verfügbar, wenn eine MP3 CD oder eine CF-Karte mit Verzeichnissen die aktuelle Audioquelle ist.

Bei aktivierter Funktion werden in zufälliger Reihenfolge alle Titel der verschiedenen Verzeichnisse nacheinanderangespielt

 Wählen Sie durch Drehen des Dreh-/ Drückstellers OK im Playmode-Menü den Eintrag Verzeichnis-Mix aus.

Durch Drücken des Dreh-/Drückstellers

OK schalten Sie die Funktion ein  $(\mathbf{E})$ oder aus  $(\blacksquare).$ 

# **Hinweise:**

Durch Drücken der Taste **bzw.** Taste Wird der nächste Zufallstitel gespielt. Wurde der aktuelle Titel länger als 8 Sekunden gespielt und die Taste **Gedrückt**, wird an den Anfang des aktuellen Titels gesprungen.

# **Media-Hauptmenü aufrufen**

Im Media-Hauptmenü können Sie Einstellungen für den Media-Betrieb vornehmen.

Es wird bei der folgenden Beschreibung angenommen, dass Sie sich in der Statussanzeige befinden.

 Drücken Sie zweimal hintereinander die Taste MEDIA.

oder

- Drücken Sie die Taste MEDIA. Sie befinden sich nun im Media Schnellzugriff.
- ▶ Wählen Sie den Eintrag Medien Menü aus.

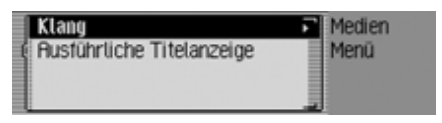

Das Media-Hauptmenü wird aufgerufen.

## **Ausführliche Titelanzeige ein-/ausschalten**

Bei aktivierter ausführlicher Titelanzeige wird ein zuvor abgeschnittener Titelname/ID3-Tag soweit möglich komplett angezeigt.

 Markieren Sie im Media-Hauptmenü den Eintrag Ausführliche Titelanzeige.

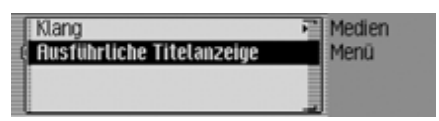

 Schalten Sie durch Drücken des Dreh- /Drückstellers die Funktion ein $\overline{(\mathbf{I})}$  oder aus  $\overline{(\mathbf{I})}$ .

# <span id="page-80-0"></span>**CD-Betrieb**

# <span id="page-80-1"></span>**Hinweise zur Compact Disc (CD)**

Bei verschmutzter CD kann es zu Tonaussetzern kommen. Um optimalen Klang zu gewährleisten, beachten Sie folgendes:

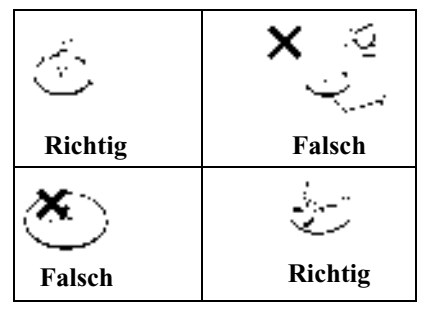

- Fassen Sie die CD stets nur an denKanten an. Berühren Sie nie diePlattenoberfläche und halten Sie dieCD sauber.
- Kleben Sie nichts auf die CD.
- Schützen Sie die CDs vor prallem Sonnenlicht und vor Wärmequellen wie Heizungen usw.

• Reinigen Sie die CD vor dem Abspielen mit einem im Handel erhältlichenReinigungstuch, indem Sie von der Mitte nach außen wischen. Lösungsmittel wie Benzin, Verdünner oder andere handelsübliche Reiniger und Antistatiksprays dürfen nicht verwendet werden.

#### **Hinweise:**

• Vom Traffic Pro können keine DVD-Plus Medien (eine Seite Audio-CD andere Seite DVD) abgespielt werden.

Ein Einlegen einer DVD-Plus kann durch die größere Dicke des Mediums zu einer Beschädigung des Traffic Pro führen.

• Achten Sie darauf, dass keine Fremdkörper wie z.B. Münzen oder andere Gegenstände durch den CD-Schlitz in das Traffic Pro gelangen.

Ein Fremdkörper im Gerät kann zu einer Beschädigung des Traffic Pro führen.

#### <span id="page-81-0"></span>**Einlegen/ausschieben von CDs Einlegen**

 Schieben Sie die Disc mit der bedruckten Seite nach oben in den CD-Schacht ein.

Das Gerät zieht die CD automatisch einund beginnt ab dem ersten Titel die Disc wiederzugeben.

#### **Ausschieben**

 $\blacktriangleright$  Taste  $\blacktriangle$  drücken. Die CD wird ausgeworfen.

► CD entnehmen.

#### **Hinweise:**

- Beim Ausschalten des Gerätes wirddie CD nicht ausgeschoben, sie verbleibt im Schacht.
- Wird die ausgeschobene CD nicht aus dem CD-Schacht entnommen, wird diese nach kurzer Zeit wiedereingezogen.

## <span id="page-81-1"></span>**Hinweise zu CD-R und CD-RW**

Mit diesem Gerät können Sie CD-Rs(beschreibbare CDs) und CD-RW (wiederbeschreibbare CD) wiedergeben lassen. Beachten Sie hierbei jedoch die rechtlichen Vorgaben. Diese Vorgaben können von Land zu Land verschiedensein.

Je nach dem Aufnahmegerät, mit dem die CD-R/CD-RW bespielt wurde, oder dem Zustand der CD-R/CD-RW selbstkönnen einige CD-R/CD-RWs mit diesem Gerät möglicherweise nicht wiedergegeben werden.

Eine CD-R/CD-RW muss gemäß dem "Red Book" Standard erstellt werden (gilt nicht für MP3-CDs).

## **Hinweis zu kopiergeschützten CDs**

Unter Umständen kann es bei der Wiedergabe von kopiergeschützten CDs zu Problemen wie z.B. langer Einlesedauer oder Verweigerung der Wiedergabe kommen.

## <span id="page-81-2"></span>**Temperatur Schutzschaltung**

Um die Laserdiode vor zu starker Erwärmung zu schützen, ist im Traffic Pro eine Temperatur-Schutzschaltung implementiert.

Beim Ansprechen dieser Schutzschaltung erscheint eine entsprechende Warn-Anzeige und ein Signalton wird abgespielt.

Das interne CD-Laufwerk steht dannerst nach einer Abkühlphase wieder zur Verfügung.

# **MP3-Betrieb**

## **Allgemeiner Hinweis zu MP3**

Die Musik, die Sie im MP3-Betrieb Ihres Geräts wiedergeben können, unterliegt in der Regel dem Schutz des Urheberrechts nach den jeweils anwendbaren internationalen und nationalenBestimmungen. In einigen Ländern dürfen in diesem Fall ohne vorherige Einwilligung der Berechtigten keine Vervielfältigungen, auch nicht zum privaten Gebrauch, hergestellt werden. Bitte informieren Sie sich über die jeweils geltenden Bestimmungen des Urheberrechts und beachten Sie diese. SoweitSie selbst, z.B. bei Eigenkompositionen und -aufnahmen über diese Rechte verfügen oder diese vom Berechtigten eingeräumt wurden, gelten diese Einschränkungen selbstverständlich nicht.

## **Erstellung eines MP3-Datenträgers**

• Auf einem Speichermedium werden maximal 63 Ordner die jeweils maximal 50 Titel enthalten können unterstützt. Maximal werden jedoch 1000 Titel je Medium unterstützt. Befinden sich in einem Ordner mehr als 50 Titel, werden automatisch weitere Ordner angelegt, die wiederrum bis zu 50 Titel enthalten können.

Die Anzeige von Ordnernamen ist auf 45 Zeichen begrenzt. Die Anzeige des Titels ist auf 63 Zeichen begrenzt.

- Es können nur MP3 Tracks abgespielt werden die entsprechend der ISO 9660 auf dem Speichermedium gespeichert sind.
- Falls die Möglichkeit zur Anzeige des Künstler- und Titelnamens genutzt werden soll, muss der MP3-Datei ein sogenannter ID3-Tag hinzugefügt werden. Dieses Gerät unterstützt dieVersionen ID3v1 und ID3v2.

Der ID3-Tag kann erst angezeigt werden, wenn der entsprechende Titel angespielt wurde. Vorher erfolgt die Anzeige des Dateinamens (Titelname.MP3).

- Die Anzeige von Künstler- und Titelnamen ist auf insgesamt maximal 63 Zeichen eingeschränkt.
- Vom Gerät werden die MP3-FormateMPEG1- und MPEG2 Layer3 unterstützt.

Es werden feste und variable Bitratenvon 8 - 320 kbit/s und Abtastraten von16-48 kHz unterstützt. Für die Erstellung der MP3 Dateien empfehlen wir die Verwendung des MP3 Encoders von Fraunhofer.

- Für die Komprimierung der MP3-Dateien empfehlen wir eine Bitrate von mindestens 160 kbit/s. Dabei ist zu beachten, dass bei MP3-Dateien mit variabler Bitrate die Anzeige der bisher abgelaufenen Spielzeit von der realen Zeit abweichen kann.
- Bei einem Mix-Mode Medium (ein Teil mit herkömmlichen Audiotracksund ein Teil Daten) werden nur die Audiotracks abgespielt. Der Datenteil wird, auch wenn MP3 Titel enthalten sind, nicht abgespielt.

# **Media-Betrieb**

Weitere Informationen über die Erstellung von MP3-Dateien und ID3-Tags erhalten Sie beim Fachhändler oder imInternet.

#### **Hinweis:**

Durch die Vielzahl verschiedenerBrennprogramme und deren Einstellmöglichkeiten können wir keine Garantie für die Wiedergabe von MP3 CDs bzw. Microdrive/Speicherkarte übernehmen.

# **MP3-CD-Betrieb**

Für den MP3-CD-Betrieb gelten die folgenden unter ["CD-Betrieb" auf Seite](#page-80-0) 81 beschriebenen Punkte:

- ["Hinweise zur Compact Disc \(CD\)"](#page-80-1) [auf Seite](#page-80-1) 81.
- ["Einlegen/ausschieben von CDs" auf](#page-81-0) [Seite](#page-81-0) 82.
- ["Hinweise zu CD-R und CD-RW" auf](#page-81-1)[Seite](#page-81-1) 82.
- ["Temperatur Schutzschaltung" auf](#page-81-2) [Seite](#page-81-2) 82.

# **MP3-Speicherkarten/Microdrive-Betrieb**

## **Hinweis:**

- Es können Microdrive Laufwerke biszu einer Kapazität von 4 Gigabyte verwendet werden.
- Als Speicherkarte können CF-Karten des Typs 1 und Typ 2 verwendet werden. Speicherkarten bis zu einer Kapazität von 4 Gigabyte können verwendet werden.
- Achten Sie darauf, dass das Speichermedium mit dem Dateisystem FAT 16 formatiert wurde.
- Es werden kurze Dateinamen angezeigt (8 Zeichen und 3 Zeichen Dateiendung).

#### **Microdrive/Speicherkarte einlegen**

Der Schlitz zum Einschieben der Microdrive/Speicherkarte befindet sich unter dem abnehmbaren Bedienteil des Traffic Pro bzw. unter dem eingesetzten Sichtschutz.

- Nehmen Sie wie unter ["Bedienteil ab](#page-14-0)[nehmen/einsetzen" auf Seite](#page-14-0) 15 beschrieben das Bedienteil ab.
- Nehmen Sie wie unter ["Sichtschutz](#page-15-0) [einsetzen/abnehmen" auf Seite](#page-15-0) 16 beschrieben den Sichtschutz ab.
- Stecken Sie die Microdrive/Speicherkarte in den rechts sichtbaren Schlitz.

Rückseite der Speicherkarte/Mikrodrive zeigt dabei nach links.

 Schieben Sie die Microdrive/Speicherkarte vorsichtig nach vorn. Die links oben neben dem Schlitz platzierte Auswurftaste wird nach außen gedrückt.

- Setzen Sie wie unter ["Sichtschutz ein](#page-15-0)[setzen/abnehmen" auf Seite](#page-15-0) 16 beschrieben den Sichtschutz wieder ein.
- Setzen Sie wie unter ["Bedienteil ab](#page-14-0)[nehmen/einsetzen" auf Seite](#page-14-0) 15 beschrieben das Bedienteil wieder ein.

Die Microdrive/Speicherkarte ist nun betriebsbereit und sofern sich auf derMicrodrive/Speicherkarte MP3-Titel befinden, wird der erste Titel im ersten Verzeichnis automatisch angespielt. Wenn der Inhalt der Microdrive/Speicherkarte seit dem letzten Einlegen nicht verändert wurde, beginnt die Wiedergabe mit dem zuletzt gespielten Titel.

#### **Microdrive/Speicherkarte entnehmen**

- Nehmen Sie wie unter ["Bedienteil ab](#page-14-0)[nehmen/einsetzen" auf Seite](#page-14-0) 15 beschrieben das Bedienteil ab.
- Nehmen Sie wie unter ["Sichtschutz](#page-15-0) [einsetzen/abnehmen" auf Seite](#page-15-0) 16 beschrieben den Sichtschutz ab.
- Drücken auf die links oben neben dem Schlitz platzierte Auswurftaste.
- Die Microdrive/Speicherkarte wird ein Stück nach vorn geschoben.
- Ziehen Sie die Microdrive/Speicherkarte aus dem Schlitz heraus.
- Setzen Sie wie unter ["Sichtschutz ein](#page-15-0)[setzen/abnehmen" auf Seite](#page-15-0) 16 beschrieben den Sichtschutz wieder ein.
- Setzen Sie wie unter ["Bedienteil ab](#page-14-0)[nehmen/einsetzen" auf Seite](#page-14-0) 15 beschrieben das Bedienteil wieder ein.**Hinweise:**<br>Die Speicherkarte/Microdrive lässt sich **Europe Bergelsen, die Speicherkarte/Microdrive lässt sich**<br>nur in eine Richtung einschieben. Die schrieben das Bedienteil wieder ein

# **CD-Wechsler-Betrieb**

Für den CD-Wechsler-Betrieb gelten die Folgenden unter ["CD-Betrieb" auf](#page-80-0) [Seite](#page-80-0) 81 beschriebenen Punkte:

- ["Hinweise zur Compact Disc \(CD\)"](#page-80-1) [auf Seite](#page-80-1) 81.
- ["Hinweise zu CD-R und CD-RW" auf](#page-81-1)[Seite](#page-81-1) 82.

# **Betriebsbereitschaft des CD-Wechslers**

Ist an das Traffic Pro ein CD-Wechslerangeschlossen, ist dieser betriebsbereit, sobald er mit dem gefüllten CD-Magazin geladen ist. Schließen Sie nach dem Laden die Schiebetür. Die weitere Bedienung erfolgt über die Bedienfront des Traffic Pro.

# **CD-Magazin laden/entladen**

Zum Entnehmen des CD-Magazins Schiebetür am Wechsler öffnen undAuswurftaste drücken. Das Magazin wird ausgeschoben und kann entnommen werden.

Beim Einlegen der CDs in das Magazin bitte Magazinaufdruck beachten.

#### **Beachten:**

Falsch eingelegte CDs werden nicht abgespielt.

#### **Hinweis:**

Um den schnellstmöglichen CD-Wechsel zu gewährleisten, sollte das Magazin durchgehend ab Fach 1 geladen werden.

# **Externe Geräte/ AUX-Betrieb**

Sie können ein extern an das Traffic Proangeschlossenes Gerät wie unter ["Media](#page-74-0) [Schnellzugriff" auf Seite](#page-74-0) 75 beschrieben aufrufen.

Der AUX-Betrieb muss jedoch wie unter ["Externes Gerät" auf Seite](#page-130-0) 131 beschrieben aktiviert werden.

Eine Bedienung des externen Gerätes ist nicht möglich. Sie können für diese Quelle nur die Lautstärke und den Klang einstellen.

Im Folgenden finden Sie die Beschreibung für die Bedienung eines mit dem Traffic Pro verbundenen Mobiltelefonmit *Bluetooth*® wireless technology.

#### **Hinweise:**

- Das Traffic Pro kann ein Mobiltelefon mit *Bluetooth*® wireless technology steuern. Wir unterstützen hierbei das *Bluetooth*® wireless technology Profil HFP1.0. Mobiltelefone ohne*Bluetooth*® wireless technology können nicht gesteuert werden.
- Bei einigen mit *Bluetooth*® wireless technology ausgestatteten Mobiltelefonen ist es möglich, dass einige der beschriebenen Funktionen nicht verfügbar sind.

Auf der Internetseite www.becker.definden Sie hierzu weitere Informationen.

• Ist Ihr Mobiltelefon mit dem TrafficPro verbunden und das Traffic Pro istausgeschaltet (Zündung weiterhin eingeschaltet bzw. Zündschlüssel auf Radio-Stellung) wird das Traffic Pro bei einem eingehenden Anruf eingeschaltet.

#### **Hinweise:**

- Die im Folgenden beschriebenen Anruflisten und die Einträge im Schnellzugriff beziehen sich immer nur auf die Zeit in der das Mobiltelefon mit*Bluetooth*® wireless technology mit dem Traffic Pro verbunden war. DieEinträge der Anruflisten des Traffic Pro werden nicht mit den Anruflistendes Mobiltelefons synchronisiert.
- Das Traffic Pro kann nicht auf dieEinträge des Nummernspeichers des Mobiltelefons oder der SIM-Kartezugreifen. Sie können jedoch wie unter ["Adressbuch-Einträge importie](#page-109-0)ren[\\*" auf Seite](#page-109-0) 110 beschriebenAdressbuch-Einträge des Mobiltelefons importieren.
- Eine Anzeige des Namens eines Anrufers ist nur möglich, wenn der Anrufer im Adressbuch des Traffic Progespeichert ist.

# **Warnung A** Warnung<br>**A** Verletzungsgefahr

Achten Sie darauf, dass das Mobiltelefon sicher in einer entsprechenden Halterung aufbewaren. Nur so kann einer Verletzungsgefahr bei einem Verkehrsunfall oder starkem Bremsmanövervorgebeugt werden.

# **Telefon aufrufen**

#### **Hinweis:**

Voraussetzung für ein direktes Aufrufen des Telefon-Betriebs ist das einschalten von Bluetooth und das Verbinden eines Mobiltelefons mit*Bluetooth*® wireless technology. Sie finden die Beschreibung hierzu unter ["Bluetooth\\*" auf Seite](#page-114-0) 115.

#### Drücken Sie die Taste **TEL**.

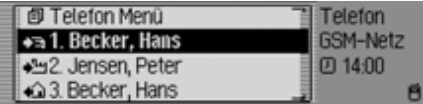

Der Telefon-Betrieb wird aktiviert. Es wird der Schnellzugriff des Telefon-Betriebs angezeigt.

Im Schnellzugriff werden die letzten 20 gewählten, angenommenen oder abgewiesenen Nummern oder Namen inchronologischer Reihenfolge angezeigt. Weitere Informationen zum Schnellzugriff finden Sie unter ["Funktionen Tele](#page-97-0)[fon Schnellzugriff" auf Seite](#page-97-0) 98.

#### *Bluetooth* **noch nicht eingeschaltet**

Ist beim Versuch den Telefon-Betriebaufzurufen *Bluetooth* noch nicht eingeschaltet, erhalten Sie folgende Anzeige.

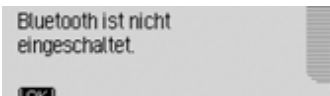

- Drücken Sie den Dreh-/Drücksteller GR.
- Schalten Sie dann wie unter ["Blue](#page-121-0)[tooth aktivieren/deaktivieren\\*" auf](#page-121-0)[Seite](#page-121-0) 122 beschrieben die *Bluetooth*Funktion ein.

#### <span id="page-87-0"></span>*Bluetooth* **Mobiltelefon noch nichtverbunden**

Ist beim Versuch den Telefon-Betriebaufzurufen, das Mobiltelefon noch nicht verbunden, erfolgt die nachfolgende Anzeige.

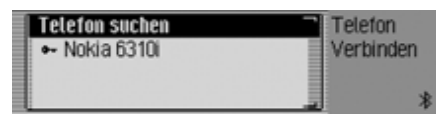

Sie sehen die Liste der bisher gekoppelten Geräte und den Eintrag Telefon suchen.

Wird in der Liste Keine BT-Geräte angezeigt oder das zu verbindende Gerät nicht angezeigt, wählen Sie den Eintrag Telefon suchen aus um nach dem Gerät zu suchen.

Sie finden eine Beschreibung auch unter ["Suche nach Bluetooth Geräten\\*" auf](#page-121-1)[Seite](#page-121-1) 122.

- Markieren Sie in der Liste das zu verbindende Gerät.
- Drücken Sie den Dreh-/Drücksteller .

Fahren Sie mit der Bedienung wie unter ["Geräte verbinden \(Traffic Pro\)\\*" auf](#page-117-0) [Seite](#page-117-0) 118 beschrieben fort.

Nach der erfolgreichen Verbindung mit dem Mobiltelefon wird der Schnellzugriff des Telefon-Betriebs angezeigt.

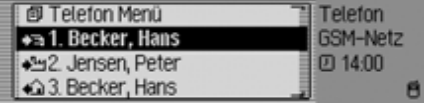

# **Telefon-Hauptmenü aufrufen**

Im Telefon-Hauptmenü können Sie Telefonnummern eingeben bzw. auswählen, die Anruflisten aufrufen, ein Telefon verbinden, den Notruf wählen und die Telefon Einstellungen aufrufen.

#### **Hinweis:**

Voraussetzung für ein direktes Aufrufen des Telefon-Hauptmenüs ist das Einschalten von *Bluetooth* und das Verbinden eines Mobiltelefons mit *Bluetooth*® wireless technology. Sie finden die Beschreibung hierzu unter ["Blue](#page-114-0)[tooth\\*" auf Seite](#page-114-0) 115.

 Drücken Sie zweimal hintereinander die Taste **TEL** .

oder

Drücken Sie die Taste **TEL**.

Sie befinden sich nun im Menü Schnellzugriff.

► Wählen Sie den Eintrag Telefon Menü aus.

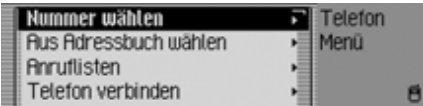

Das Telefon-Hauptmenü wird angezeigt.

- Durch Drehen des Dreh-/Drückstellers OK können Sie nun zwischen Nummer wählen, Aus Adressbuch wählen, Anruflisten, Telefon verbinden, Notruf und Einstellungen auswählen.
- Drücken Sie den Dreh-/Drücksteller , um die Auswahl zu bestätigen. Die gewünschte Funktion wird aufgerufen.
- $\bullet\,$  Nummer wählen

Führt Sie zum Eingabe-Menü für eine Telefonnummer. [Siehe "Nummer](#page-89-0)[wählen" auf Seite](#page-89-0) 90.

• Aus Adressbuch wählen

Sie können eine Telefonnummer ausdem Adressbuch auswählen. [Siehe](#page-90-0)["Nummer aus Adressbuch wählen"](#page-90-0)[auf Seite](#page-90-0) 91.

• Anruflisten

Sie können sich die Anruflisten fürverpasste Anrufe, angenommene Anrufe und gewählte Nummern anzeigen lassen. [Siehe "Anruflisten" auf](#page-91-0)[Seite](#page-91-0) 92.

• Telefon verbinden

Sie können ein Telefon über *Bluetooth*® wireless technology verbinden bzw. eine Gerätesuche starten. DieBedienung erfolgt in gleicher Weise wie unter ["Bluetooth Mobiltelefon](#page-87-0)[noch nicht verbunden" auf Seite](#page-87-0) 88beschrieben.

• Notruf

Sie können eine Verbindung zur Not-rufnummer "112" aufbauen. [Siehe](#page-92-0) ["Notruf" auf Seite](#page-92-0) 93.

• Einstellungen 1

Sie können Einstellungen zur Rufannahme und zur automatischen Aktivierung der Sprachbedienung vornehmen. [Siehe "Einstellungen" auf](#page-93-0) [Seite](#page-93-0) 94.

# <span id="page-89-0"></span>**Nummer wählen**

Mit dieser Funktion können Sie eine Telefonnummer eingeben und den Anruf zu dieser Nummer starten.

 Wählen Sie im Telefon-Hauptmenü den Eintrag Nummer wählen aus.

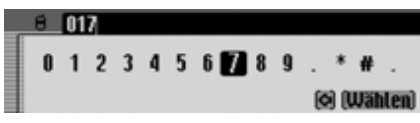

Das Eingabe-Menü für die Telefonnummer erscheint.

 Wählen Sie durch Drehen des Dreh-/ Drückstellers OK und anschließendem Drücken des Dreh-/Drückstellersnacheinander die Ziffern der gewünschten Telefonnummer aus.

#### **Hinweis**

Durch Auswählen des Symbols <a>[</a>cd können Sie das jeweils letzte Zeichen der Eingabe löschen.

Beachten Sie auch die Beschreibung unter ["Eingabe-Menüs" auf Seite](#page-12-0) 13.

Verbindung aufbauen:

 Wählen Sie im Eingabe-Menü den Eintrag Wählen aus.

oder

 Drücken Sie den Dreh-/Drücksteller länger als 2 Sekunden.

Mit der folgenden Anzeige signalisiert das Traffic Pro den Aufbau der Verbindung.

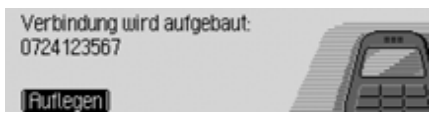

Durch Drücken des Dreh-/Drückstellers können Sie die Anwahl unterbrechen.

90 \*Nur für das Traffic Pro mit *Bluetooth*® wireless technology verfügbar.

Meldet sich der Angerufene, schaltet das Traffic Pro auf die Statusanzeige für aktive Telefongespräche um.

#### **Hinweis:**

Ist der angerufene Anschluss besetzt, erscheint folgende Anzeige:

**Anschluß besetzt:** Becker, Hans

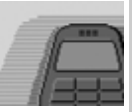

5007l Autlegenl

 Drücken Sie den Dreh-/Drücksteller .

## <span id="page-90-0"></span>**Nummer aus Adressbuch wählen**

Mit dieser Funktion können Sie eine Telefonnummer eines Adressbuch-Eintrags auswählen und den Anruf zu dieser Nummer starten.

 Wählen Sie im Telefon-Hauptmenü den Eintrag Aus Adressbuch wählen aus.

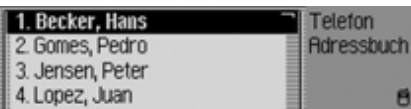

Die mit einer Telefonnummer versehenen Adressbuch-Einträge werden angezeigt.

#### **Hinweis:**

Befinden sich mehr als 9 Einträge im Adressbuch bei denen eine oder mehrere Telefonnummern gespeichert sind, wird ein Eingabe-Menü zur Suche des gewünschten Namens angezeigt.

 Wählen Sie durch Drehen des Dreh-/ Drückstellers of und anschließendem Drücken des Dreh-/Drückstellersden gewünschten Eintrag aus.

Sind mehrere Telefonnummern imAdressbuch-Eintrag gespeichert, erscheint die folgende Anzeige.

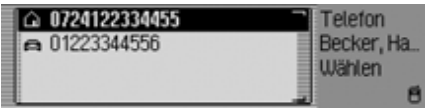

# **Hinweis:**

Die bis zu drei angezeigten Telefonnummern sind mit verschiedenen Symbolen gekennzeichnet:

- steht für die Mobilfunknummer.
- steht für die Geschäftsnummer.

△ steht für die Privatnummer.

 Wählen Sie durch Drehen des Dreh-/ Drückstellers **OK** und anschließendem Drücken des Dreh-/Drückstellersdie gewünschte Nummer aus.

Die Verbindung wird aufgebaut.

Mit der folgenden Anzeige signalisiert das Traffic Pro den Aufbau der Verbindung.

Verbindung wird aufgebaut: Becker, Hans

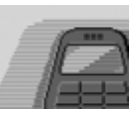

 $\overline{\phantom{0}}$ 

Durch Drücken des Dreh-/Drückstellers können Sie die Anwahl unterbrechen.

Meldet sich der Angerufene, schaltet das Traffic Pro auf die Statusanzeige für aktive Telefongespräche um.

#### **Hinweis:**

Ist der angerufene Anschluss besetzt, erfolgt die folgende Anzeige:

#### **Anschluß besetzt:** Becker, Hans

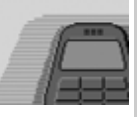

#### 5007l Autlenen

Drücken Sie den Dreh-/Drücksteller

## <span id="page-91-0"></span>**Anruflisten**

Sie können sich die Anruflisten für verpasste Anrufe, angenommene Anrufe und gewählte Nummern anzeigen lassen.

#### **Hinweise:**

- Die im Folgenden beschriebenen Anruflisten beziehen sich immer nur aufdie Zeit, in der das Mobiltelefon mit *Bluetooth*® wireless technology mit dem Traffic Pro verbunden war. DieEinträge der Anruflisten des Traffic Pro werden nicht mit den Anruflistendes Mobiltelefons synchronisiert.
- Eine Anzeige des Namens eines Anrufers ist nur möglich, wenn der Anrufer im Adressbuch des Traffic Progespeichert ist.
- Die Listen sind auf maximal 20 Einträge begrenzt.
- Ist bei einem Anruf die Nummernicht bekannt, so wird dieser in der Liste mit Unbekannt bezeichnet.

 Wählen Sie im Telefon-Hauptmenü den Eintrag Anruflisten aus.

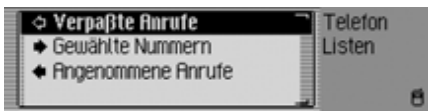

- Durch Drehen des Dreh-/Drückstellers OK können Sie nun zwischen Verpaßte Anrufe. Gewählte Nummern und **Angenommene Anrufe** auswählen.
- Drücken Sie den Dreh-/Drücksteller , um die Auswahl zu bestätigen. Die gewünschte Liste wird aufgerufen.
- Verpaßte Anrufe

In dieser Liste finden Sie Anrufe, die Sie in Ihrer Abwesenheit erreicht haben oder von Ihnen abgewiesen wurden.

- Gewählte Nummern In dieser Liste finden Sie Anrufe, die Sie selbst getätigt haben.
- Angenommene Anrufe In dieser Liste finden Sie Anrufe, die Sie entgegen genommen haben.

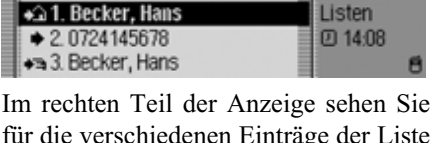

Telefon

für die verschiedenen Einträge der Liste die Uhrzeit des Eintrags.

Handelt es sich um ältere Einträge, wird das Datum angezeigt.

#### **Nummer aus Liste anrufen**

Liste löschen

- Markieren Sie den anzurufenden Listeneintrag.
- Drücken Sie den Dreh-/Drücksteller .

Die Verbindung zur gewünschten Nummer wird hergestellt.

#### **Informationen zum Eintrag abrufen**

- Markieren Sie den Listeneintrag zu dem Sie weitere Informationen abrufen wollen.
- Drücken Sie die Taste **ED** so lange, bis die Informationen angezeigt werden.
- Drücken Sie die Taste **ED**, um zur Liste zurück zu kehren.

#### **Anrufliste löschen**

Sie können die komplette Anrufliste löschen.

 Wählen Sie in der zu löschenden Anrufliste den Eintrag Liste löschen aus.

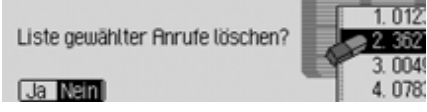

 $\blacktriangleright$  Wählen Sie zwischen Ja (löschen) und Nein (nicht löschen) aus.

Bei der Auswahl la wird die Anrufliste gelöscht.

## <span id="page-92-0"></span>**Notruf**

Diese Funktion ermöglicht den Aufbau einer Notruf-Verbindung zur Nummer  $, 112$ ".

#### **Hinweis:**

Für das korrekte Auslösen des Notrufs, muss das Mobiltelefon eingeschaltet, mit dem Traffic Pro verbunden und esmuss ausreichender Empfang vorhanden sein.

Harman/Becker übernimmt generell keine Haftung für die Funktion "Notruf".

 Wählen Sie im Telefon-Hauptmenü den Eintrag Notruf aus.

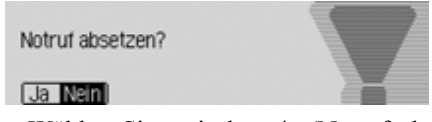

▶ Wählen Sie zwischen Ja (Notruf absetzen) und Nein (Notruf nicht absetzen) aus.

Bei der Auswahl Ja wird der Notruf ausgelöst.

Nach Aufbau des Notrufs erscheint folgende Anzeige in der Statuszeile.

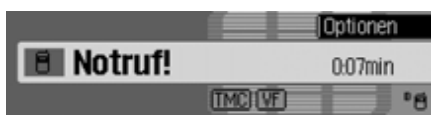

Nach Absetzen des Notrufs können Siewie unter ["Gespräch beenden" auf](#page-95-0) [Seite](#page-95-0) 96 beschrieben den Anruf beenden.

#### **Hinweis:**

Auch wenn Sie die Notrufnummer...112" direkt wählen erfolgt die Abfrage, ob Sie einen Notruf absetzen wollen.

#### <span id="page-93-0"></span>**Einstellungen**

In den Einstellungen können Sie die Funktionen "Automatische Rufannahme" und "Dialog bei Anruf" ein- bzw. ausschalten.

 Wählen Sie im Telefon-Hauptmenü den Eintrag Einstellungen aus.

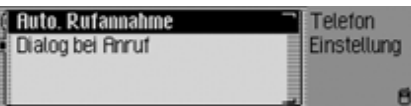

- Durch Drehen des Dreh-/Drückstellers **o**K können Sie nun zwischen Buto Bufannahme und Dialog bei Anruf auswählen.
- Schalten Sie durch Drücken des Dreh- /Drückstellers die gewünscht Funktion ein  $(\blacksquare)$  oder aus  $(\blacksquare)$ .

#### **Automatische Rufannahme**

Bei aktivierter Funktion  $(\blacksquare)$  werden ankommende Gespräche automatisch nach ca. 5 Sekunden angenommen.

Sie sparen sich hierdurch die Bestätigung des Anrufs.

### **Hinweis:**

Bei aktivierter Funktion  $(\blacksquare)$  wird die Einstellung unter Dialog bei Anruf ignoriert.

#### **Dialog bei Anruf**

Bei aktivierter Funktion ( $\Box$ ) wird bei einem ankommenden Anruf automatischein Dialog der Sprachbedienung zur Annahme des Gesprächs aktiviert.

#### **Hinweis:**

Damit der Dialog bei aktivierter Funktion ( ) starten kann, muss die Funktion "Automatische Rufannahme" ausgeschaltet  $(\blacksquare)$  werden.

# **Telefongespräche**

Im Folgenden finden Sie die Bedienungsmöglichkeiten, die Ihnen bei einem aktiven Telefongespräch zur Verfügung stehen.

# **Statusanzeige**

Die Statusanzeige wird automatisch bei einem aktiven Gespräch angezeigt.

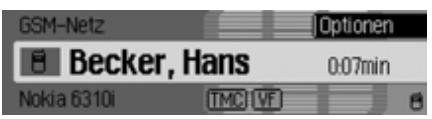

In der Statusanzeige finden Sie folgende Informationen.

- Links oben GSM-Netz als Hinweis, dass Sie sich in der Statusanzeige Telefon befinden.
- Links in der Mitte wird ein Telefonsymbol und, sofern verfügbar, der Name des Anrufers bzw. des Angerufenen angezeigt. Ist der Name nicht verfügbar, wird die Nummer angezeigt. Wird bei einem Anruf die Nummer nicht mitübertragen, so wird Unbekannt angezeigt.
- Links unten wird der Name des momentan verbundenen Telefons angezeigt.
- Rechts in der Mitte wird die Gesprächsdauer angezeigt.
- Rechts unten wird sofern verfügbar die Empfangsfeldstärke des Telefons angezeigt.

Durch Drücken der Taste **können** Sie zu der Statusanzeige des Radiobzw. Media-Betriebs umschalten. Isteine Zielführung aktiv, können Sie auch auf die Statusanzeige der Navigation umschalten.

# **Gespräch annehmen/ablehnen**

Sie können ankommende Gespräche annehmen oder ablehnen.

## **Gespräch annehmen**

Ein ankommendes Gespräch wird vom Traffic Pro durch einen Signalton und die folgende Anzeige signalisiert.

# **Hinweis:**

Ist beim Mobiltelefon die Funktion"Anklopfen" aktiviert, wird bei einem bereits aktiven Gespräch ein eventuell neues Gespräch mit der gleichen Anzeige signalisiert. Wenn Sie das Gespräch annehmen, wird das zuvor geführte Gespräch ohne weitere Nachfrage beendet.

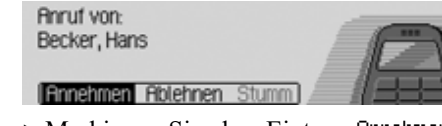

 $\blacktriangleright$  Markieren Sie den Eintrag Annehmen und Drücken Sie den Dreh-/Drücksteller **ok**.

Das Gespräch wird angenommen und die Statusanzeige wird angezeigt.

#### **Hinweis:**

Durch Auswählen von Stumm wird der Signalton ausgeschaltet und die zuvor aktive Quelle Radio oder Media wieder aktiviert. Der Anruf wird aber trotzdemso lange signalisiert, bis der Anrufer auflegt.

#### **Gespräch ablehnen**

Sie können ein ankommendes Gespräch ablehnen. Der Anrufer hört dann das Besetztzeichen.

**Annuf** von: Becker, Hans

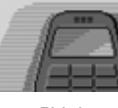

- $\overline{\phantom{0}}$
- Markieren Sie den Eintrag Ablehnen und Drücken Sie den Dreh-/Drücksteller OK.

Der Anruf wird abgelehnt. Die Statusanzeige der zuvor aktiven Quelle Radio oder Media wird angezeigt.

# <span id="page-95-0"></span>**Gespräch beenden**

Sie können ein aktives Gespräch beenden. Sie müssen sich hierzu in der Statusanzeige befinden.

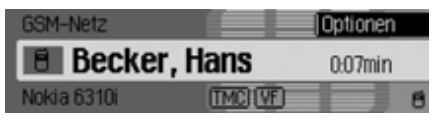

 Drücken Sie den Dreh-/Drücksteller .

Das Optionen-Menü wird eingeblendet.

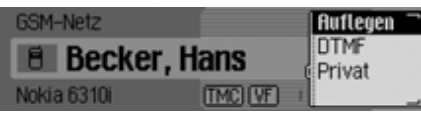

- ► Markieren Sie den Eintrag Auflegen.
- Drücken Sie den Dreh-/Drücksteller

. Das Gespräch ist beendet.

# **Optionen-Menü**

Das Optionen-Menü kann während eines aktiven Gesprächs einblendet werden. Sie können dann das Gespräch beenden, DTMF Töne senden und das Gespräch auf das Mobiltelefon legen.

 Drücken Sie in der Statusanzeige Telefon den Dreh-/Drücksteller OK.

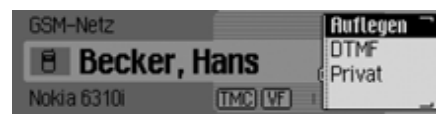

Das Optionen-Menü wird eingeblendet.

 Durch Drehen des Dreh-/Drückstellers **o**K können Sie nun zwischen Auflegen, DTMF und Privat.

auswählen.

## **Auflegen**

Durch das Auswählen von Auflegen im Optionen-Menü wird das aktive Gespräch beendet. [Siehe "Gespräch been](#page-95-0)[den" auf Seite](#page-95-0) 96.

#### **DTMF**

Sie können sogenannte DTMF Wahltöne senden. Dies wird zum Beispiel benötigt um einen Anrufbeantworter abzufragen.

Rufen Sie das Optionen-Menü auf.

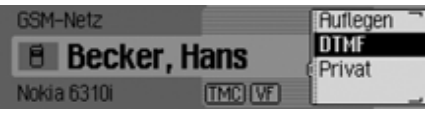

Wählen Sie den Eintrag DTMF aus.

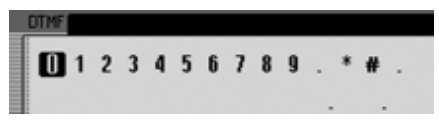

 Geben Sie durch Drehen und Drücken des Dreh-/Drücksteller die gewünschte Zahlenfolge ein.

Die Eingabe muss nicht bestätigt werden. Die einzelnen DTMF Töne werdensofort nach der Auswahl gesendet.

- Drücken Sie die Taste **KD** um das Eingabe-Menü zu verlassen. oder
- Wählen Sie im Eingabe-Menü das Symbol  $\begin{bmatrix} \mathbf{0} & \mathbf{0} \\ \mathbf{0} & \mathbf{0} \end{bmatrix}$  aus.

## **Privat**

Sie können das über den Traffic Pro angenommene Gespräch auf das Mobiltelefon legen. Die Freisprecheinrichtung ist dann abgeschaltet.

#### **Hinweise:**

- Bei einigen Mobiltelefonen wird beim Einschalten dieser Funktion dieVerbindung vom Mobiltelefon zum Traffic Pro unterbrochen. In diesemFall müssen Sie das Mobiltelefon wieunter ["Geräte verbinden und tren](#page-116-0)nen[\\*" auf Seite](#page-116-0) 117 beschrieben neumit dem Traffic Pro verbinden.
- Wenn beim Ende eines Gesprächs die Funktion Privat eingeschaltet war, wird diese für das nächste Gespräch wieder deaktiviert.
- Rufen Sie das Optionen-Menü auf.
- $\blacktriangleright$  Markieren Sie den Eintrag Privat.
- Schalten Sie durch Drücken des Dreh- /Drückstellers die Funktion ein $(\blacksquare)$  oder aus  $(\blacksquare)$ .

# <span id="page-97-0"></span>**Funktionen Telefon Schnellzugriff**

Im Schnellzugriff werden die letzten 20 gewählten, angenommenen oder abgewiesenen Nummern oder Namen inchronologischer Reihenfolge angezeigt.

#### **Hinweise:**

Die Einträge im Schnellzugriff sind mit Symbolen versehen (die Symbole werden in der Reihenfolge ungespeicherte Nummer, Mobilnummer, Geschäftliche Nummer und Privatnummer gezeigt):

- Die Symbole  $\Box$ ,  $\Box$   $\Box$   $\Box$  und stehen für angenommene Anrufe.
- Die Symbole  $\oplus$ ,  $\oplus$   $\oplus$   $\oplus$  und stehen für abgewiesene Anrufe.
- Die Symbole , , und stehen für ausgehende Anrufe.

Sie haben folgende Bedienungsmöglichkeiten:

- Sie können die im Schnellzugriff aufgeführten Nummern und Namen direkt anrufen.
- Sie können die Einträge im Schnellzugriff schützen d.h. der Eintrag wird nicht gelöscht, wenn die maximale Anzahl der Einträge erreicht ist. Es wird dann der älteste ungeschützte Eintrag gelöscht.
- Sie können einzelne Einträge des Schnellzugriffs löschen.
- Sie können die komplette Liste des Schnellzugriffs löschen.
- Sie können einen Eintrag des Schnellzugriffs im Adressbuch speichern.
- Drücken Sie die Taste **TEL**.

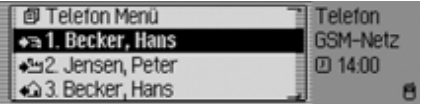

 Der Telefon Schnellzugriff wird angezeigt.

## **Nummer direkt anrufen**

- Rufen Sie den Telefon Schnellzugriff auf.
- Wählen Sie durch Drehen des Dreh-/ Drückstellers OK und anschließendem Drücken des Dreh-/Drückstellersdie gewünschte Nummer bzw. den gewünschten Namen in der Liste aus.

Der Rufaufbau zum gewünschten Gesprächspartner wird sofort gestartet.

# **Eintrag schützen**

- Rufen Sie den Telefon Schnellzugriff auf.
- Markieren Sie den zu schützenden Eintrag.
- Drücken Sie den Dreh-/Drücksteller so lange, bis ein Menü angezeigt wird.
- Markieren Sie den Eintrag  schützen.
- Schalten Sie durch Drücken des Dreh- /Drückstellers den Schutz ein ( ) oder aus  $(\blacksquare).$

Ein geschützter Eintrag wird mit dem Symbol  $\equiv$  gekennzeichnet.

# **Hinweis:**

Ein geschützter Eintrag wird nur vor dem Herausfallen aus dem Schnellzugriff geschützt. Sie können diesen geschützten Eintrag jedoch einzeln löschen bzw. wird der Eintrag auch gelöscht, wenn die komplette Liste gelöscht wird.

# **Einträge löschen**

- Rufen Sie den Telefon Schnellzugriff auf.
- Markieren Sie den zu löschenden Eintrag.
- Drücken Sie den Dreh-/Drücksteller so lange, bis ein Menü angezeigt wird.
- Wählen Sie durch Drehen des Dreh-/ Drückstellers OK und anschließendem Drücken des Dreh-/Drückstellersden Eintrag Eintrag löschen aus.

Der Eintrag wird aus dem Schnellzugriff gelöscht.

# **Liste löschen**

- Rufen Sie den Telefon Schnellzugriff auf.
- Drücken Sie den Dreh-/Drücksteller so lange, bis ein Menü angezeigt wird.
- Wählen Sie durch Drehen des Dreh-/ Drückstellers **OK** und anschließendem Drücken des Dreh-/Drückstellersden Eintrag Liste löschen aus.

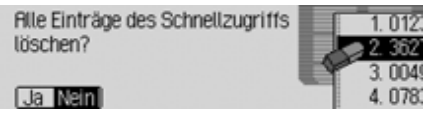

► Wählen Sie in der Abfrage Ja für Löschen der Liste oder Nein um die Liste zu erhalten.

Bei der Auswahl da wird die Liste im Schnellzugriff gelöscht.

## **Nummer im Adressbuch speichern**

- Rufen Sie den Telefon Schnellzugriff auf.
- Markieren Sie den zu speichernden Eintrag.
- Drücken Sie den Dreh-/Drücksteller so lange, bis ein Menü angezeigt wird.
- Wählen Sie durch Drehen des Dreh-/ Drückstellers OK und anschließendem Drücken des Dreh-/Drückstellersden Eintrag Im Adressbuch speichern aus.

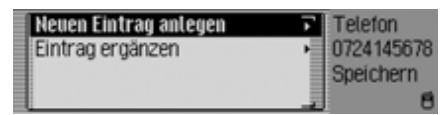

- Durch Drehen des Dreh-/Drückstellers OK können Sie nun zwischen Neuen Eintrag anlegen und Eintrag ergänzen auswählen.
- Drücken Sie den Dreh-/Drücksteller , um die Auswahl zu bestätigen.
- Neuen Eintrag anlegen Mit dieser Auswahl können Sie einenneuen Eintrag im Adressbuch anlegen.
- Eintrag ergänzen

Mit dieser Auswahl können Sie einenbestehenden Eintrag des Adressbuchs um die aktuelle Nummer ergänzen.

#### **Neuen Eintrag anlegen**

 $\blacktriangleright$  Wählen Sie den Eintrag Neuen Eintrag anlegen aus.

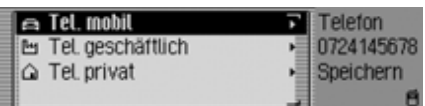

- Durch Drehen des Dreh-/Drückstellers **o**k können Sie nun zwischen
	- Tel. mobil,
	- ᄊ Tel, geschäftlich und
	- △ Tel, privat

auswählen.

 Drücken Sie den Dreh-/Drücksteller , um die Auswahl zu bestätigen.

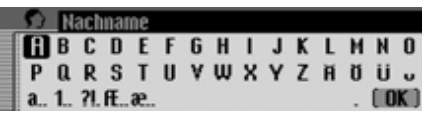

 Wählen Sie durch Drehen des Dreh-/ Drückstellers OK und anschließendem Drücken des Dreh-/Drückstellersnacheinander die Buchstaben desNachnamens aus.

## **Hinweis:**

Beachten Sie auch die Beschreibung unter ["Eingabe-Menüs" auf Seite](#page-12-0) 13.

 Wählen Sie im Eingabe-Menü das Symbol  $\int \mathbf{R}$  aus.

oder

 Drücken Sie den Dreh-/Drücksteller länger als 2 Sekunden.

Die Eingabe wird übernommen.

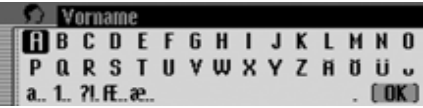

- Wählen Sie durch Drehen des Dreh-/ Drückstellers OK und anschließendem Drücken des Dreh-/Drückstellersnacheinander die Buchstaben des Vornamens aus.
- Wählen Sie im Eingabe-Menü das Symbol  $\begin{bmatrix} \mathbf{0} & \mathbf{0} \\ \mathbf{0} & \mathbf{0} \end{bmatrix}$  aus.

oder

 Drücken Sie den Dreh-/Drücksteller länger als 2 Sekunden.

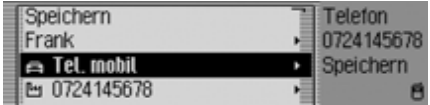

Es wird der Adressbuch-Eintrag angezeigt.

 Wählen Sie durch Drehen des Dreh-/ Drückstellers **OK** und anschließendem Drücken des Dreh-/Drückstellersden Eintrag Speichern aus.

Es erfolgt die Bestätigung, dass der Eintrag gespeichert wurde.

Drücken Sie den Dreh-/Drücksteller

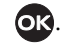

#### **Eintrag ergänzen**

 $\blacktriangleright$  Wählen Sie den Eintrag Eintrag ergän– zen aus.

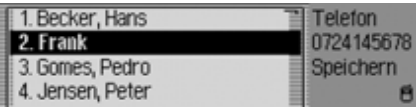

 Wählen Sie durch Drehen des Dreh-/ Drückstellers OK und anschließendem Drücken des Dreh-/Drückstellersden zu ergänzenden Eintrag aus.

 **Hinweis:** Befinden sich mehr als 10 Einträge im Adressbuch, wird ein Eingabe-Menü zur Suche des gewünschten Namens angezeigt.

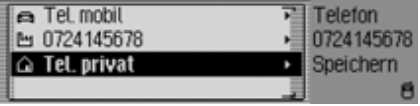

 Durch Drehen des Dreh-/Drückstellers OK können Sie nun zwischen

Tel. mobil,

Tel, geschäftlich und

Tel, privat

auswählen.

 Drücken Sie den Dreh-/Drücksteller , um die Auswahl zu bestätigen.

Es erfolgt die Bestätigung, dass der Eintrag gespeichert wurde.

Drücken Sie den Dreh-/Drücksteller

\*Nur für das Traffic Pro mit *Bluetooth*® wireless technology verfügbar. 101

# **Adressbuch**

**Adressbuch** Im Adressbuch können Sie komplette Adressen mit Telefonnummer und weiteren Angaben ablegen. Die Adressbucheinträge können Sie so gestalten, dass direkt aus dem Adressbuch eineNavigation zur ausgewählten Adresse gestartet werden kann. Somit dient das Adressbuch auch als Zielspeicher für die Navigation.

# **Adressbuch aufrufen**

Drücken Sie die Taste NAME.

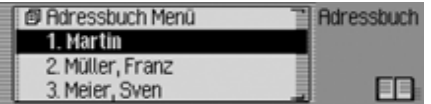

Das Adressbuch wird aufgerufen. Der Adressbuch Schnellzugriff wird angezeigt.

Im Schnellzugriff werden die letzten 20 im Adressbuch verwendeten Adressbucheinträge angezeigt.

#### **Hinweis**

Wurde über die Navigation eine Zielführung zu einem Adressbuch-Eintrag gestartet, taucht dieser nicht im Schnellzugriff auf.

# **Adressbuch-Hauptmenü aufrufen**

Im Adressbuch-Hauptmenü können Sie neue Einträge anlegen, Einträge suchen und Spracheinträge vergeben.

 Drücken Sie zweimal hintereinander die Taste NAME. oder

Drücken Sie die Taste NAME.

Sie befinden sich nun im Menü Schnellzugriff.

 $\blacktriangleright$  Wählen Sie den Eintrag Adressbuch Menü aus.

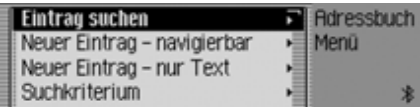

Das Adressbuch-Hauptmenü wird angezeigt.

# <span id="page-101-0"></span>**Eintrag anlegen**

 Wählen Sie im Adressbuch-Hauptmenü den Eintrag Neuer Eintrag - nur Text aus.

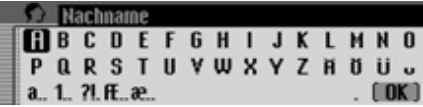

Sie werden zur Eingabe des Nachnamens aufgefordert.

 Wählen Sie durch Drehen des Dreh-/ Drückstellers OK und anschließendem Drücken des Dreh-/Drückstellersnacheinander die Buchstaben aus.

#### **Hinweis**

Durch Auswählen des Symbols e können Sie das jeweils letzte Zeichen der Eingabe löschen.

Beachten Sie auch die Beschreibung unter ["Eingabe-Menüs" auf Seite](#page-12-0) 13.

Eingabe übernehmen:

 Wählen Sie im Eingabe-Menü das Symbol  $\left\| \mathbf{R} \right\|$  aus.

oder

 Drücken Sie den Dreh-/Drücksteller länger als 2 Sekunden.

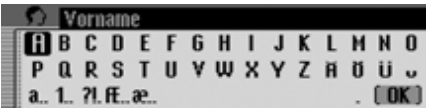

Sie werden zur Eingabe des Vornamens aufgefordert.

#### **Hinweis**

Wenn Sie keinen Nach- oder Vornameneingeben wollen, wählen Sie im Eingabe-Menü das Symbol  $\begin{bmatrix} \mathbf{R} \\ \mathbf{R} \end{bmatrix}$  aus oder drücken Sie den Dreh-/Drücksteller länger als 2 Sekunden.

Es muss allerdings ein Name gespeichert werden (Vor- oder Nachname).

 Geben Sie wie bei Nachname beschrieben den Vornamen ein.

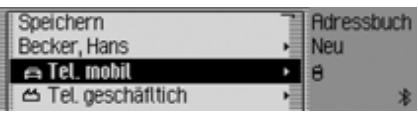

Sie können nun weitere Daten eingeben:

 Durch Drehen des Dreh-/Drückstellers **ok können Sie nun zwischen** Tel. mobil,

Tel. geschäftlich,

Tel. privat,

Srasse Hausnummer,

PLZ Stadt.

Land.

e-mail geschäftlich,

e-mail privat und

WWW/wap

auswählen.

- Drücken Sie den Dreh-/Drücksteller , um die Auswahl zu bestätigen und das entsprechende Eingabe-Menü anzuzeigen.
- Geben Sie die gewünschten Informationen ein.

### **Hinweis**

Wurde z.B. bei Tel mobil eine Telefonnummer eingegeben, wird diese anstatt Tel. mobil im Menü angezeigt.

Damit Sie später noch erkennen können um welche Nummer es sich handelt, sind den einzelnen Einträgen Symbole vorangestellt.

steht für Tel. mobil.

steht für Tel. geschäftlich.

⋒ steht für Tel. privat.

- д. steht für e-mail geschäftlich.
- steht für e-mail privat.

Haben Sie alle Informationen eingegeben, müssen Sie den Eintrag speichern.

► Markieren Sie den Eintrag Speichern.

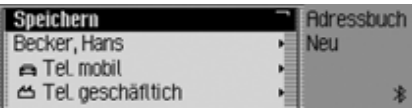

 Drücken Sie den Dreh-/Drücksteller , um die Auswahl zu bestätigen.

# **Adressbuch**

Haben Sie unter ["Automatische Dialo](#page-125-0)ge[" auf Seite](#page-125-0) 126 festgelegt, dass bei einer Adresseingabe eine Nachfrage zur Aufnahme eines Namens erfolgen soll, werden Sie zur Aufnahme aufgefordert.

Spracheintrag anlegen?

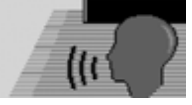

► Wählen Sie zwischen Ja (Aufnehmen) und Nein (nicht aufnehmen) aus. Bei der Auswahl Ja erfolgt die Prozedur

zur Aufnahme des Namens.

Spracheintrag trainieren. Becker, Hans

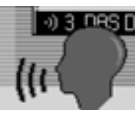

6008l Ahhrechen

6007

Wenn die Aufnahme Prozedur abgeschlossen ist, erfolgt die nachfolgende Anzeige.

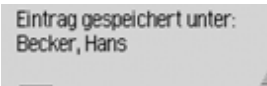

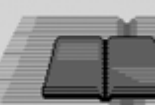

 Drücken Sie den Dreh-/Drücksteller **OK** Der Eintrag ist gespeichert.

# <span id="page-103-0"></span>**Eintrag anlegen navigierbar**

 Wählen Sie im Adressbuch-Hauptmenü den Eintrag Neuer Eintrag - navigierbar aus.

#### **Hinweis**

Für das Einlegen eines Navigierbaren Adressbuch-Eintrags muss die Navigations-CD eingelegt sein. Ist die CD nicht eingelegt, werden zum Einlegen aufgefordert.

 Geben Sie wie unter ["Eintrag anle](#page-101-0)gen[" auf Seite](#page-101-0) 102 beschrieben Vorund Nachname ein.

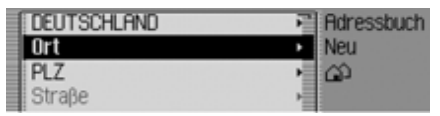

Es wird das Eingabe-Menü für die Adresse angezeigt. Als Land wird das zuletzt ausgewählte Land voreingestellt.

 Die Eingabe der Adresse erfolgt in gleicher Weise wie unter ["Adressein](#page-26-0)[gabe" auf Seite](#page-26-0) 27 beschrieben.

Haben Sie die Adresse eingegeben, müssen Sie die Adresse bestätigen.

Sie können weitere Daten eingeben:

- Durch Drehen des Dreh-/Drückstellers OK können Sie nun zwischen Tel. mobill, Tel. geschäftlich, Tel. privat, e-mail geschäftlich, e-mail privat und WWW/wap auswählen.
- Drücken Sie den Dreh-/Drücksteller , um die Auswahl zu bestätigen und das entsprechende Eingabe-Menü anzuzeigen.
- Geben Sie die gewünschten Informationen ein.

Haben Sie alle Informationen eingegeben, müssen Sie den Eintrag speichern. ► Markieren Sie den Eintrag Speichern.

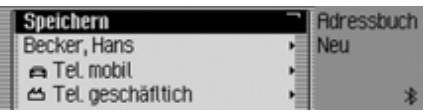

 Drücken Sie den Dreh-/Drücksteller , um die Auswahl zu bestätigen.

Haben Sie unter ["Automatische Dialo](#page-125-0)ge[" auf Seite](#page-125-0) 126 festgelegt, dass bei einer Adresseingabe eine Nachfrage zur Aufnahme eines Namens erfolgen soll, werden Sie zur Aufnahme aufgefordert.

Spracheintrag anlegen?  $\overline{\phantom{0}}$ 

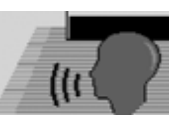

► Wählen Sie zwischen Ja (Aufnehmen) und Nein (nicht aufnehmen) aus. Bei der Auswahl Ja erfolgt die Prozedur zur Aufnahme des Namens.

Spracheintrag trainieren. Becker, Hans 6008

#### ll Abbrechen

Wenn die Aufnahme Prozedur abgeschlossen ist, erfolgt die nachfolgende Anzeige.

 $-0.3$  DRS D

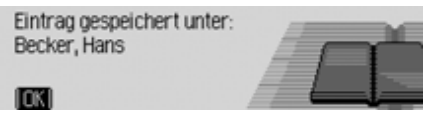

 Drücken Sie den Dreh-/Drücksteller . Der Eintrag ist gespeichert.

# **Eintrag suchen**

Sie können bei der Suche nach einemAdressbuch-Eintrag nach Namen oder Orten suchen. Beachten Sie hierzu dieBeschreibung unter ["Suchkriterium ein](#page-105-0)[stellen" auf Seite](#page-105-0) 106.

 Wählen Sie im Adressbuch-Hauptmenü den Eintrag Eintrag suchen aus.

#### **Hinweis**

Sind weniger als 10 Adressbuch-Einträge gespeichert, wird eine Liste der Einträge angezeigt. Sie können dann den gesuchten Eintrag in der Liste auswählen.

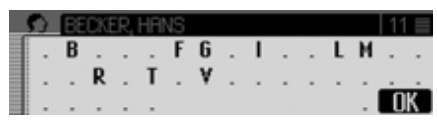

Das Eingabe-Menü für den Namen bzw. Ort wird angezeigt.

 Wählen Sie durch Drehen des Dreh-/ Drückstellers OK und anschließendem Drücken des Dreh-/Drückstellersnacheinander die Buchstaben aus.

# **Adressbuch**

#### **Hinweis**

Durch Auswählen des Symbols <a>[</a>nen Sie das jeweils letzte Zeichen der Eingabe löschen.

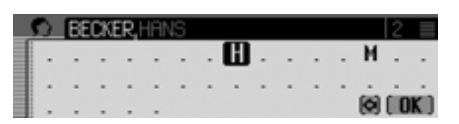

Die Eingabemarkierung steht hinter den bereits eingegebenen Buchstaben. Als Unterstützung wird jeweils der, der bisherigen Eingabe, am nächsten kommende Name angezeigt. Zur Auswahl bietet das Traffic Pro nur noch die möglichen Buchstaben an. Sind keine anderen Eingabemöglichkeiten mehr vorhanden, ergänzt das Traffic Pro den Namen automatisch.

Eingabe übernehmen:

 Wählen Sie im Eingabe-Menü das Symbol  $\int \mathbf{R}$  aus.

oder

 Drücken Sie den Dreh-/Drücksteller länger als 2 Sekunden.

Wurde zuvor der komplette Name bzw. Ort eingegeben bzw. automatisch ergänzt, wird der Adressbuch-Eintrag angezeigt.

Wurde eine unvollständige Namensbzw. Ortseingabe bestätigt, wird die Auswahlliste angezeigt.

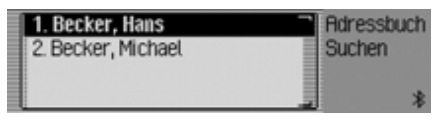

 Wählen Sie durch Drehen des Dreh-/ Drückstellers OK und anschließendem Drücken des Dreh-/Drückstellersden gewünschten Namen bzw. Ort aus.

#### **Hinweis**

Sind mehrere Adressbuch-Einträge für einen Ort gespeichert, wird nochmals ein Auswahlmenü angezeigt.

 Wählen Sie den gewünschten Adressbuch-Eintrag aus.

Der ausgewählte Adressbuch-Eintrag wird angezeigt.

# <span id="page-105-0"></span>**Suchkriterium einstellen**

 Wählen Sie im Adressbuch-Hauptmenü den Eintrag Suchkriterium aus.

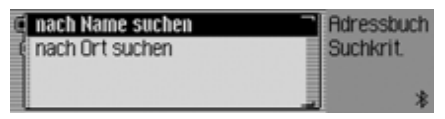

 $\blacktriangleright$  Wählen Sie zwischen Nach Name suchen und Nach Ort suchen aus (eingeschaltet  $= \blacksquare$ ).

# **Hinweis:**

Es kann immer nur eine der beiden Einstellungen aktiv  $(\blacksquare)$  sein.

# **Einträge bearbeiten**

 Suchen Sie den zu ändernden Adressbuch-Eintrag.

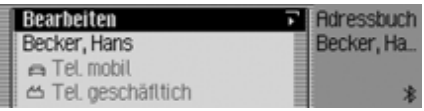

#### **Hinweis:**

Sie können einzelne Einträge ändern. Sie müssen hierzu den zu änderndenEintrag markieren und den Dreh-/ Drücksteller **ok** so lange drücken, bis das entsprechende Eingabe-Menü angezeigt wird.

► Wählen Sie den Eintrag Bearbeiten aus.

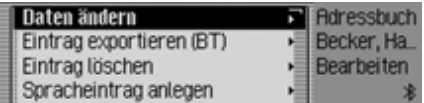

 Durch Drehen des Dreh-/Drückstellers OK können Sie nun zwischen Daten ändern, Eintrag exportieren (BT)\*, Eintrag löschen,

Spracheintrag anlegen bzw. Spracheintrag

löschen und

Spracheintrag vorlesen

auswählen.

- Drücken Sie den Dreh-/Drücksteller , um die Auswahl zu bestätigen.
- Daten ändern

Sie können die eingegebenen Daten eines Eintrags ändern. [Siehe "Eintrag](#page-106-0) [ändern" auf Seite](#page-106-0) 107.

• Eintrag exportieren (BT)\*

Mir dieser Funktion können Sie daskomplette Adressbuch im vCard-Format an ein anderes Gerät das mit *Bluetooth*® wireless technology ausgestattet ist übertragen.

• Eintrag löschen

Sie können den ausgewählten Eintrag löschen. [Siehe "Eintrag löschen" auf](#page-107-0) [Seite](#page-107-0) 108.

 $\bullet\,$  Spracheintrag anlegen  $\,$ bzw. Spracheintrag 1 löschen.

Sie können einen Spracheintrag zum ausgewählten Eintrag anlegen oder einen bereits angelegten Spracheintrag löschen. [Siehe "Spracheinträge anle](#page-107-1)[gen/löschen" auf Seite](#page-107-1) 108.

• Spracheintrag vorlesen Nach dieser Auswahl wird der gespeicherte Spracheintrag vorgelesen.

## <span id="page-106-0"></span>**Eintrag ändern**

 Wählen Sie im Einträge bearbeiten Menü den Eintrag Daten ändern aus.

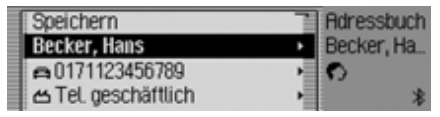

 Ändern Sie die gewünschten Daten entsprechend der Beschreibung unter ["Eintrag anlegen" auf Seite](#page-101-0) 102.

Haben Sie alle Informationen eingegeben, müssen Sie den Eintrag speichern.

 $\blacktriangleright$  Markieren Sie den Eintrag Speichern.

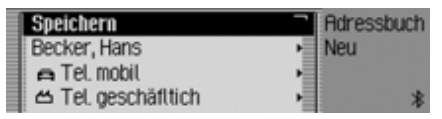

 Drücken Sie den Dreh-/Drücksteller , um die Auswahl zu bestätigen.

# **Adressbuch**

#### **Hinweis**

Wollen Sie einen Teil der Adresse ändern, fragt das Traffic Pro nach ob es sich bei der Adresse um eine navigierbare Adresse handelt.

Soll Adresse navigierbar sein?

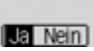

- 
- ► Wählen Sie zwischen Ja (navigierbar) und Nein (nicht navigierbar) aus.

Bei der Auswahl Ja werden Sie eventuell aufgefordert die Navigations-CD einzulegen. Danach können Sie wie unter ["Eintrag anlegen navigierbar" auf](#page-103-0) [Seite](#page-103-0) 104 beschrieben die Adresse ändern.

Bei der Auswahl Nein können Sie die Adressdaten ohne Unterstützung durch die Navigationsdaten ändern.

# <span id="page-107-0"></span>**Eintrag löschen**

- Suchen Sie den zu löschenden Adressbuch-Eintrag.
- $\blacktriangleright$  Wählen Sie den Eintrag Bearbeiten aus.

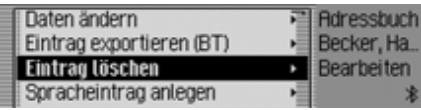

 $\blacktriangleright$  Wählen Sie den Eintrag Eintrag löschen aus.

#### Eintrag löschen? Becker, Hans 6020

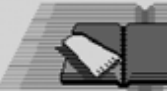

 $\blacktriangleright$  Wählen Sie zwischen Ja (löschen) und Nein (nicht löschen) aus.

Bei der Auswahl Ja wird der Adressbuch-Eintrag gelöscht.

# <span id="page-107-1"></span>**Spracheinträge anlegen/löschen**

Sie können für den ausgewählten Adressbuch-Eintrag einen Spracheintrag aufnehmen oder einen bereit vorhandenen Spracheintrag löschen.

## **Anlegen**

- Suchen Sie den Adressbuch-Eintrag zu dem Sie einen Spracheintrag aufnehmen wollen.
- ► Wählen Sie den Eintrag Bearbeiten aus.

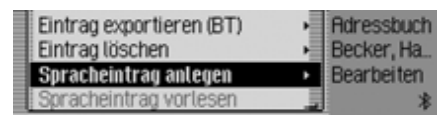

Wählen Sie den Eintrag Spracheintrag anl legen aus.

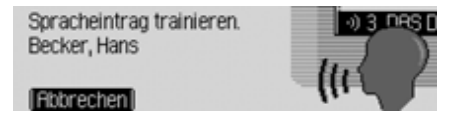

Es beginnt die Aufnahme Prozedur.
## **Löschen**

- Suchen Sie den Adressbuch-Eintrag dessen Spracheintrag Sie löschen wollen.
- $\blacktriangleright$  Wählen Sie den Eintrag Bearbeiten aus.

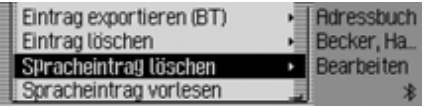

Wählen Sie den Eintrag Spracheintrag löschen aus.

 Wählen Sie in der anschließenden Abfrage zwischen Ja (löschen) und Nein (nicht löschen) aus.

Bei der Auswahl Ja wird der Spracheintrag gelöscht.

## **Spracheintrag vorlesen**

- Suchen Sie den Adressbuch-Eintrag dessen Spracheintrag Sie vorlesen lassen wollen.
- ► Wählen Sie den Eintrag Bearbeiten aus.
- $\blacktriangleright$  Wählen Sie den Eintrag Spracheintrag vorlesen aus.

Der Spracheintrag wird vorgelesen.

## **Adressbuch exportieren\***

Mir dieser Funktion können Sie daskomplette Adressbuch im vCard-Format an ein anderes Gerät das mit *Bluetooth*®wireless technology ausgestattet ist übertragen.

#### **Hinweis**

.

Das Empfangen mehrerer Adressen muss vom empfangenden *Bluetooth* Gerät unterstützt werden. Wird diesnicht unterstützt, wird eventuelle nur der erste Eintrag im Adressbuch übertragen.

 Wählen Sie im Adressbuch-Hauptmenü den Eintrag Adressbuch exportieren (BT) aus.

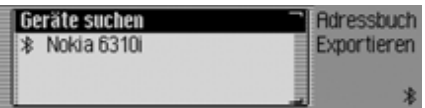

- Markieren Sie das Gerät zu dem das Adressbuch übertragen werden soll.
- Drücken Sie den Dreh-/Drücksteller

Das Traffic Pro versucht eine Verbindung zum gewünschten Gerät herzustellen.

Ist eine Beglaubigung notwendig, müssen Sie das Gerät wie unter ["Geräte ver](#page-117-0)[binden \(Traffic Pro\)\\*" auf Seite](#page-117-0) 118 verbinden bzw. beglaubigen.

Rdressbuch wird exportiert.

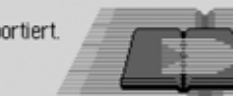

Durch Drücken des Dreh-/Drückstellers**OK** können Sie die Übertragung abbrechen. Es werden dann keine Daten übertragen.

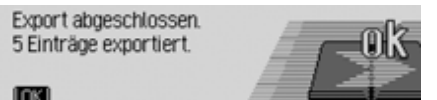

Das Adressbuch wurde übertragen.

.

Drücken Sie den Dreh-/Drücksteller

## **Adressbuch**

### **Adressbuch-Eintrag exportieren\***

Mir dieser Funktion können Sie eineneinzelnen Adressbuch-Eintrag im vCard-Format an ein anderes Gerät dasmit *Bluetooth*® wireless technology ausgestattet ist übertragen.

- Suchen Sie den Adressbuch-Eintrag den Sie exportieren wollen.
- ► Wählen Sie den Eintrag Bearbeiten aus.

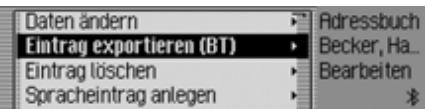

 $\blacktriangleright$  Wählen Sie den Eintrag Eintrag exportieren (BT) aus.

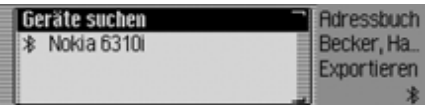

- Markieren Sie das Gerät zu dem der Eintrag übertragen werden soll.
- Drücken Sie den Dreh-/Drücksteller .

Das Traffic Pro versucht eine Verbindung zum gewünschten Gerät herzustellen.

Ist eine Beglaubigung notwendig, müssen Sie das Gerät wie unter ["Geräte ver](#page-117-0)[binden \(Traffic Pro\)\\*" auf Seite](#page-117-0) 118 verbinden bzw. beglaubigen.

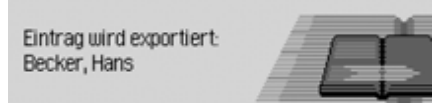

Durch Drücken des Dreh-/Drückstellers**OK** können Sie die Übertragung abbrechen. Es werden dann keine Daten übertragen.

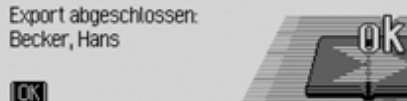

Der Adressbuch-Eintrag wurde übertragen.

 Drücken Sie den Dreh-/Drücksteller ok.

### **Adressbuch-Einträge importieren\***

Es können Adressen im vCard-Formatvon anderen Geräten empfangen werden.

Diese Funktion wird vom externen *Bluetooth* Gerät gestartet. Beachten Sie hierzu die Beschreibung Ihres Gerätes.

#### **Hinweis**

 Besteht bereits eine Verbindung zu einem *Bluetooth* Gerät, wird eine Verbindungsanfrage von einem weiteren *Bluetooth* Gerät ohne eine entsprechende Information vom Traffic Pro abgelehnt.

Der Ablauf erfolgt wie im Folgenden beschrieben:

Das externe Gerät sendet eine Verbindungsanfrage.

Ist eine Beglaubigung notwendig, müssen Sie das Gerät wie unter ["Geräte ver](#page-117-0)[binden \(Traffic Pro\)\\*" auf Seite](#page-117-0) 118 verbinden bzw. beglaubigen.

Anschließend erfolgt je nach der Einstellung unter ["Verbindung immer zu](#page-115-0)[lassen\\*" auf Seite](#page-115-0) 116 entweder diefolgende Abfrage bzw. wird bei aktivierter Funktion dieser Schritt übersprungen.

#### Empfang von Adressen zulassen? Nokia 6310i

# $\overline{\phantom{0}}$

- ► Wählen Sie zwischen Ja, Nein und Immer aus.
- Ja

Die Verbindung des externen Gerätes wird zugelassen.

 $\cdot$  Nein

Die Verbindung des externen Gerätes wird abgelehnt.

• Immer

Die Verbindung des externen Gerätes wird zugelassen. Zusätzlich wird die unter ["Verbindung immer zulassen\\*"](#page-115-0) [auf Seite](#page-115-0) 116 beschriebene Funktionaktiviert. Weitere Verbindungsversuche werden ohne Nachfrage akzeptiert.

Haben Sie die Verbindung mit Ja oder Immer zugelassen, werden die Adressdaten übertragen.

In der Anzeige wird Adresse wird übertragen angezeigt.

Durch Drücken des Dreh-/Drückstellers**OK** können Sie die Übertragung abbrechen. Es werden dann keine Daten übertragen.

Bei erfolgreicher Übertragung erscheint folgende Anzeige.

#### 1 Adresse empfangen.

6038

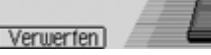

 $\blacktriangleright$  Wählen Sie  $\triangleright$  Wählen Sie zwischen Hinzufügen (Adressen werden im Adressbuch gespeichert) und Verwerfen (Übertragene Adressen werden nicht gespeichert) aus.

Haben Sie Hinzufügen ausgewählt erscheint folgende Anzeige.

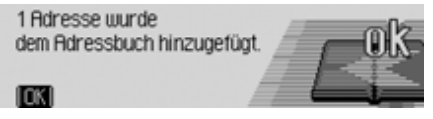

 Drücken Sie den Dreh-/Drücksteller .

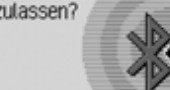

## **Zu Adressbuch-Eintrag navigieren**

Sie können aus dem Adressbuch herauseine Zielführung zur Adresse eines Adressbuch-Eintrags starten.

#### **Hinweis:**

Eine Zielführung kann nur erfolgen, wenn dem Adressbuch-Eintrag eine navigierbare Adresse zugeordnet wurde. Bei einem navigierbaren Adressbuch-Eintrag wird im rechten Bereich des Displays Navigieren angezeigt.

 Suchen Sie den Adressbuch-Eintrag zu dem Sie die Zielführung starten wollen.

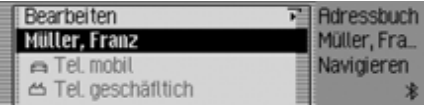

- Markieren Sie den Namen oder einen Teil der Adresse.
- Drücken Sie den Dreh-/Drücksteller

. Die Zielführung zum Ziel wird gestartet.

## <span id="page-111-0"></span>**Spracheinträge**

 Wählen Sie im Adressbuch-Hauptmenü den Eintrag Spracheinträge aus.

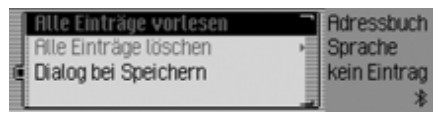

- Durch Drehen des Dreh-/Drückstellers OK können Sie nun zwischen Alle Einträge vorlesen, Alle Einträge löschen und Dialog bei Speichern auswählen.
- Drücken Sie den Dreh-/Drücksteller , um die Auswahl zu bestätigen bzw. die Funktion ein./auszuschalten.
- Alle Einträge vorlesen Es werden alle gespeicherten Spracheinträge vorgelesen
- Alle Einträge löschen Sie können alle gespeicherten Spracheinträge löschen.
	- Wählen Sie in der anschließenden Abfrage Ja für löschen oder Nein für nicht löschen aus.
- Dialog bei Speichern

Sie können den automatischen Startdes Dialogs zur Aufnahme eines Spracheintrags ein- bzw. auschalten.

 Schalten Sie durch Drücken des Dreh-/Drückstellers OK die Funktion ein  $(\blacksquare)$  oder aus  $(\blacksquare)$ .

### **Adressbuch-Eintrag anrufen\***

Sie können aus dem Adressbuch herauseinen Anruf zu einer im Adressbuch-Eintrag gespeicherten Telefonnummer starten.

 Suchen Sie den Adressbuch-Eintrag dessen Telefonnummer Sie anrufenwollen.

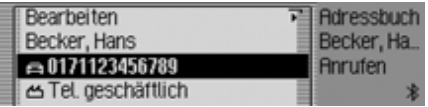

 Markieren Sie die gewünschte Telefonnummer.

#### **Hinweis:**

Es können bis zu drei Telefonnummerngespeichert sein. Diese sind mit verschiedenen Symbolen gekennzeichnet: steht für die Mobilfunknummer. steht für die Geschäftsnummer.ሥ steht für die Privatnummer.

 Drücken Sie den Dreh-/Drücksteller ok. Der Anruf zur gewünschten Nummer wird aufgebaut.

## **Funktionen im Schnellzugriff**

Im Adressbuch Schnellzugriff werden die letzten 20 im Adressbuch verwendeten Adressbuch-Einträge angezeigt. Sie haben folgende Bedienungsmöglichkeiten:

- Sie können die Einträge im Schnellzugriff schützen d.h. der Eintrag wird nicht gelöscht, wenn die maximale Anzahl der Einträge erreicht ist. Es wird dann der älteste ungeschützte Eintrag gelöscht.
- Sie können einzelne Einträge des Schnellzugriffs löschen.
- Sie können die komplette Liste des Schnellzugriffs löschen.

#### Drücken Sie die Taste NAME.

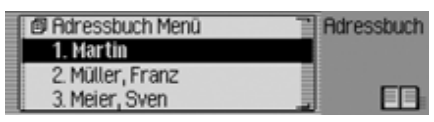

Der Adressbuch Schnellzugriff wird aufgerufen.

#### **Eintrag schützen**

- Rufen Sie den Adressbuch Schnellzugriff auf.
- Markieren Sie im angezeigten Schnellzugriff-Menü den zu schützenden Adressbuch-Eintrag.
- Drücken Sie den Dreh-/Drücksteller so lange, bis ein Menü angezeigt wird.
- Markieren Sie den Eintrag  schützen.

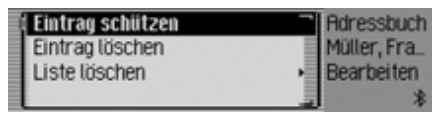

 Schalten Sie durch Drücken des Dreh- /Drückstellers  $\overline{OK}$  den Schutz ein ( $\overline{)}$ ) oder aus  $(\blacksquare).$ 

Ein geschützter Eintrag wird mit dem Symbol  $\equiv$  gekennzeichnet.

## **Adressbuch**

## **Eintrag löschen**

- Rufen Sie den Adressbuch Schnellzugriff auf.
- $\blacktriangleright$  Markieren Sie im angezeigten Schnellzugriff-Menü den zu löschenden Eintrag.
- Drücken Sie den Dreh-/Drücksteller so lange, bis ein Menü angezeigt wird.

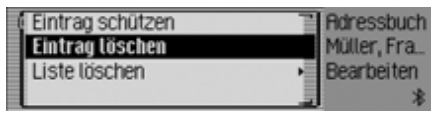

 Wählen Sie durch Drehen des Dreh-/ Drückstellers OK und anschließendem Drücken des Dreh-/Drückstellersden Eintrag Eintrag löschen aus.

Der Eintrag wird aus dem Schnellzugriff gelöscht.

#### **Hinweis:**

Der Eintrag wird nur aus dem Schnellzugriff gelöscht. Im Adressbuch ist der Eintrag weiterhin verfügbar.

### **Liste löschen**

- Rufen Sie den Adressbuch Schnellzugriff auf.
- Drücken Sie den Dreh-/Drücksteller so lange, bis ein Menü angezeigt wird.

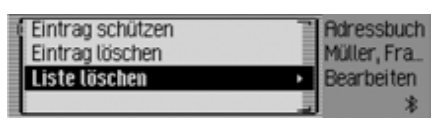

 Wählen Sie durch Drehen des Dreh-/ Drückstellers OK und anschließendem Drücken des Dreh-/Drückstellersden Eintrag Liste löschen aus.

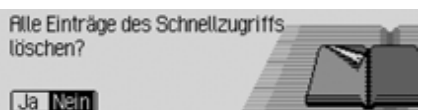

► Wählen Sie in der Abfrage Ja für Löschen der Liste oder Nein um die Liste zu erhalten.

Bei der Auswahl la wird die Liste im Schnellzugriff gelöscht.

#### **Hinweis:**

Die Einträge werden nur aus dem Schnellzugriff gelöscht. Im Adressbuch sind die Einträge weiterhin verfügbar.

## **Einstellungen Allgemeine Einstellungen aufrufen**

In den Allgemeinen Einstellungen können Sie Ihr Traffic Pro auf Ihre Belange einstellen.

Drücken Sie die Taste **. EID** .

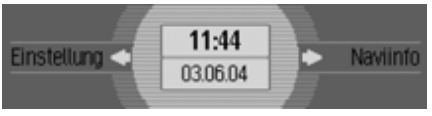

Das Informationsmenü wird angezeigt.

#### **Hinweis:**

Die Menüs der allgemeinen Einstellungen beenden sich nach kurzer Zeit ohne Bedienung selbständig.

Vorgenommene Änderung sind dann gespeichert.

## *Bluetooth\**

*Bluetooth*® wireless technology ist ein System, das Funkverbindungen zwischen elektronischen Geräten innerhalbeines Bereichs von max. 10 Metern ermöglicht.

Für die Verbindung von einzelnen Geräten untereinander über *Bluetooth*® wireless technology fallen keine Gebühren an.

Mit der Verbindung über *Bluetooth*® wireless technology kann beim Traffic Pro ein Mobiltelefon mit *Bluetooth*®wireless technology gesteuert werden. Das Traffic Pro dient hierbei auch

gleichzeitig als Freisprechanlage.

#### **Hinweis:**

In einigen Ländern können Beschränkungen bezüglich der Nutzung von Geräten mit *Bluetooth*® wireless technology bestehen. Informationen dazu erhalten Sie von den örtlichen Behörden.

## **Geräteliste aufrufen\***

- Drücken Sie die Taste **ED**.
- Drehen Sie den Dreh-/Drücksteller nach links, bis rechts oben im Display Bluetooth angezeigt wird.

Je nach aktuellem Zustand der *Bluetooth*-Funktion können drei verschiedene Anzeigen erfolgen.

• *Bluetooth* ist ausgeschaltet.

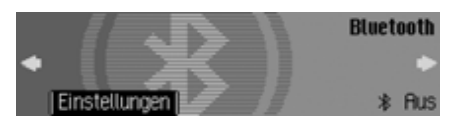

• *Bluetooth* ist eingeschaltet, aber es ist kein Telefon mit dem Traffic Pro verbunden.

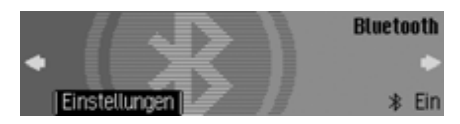

• *Bluetooth* ist eingeschaltet und es ist ein Telefon mit dem Traffic Pro verbunden.

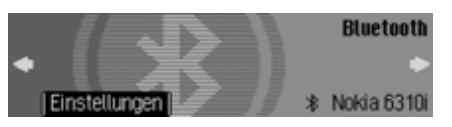

 Drücken Sie den Dreh-/Drücksteller .

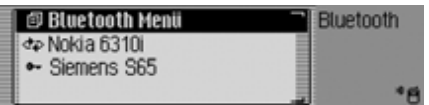

Die *Bluetooth* Geräteliste wird angezeigt.

In dieser Liste werden dem Traffic Probekannte Geräte angezeigt. Hinter den Namen der Geräte wird mit einem Symbol der aktuelle Zustand angezeigt:

- Verbundenes Gerät (mit Symbol gekennzeichnet)
- Geräte mit Status Standard (mit Sym $bol$   $\rightarrow$  gekennzeichnet)
- Gekoppelte Geräte (mit Symbol gekennzeichnet)

• Nach einem fehlerhaften Verbindungsaufbau wird das Symbol angezeigt. Sie können dann die Verbindung zum Gerät nur trennen.

#### **Hinweise:**

- Das zuletzt in die Geräteliste aufgenommene Gerät wird am Ende derListe angezeigt.
- Einmal aufgenommene Geräte verbleiben so lange in der Liste, bis Sie die Einträge löschen.
- Wurden bisher keine Geräte in derGeräteliste aufgenommen, wird BT-Geräte angezeigt. Unter ["Suche](#page-121-0) [nach Bluetooth Geräten\\*" auf](#page-121-0)[Seite](#page-121-0) 122 können Sie dann einenSuchlauf nach *Bluetooth* Gerätenstarten.

#### <span id="page-115-1"></span><span id="page-115-0"></span>**Verbindung immer zulassen\***

Wenn diese Funktion aktiviert ist, kann das entsprechende externe Gerät ohne Ihre Bestätigung eine Verbindung zum Traffic Pro aufbauen.

- Markieren Sie in der Geräteliste das Gerät bei dem die Einstellung "Verbindung immer zulassen" verändert werden soll aus.
- Drücken Sie den Dreh-/Drücksteller so lange, bis das nachfolgende Menü erscheint.

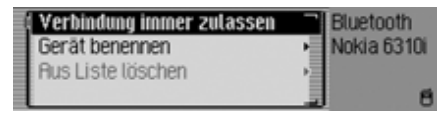

- $\blacktriangleright$  Markieren Sie den Eintrag Verbindung immer zulassen.
- Schalten Sie durch Drücken des Dreh- /Drückstellers die Funktion ein  $(\mathbf{E})$  oder aus  $(\mathbf{I}\mathbf{E})$ .

### **Gerät benennen\***

Sie können den in der *Bluetooth* Geräteliste angezeigten Namen eines Gerätes ändern.

- Markieren Sie in der Geräteliste das zu benennende Gerät.
- Drücken Sie den Dreh-/Drücksteller so lange, bis das nachfolgende Menü erscheint.

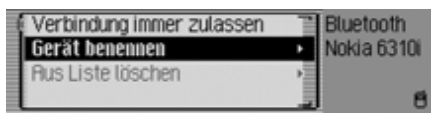

 $\blacktriangleright$  Wählen Sie den Eintrag Gerät benennen aus.

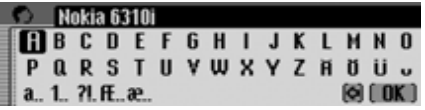

 Geben Sie den gewünschten Namen ein. Gehen Sie hierzu wie unter ["Ein](#page-12-0)[gabe-Menüs" auf Seite](#page-12-0) 13 beschrieben vor.

Der geänderte Name wird in der Geräteliste angezeigt.

### **Gerät aus Liste löschen\***

Sie können nicht benutzte oder alte Geräte aus der *Bluetooth* Geräteliste entfernen.

- Markieren Sie in der Geräteliste das zu löschende Gerät.
- Drücken Sie den Dreh-/Drücksteller so lange, bis das nachfolgende Menü erscheint.

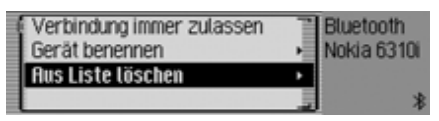

- ▶ Wählen Sie den Eintrag Aus Liste löschen aus.
- Wählen Sie in der anschließenden Abfrage Ja für löschen oder Nein für nicht löschen aus.

Je nach Auswahl wird das Gerät gelöscht oder bleibt erhalten.

### <span id="page-116-0"></span>**Geräte verbinden und trennen\***

Bevor ein *Bluetooth*-Gerät mit demTraffic Pro kommunizieren kann, muss es mit dem System verbunden sein.

Sie können das Verbinden vom TrafficPro oder vom externen Gerät aus initiieren.

#### **Hinweis:**

Es ist nicht sichergestellt, das beide Wege mit allen Geräten mit *Bluetooth*® wireless technology möglich sind. Falls die Verbindung vom Traffic Pro nicht hergestellt werden kann, versuchen Sie die Verbindung vom externen Gerät zu initiieren. Das gleiche gilt natürlich auch für den umgekehrten Fall.

### <span id="page-117-0"></span>**Geräte verbinden (Traffic Pro)\***

 Markieren Sie in der Geräteliste das zu verbindende Gerät.

#### **Hinweise:**

- Ein noch nicht verbundenes Gerät istmit dem Symbol  $\Phi$  oder  $\Phi$  gekennzeichnet. Ein bereits verbundenes Gerät wird mit dem Symbol gekennzeichnet.
- Wurden bisher keine Geräte in derGeräteliste aufgenommen, wird BT-Geräte angezeigt. Wie unter ["Su](#page-121-0)[che nach Bluetooth Geräten\\*" auf](#page-121-0)[Seite](#page-121-0) 122 beschrieben können Siedann einen Suchlauf nach *Bluetooth*Geräten starten.

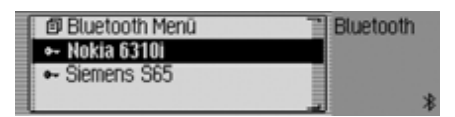

Drücken Sie den Dreh-/Drücksteller.

Gerät verbinden (Handsfree)? Nokia 6310i

# $\overline{\phantom{0}}$

 $\blacktriangleright$  Wählen Sie Ja für verbinden oder Nein für nicht verbinden aus.

Bei der Auswahl Ja wird vom Traffic Pro versucht, eine Verbindung zum gewünschten Gerät aufzubauen.

Je nach dem welches Gerät Sie versuchen zu verbinden, werden Sie eventuell aufgefordert ein Passwort einzugeben.

#### **Hinweis:**

Sie finden hierzu weitere Informationenin der Beschreibung des Gerätes, welches Sie verbinden wollen.

Bei einigen Geräten wurde vom Hersteller ein festes Passwort vorgegeben. Geben Sie dieses dann anschließendein. Bei anderen Geräten können Sie einen 1 - 16 Zeichen langen Nummerncode frei wählen. Dieser muss dannbeim Traffic Pro und bei dem zu verbindenden Gerät eingegeben werden.

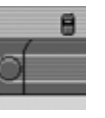

# 7038 $[6]$   $[0K]$

- Geben Sie durch Drehen und Drücken des Dreh-/Drücksteller OK das Passwort ein.
- Wählen Sie im Eingabe-Menü das Symbol  $\int \mathbf{R}$  aus.

oder

 Drücken Sie den Dreh-/Drücksteller länger als 2 Sekunden.

Die Verbindung zum gewünschten Gerät wird hergestellt. Das Gerät ist nun beglaubigt.

Falls die Verbindung nicht hergestellt werden kann, werden Sie durch eine entsprechende Anzeige des Traffic Pro auf diesen Zustand hingwiesen.

### **Hinweis:**

War zuvor ein anderes Gerät verbunden, wird diese Verbindung getrennt.

## **Gerät verbinden (externes Gerät)\***

Eine Verbindung des Traffic Pro zu einem externen Gerät kann auch vom externen Gerät initiiert werden.

#### **Hinweis:**

Ist bereits ein Gerät mit dem Traffic Proverbunden, wird der Verbindungsversuch von einem externen Gerät ignoriert.

Im Folgenden sind zwei Fälle zu unterscheiden:

- Externes Gerät war schon einmal mitdem Traffic Pro verbunden.
- Externes Gerät war noch nicht mitdem Traffic Pro verbunden.

**Externes Gerät war schon einmal mitdem Traffic Pro verbunden\***

### **Hinweis:**

Ist die unter ["Verbindung immer zulas](#page-115-1)sen[\\*" auf Seite](#page-115-1) 116 beschriebene Funktion aktiviert, ertönt ein kurzer Signalton und es erscheint eine Anzeige in der die Verbindung des externen Gerätes gemeldet wird.

Beim Verbindungsversuch des externen Gerätes ertönt ein Signalton und es erscheint folgende Anzeige.

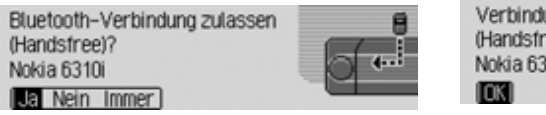

► Wählen Sie zwischen Ja, Nein und Immer aus.

• Ja

Die Verbindung des externen Gerätes wird zugelassen.

• Nein

Die Verbindung des externen Gerätes wird abgelehnt.

• Immer

Die Verbindung des externen Gerätes wird zugelassen. Zusätzlich wird die unter ["Verbindung immer zulassen\\*"](#page-115-1) [auf Seite](#page-115-1) 116 beschriebene Funktionaktiviert. Weitere Verbindungsversuche werden ohne Nachfrage akzeptiert.

Kann die Verbindung zum externen Gerät hergestellt werden, ertönt erneut ein Signalton und es erscheint folgende Anzeige.

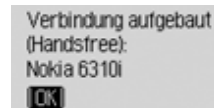

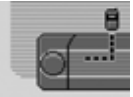

Drücken Sie den Dreh-/Drücksteller

Die Verbindung zum externen Gerät ist nun aufgebaut.

#### **Externes Gerät war noch nicht mitdem Traffic Pro verbunden\***

Beim Verbindungsversuch des externen Gerätes ertönt ein Signalton und es erscheint folgende Anzeige.

Bluetooth Gerät beglaubigen? Nokia 6310i  $\overline{\phantom{0}}$ 

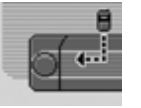

 $\triangleright$  Wählen Sie zwischen Ja und Nein aus. Bei der Auswahl Ja werden Sie zur Passwort-Eingabe aufgefordert.

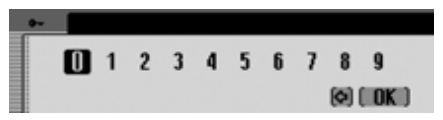

- Geben Sie durch Drehen und Drücken des Dreh-/Drücksteller OK das Passwort ein.
- Wählen Sie im Eingabe-Menü das Symbol  $\int \mathbf{R}$  aus.

oder

 Drücken Sie den Dreh-/Drücksteller länger als 2 Sekunden.

Kann die Verbindung zum externen Gerät hergestellt werden, ertönt erneut ein Signalton und es erscheint folgende Anzeige.

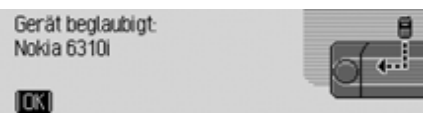

 Drücken Sie den Dreh-/Drücksteller ok.

Wird vom externen Gerät nach der Beglaubigung die Verbindung wieder getrennt, wird die Geräteliste angezeigt. Wird die Verbindung nicht getrennt erscheint die folgende Anzeige.

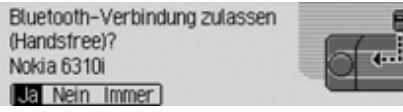

- ► Wählen Sie zwischen Ja, Nein und Immer aus.
- Ja

Die Verbindung des externen Gerätes wird zugelassen.

• Nein

Die Verbindung des externen Gerätes wird abgelehnt.

• Immer

Die Verbindung des externen Gerätes wird zugelassen. Zusätzlich wird die unter ["Verbindung immer zulassen\\*"](#page-115-1) [auf Seite](#page-115-1) 116 beschriebene Funktionaktiviert. Weitere Verbindungsversuche werden ohne Nachfrage akzeptiert.

Kann die Verbindung zum externen Gerät hergestellt werden, ertönt erneut ein Signalton und es erscheint folgende Anzeige.

Verbindung aufgebaut (Handsfree): Nokia 6310i<br>I**nno**a

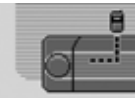

Drücken Sie den Dreh-/Drücksteller

Die Verbindung zum externen Gerät ist nun aufgebaut.

#### **Geräte trennen\***

 Markieren Sie in der Geräteliste das Gerät, dessen Verbindung getrennt werden soll.

#### **Hinweis:**

Ein verbundenes Gerät wird mit demSymbol et gekennzeichnet.

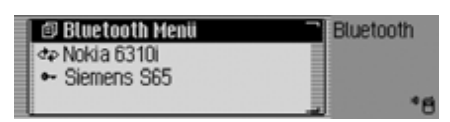

 Drücken Sie den Dreh-/Drücksteller .

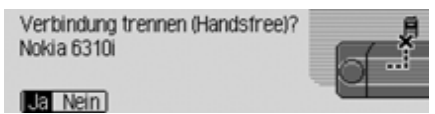

▶ Wählen Sie Ja für trennen oder Nein für nicht trennen aus.

Bei der Auswahl Ja wird vom Traffic Pro die Verbindung zum gewünschten Gerät getrennt.

#### *Bluetooth* **Einstellungen aufrufen\***

- Drücken Sie die Taste **ED**.
- Drehen Sie den Dreh-/Drücksteller nach links, bis rechts oben im Display Bluetooth angezeigt wird.

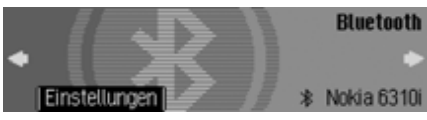

Drücken Sie den Dreh-/Drücksteller

.

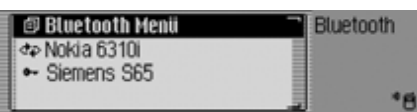

Die *Bluetooth* Geräteliste wird angezeigt.

► Wählen Sie den Eintrag Bluetooth Menü aus.

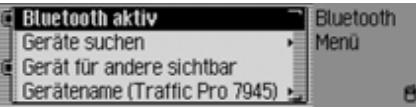

- Durch Drehen des Dreh-/Drückstellers OK können Sie nun zwischen Bluetooth aktiv, Geräte suchen, Gerät für andere sichtbar und Gerätename auswählen. Drücken Sie den Dreh-/Drücksteller
	- , um die Auswahl zu bestätigen.

#### *Bluetooth* **aktivieren/deaktivieren\***

Sie können *Bluetooth* ein- bzw. ausschalten.

 Rufen Sie die *Bluetooth* Einstellungen auf.

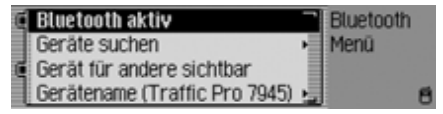

- Markieren Sie den Eintrag Bluetooth aktiv.
- Schalten Sie durch Drücken des Dreh- /Drückstellers **OK** Bluetooth ein ( oder aus  $( \exists \mathbf{E} ).$

#### <span id="page-121-0"></span>**Suche nach** *Bluetooth* **Geräten\***

Mit dieser Funktion können Sie dasTraffic Pro veranlassen, eine Suche nach im Sende- bzw. Empfangsbereich befindlichen *Bluetooth* Geräten zu starten.Bei diesem Suchvorgang werden alle Geräte (auch bereits verbundene usw.) angezeigt.

 Rufen Sie die *Bluetooth* Einstellungen auf.

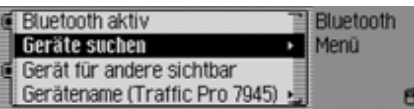

► Wählen Sie den Eintrag Geräte suchen aus.

Das Gerät zeigt Bluetooth Geräte werden desucht an.

Wird ein Gerät gefunden, erfolgt zum Beispiel die nachfolgende Anzeige.

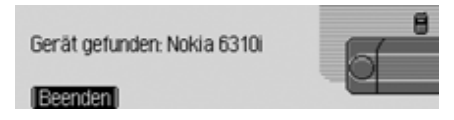

 Durch Drücken des Dreh-/Drückstellers **OK** wird die Suche abgebrochen.

Wenn die Suche nicht abgebrochen wird, arbeitet der Suchlauf weiter.

Werden weitere Geräte gefunden, erfolgen weitere Meldungen über gefundene Geräte.

Ist der Suchlauf beendet, werden die gefundenen Geräte in einer Liste gezeigt.

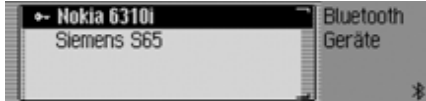

Sie können nun wie unter ["Geräte ver](#page-116-0)[binden und trennen\\*" auf Seite](#page-116-0) 117 beschrieben die Geräte verbinden bzw.trennen.

## **Geräte für andere sichtbar\***

Sie können hier einstellen, ob andere *Bluetooth* Geräte das Traffic Pro erkennen können oder nicht.

 Rufen Sie die *Bluetooth* Einstellungen auf.

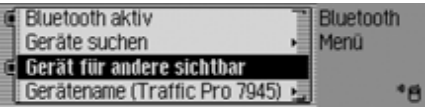

- ► Markieren Sie den Eintrag Gerät für andere sichtbar.
- Schalten Sie durch Drücken des Dreh- /Drückstellers OK die Erkennbarkeit ein  $(\mathbf{E})$  oder aus  $(\mathbf{F})$ .

#### **Gerätename\***

Sie können für Ihr Traffic Pro einen Namen vergeben. Dieser vergebene Name wird von anderen *Bluetooth* Geräten angezeigt.

 Rufen Sie die *Bluetooth* Einstellungen auf.

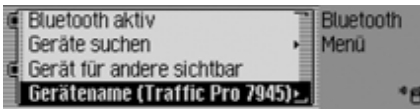

 $\blacktriangleright$  Wählen Sie den Eintrag Gerätename aus.

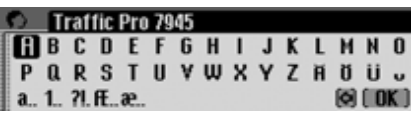

 Geben Sie den gewünschten Namen ein. Gehen Sie hierzu wie unter ["Ein](#page-12-0)[gabe-Menüs" auf Seite](#page-12-0) 13 beschrieben vor.

Der geänderte Name wird in den *Bluetooth* Einstellungen hinter dem Eintrag Gerätename in Klammern angezeigt.

## <span id="page-122-0"></span>**Sprachbedienung**

Sie können hier Einstellungen zur Sprachbedienung und zur Ansage von Navigationsmeldungen bzw. Ansage anderer Meldungen vornehmen.

## **Sprachbedienungseinstellungen aufrufen**

- Drücken Sie die Taste **ED**.
- Drehen Sie den Dreh-/Drücksteller nach links, bis rechts oben im Display Spracheinstellungen angezeigt wird. l

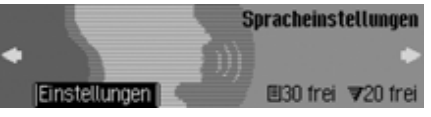

Sie können in dieser Anzeige erkennen wieviele freie Spracheinträge für Adressbuch-Einträge und Rundfunksender noch zur Verfügung stehen. Im Beispiel stehen noch 30 für Adressbuch-Einträge und 20 für Rundfunksender zur Verfügung.

 Drücken Sie den Dreh-/Drücksteller .

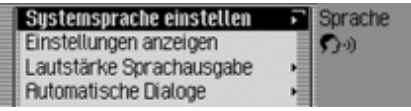

- Durch Drehen des Dreh-/Drückstellers OK können Sie nun zwischen Systemsprache einstellen, Einstellungen anzeigen, 1
	- Lautstärke Sprachausgabe,
	- ,Automatische Dialoge
	- Spracheinträge,
	- Sprachausgabe,
	- PTT erweitert und
	- Sprachansage wiederholen auswählen.
- Drücken Sie den Dreh-/Drücksteller , um die Auswahl zu bestätigen.

#### **Systemsprache einstellen**

Sie können hier einstellen, in welcher Sprache die Ansagen bzw. Anzeigen erfolgen soll.

#### **Hinweise:**

- Für das Ändern der Sprache bzw. des Sprechers muss die Navigations-CD bzw. System-CD eingelegt werden. Bei Bedarf werden Sie vom TrafficPro aufgefordert die Navigations-CD bzw. System-CD einzulegen.
- Die Installation der Sprache kann bis zu 10 Minuten dauern.
- Angelegte Spracheinträge für Sender und Adressen werden beim Ändernder Systemsprache gelöscht.
- Wählen Sie in den Sprachbedienungseinstellungen Systemsprache einstellen aus.

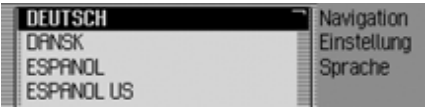

 Wählen Sie durch Drehen des Dreh-/ Drückstellers ok und anschließendem Drücken des Dreh-/Drückstellersdie gewünschte Sprache aus.

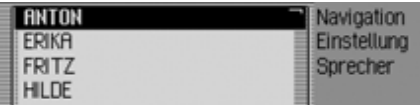

Es wird die Sprecherauswahl angezeigt.

 Wählen Sie durch Drehen des Dreh-/ Drückstellers OK und anschließendem Drücken des Dreh-/Drückstellersden gewünschten Sprecher bzw. die gewünschte Sprecherin aus.

#### **Hinweis:**

Zur Aktualisierung des Sprachdialogs, werden Sie eventuell zum Einlegen der System-CD aufgefordert. Legen Sie diese dann ein.

Die Sprache und der ausgewählte Sprecher werden installiert.

### **Spracheinstellungen anzeigen**

Mit dieser Funktion können Sie auf einen Blick die momentan gültigen Spracheinstellungen anzeigen lassen.

 Wählen Sie in den Sprachbedienungseinstellungen Einstellungen anzeigen aus.

MM-Sprache: DEUTSCH Navi-Sprecher: RNTON SDS: Deutsch, Weiblich

Die Spracheinstellungen werden angezeigt.

- MM-Sprache: steht für die aktuelle Einstellung der Sprache der Displaytexte.
- NAVI-Sprecher: steht für die aktuelle Einstellung des Sprechers der Navigationsansagen.
- SDS: steht für die aktuelle Einstellung des Sprechers des Sprach-Dialog-Systems.
- TTS: steht für die aktuelle Einstellung der Sprache für das Vorlesen von Texten.

## **Lautstärke Sprachausgaben**

Sie können hier einstellen, in welcher Lautstärke Ansagen Ihres Traffic Pro erfolgen sollen.

 Wählen Sie in den Sprachbedienungseinstellungen Lautstärke Sprachausgabe aus.

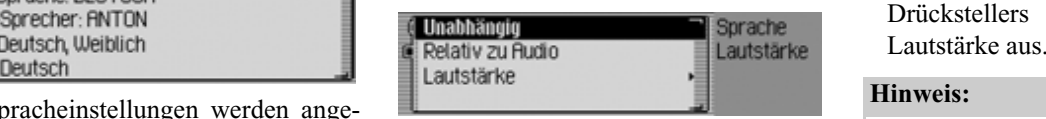

 $\blacktriangleright$  Wählen Sie zwischen Unabhängig und Relativ zu Audio aus.

#### **Hinweis:**

Es kann immer nur eine der beiden Einstellungen aktiv  $(\blacksquare)$  sein.

• Unabhängig

Sie können die Lautstärke der Ansagen unabhängig zur eingestellten Lautstärke der Audioquelle einstellen.

• Relativ zu Audio

Die Lautstärke der Ansagen kann in einem bestimmten Bereich, in Abhängigkeit zur eingestellten Lautstärke der aktiven Audioquelle eingestellt werden.

 $\blacktriangleright$  Bei der Einstellung Relativ zu Audio wählen Sie anschließend Lautstärke aus.

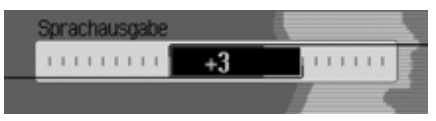

 Wählen Sie durch Drehen des Dreh-/ Drückstellers **OK** die gewünschte

### **Hinweis:**

Haben Sie zuvor die Einstellung Relativ zu fludio gewählt, können Sie die Lautstärke in einem Bereich von -10 bis +10einstellen. Eine negative Einstellung bedeutet in diesem Fall, dass Ansagen leiser als die gewählte Lautstärke der Audioquelle sind.

#### <span id="page-125-0"></span>**Automatische Dialoge**

Sie können hier einstellen bei welchenEreignissen ein automatischer Sprachdialog gestartet werden soll oder nicht. Unter automatischen Dialogen versteht man die automatische Abfrage des Traffic Pro nach bestimmten Ereignissen, zum Beispiel ob nach dem Speichern eines Radiosenders ein Spracheintrag angelegt werden soll.

 Wählen Sie in den Sprachbedienungseinstellungen Automatische Dialoge aus.

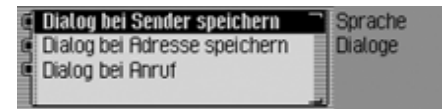

- Markieren Sie anschließend das gewünschte Ereignis.
- Schalten Sie durch Drücken des Dreh- /Drückstellers die gewünscht Funktion ein  $(\blacksquare)$  oder aus  $(\blacksquare)$ .

#### **Spracheinträge**

Sie können mit dieser Funktion alle bereits gespeicherten Spracheinträge der Funktionen Radio und Adressbuch vorlesen lassen und diese löschen.

 Wählen Sie in den Sprachbedienungseinstellungen Spracheinträge aus.

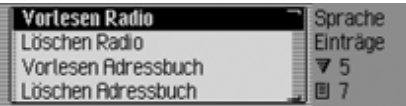

#### **Hinweis:**

Im rechten Teil der Anzeige sehen Sie wieviele Spracheinträge bereits vergeben wurden.

#### **Vorlesen:**

 $\blacktriangleright$  Wählen Sie zwischen Vorlesen Radio oder Vorlesen Adressbuch aus.

Die gewählten Spracheinträge werden vorgelesen.

#### **Löschen:**

- $\blacktriangleright$  Wählen Sie zwischen Löschen Radio oder Löschen Adressbuch aus.
- Wählen Sie in der anschließenden Abfrage Ja für löschen oder Nein für nicht löschen aus.

Je nach Auswahl werden die Einträge gelöscht oder bleiben erhalten.

#### <span id="page-125-1"></span>**Sprachausgabe**

Sie können hier einstellen, wie ausführlich die Sprachausgaben des Traffic Pro sind.

 Wählen Sie in den Sprachbedienungseinstellungen Sprachausgabe aus.

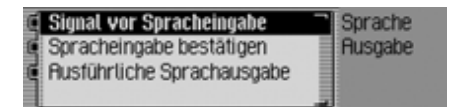

 $\blacktriangleright$  Sie können nun die Funktionen Signal vor Spracheingabe, Spracheingabe bestätigen und Ausführliche Sprachausgabe auswählen.

### • Signal vor Spracheingabe

Zusätzlich zum umrahmten Display des Traffic Pro ertönt bei aktivierterFunktion ein Signalton der die Bereitschaft für einen Sprachbefehl signalisiert.

• Spracheingabe bestätigen

Bei eingeschalteter Funktion wird zur Bestätigung der Sprachbefehl vom Traffic Pro wierderholt. Beachten Siehierbei aber, dass nicht unbedingt der Sprachbefehl den Sie gesprochen haben wiederholt wird sondern dasHauptkommando. Es kann z.B. vorkommen, dass Sie "Abbrechen" sagen und der Traffic Pro wiederholt ..Abbruch". Diese beiden Befehle haben inder Sprachbedienung die gleiche Bedeutung.

• Ausführliche Sprachausgabe

An einigen Stellen erhalten Sie bei aktivierter Funktion ausführliche Hinweise (z.B. bei der Ortseingabe per Sprachbedienung).

 Schalten Sie durch Drücken des Dreh- /Drückstellers die gewünscht Funktion ein  $(\blacksquare)$  oder aus  $(\blacksquare)$ .

## **PTT erweitert**

Bei eingeschalteter Funktion wird automatisch nach Drücken einer der TastenRADIO, MEDIA, NAVI, TEL <sup>\*</sup> oder die Sprachbedienung aktiviert und Sie können direkt einen Sprachbefehl sprechen.

### **Hinweis:**

Die Abkürzung **PTT** steht für "**P**ush **T**<sup>o</sup> **T**alk" (Drücken zum Sprechen).

 Markieren Sie in den Sprachbedienungseinstellungen PTT erweitert..

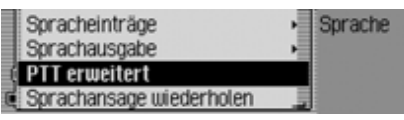

 Schalten Sie durch Drücken des Dreh- /Drückstellers die Funktion ein $\overline{\mathbf{a}}$ ) oder aus  $\overline{\mathbf{a}}$ .

### **Sprachansage wiederholen**

Bei eingeschalteter Funktion und aktiver Zielführung wird durch Drücken der Taste **die letzte Navigationsansa**ge wiederholt bzw. eine aktualisierte Navigationsansage ausgegeben.

 Markieren Sie in den Sprachbedienungseinstellungen Sprachansage wiederholen..

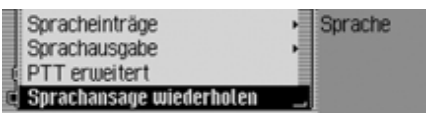

 Schalten Sie durch Drücken des Dreh- /Drückstellers die Funktion ein $(\blacksquare)$  oder aus  $(\blacksquare)$ .

## **Systemeinstellungen**

In den Systemeinstellungen können Sieverschiedene Grundeinstellungen Ihres Traffic Pro auf Ihre Belange einstellen. Sie haben folgende Einstellmöglichkeiten:

Im Bereich Audio:

- Einstellung der geschwindigkeitsabhängigen Lautstärkeanhebung mit )2.
- Mit Einbauposition Mikrofon können Sie einstellen, ob Ihr Fahrzeug ein Rechtslenker- oder ein Linkslenker Fahrzeug ist.
- Einstellung der Lautstärke von Hinweistönen mit Lautstärke Hinweistöne.
- Mit Lautstärke anzeigen können Sie wählen ob bei einer Lautstärkeveränderung diese auch grafisch dargestellt wird.
- Einstellung des Lautstärkepegels von digitalen zu analogen Audioquellen mit Digitaler Pegel.

In weiteren Einstellungen:

- Mit Externes Gerät können Sie einstellen ob anstatt eines CD-Wechslerseine AUX-Quelle oder eine externe Freisprecheinrichtung am Traffic Pro angeschlossen wird.
- Einstellung der Helligkeit des Displays mit Displayhelligkeit.
- Mit Tag-/Nacht-Design können Sie einstellen wie die Umschaltung zwischen dem Tag- und dem Nacht-Design erfolgen soll.
- Mit Reset-Funktionen können Sie das Traffic Pro in den Auslieferzustandzurücksetzen.
- $\bullet \,$  Mit Drehrichtung Drehsteller können Sie einstellen, in welche Richtung beim Drehen des Rechten Dreh-/Drückstellers in Listen und Menüs geblättert wird.

• Mit Uhr können Sie die vom Satellit gesendete GMT Uhrzeit im Format und auf die aktuelle Zeitzone einstellen.

Eine Einstellung der Uhrzeit ist notwendig, damit das Traffic Pro bei Strecken mit zeitabhängiger Verkehrsführung korrekte Navigationsangaben liefern kann. Auch die Ansage bzw. Anzeige der voraussichtlichen Ankunftszeit kann dann korrekt erfolgen.

## **Systemeinstellungen aufrufen**

Drücken Sie die Taste **ED** .

 Drehen Sie den Dreh-/Drücksteller nach links, bis rechts oben im Display Systemeinstellung angezeigt wird.

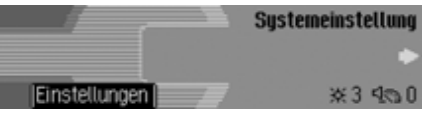

 Drücken Sie den Dreh-/Drücksteller  $OR.$ 

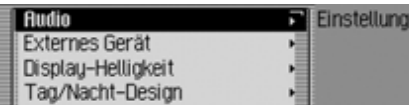

 Durch Drehen des Dreh-/Drückstellers **o**k können Sie nun zwischen Hudio,

Externes Gerät,

Displayhelligkeit,

```
Tag-/Nacht-Design.
```
Reset-Funktionen.

Drehrichtung DrehstellerUhr und 1<sub>thr</sub>

auswählen.

 Drücken Sie den Dreh-/Drücksteller , um die Auswahl zu bestätigen.

### **Audio**

Im Bereich Audio sind Systemeinstellungen zusammengefasst, die sich auf den Audio-Bereich beziehen.

### **GAL (Geschwindigkeitsabhängige Lautstärke)**

Bei der GAL handelt es sich um eine Regelungsschaltung des Traffic Pro. Durch diese Regelungsschaltung wird die Lautstärke des Traffic Pro je nach Geschwindigkeit des Fahrzeugs automatisch angehoben.

Sie können hier einstellen wie stark dieLautstärkeanhebung in Abhängigkeit zur Fahrzeuggeschwindigkeit erfolgen soll.

- Wählen Sie in den Systemeinstellungen Audio aus.
- ► Wählen Sie GAL aus.

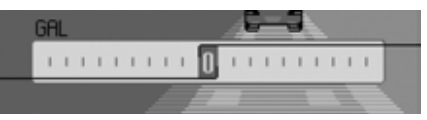

 Stellen Sie durch Drehen des Dreh-/ Drückstellers of den gewünschten Wert ein.

#### **Hinweis:**

Bei der Einstellung "0" erfolgt keine Lautstärkeanhebung. Bei der Einstellung "10" erfolgt die

stärkste Lautstärkeanhebung.

### **Einstellung Links-/Rechtslenker Fahrzeug**

Die Ausgabe von Navigationsansagen und von Telefongesprächen/Ansagen der Sprachbedienung erfolgt über unterschiedliche Lautsprecher. Mit dieser Funktion können Sie einstellen, ob Ihr Fahrzeug ein Rechtslenker- oder ein Linkslenker Fahrzeug ist und somit die Ausgabe anpassen.

- Wählen Sie in den Systemeinstellungen Audio aus.
- $\blacktriangleright$  Wählen Sie Einbauposition Mikrofon aus.

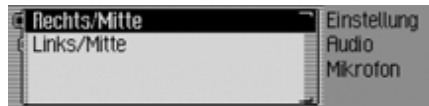

 $\blacktriangleright$  Wählen Sie zwischen Rechts/Mitte und Links/Mitte aus (eingeschaltet =  $\blacksquare$ ).

#### **Hinweis:**

Es kann immer nur eine der beiden Einstellungen aktiv  $(\blacksquare)$  sein.

#### **Lautstärke Hinweistöne**

Sie können die Lautstärke der Hinweistöne verändern.

- Wählen Sie in den Systemeinstellungen Audio aus.
- $\blacktriangleright$  Wählen Sie Lautstärke Hinweistöne  $\text{aus.}$

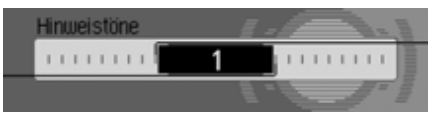

 Stellen Sie durch Drehen des Dreh-/ Drückstellers **OK** den gewünschten Wert ein.

#### **Hinweis:**

Ein kleiner Wert bedeutet eine geringe Hinweiston-Lautstärke.

#### **Lautstärke anzeigen**

Sie können die grafische Anzeige einer Lautstärkeveränderung ein-/ausschalten.

- Wählen Sie in den Systemeinstellungen Audio aus.
- $\blacktriangleright$  Markieren Sie Lautstärke anzeigen.

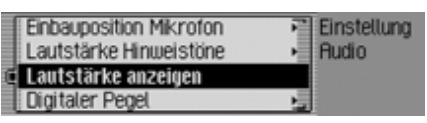

 Schalten Sie durch Drücken des Dreh- /Drückstellers die Funktion ein  $\overline{\bullet}$ ) oder aus  $\overline{\bullet}$ .

## **Digitaler Pegel**

Sie können den Lautstärkepegel von digitalen (CD und alle MP3 Quellen) zu analogen Audioquellen (Radio) anpassen.

- Wählen Sie in den Systemeinstellungen Audio aus.
- ► Wählen Sie Digitaler Pegel aus.

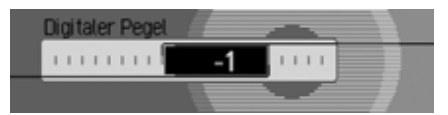

 Stellen Sie durch Drehen des Dreh-/ Drückstellers OK den gewünschten Wert ein.

#### **Hinweis:**

Die Einstellung "0" bedeutet keine Absenkung.

Die Einstellung "-10" bedeutet eine hohe Absenkung der digitalen Audioquelle.

## **Externes Gerät**

Sie können einstellen ob anstatt einesCD-Wechslers eine AUX-Quelle oder eine externe Freisprecheinrichtung am Traffic Pro angeschlossen wird.

 Wählen Sie in den Systemeinstellungen Externes Gerät aus.

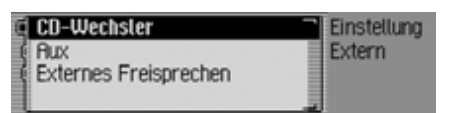

► Wählen Sie zwischen CD-Wechsler, Aux und Externes Freisprechen aus (eingeschaltet  $= \blacksquare$ ).

### **Hinweis:**

Es kann immer nur eine der drei Einstellungen aktiv  $(\blacksquare)$  sein.

Es können jedoch alle drei Einstellungen deaktiviert  $(\blacksquare)$  sein.

Erkennt das Traffic Pro einen angeschlossener CD-Wechsler, wird CD-Wechsler eingeschaltet (IL). Die Funktion kann dann nicht manuell abgeschaltet werden.

Das Mikrofon des Traffic Pro kann fürexternes Freisprechen nicht verwendet werden.

## **Displayhelligkeit**

Sie können mit dieser Funktion die Displayhelligkeit auf Ihre Wünsche einstellen.

 Wählen Sie in den Systemeinstellungen Displayhelligkeit aus.

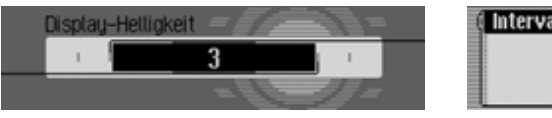

 Stellen Sie durch Drehen des Dreh-/ Drückstellers OK den gewünschten Wert ein.

### **Hinweis:**

Bei einem negativen Wert wird das Display dunkler.

Bei einem positiven Wert wird das Display heller.

## **Tag/Nacht-Design**

Sie können für Ihr Traffic Pro festlegen wie die Umschaltung zwischen Tag- und Nacht-Design erfolgen soll.

 Wählen Sie in den Systemeinstellungen Tag-/Nacht-Design aus.

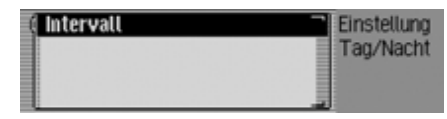

- $\blacktriangleright$  Markieren Sie Interval
- Schalten Sie durch Drücken des Dreh- /Drückstellers die Funktion ein $(\mathbf{\overline{1}})$  oder aus  $(\mathbf{\overline{1}})$ .

Bei eingeschalteter Funktion  $(\blacksquare)$  erfolgt im Betrieb (bei hellem Umgebungslicht) in kurzen Zeitabständen eine Umschaltung zwischen dem Tag- und dem Nacht-Design. Diese Einstellung schont das Display und verhindert einen sogenannten "Einbrenneffekt".

Bei ausgeschalteter Funktion  $(\blacksquare)$  erfolgt die automatische Umschaltung zwischen dem Tag- und dem Nacht-Design nicht. Bei dunklem Umgebungslicht wird dann automatisch auf dasNachtdesign umgeschaltet.

#### **Reset-Funktion**

Sie können das Traffic Pro in den Auslieferzustand zurücksetzen.

 Wählen Sie in den Systemeinstellungen Reset-Funktionen aus.

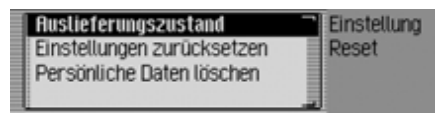

- $\blacktriangleright$  Sie können nun zwischen Auslieferungszustand, Einstellungen zurücksetzen und Persönliche Daten löschen auswählen.
- Auslieferungszustand

Das Traffic Pro wird auf den Auslieferzustand zurück gesetzt. Alle Einstellungen werden zurückgesetzt. Die persönlichen Daten werden gelöscht.

• Einstellungen zurücksetzen 1 Die vorgenommenen Einstellungen werden auf die Ursprungswerte zurückgesetzt. Die persönlichen Daten bleiben erhalten.

- Persönliche Daten löschen Die persönlichen Daten werden gelöscht. Einstellungen werden nicht zurückgesetzt.
- Wählen Sie in der anschließenden Abfrage Ja für eine Reset Auslösung oder Nein um ohne Reset fortzufahren aus.

Bei der Auswahl Ja wird die entsprechende Reset-Funktion durchgeführt. Das Traffic Pro schaltet sich kurz ab unddanach selbständig wieder ein.

### **Drehrichtung des Dreh-/ Drückstellers**

Sie können einstellen, in welche Richtung beim Drehen des Rechten Dreh-/ Drückstellers **OR** in Listen und Menüs geblättert wird.

 Wählen Sie in den Systemeinstellungen Drehrichtung Drehsteller aus.

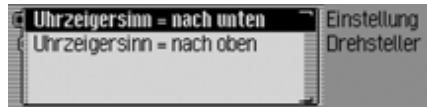

 $\blacktriangleright$  Wählen Sie zwischen Uhrzeigersinn = nach unten  $\mathop{\mathrm{und}}\nolimits$  Uhrzeigersinn = nach oben aus (eingeschaltet =  $\blacksquare$ ).

#### **Hinweis:**

Es kann immer nur eine der beiden Einstellungen aktiv  $(\blacksquare)$  sein.

## **Uhr**

Sie können die vom Satellit gesendete GMT Uhrzeit im Format und auf die aktuelle Zeitzone einstellen.

Eine Einstellung der Uhrzeit ist notwendig damit das Traffic Pro bei Strecken mit zeitabhängiger Verkehrsführung korrekte Navigationsangaben liefern kann. Auch die Ansage bzw. Anzeige der voraussichtlichen Ankunftszeit kanndann korrekt erfolgen.

 Wählen Sie in den Systemeinstellungen Uhr aus.

#### **Hinweis:**

Der Menüpunkt kann nicht angewählt werden, wenn kein GPS-Empfang vorhanden ist.

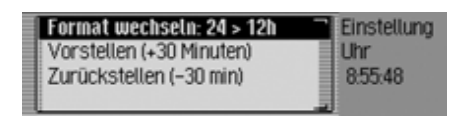

Das Uhreinstellungsmenü wird angezeigt. Im rechten Teil des Displays wird die aktuell eingestellte Uhrzeit angezeigt.

- $\blacktriangleright$  Sie können nun zwischen Format wechseln, Vorstellen (+30 min) und Zurückstell len (-30 min) auswählen.
- Format wechseln

Sie können das Format der Uhrzeitanzeige von der 12 auf die 24 Stundenanzeige und umgekehrt umschalten.

- Vorstellen (+30 min) Sie können die Uhrzeit um jeweils 30 Minuten vorstellen.
- Zurückstellen (–30 min) Sie können die Uhrzeit um jeweils 30 Minuten zurückstellen.
- Drücken Sie den Dreh-/Drücksteller um die jeweilige Funktion auszuführen.

## **Software-Update**

Ihr Traffic Pro kann durch Einlegen einer CD mit aktueller Software aktualisiert werden. Durch ein Update können auch neue Funktionen Ihres Traffic Probereitgestellt werden.

#### **Hinweis:**

Schalten Sie vor dem Update die Zündung des Fahrzeugs ein und lassen Sie die Zündung während des Updates eingeschaltet.

Das Traffic Pro ist während des Software-Updates nicht bedienbar.

 Legen Sie die Software-Update CD mit der bedruckten Seite nach oben inden CD-Schacht ein.

Nach kurzer Zeit erscheint die nachfolgende Anzeige.

Software-Update gefunden. Installieren?

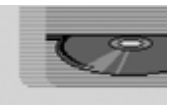

#### **RE** Nein

 $\blacktriangleright$  Wählen Sie Ja für eine Installation des Updates oder Nein um ohne Installation fortzufahren.

Bei der Auswahl la wird das Software-Update gestartet.

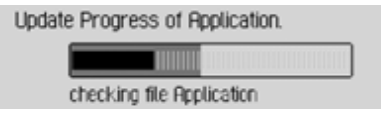

Sie werden über eine Fortschrittsanzeige über den Fortschritt der Installation Informiert.

Nach dem erfolgreichen Update erscheint die folgende Meldung.

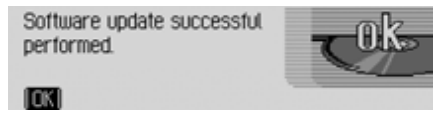

 Drücken Sie den Rechten Dreh-/ Drücksteller OR oder warten Sie, bis das Menü sich selbständig nach kurzer Zeit beendet.

Das Traffic Pro schaltet sich kurz ausund wieder ein.

Das Software-Update ist nun abgeschlossen.

## **Sprachbedienung Was ist Sprachbedienung?**

Mit Hilfe der Sprachbedienung können Sie Ihr Traffic Pro in vielen Bereichenmit einem Tastendruck und Ihrer Stimme steuern.

Dies erhöht die Verkehrssicherheit umein vielfaches.

### **Darstellungsmittel**

Sie finden in diesem Abschnitt der Bedienungsanleitung eine Reihe von bisher unbekannten Darstellungsmitteln, die hier kurz vorgestellt werden.

In den Beschreibungen der in der Sprachbedienung möglichen Befehle wird, sofern möglich, durch den Querverweis (Seite XX) auf die Seite der Bedienungssanleitung hingewiesen, an der die entsprechende Funktion beschrieben ist.

Einige der Sprachkommandos lösen Dialoge zwischen dem Benutzer und dem Sprachbediensystem aus. In der Bedienungsanleitung sind exemplarisch einige Dialoge aufgeführt.

In den exemplarischen Dialogen werden folgende Symbole verwendet:

• ...\*

Sie können mit Hilfe Ihres Sprach-Bediensystems Spracheinträge für Sender, Adressbucheinträge bzw. Navigationsziele abspeichern. Diese Spracheinträge sind Bestandteil verschiedener Kommandos und werden in der Bedienungsanleitung durch ...\* dargestellt, z.B. "Sender ...\* *Jeinstellen]*".

•  $\dots(1-X)$ 

Steht hinter den drei Punkten eineKlammer mit einem Zifferbereich, so stehen diese drei Punkte für eine Ziffer innerhalb des angegebenen Bereichs, z.B. "**(1 - 9)**".

• *[...]*

Steht in einem Beispieldialog ein Wort in einer eckigen Klammer, so ist dieses Wort optional. Dieses Wort ist für das Verstehen des Kommandosnicht zwingend erforderlich.

• Symbol

In einem Beispieldialog zwischen Sprachbediensystem und Benutzer kennzeichnet dieses Symbol ein Sprachkommando des Benutzers.

• Symbol

In einem Beispieldialog zwischen Sprachbediensystem und Benutzer kennzeichnet dieses Symbol einen Ansagetext des Systems.

• Symbol Signalton 5

In einem Beispieldialog zwischen Sprachbediensystem und Benutzer kennzeichnet dieses Symbol den Signalton, der die Bereitschaft des Sprachbediensystems für die Kommandoeingabe signalisiert.

### **Allgemeine Hinweise zum Sprachbediensystem**

In erster Linie gilt für das Sprachbediensystem, dass Sie alle Befehle, die Sie im Display sehen auch sprechen können.

Um vom Sprachbediensystem optimal verstanden zu werden, beachten Sie bitte folgende Punkte:

- Sprechen Sie ohne Unterbrechungen und in normaler Lautstärke. Vermeiden Sie längere Pausen und übermäßige Betonungen.
- Beachten Sie die Hinweise zur Platzierung des Mikrofons in der Einbauanleitung.
- Achten Sie darauf, beim Sprechen möglichst in Richtung Mikrofon zu sprechen.
- Mindern Sie störende Geräuschedurch Schließen von Fenstern, Türen und Schiebedach.
- Vermeiden Sie während der Spracheingabe Nebengeräusche im Fahrzeug (z.B. gleichzeitige Gespräche von Fahrzeuginsassen).
- Mit zunehmender Geschwindigkeit steigen auch die Umgebungsgeräusche. Sprechen Sie daher bei höherer Geschwindigkeit lauter.
- Sprechen Sie nicht so lange Ihr Sprachbedienung eine Ansage macht.

#### **Sprachbediensystem aktivieren**

Das Sprachbediensystem steht kurz nach dem Einschalten des Traffic Prozur Verfügung.

Damit Gespräche, die im Innenraum geführt werden, nicht zu einer versehentlichen Ansteuerung des Gerätes führen, muss das Sprachbediensystem zur Benutzung erst aktiviert werden.

#### **Hinweise:**

Je nach Einstellung unter ["Automati](#page-125-0)[sche Dialoge" auf Seite](#page-125-0) 126 wird durch Drücken der Tasten RADIO, MEDIA,  $\sqrt{NAVI}$ ,  $\sqrt{TEL}$  and  $\sqrt{NAME}$  auch automatisch ein Sprachdialog gestartet.

 Drücken Sie den Dreh-/Drücksteller  $\left( \cdot \right)$ . Das Traffic Pro zeigt einen laufenden Rahmen um das aktuelle Display an und fordert durch einen kurzen Signalton zu einer Eingabe auf. Der Sprachdialog ist gestartet.

#### **Hinweise:**

Das Ertönen des Signals, können Sie wie unter ["Automatische Dialoge" auf](#page-125-0) [Seite](#page-125-0) 126 beschrieben ein- oder ausschalten.

► Sprechen Sie den gewünschten Befehl.

Das Traffic Pro führt den gewünschten Befehl aus.

Haben Sie zum Beispiel mit dem Befehl ein Menü aufgerufen, ist die Sprachbedienung weiterhin aktiv und Sie können sofort einen weiteren Befehl sprechen.

#### **Sprachdialog vorzeitig beenden**

Ein Sprachdialog kann jederzeit abgebrochen werden.

 Sprechen Sie eines der Kommandos *Abbruch* oder *Abbrechen*.

oder

Drücken Sie den Dreh-/Drücksteller

Ein Sprachdialog kann auch durch eine Bedienung am Gerät fortgesetzt werden. Für eine weitere Bedienung per Sprache muss jedoch anschließend wieder der Dreh-/Drücksteller betätigt werden.

## <span id="page-136-0"></span>**Spracheinträge**

Je nach Einstellung der automatischen Dialoge unter ["Spracheinträge" auf](#page-136-0) [Seite](#page-136-0) 137 für den Radio-Betrieb und unter ["Spracheinträge" auf Seite](#page-111-0) 112 für das Adressbuch, werden Sie bei der Speicherung eines Senders oder Adressbucheintrags von der Sprachbedienung am Ende gefragt, ob Sie einen Spracheintrag sprechen möchten.

Dabei lernt die Sprachbedienung, wie Sie für gewöhnlich den Namen aussprechen. Damit können Sie zukünftig z.B. einen Radiosender aufrufen, in dem Sie das Kommando *Sender ...\* [spielen]* sprechen (...\* steht hierbei für den vergebenen Namen z.B. SWR).

Das gleiche gilt für Adressbucheinträge: Wenn Sie einen Spracheintrag zu einer Adresse vergeben haben, können Sie z.B. mit dem Kommando *Ziel ...\* navigieren* die Zielführung zu ...\* starten (...\* steht hierbei für den vergebenen Namen z.B. Franz Huber).

#### **Einstellungen**

Unter ["Sprachbedienung" auf Seite](#page-122-0) 123 können Sie die Einstellungen für die Sprachbedienung verändern. Die Einstellungen sind vom Werk her so gewählt, dass sie für die meisten ungeübten Nutzer der Sprachbedienung am komfortabelsten sind. Geübte Nutzer haben häufig den Wunsch, die Bedienung des Geräts per Sprachbedienung zu beschleunigen, in dem andere Kommandos sprechbar sind oder weniger akustische Rückmeldung gegeben wird. Folgende Einstellungen können Sie vornehmen:

- Unter ["Sprachausgabe" auf Seite](#page-125-1) 126. Hier kann eingestellt werden, wieviel akustische Rückmeldung gegeben werden soll.
- Signal vor Spracheingabe Sie können den Signalton vor jeder Spracheingabe ausschalten.
- Spracheingabe bestätigen Sie können einstellen, ob nach jeder Spracheingabe eine Bestätigung des Kommandos erfolgen soll.
- Ausführliche Sprachausgabe Die Sprachbedienung reagiert an gewissen Stellen mit einer etwas längeren Sprachausgabe. Diese Sprachausgabe können Sie ausschalten.
- PTT erweitert

Wenn Sie "PTT erweitert" (Push-To-Talk) einschalten wird mit jedem Drücken einer Gerätetaste (z.B. RADIO) die Spracherkennung zusätzlich aktiviert.

• Automatische Dialoge Hier kann eingestellt werden, ob bei bestimmten Ereignissen automatisch ein (Sprach-)Dialog gestartet werden soll.

## **Beispiele für einen Sprachdialog**

Im Folgenden sind mehrere Beispiele für einen Sprachdialoge dargestellt. Um sich mit der Sprachbedienung vertraut zu machen, ist es sinnvoll wenn Sie versuchen diese Beispiele einmal selbst durchzuspielen.

Sie können die Sprachbedienung wie eine Fernbedienung benutzen und durch die Menüstruktur des Geräts steuern:Wenn Sie z.B. das Kommando *Navigation* gesprochen haben, wird der Navigationsbildschirm angezeigt, als hätten Sie die Navigations-Taste gedrückt. Danach wird die Sprachbedienung wieder aktiviert und Sie können neue Kommandos sprechen! Jetzt können Sie beispielsweise *Ziel eingeben* sagen.

Beachten Sie, dass an gewissen Stellen (z.B. die Klang-Einstellungen) keine Sprachbedienung möglich ist. Wenn Sie per Sprache dorthin navigieren, können Sie die Bedienung nicht per Sprache fortsetzen.

### **Beispiel für eine Bedienung im Radio-Betrieb**

Es wird in der folgenden Beschreibung davon ausgegangen, dass Sie sich in der Statusanzeige des Radio-Betriebs befinden. Der Signalton und die Wiederholung der Befehle, erfolgt nur wenn die unter ["Sprachausgabe" auf Seite](#page-125-1) 126 beschriebenen Funktionen eingeschaltet sind.

Sie wollen den Wellenbereich UKWnach Qualität einstellen.

 Drücken Sie den Dreh-/Drücksteller b

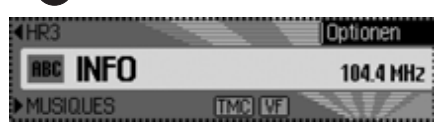

Ein Signalton  $\epsilon$  ertönt.

 Sprechen Sie das Kommando *Radio Menü [öffnen]*.

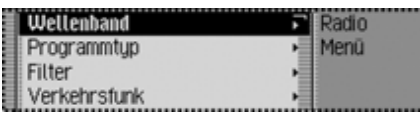

Das Radio-Menü wird geöffnet.

Radio-Menü

Ein Signalton  $\epsilon$  ertönt.

► Sprechen Sie das Kommando Wel*lenband*.

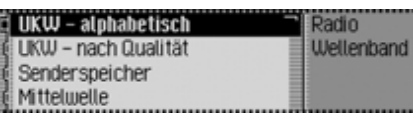

- Das Wellenband-Menü wird geöffnet.
- Wellenband

Ein Signalton  $\epsilon$  ertönt.

 Sprechen Sie das Kommando *UKW Qualität*.

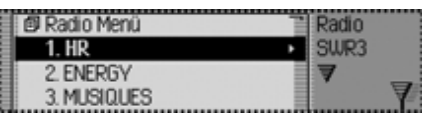

- UKW nach Qualität wird eingeschaltet und das Schnellzugriff-Menü wird angezeigt.
- UKW Qualität

Ein Signalton  $\epsilon$  ertönt.

► <sup>●</sup> Sprechen Sie das Kommando *Status*.

Sie befinden sich nun wieder in derStausanzeige der Funktion Radio.

#### **Beispiel für die Eingabe eines Navigationsziels**

Es wird in der folgenden Beschreibung davon ausgegangen, dass Sie sich in der Statusanzeige des Radio-Betriebs befinden.

Sie wollen als Ziel die Keferloherstraßein München eingeben und die Zielführung dorthin starten.

Drücken Sie den Dreh-/Drücksteller

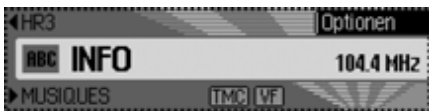

Ein Signalton  $\epsilon$  ertönt.

 Sprechen Sie das Kommando *Navigation [einschalten]*.

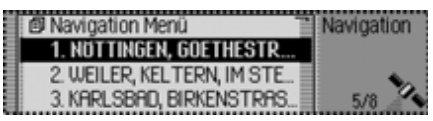

Der Navigation Schnellzugriff wird geöffnet.

■ Navigation

Ein Signalton  $\epsilon$  ertönt.

 Sprechen Sie das Kommando *Ziel eingeben*.

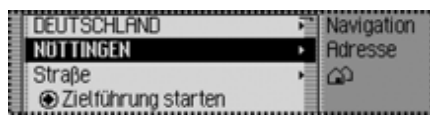

Das Zieleingabe Menü wird geöffnet. Möchten Sie NÖTTINGEN (bzw. ein anderer Ort) beibehalten? Ein Signalton  $\epsilon$  ertönt.

 Sprechen Sie das Kommando *Nein*.

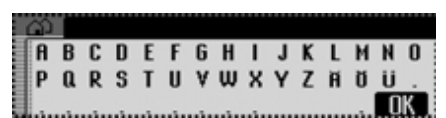

Das Eingabe-Menü für den Ort wird geöffnet.

 Bitte sprechen Sie die ersten Buchstaben des Ortes.

Ein Signalton  $\epsilon$  ertönt.

 Buchstabieren Sie München *M* - *Ü* $- N - C - H$ .

#### **Hinweise:**

Wenn Sie mehr Buchstaben sprechen, können Sie das Erkennergebnis verbessern. Das Buchstabieren sollte in einemStück erfolgen.

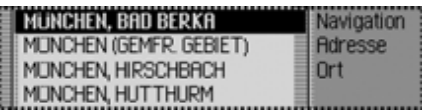

Die Ortsauswahlliste wird geöffnet.

 Bitte wählen Sie die Zeilennummerdes Ortes.

Ein Signalton  $\epsilon$  ertönt.

Da der gewünschte Ort nicht zu sehen ist, müssen Sie in der Liste so lange weiterblättern, bis der gewünschte Ort zu sehen ist.

► Sprechen Sie das Kommando Wei*terblättern*.

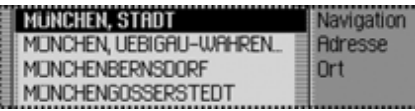

Es wird in der Ortsauswahlliste weitergeblättert.

Weiterblättern

Ein Signalton  $\epsilon$  ertönt.

München wird in der ersten Zeile angezeigt.

 Sprechen Sie das Kommando *Zeile Nummer 1*.

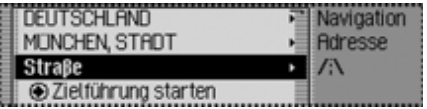

Das Zieleingabe Menü wird wieder geöffnet.

● Der Ort "MÜNCHEN" wurde übernommen. Möchten Sie eine Straße eingeben?

Ein Signalton  $\epsilon$  ertönt.

Sprechen Sie das Kommando *Ja*.

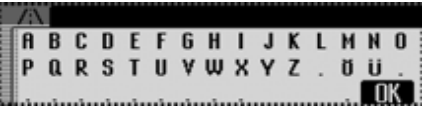

Das Eingabe-Menü für die Straße wird geöffnet.

 Bitte sprechen Sie die ersten Buchstaben der Straße.

Ein Signalton  $\epsilon$  ertönt.

 Buchstabieren Sie den Anfang von Keferloherstrasse *K* - *E* - *F* - *E* - *R*.

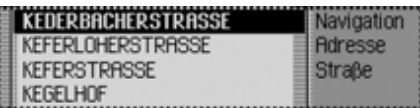

Die Straßenauswahlliste wird geöffnet.

 Bitte wählen Sie die Zeilennummerder Straße.

Ein Signalton  $\epsilon$  ertönt.

Die Keferloherstraße wird in der zweiten Zeile angezeigt.

- Sprechen Sie das Kommando *Zeile Nummer 2*.
- $\blacklozenge$  Die Straße "KEFERLOHERSTRA-

ßE" wurde übernommen.

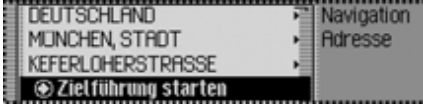

 Möchten Sie eine Kreuzung oder Hausnummer eingeben?

 Sprechen Sie das Kommando *Nein*.

 Möchten Sie die Zielführung zum Ziel München, Keferloherstraße starten?

Sprechen Sie das Kommando *Ja*.

Die Routenberechnung zum Ziel wird gestartet.

### **Beispiel für die Eingabe einer Telefonnummer\***

Es wird in der folgenden Beschreibung davon ausgegangen, dass Sie sich in der Statusanzeige des Radio-Betriebs befinden.

Sie wollen die Telefonnummer..07241345678" wählen.

Drücken Sie den Dreh-/Drücksteller

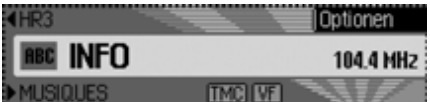

Ein Signalton  $\epsilon$  ertönt.

 Sprechen Sie das Kommando *Telefon*.

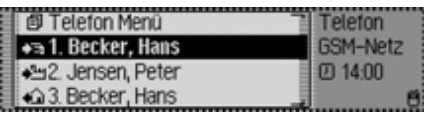

Der Telefon Schnellzugriff wird geöffnet.

Komunikation

Ein Signalton  $\epsilon$  ertönt.

► Sprechen Sie das Kommando *Nummer wählen*.

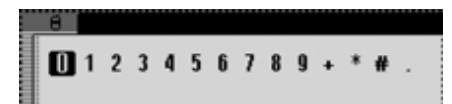

Das Eingabe-Menü für eine Telefonnummer wird geöffnet.

 Sagen Sie die Telefonnummer *0* - *7* - *2* - *4* - *1* - *3* - *4* - *5* - *6* - *7* - *8*.

#### **Hinweise:**

Dei Telefonnummer kann auch in Blöcken gesprochen werden.

### 4 07241345678

## 07241345678 0123456789.\*\*. **@** Wählen

Das Eingabe-Menü mit der gesprochenen Telefonnummer wird angezeigt.

Ein Signalton  $\epsilon$  ertönt.

- Sprechen Sie das Kommando *Wählen*.
- Die Nummer wird gewählt

Die Verbindung zur gesprochenen Telefonnummer wird aufgebaut.

## **Allgemeine Befehle**

Unter allgemeine Befehle sind die Befehle zusammengefasst, die bei den verschiedenen Betriebsarten gleich sind. Sie können zum Beispiel immer die Hilfe (Online Hilfe) aufrufen. Desweiteren ist nachfolgend beschrie-

ben, wie Sie in angezeigten Listen navigieren können.

## **Hilfe-Funktion (Online-Hilfe)**

Die Online-Hilfe informiert Sie über diemomentan sprechbaren Kommandos. Bitte beachten Sie, dass Sie mit der Online-Hilfe immer nur die momentansprechbaren Kommandos erhalten.

Wenn Sie ein neues Kommando gesprochen haben oder eine Taste gedrückt haben, wird eine andere Auswahl von Kommandos aktiv. Diese können Siewieder durch ein erneutes Aufrufen derHilfe erfahren.

 Drücken Sie den Dreh-/Drücksteller  $\sum_{i=1}^{n}$ Sie sehen einen Rahmen um die aktuelleAnzeige und ein Signalton  $\epsilon$  ertönt (falls eingeschaltet).

► Sprechen Sie das Kommando *Hilfe* oder *Bedienungsanleitung*.

Das Traffic Pro sagt die für diese Funktion möglichen Kommandos an. Zusätzlich werden die möglichen Kommandos auch als Text im Display dargestellt.

### **Sprachdialoge abbrechen**

Sie können einen Sprachdialog jederzeit unterbrechen.

► Sprechen Sie das Kommando *Abbruch* oder *Abbrechen*.

### **Navigation in Listen**

Wird im Display eine mehrseitige Liste angezeigt, können Sie in der Liste per Sprache navigieren.

#### **Eine Seite weiterblättern**

► Sprechen Sie das Kommando Wei*terblättern.*

Alternativ-Kommandos:

*Nächste Seite*, *Vorwärts* oder *Weiter*.

#### **Eine Seite zurückblättern**

 Sprechen Sie das Kommando *Zurückblättern* oder *Vorherige Seite*.

### **An den Listenanfang zurückspringen**

► Sprechen Sie das Kommando *Listenanfang* oder *Listenanfang anzeigen*.

### **Einen Listeneintrag auswählen**

► Sprechen Sie das Kommando *[Zeile] Nummer ... (1 - 4) [auswählen]* oder *[Zeile] Nummer ... (1 - 4) [übernehmen]*.

## **Markierten Listeneintrag aktivieren**

 Sprechen Sie das Kommando *Übernehmen* oder *OK*.

## **Statusanzeige aufrufen**

Sie können aus allen Menüs heraus aufdie Statusanzeige der momentan aktiven Quelle schalten.

► <sup>●</sup> Sprechen Sie das Kommando *Status*.

Alternativ-Kommandos:*Umschalten* oder *Hauptbildschirm*.

#### **Befehle für die Statusanzeigen, Schnellzugriffe und Hauptmenüs**

Die folgenden Befehle gelten für fast alle Menüs, die Statusanzeigen, Schnellzugriffe und Hauptmenüs.

• Sie können das Traffic Pro ausschalten.

 Sprechen Sie das Kommando *Gerät ausschalten*.

Alternativ-Kommandos:

*Autoradio ausschalten* oder *Radioausschalten*.

• Sie können den Radio-Betrieb aufrufen.

 Sprechen Sie das Kommando *Radio*.

Alternativ-Kommandos:

*Radio [einschalten]* oder *Tuner [einschalten]*.

- Sie können den Media-Betrieb aufrufen.
- Sprechen Sie das Kommando *Media*.

Alternativ-Kommandos:

*Media [einschalten]*, *CD [einschalten]* oder *CD-Spieler [einschalten]*.

• Sie können den Navigationsbetrieb aufrufen.

 Sprechen Sie das Kommando *Navigation*.

Alternativ-Kommandos:

*Navigation [einschalten]* oder *Navi [einschalten]*.

- Sie können den Telefon-Betrieb aufrufen.\*
- Sprechen Sie das Kommando *Kommunikation*.

Alternativ-Kommandos:

*Telefon [einschalten]* oder *Kommunikation [einschalten]*.

- Sie können das Adressbuch aufrufen.Sprechen Sie das Kommando
- *Adressbuch* oder *Name*.
- Sie können das Informationsmenüaufrufen.

 Sprechen Sie das Kommando *Info* oder *Information*.

• Sie können das Klangmenü aufrufen (nur für Media und Radio).

 Sprechen Sie das Kommando *Klang*.

Alternativ-Kommandos:

*Klangmenü [öffnen]*, *Klangmenü [bearbeiten]*, *Klangmenü [ändern]*, *Klangeinstellungen [öffnen]*, *Klangeinstellungen [bearbeiten]*, *Klangeinstellungen [ändern]*, *Sound [öffnen]*, *Sound [bearbeiten]*, *Sound [ändern]*, *Ton [öffnen]*, *Ton [bearbeiten]* oder *Ton [ändern]*.
## **Befehle für den Radio-Betrieb**

Ist der Radio-Betrieb als aktive Quelle eingestellt, stehen Ihnen immer die folgenden Kommandos zur Verfügung:

- Nächsten Sender auswählen.
- Sprechen Sie das Kommando *Nächster Sender* oder *Nächsten Sender spielen*.
- Vorherigen Sender auswählen. Sprechen Sie das Kommando *Vorheriger Sender* oder *Vorherigen Sender spielen*.
- Sender mit vergebenem Spracheintrag auswählen.

 Sprechen Sie das Kommando *Sender ...\* [spielen]*.

Alternativ-Kommandos:

*Sender ...\* [einstellen]* oder *Sender ...\* [anhören]*.

• Stummschaltung einschalten.

 Sprechen Sie das Kommando *Stumm schalten*.

Alternativ-Kommandos:

*Radio stumm [schalten]*, *Audio stumm [schalten]* oder *Autoradio stumm [schalten]*.

• Stummschaltung aufheben.

 Sprechen Sie das Kommando *Laut schalten*.

Alternativ-Kommandos:

*Radio laut [schalten]*, *Audio laut [schalten]* oder *Autoradio laut [schalten]*.

## **Befehle für die Radio-Statusanzeige**

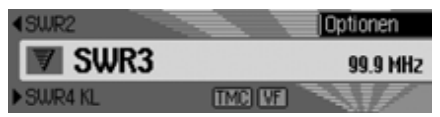

In der Radio-Statusanzeige stehen Ihnen folgende Befehle zur Verfügung:

• Das Optionen-Menü aufrufen.

 Sprechen Sie das Kommando *Optionen*.

Alternativ-Kommandos:

*Optionen öffnen* oder *Optionen einblenden*.

• Anspielfunktion ein- bzw. ausschalten [\(Seite 61\)](#page-60-0).

#### **Einschalten:**

 Sprechen Sie das Kommando *Anspielen ein*.

Alternativ-Kommandos:

*[Sender] anspielen ein* oder *[Sender] anspielen einschalten*.

#### **Ausschalten:**

 Sprechen Sie das Kommando *Anspielen aus*.

Alternativ-Kommandos:

*[Sender] anspielen aus* oder *[Sender] anspielen ausschalten*.

• Radio-Hauptmenü aufrufen [\(Seite](#page-57-0) [58\)](#page-57-0).

 Sprechen Sie das Kommando *Radio Menü*.

Alternativ-Kommandos:

*Radio Menü [öffnen]* oder *Menü [öffnen]*.

• Radiotext ein- bzw. ausschalten [\(Seite](#page-64-0) [65\)](#page-64-0).

#### **Einschalten:**

 Sprechen Sie das Kommando *Radiotext [ein]* oder *Radiotext [einschalten]*.

**Ausschalten:**

 Sprechen Sie das Kommando *Radiotext aus* oder *Radiotext ausschalten*.

• Verkehrsfunk-Menü aufrufen [\(Seite](#page-66-0) [67\)](#page-66-0).

 Sprechen Sie das Kommando *Verkehrsfunk*.

Alternativ-Kommandos:

*Verkehrsfunk öffnen*, *Verkehrsfunk ändern*, *Verkehrsfunk bearbeiten*, *Verkehrsfunkmenü öffnen*, *Verkehrsfunkmenü ändern* oder *Verkehrsfunkmenü bearbeiten*.

• Verkehrsfunk ein- bzw. ausschalten[\(Seite 68\)](#page-67-0).

**Einschalten:**

 Sprechen Sie das Kommando *Verkehrsfunk ein* oder *Verkehrsfunk einschalten*.

**Ausschalten:**

 Sprechen Sie das Kommando *Verkehrsfunk aus*.

Alternativ-Kommandos:

*Verkehrsfunk ausschalten* oder *Verkehrsfunk zurücksetzen*.

• Den aktuellen Sender filtern [\(Seite](#page-61-0) [62\)](#page-61-0).

 Sprechen Sie das Kommando *Sender filtern* oder *Aktuellen Sender filtern*.

• Den aktuellen Sender speichern [\(Seite](#page-70-0) [71\)](#page-70-0).

 Sprechen Sie das Kommando *Sender speichern* oder *Sendernamen speichern*.

• Den aktuellen Sender löschen [\(Seite](#page-72-0) [73\)](#page-72-0).

 Sprechen Sie das Kommando *Sender löschen*.

• Einen Spracheintrag löschen [\(Seite](#page-73-0) [74\)](#page-73-0).

 Sprechen Sie das Kommando *Spracheintrag löschen*.

• Einen Spracheintrag vorlesen lassen [\(Seite 74\)](#page-73-1).

 Sprechen Sie das Kommando *Spracheintrag vorlesen* oder *Spracheintrag anhören*.

• Alle Spracheinträge vorlesen. Sprechen Sie das Kommando *[Alle] Spracheinträge*.

Alternativ-Kommandos:

*[Alle] Spracheinträge vorlesen* oder *[Alle] Einträge vorlesen*.

**Befehle für den Radio-Schnellzugriff**

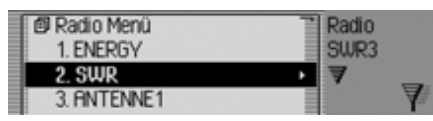

Im Radio-Schnellzugriff stehen Ihnen folgende Befehle zur Verfügung:

• Einen Sender im Schnellzugriff auswählen.

 Sprechen Sie das Kommando *Sender [Nummer] ... (1 - X) spielen*. Alternativ-Kommandos:

*[Sender] Nummer ... (1 - X) spielen*, *[Sender] Nummer ... (1 - X) auswählen* oder *[Sender] Nummer ... (1 - X) einstellen*.

• Einen Sender im Schnellzugriff bearbeiten - Sender bearbeiten-Menü aufrufen.

 Sprechen Sie das Kommando *Sender [Nummer] ... (1 - X) bearbeiten* oder *[Sender] Nummer ... (1 - X) bearbeiten*.

- Radio-Hauptmenü aufrufen [\(Seite](#page-57-0) [58\)](#page-57-0).
- Sprechen Sie das Kommando *Radio Menü*.

Alternativ-Kommandos:

*Radio Menü [öffnen]* oder *Menü [öffnen]*.

- Wellenband-Menü aufrufen [\(Seite](#page-58-0) [59\)](#page-58-0).
	- Sprechen Sie das Kommando *Wellenband*.

Alternativ-Kommandos:

*Wellenband [Menü] [öffnen]* oder *Senderliste [Menü] [öffnen]*.

• Programmtyp-Menü aufrufen [\(Seite](#page-63-0) [64\)](#page-63-0).

 Sprechen Sie das Kommando *Programmtyp* oder *Programmtyp [Menü] [öffnen]*.

• Filter-Menü aufrufen [\(Seite 58\)](#page-57-0). Sprechen Sie das Kommando *Filter [Menü] [öffnen]*.

- Verkehrsfunk-Menü aufrufen [\(Seite](#page-66-0) [67\)](#page-66-0).
	- Sprechen Sie das Kommando *Verkehrsfunk*.

Alternativ-Kommandos:

*Verkehrsfunk öffnen*, *Verkehrsfunk ändern*, *Verkehrsfunk bearbeiten*, *Verkehrsfunkmenü öffnen*, *Verkehrsfunkmenü ändern* oder *Verkehrsfunkmenü bearbeiten*.

- Spracheinträge-Menü aufrufen [\(Seite](#page-73-0) [74\)](#page-73-0).
	- Sprechen Sie das Kommando *Spracheinträge*.

Alternativ-Kommandos:

*Spracheinträge öffnen*, *Spracheinträge bearbeiten* oder *Spracheinträge ändern*.

• Empfangsoptimierungs-Menü aufrufen [\(Seite 66\)](#page-65-0).

 Sprechen Sie das Kommando *Empfangsoptimierung* oder *Empfangsoptimierung [Menü] [öffnen]*.

**Befehle im Sender bearbeiten-Menü**Im Sender bearbeiten-Menü für die Wellenbereiche UKW - alphabetisch und UKW - nach Qualität stehen Ihnen folgende Befehle zur Verfügung:

- Den zu bearbeitenden Sender filtern. Sprechen Sie das Kommando *Sender filtern* oder *Aktuellen Sender filtern*.
- Den zu bearbeitenden Sender speichern [\(Seite 71\)](#page-70-0).

 Sprechen Sie das Kommando *Sender speichern* oder *Sendernamen speichern*.

• Den zu bearbeitenden Sender als Verkehrsfunksender einstellen [\(Seite 68\)](#page-67-1). Sprechen Sie das Kommando *Als Verkehrsfunksender einstellen* oder *Sender als Verkehrsfunksender [einstellen]*.

Im Sender bearbeiten-Menü für denWellenbereich Senderspeicher stehen Ihnen folgende Befehle zur Verfügung:

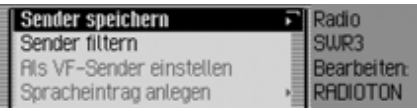

• Den zu bearbeitenden Sender als Verkehrsfunksender einstellen [\(Seite 68\)](#page-67-1).

 Sprechen Sie das Kommando *Als Verkehrsfunksender einstellen* oder *Sender als Verkehrsfunksender [einstellen]*.

• Den aktuell eingestellten Sender speichern [\(Seite 71\)](#page-70-0).

 Sprechen Sie das Kommando *Aktuellen Sender hier speichern* oder *[[aktuellen] [Sender [hier]]] speichern*.

• Den Sender löschen [\(Seite 73\)](#page-72-0). Sprechen Sie das Kommando *Sender löschen*.

• Den Sender im Senderspeicher verschieben [\(Seite 72\)](#page-71-0).

 Sprechen Sie das Kommando *Sender verschieben*.

• Den Sender im Senderspeicher benennen [\(Seite 73\)](#page-72-1).

 Sprechen Sie das Kommando *Sender benennen*.

• Einen Spracheintrag anlegen [\(Seite](#page-73-0) [74\)](#page-73-0).

 Sprechen Sie das Kommando *Spracheintrag anlegen*.

• Einen Spracheintrag löschen [\(Seite](#page-73-0) [74\)](#page-73-0).

 Sprechen Sie das Kommando *Spracheintrag löschen*.

• Einen Spracheintrag vorlesen lassen [\(Seite 74\)](#page-73-1).

 Sprechen Sie das Kommando *Spracheintrag vorlesen* oder *Spracheintrag anhören*.

**Befehle für das Radio-Hauptmenü**

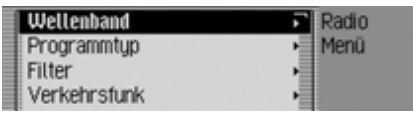

Im Radio-Hauptmenü stehen Ihnen folgende Befehle zur Verfügung:

• Wellenband-Menü aufrufen [\(Seite](#page-58-0) [59\)](#page-58-0).

 Sprechen Sie das Kommando *Wellenband*.

Alternativ-Kommandos:

*Wellenband [Menü] [öffnen]* oder *Senderliste [Menü] [öffnen]*.

• Programmtyp-Menü aufrufen [\(Seite](#page-63-0) [64\)](#page-63-0).

 Sprechen Sie das Kommando *Programmtyp* oder *Programmtyp [Menü] [öffnen]*.

• Filter-Menü aufrufen [\(Seite 58\)](#page-57-0). Sprechen Sie das Kommando *Filter [Menü] [öffnen]*.

- Verkehrsfunk-Menü aufrufen [\(Seite](#page-66-0) [67\)](#page-66-0).
- Sprechen Sie das Kommando *Verkehrsfunk*.

Alternativ-Kommandos:

*Verkehrsfunk öffnen*, *Verkehrsfunk ändern*, *Verkehrsfunk bearbeiten*, *Verkehrsfunkmenü öffnen*, *Verkehrsfunkmenü ändern* oder *Verkehrsfunkmenü bearbeiten*.

- Spracheinträge-Menü aufrufen [\(Seite](#page-73-0) [74\)](#page-73-0).
	- Sprechen Sie das Kommando *Spracheinträge*.

Alternativ-Kommandos:

*Spracheinträge öffnen*, *Spracheinträge bearbeiten* oder *Spracheinträge ändern*.

• Regionalisierung ein- bzw. ausschalten [\(Seite 65\)](#page-64-1).

## **Einschalten:**

 Sprechen Sie das Kommando *Regionalisierung ein* oder *Regionalisierung einschalten*.

#### **Ausschalten:**

 Sprechen Sie das Kommando *Regionalisierung aus* oder *Regionalisierung ausschalten*.

• Empfangsoptimierungs-Menü aufrufen [\(Seite 66\)](#page-65-0).

 Sprechen Sie das Kommando *Empfangsoptimierung* oder *Empfangsoptimierung [Menü] [öffnen]*.

• Bandweitenkontrolle ein- bzw. ausschalten [\(Seite 67\)](#page-66-1).

### **Einschalten:**

 Sprechen Sie das Kommando *Bandweiten Kontrolle ein* oder *Bandweiten Kontrolle [einschalten]*. **Ausschalten:**

 Sprechen Sie das Kommando *Bandweiten Kontrolle aus* oder*Bandweiten Kontrolle ausschalten*.

#### **Befehle im Wellenband-Menü**

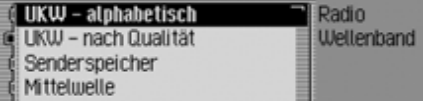

Im Wellenband-Menü stehen Ihnen folgende Befehle zur Verfügung [\(Seite 59\)](#page-58-0):

• Wellenbereich UKW nach Qualität einstellen.

 Sprechen Sie das Kommando *UKW Qualität*.

Alternativ-Kommandos:

*[UKW] nach Qualität [ein]*, *[UKW] nach Qualität [einschalten]*, *[UKW] nach Qualität [wählen]*, *[Ultrakurzwelle] nach Qualität [ein]*, *[Ultrakurzwelle] nach Qualität [einschalten]* oder *[Ultrakurzwelle] nach Qualität [wählen]*.

- Wellenbereich UKW alphabetisch einstellen.
- Sprechen Sie das Kommando *UKW alphabetisch*.

Alternativ-Kommandos:

*[UKW] alphabetisch [ein]*, *[UKW] alphabetisch [einschalten]*, *[UKW] alphabetisch [wählen]*, *[Ultrakurzwelle] alphabetisch [ein]*, *[Ultrakurzwelle] alphabetisch [einschalten]* oder *[Ultrakurzwelle] alphabetisch [wählen]*.

• Senderspeicher aufrufen.

 Sprechen Sie das Kommando *Senderspeicher*.

Alternativ-Kommandos:

*Senderspeicher [ein]*, *Senderspeicher [einschalten]*, *Senderspeicher [wählen]*, *Speicherliste [ein]*, *Speicherliste [einschalten]* oder *Speicherliste [wählen]*.

• Wellenbereich Mittelwelle einstellen. Sprechen Sie das Kommando *Mittelwelle*.

Alternativ-Kommandos:

*Mittelwelle [ein]*, *Mittelwelle [einschalten]* oder *Mittelwelle [wählen]*.

• Wellenbereich Kurzwelle einstellen.Sprechen Sie das Kommando

*Kurzwelle*.

Alternativ-Kommandos:

*Kurzwelle [ein]*, *Kurzwelle [einschalten]* oder *Kurzwelle [wählen]*.

## **Befehle im Programmtyp-Menü**

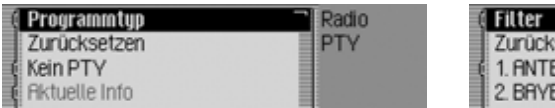

Im Programmtyp-Menü stehen Ihnen folgende Befehle zur Verfügung [\(Seite](#page-63-0) [64\)](#page-63-0):

• Programmtyp Funktion ein- bzw. ausschalten.

**Einschalten:**

 Sprechen Sie das Kommando *Programmtyp ein* oder *Programmtyp einschalten*.

**Ausschalten:**

 Sprechen Sie das Kommando *Programmtyp aus* oder *Programmtyp ausschalten*.

• Alle Programmtypen auf einschalten stellen.

 Sprechen Sie das Kommando *Zurücksetzen* oder *Programmtyp zurücksetzen*.

## **Befehle im Filter-Menü**

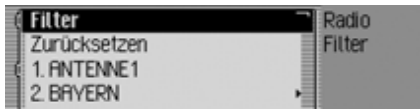

Im Filter-Menü stehen Ihnen folgende Befehle zur Verfügung [\(Seite 62\)](#page-61-0):

• Filterfunktion ein- bzw. ausschalten.**Einschalten:**

 Sprechen Sie das Kommando *Filter ein* oder *Filter einschalten*.**Ausschalten:**

- Sprechen Sie das Kommando *Filter aus* oder *Filter ausschalten*.
- Filter für einen bestimmten Senderein- bzw. ausschalten.

## **Einschalten:**

 Sprechen Sie das Kommando *Sender [Nummer] ... (1 - X) Filter ein*. Alternativ-Kommandos:

*[Sender] Nummer ... (1 - X) Filter ein* oder *[Sender] Nummer ... (1 - X) Filter einschalten*.

#### **Ausschalten:**

 Sprechen Sie das Kommando *Sender [Nummer] ... (1 - X) Filter aus*. Alternativ-Kommandos:

*[Sender] Nummer ... (1 - X) Filter aus* oder *[Sender] Nummer ... (1 - X) Filter ausschalten*.

• Filterung aller Sender auf aus stellen.

 Sprechen Sie das Kommando *Zurücksetzen*.

Alternativ-Kommandos:

*Filter zurücksetzen* oder *Senderfilter zurücksetzen*.

• Filterfunktion für eine Senderketteein- bzw. ausschalten.

### **Einschalten:**

 Sprechen Sie das Kommando *Senderkette filtern* oder *Gesamte Senderkette filtern*.

## **Ausschalten:**

 Sprechen Sie das Kommando *Senderkette Filter ausschalten*.

Alternativ-Kommandos:

*[gesamte] Senderkette Filter aus* oder *[gesamte] Senderkette Filter ausschalten*.

#### **Befehle im Verkehrsfunk-Menü**

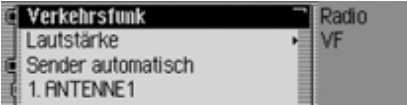

Im Verkehrsfunk-Menü stehen Ihnenfolgende Befehle zur Verfügung [\(Seite](#page-66-0) [67\)](#page-66-0):

• Verkehrsfunk ein- bzw. ausschalten.**Einschalten:**

 Sprechen Sie das Kommando *Verkehrsfunk ein* oder *Verkehrsfunk einschalten*.

**Ausschalten:**

 Sprechen Sie das Kommando *Verkehrsfunk aus*.

Alternativ-Kommandos:

*Verkehrsfunk ausschalten* oder *Verkehrsfunk zurücksetzen*.

• Verkehrsfunksenderwahl auf automatisch stellen.

 Sprechen Sie das Kommando *Sender automatisch*.

Alternativ-Kommandos:

*[Verkehrsfunk] automatisch [suchen]* oder *[Verkehrsfunksender] automatisch [suchen]*.

- Einen Verkehrsfunk-Sender manuellauswählen.
- Sprechen Sie das Kommando er automatisch **zw. Ziember** *[Sender] Nummer ... (1 - X)***. Statistik für Dialog i** Alternativ-Kommandos:

*Verkehrsfunksender [Nummer] ... (1 - X) [einstellen]* oder *Sender [Nummer] ... (1 - X) [einstellen]*.

• Einstellung Verkehrsfunk-Lautstärke aufrufen.

 Sprechen Sie das Kommando *Lautstärke [einstellen]* oder *Verkehrsfunklautstärke [einstellen]*.

#### **Befehle im Spracheinträge-Menü**

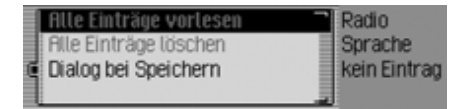

Im Spracheinträge-Menü stehen Ihnen folgende Befehle zur Verfügung [\(Seite](#page-65-1) [66\)](#page-65-1):

• Sprachdialog beim Speichern einbzw. ausschalten.

### **Einschalten:**

 Sprechen Sie das Kommando *Dialog bei Speichern ein* oder *Dialog bei Speichern einschalten*.

#### **Ausschalten:**

 Sprechen Sie das Kommando *Dialog bei Speichern aus* oder *Dialog bei Speichern ausschalten*.

• Vergebene Spracheinträge vorlesen. Sprechen Sie das Kommando *Einträge vorlesen*.

Alternativ-Kommandos:*[Alle] Einträge vorlesen* oder *[Alle] Spracheinträge vorlesen*.

• Alle vergebenen Spracheinträge löschen.

 Sprechen Sie das Kommando *Einträge löschen*.

Alternativ-Kommandos:

*[Alle] Einträge löschen* oder *[Alle] Spracheinträge löschen*.

**Befehle im Empfangsoptimierung-Menü**

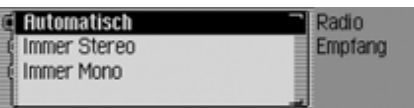

Im Empfangsoptimierung-Menü stehen Ihnen folgende Befehle zur Verfügung [\(Seite 66\)](#page-65-0):

• Automatik einstellen.

 Sprechen Sie das Kommando *Automatisch* oder *Automatische Empfangsoptimierung [wählen]*.

- Stereo einstellen.
	- Sprechen Sie das Kommando *Immer stereo* oder *[Immer] stereo [wählen]*.
- Mono einstellen.

 Sprechen Sie das Kommando *Immer mono* oder *[Immer] mono [wählen]*.

# **Befehle für den Media-Betrieb**

Ist der Media-Betrieb als aktive Quelle eingestellt, stehen Ihnen immer die folgenden Kommandos zur Verfügung:

• Nächsten Titel im Verzeichnis bzw.der CD auswählen [\(Seite 77\)](#page-76-0).

 Sprechen Sie das Kommando *Nächster Titel* oder *Nächsten Titel[spielen]*.

- Vorherigen Titel im Verzeichnis bzw. der CD auswählen [\(Seite 77\)](#page-76-0).
	- Sprechen Sie das Kommando *Vorheriger Titel*.

Alternativ-Kommandos:

*Vorherigen Titel [spielen]* oder *Vorherigen Titel [einstellen]*.

• Nächste CD auswählen (nur bei CD-Wechsler) [\(Seite 75\)](#page-74-0).

 Sprechen Sie das Kommando *Nächste CD*.

Alternativ-Kommandos:

*Nächste CD spielen* oder *Nächste CD einstellen*.

• Vorherige CD auswählen (nur bei CD-Wechsler) [\(Seite 75\)](#page-74-0).

 Sprechen Sie das Kommando *Vorherige CD*.

Alternativ-Kommandos:

*Vorherige CD [spielen]*, *Vorherige CD [einstellen]*, *Letzte CD [spielen]* oder *Letzte CD [einstellen]*.

• Nächstes Verzeichnis (nur bei MP3 Medien) auswählen [\(Seite 75\)](#page-74-0).

 Sprechen Sie das Kommando *Nächstes Verzeichnis* oder *Verzeichnis weiter*.

• Vorheriges Verzeichnis auswählen [\(Seite 75\)](#page-74-0).

 Sprechen Sie das Kommando *Vorheriges Verzeichnis*.

• Titel über die Titel-Nummer auswählen.

 Sprechen Sie das Kommando *Titel Nummer ... (1 - X) [spielen]*. Alternativ-Kommandos:*Titel ... (1 - X) [spielen]* oder *Nummer*

*... (1 - X) [spielen]*.

- CD über die CD-Nummer auswählen. Sprechen Sie das Kommando *CD Nummer ... (1 - X)*. Alternativ-Kommandos:*CD [Nummer] ... (1 - X) [wählen]* oder *CD [Nummer] ... (1 - X) [spielen]*.
- Verzeichnis über die Verzeichnis-Nummer auswählen.

 Sprechen Sie das Kommando *Verzeichnis [ Nummer] ... (1 - X)* oder *Ordner [ Nummer] ... (1 - X)*.

• Stummschaltung einschalten [\(Seite](#page-21-0) [22\)](#page-21-0).

 Sprechen Sie das Kommando *Stumm schalten*.

Alternativ-Kommandos:

*CD stumm [schalten]*, *Audio stumm [schalten]* oder *Autoradio stumm [schalten]*.

• Stummschaltung aufheben [\(Seite 22\)](#page-21-0). Sprechen Sie das Kommando *Laut schalten*.

Alternativ-Kommandos:

*CD laut [schalten]*, *Audio laut [schalten]* oder *Autoradio laut [schalten]*.

## **Befehle für die Medien-Statusanzeige**

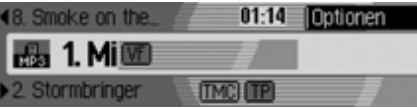

In der Medien-Statusanzeige stehen Ihnen folgende Befehle zur Verfügung:

• Das Optionen-Menü aufrufen. Sprechen Sie das Kommando *Optionen*.

Alternativ-Kommandos:*Optionen öffnen* oder *Optionen einblenden*.

• Das Playmode-Menü (Abspieloptionen) aufrufen [\(Seite 78\)](#page-77-0).

 Sprechen Sie das Kommando *Playmode*.

Alternativ-Kommandos:

*Playmode öffnen*, *Playmode bearbeiten* oder *Playmode ändern*.

• Media-Hauptmenü aufrufen [\(Seite](#page-79-0) [80\)](#page-79-0).

 Sprechen Sie das Kommando *Media Menü*.

Alternativ-Kommandos:

## *Media Menü [öffnen]*, *Medien Menü [öffnen]* oder *Menü [öffnen]*.

- Anspielfunktion einschalten.
	- Sprechen Sie das Kommando *Titel anspielen*.

Alternativ-Kommandos:

## *Titel anspielen ein* oder *Titel anspielen einschalten*.

• Titelmix (Zufallsgenerator) einschalten [\(Seite 78\)](#page-77-1).

 Sprechen Sie das Kommando *Titelmix*.

Alternativ-Kommandos:

*Titelmix ein* oder *Titelmix einschalten*.

- Titel wiederholen einschalten [\(Seite](#page-78-0) [79\)](#page-78-0).
- Sprechen Sie das Kommando *Titel wiederholen*.

Alternativ-Kommandos:

*Titel wiederholen ein* oder *Titel wiederholen einschalten*.

- Normale Abspielfolge einschalten.
- Sprechen Sie das Kommando *Normale Reihenfolge*.

Alternativ-Kommandos:

*Titel in normaler Reihenfolge [spielen]* oder *Zurücksetzen*.

• Verkehrsfunk ein- bzw. ausschalten[\(Seite 68\)](#page-67-0).

## **Einschalten:**

 Sprechen Sie das Kommando *Verkehrsfunk ein* oder *Verkehrsfunk einschalten*.

## **Ausschalten:**

 Sprechen Sie das Kommando *Verkehrsfunk aus*.

Alternativ-Kommandos:

*Verkehrsfunk ausschalten* oder *Verkehrsfunk zurücksetzen*.

## **Befehle für den Medien-Schnellzugriff**

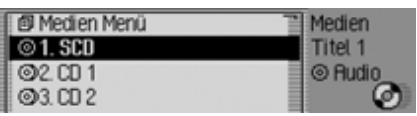

Im Medien-Schnellzugriff stehen Ihnen folgende Befehle zur Verfügung:

• Media-Hauptmenü aufrufen [\(Seite](#page-79-0) [80\)](#page-79-0).

 Sprechen Sie das Kommando *Media Menü*.

Alternativ-Kommandos:

*Media Menü [öffnen]*, *Medien Menü [öffnen]* oder *Menü [öffnen]*.

• Auf das interne CD Laufwerk wechseln [\(Seite 77\)](#page-76-0).

 Sprechen Sie das Kommando *Interne CD* oder *CD*.

• Auf die Speicherkarte wechseln [\(Seite](#page-76-0) [77\)](#page-76-0).

 Sprechen Sie das Kommando *Speicherkarte* oder *Zur Speicherkarte wechseln*.

## **Befehle für das Medien-Hauptmenü**

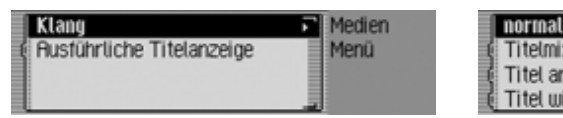

Im Medien-Hauptmenü stehen Ihnen folgende Befehle zur Verfügung [\(Seite](#page-79-0) [80\)](#page-79-0):

• Ausführliche Titelanzeige ein- bzw. ausschalten.

#### **Einschalten:**

 Sprechen Sie das Kommando *Ausführliche Titelanzeige ein*.

Alternativ-Kommandos:

*[Ausführliche] Titelanzeige [ein]* oder *[Ausführliche] Titelanzeige [einschalten]*.

**Ausschalten:**

 Sprechen Sie das Kommando *Ausführliche Titelanzeige aus*.

Alternativ-Kommandos:

*[Ausführliche] Titelanzeige aus*, *[Ausführliche] Titelanzeige ausschalten* oder *[Ausführliche] Titelanzeige zurücksetzen*.

## **Befehle für das Medien-Playmode-Menü**

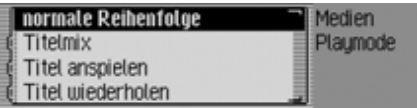

Im Playmode-Menü stehen Ihnen folgende Befehle zur Verfügung:

- Anspielfunktion einschalten.
- Sprechen Sie das Kommando *Titel anspielen*.

Alternativ-Kommandos:

*Titel anspielen ein* oder *Titel anspielen einschalten*.

- Titelmix (Zufallsgenerator) einschalten [\(Seite 78\)](#page-77-1).
- Sprechen Sie das Kommando *Titelmix*.

Alternativ-Kommandos:

*Titelmix ein* oder *Titelmix einschalten*.

• Titel wiederholen einschalten [\(Seite](#page-78-0) [79\)](#page-78-0).

 Sprechen Sie das Kommando *Titel wiederholen*.

Alternativ-Kommandos:

*Titel wiederholen ein* oder *Titel wiederholen einschalten*.

• Normale Abspielfolge einschalten. Sprechen Sie das Kommando *Nor-*

*male Reihenfolge*.

Alternativ-Kommandos:*Titel in normaler Reihenfolge [spie-*

*len]* oder *Zurücksetzen*.

#### **Nur wenn CD-Wechsler aktive Media-Quelle ist:**

• CD-Mix einschalten [\(Seite 79\)](#page-78-1). Sprechen Sie das Kommando *CD-Mix*.

Alternativ-Kommandos:

*CD-Mix ein* oder *CD-Mix einschalten*.

• CD wiederholen einschalten [\(Seite](#page-79-1) [80\)](#page-79-1).

 Sprechen Sie das Kommando *CD wiederholen*.

Alternativ-Kommandos:

*CD wiederholen ein* oder *CD wiederholen einschalten*.

## **Nur wenn MP3 aktive Media-Quelle ist:**

• Verzeichnis-Mix einschalten [\(Seite](#page-79-2) [80\)](#page-79-2).

 Sprechen Sie das Kommando *Verzeichnis-Mix*.

Alternativ-Kommandos:

*Verzeichnis-Mix ein* oder *Verzeichnis-Mix einschalten*.

# **Befehle der Navigation**

Ist die Navigation aktiv, stehen Ihnen immer die folgenden Kommandos zur Verfügung:

• Zielführung abbrechen [\(Seite 46\)](#page-45-0).

 Sprechen Sie das Kommando *Zielführung abbrechen*.

Alternativ-Kommandos:

*Zielführung beenden*, *Navigation abbrechen* oder *Navigation beenden*.

• Eingabe eines Zwischenziels [\(Seite](#page-46-0) [47\)](#page-46-0).

 Sprechen Sie das Kommando *Zwischenziel* oder *Zwischenziel eingeben*.

• Fahranweisungen ein- bzw. ausschalten. [\(Seite 50\)](#page-49-0)

## **Einschalten:**

 Sprechen Sie das Kommando *Fahranweisung ein*.

Alternativ-Kommandos:

*Fahranweisung einschalten*, *Ansage ein* oder *Ansage einschalten*.

## **Ausschalten:**

 Sprechen Sie das Kommando *Fahranweisung aus*.

Alternativ-Kommandos:

*Fahranweisung ausschalten*, *Fahranweisung zurücksetzen*, *Ansage aus*, *Ansage ausschalten* oder *Ansage zurücksetzen*.

• Fahranweisung wiederholen.

 Sprechen Sie das Kommando *Fahranweisung* oder *Fahranweisung wiederholen*.

## **Korrekturmöglichkeit bei falscher Zieleingabe**

► <sup>●</sup> Sprechen Sie das Kommando *Korrektur* oder *Eingabe korrigieren*.

Die Listenanzeige wird verlassen und Sie können den Namen korrekt buchstabieren.

## **Befehle für die Navigation-Statusanzeige**

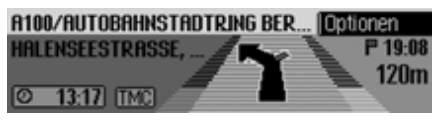

In der Navigation-Statusanzeige stehen Ihnen folgende Befehle zur Verfügung:

• Das Navigation-Hauptmenü aufrufen [\(Seite 26\)](#page-25-0).

 Sprechen Sie das Kommando *Navigation Menü*.

Alternativ-Kommandos:

*Navigationsmenü [öffnen]* oder *Menü [öffnen]*.

• Das Optionen-Menü aufrufen [\(Seite](#page-44-0) [45\)](#page-44-0).

 Sprechen Sie das Kommando *Optionen*.

Alternativ-Kommandos:

*Optionen öffnen* oder *Optionen einblenden*.

- Das Routenoptionen-Menü aufrufen [\(Seite 33\)](#page-32-0).
	- Sprechen Sie das Kommando *Routenoptionen*.

Alternativ-Kommandos:

*Routenoptionen [öffnen]*, *Routenoptionen [bearbeiten]*, *Routenoptionen [ändern]*, *Routeneinstellungen [öffnen]*, *Routeneinstellungen [bearbeiten]*, *Routeneinstellungen [ändern]*, *Route [öffnen]*, *Route [bearbeiten]* oder *Route [ändern]*.

- Die Routenliste aufrufen [\(Seite 47\)](#page-46-1).
	- Sprechen Sie das Kommando *Routenliste*.

Alternativ-Kommandos:

*Routenliste öffnen*, *Routenliste bearbeiten* oder *Routenliste ändern*.

• Das Menü für Verkehrsmeldungen aufrufen [\(Seite 47\)](#page-46-2).

 Sprechen Sie das Kommando *Verkehrsmeldungen [öffnen]* oder *Meldungen [öffnen]*.

• Das Sperrungsmenü aufrufen [\(Seite](#page-48-0) [49\)](#page-48-0).

 Sprechen Sie das Kommando *Sperren*.

Alternativ-Kommandos:

*Sperren [anzeigen]*, *Sperren [bearbeiten]*, *Sperren [öffnen]*, *Sperrung [anzeigen]*, *Sperrung [bearbeiten]* oder *Sperrung [öffnen]*.

- Aktuelle Position anzeigen [\(Seite 51\)](#page-50-0). Sprechen Sie das Kommando *[Aktuelle] Position [anzeigen]*.
- Aktuelle Position speichern [\(Seite](#page-50-0) [51\)](#page-50-0).

 Sprechen Sie das Kommando *Aktuelle Position speichern* oder *[Position] speichern*.

• Verkehrsfunk ein- bzw. ausschalten[\(Seite 68\)](#page-67-0).

#### **Einschalten:**

 Sprechen Sie das Kommando *Verkehrsfunk ein* oder *Verkehrsfunk einschalten*.

#### **Ausschalten:**

 Sprechen Sie das Kommando *Verkehrsfunk aus*.

Alternativ-Kommandos:

*Verkehrsfunk ausschalten* oder *Verkehrsfunk zurücksetzen*.

## **Befehle für den Navigation-Schnellzugriff**

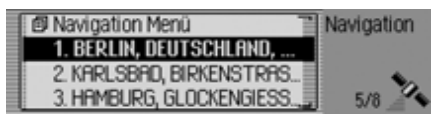

Im Navigation-Schnellzugriff stehen Ihnen folgende Befehle zur Verfügung:

• Das Navigation-Hauptmenü aufrufen [\(Seite 26\)](#page-25-0).

 Sprechen Sie das Kommando *Navigation Menü*.

Alternativ-Kommandos:

*Navigationsmenü [öffnen]* oder *Menü [öffnen]*.

• Die Navigationseinstellungen aufrufen [\(Seite 55\)](#page-54-0).

 Sprechen Sie das Kommando *Einstellungen* oder *Navigationseinstellungen*.

- Das Adresseingabe-Menü aufrufen [\(Seite 27\)](#page-26-0).
- Sprechen Sie das Kommando *Adresse eingeben*.

Alternativ-Kommandos:

*Adresse [eingeben] [öffnen]*, *Adresse [eingeben] [bearbeiten]* oder *Adresse [eingeben] [ändern]*.

• Eine Zieleingabe starten.

#### **Hinweis:**

Mit diesem Befehl starten Sie einen geführten Dialog zur Eingabe einer vollständigen Adresse.

Beachten Sie hierzu auch die Beschreibung unter ["Beispiel für die Eingabe ei](#page-139-0)[nes Navigationsziels" auf Seite](#page-139-0) 140.

 Sprechen Sie das Kommando *Ziel eingeben*.

Alternativ-Kommandos:

*Ort eingeben*, *Straße eingeben*, *Ort buchstabieren*, *Straße buchstabieren* oder *Ziel buchstabieren*.

- Ein Ziel aus dem Adressbuch auswählen [\(Seite 38\)](#page-37-0).
	- Sprechen Sie das Kommando *Aus Adressbuch*.

Alternativ-Kommandos:

*[Sonderziel] aus Adressbuch [wählen]*, *[Ziel] aus Adressbuch [wählen]* oder *[Zwischenziel] aus Adressbuch [wählen]*.

• Ein Sonderziel als Ziel auswählen[\(Seite 39\)](#page-38-0).

 Sprechen Sie das Kommando *Sonderziel eingeben*.

Alternativ-Kommandos:

*Sonderziel [eingeben]*, *Sonderziel [öffnen]*, *Sonderziel [bearbeiten]*, *Sonderziel [ändern]*, *Sonderziele [eingeben]*, *Sonderziele [öffnen]*, *Sonderziele [bearbeiten]* oder *Sonderziele [ändern]*.

- Eine Navigation zu einem mit Spracheintrag gespeicherten Ziel starten.
- Sprechen Sie das Kommando *[Ziel] ...\* navigieren*.

Alternativ-Kommandos:

*Ziel ...\* navigieren*, *Adresse ...\* navigieren*, *Zu [Ziel] ...\* fahren*, *Zu [Adresse] ...\* fahren*, *Fahre zu [Ziel] ...\** oder *Fahre zu [Adresse] ...\**.

• Eine Navigation zu einem Ziel des Schnellzugriffs starten.

 Sprechen Sie das Kommando *[Ziel] Nummer ... (1 - X) navigieren*. Alternativ-Kommandos:

*Ziel [Nummer] ... (1 - X) navigieren*, *Adresse [Nummer] ... (1 - X) navigieren*, oder *Eintrag [Nummer] ... (1 - X) navigieren*.

• Einen Eintrag im Schnellzugriff bearbeiten.

 Sprechen Sie das Kommando *[Ziel] Nummer ... (1 - X) bearbeiten*. Alternativ-Kommandos:

*Ziel [Nummer] ... (1 - X) bearbeiten*, *Adresse [Nummer] ... (1 - X) bearbeiten*, oder *Eintrag [Nummer] ... (1 - X) bearbeiten*.

### **Befehle im Menü Schnellzugriff-Ziele bearbeiten**

• Ziel im Adressbuch speichern [\(Seite](#page-35-0) [36\)](#page-35-0).

 Sprechen Sie das Kommando *Im Adressbuch speichern* oder *Ziel [im Adressbuch] speichern*.

• Schutz eines Eintrags ein- bzw. ausschalten [\(Seite 35\)](#page-34-0).

#### **Einschalten:**

 Sprechen Sie das Kommando *Eintrag schützen ein*.

Alternativ-Kommandos:

*Eintrag schützen [einschalten]* oder *Adresse schützen [einschalten]*. **Ausschalten:**

 Sprechen Sie das Kommando *Eintrag schützen aus*.

Alternativ-Kommandos:

*Eintrag schützen ausschalten*, *Adresse schützen aus* oder *Adresse schützen ausschalten*.

• Löschen eines Eintrags [\(Seite 36\)](#page-35-1).

 Sprechen Sie das Kommando *Eintrag löschen* oder *Adresse löschen*.

• Gesamte Liste löschen [\(Seite 36\)](#page-35-2). Sprechen Sie das Kommando *Liste löschen* oder *Gesamte Liste löschen*.

## **Befehle für das Navigation-Hauptmenü**

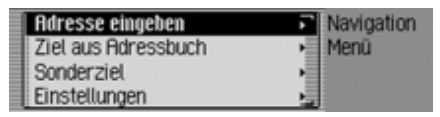

Im Navigation-Hauptmenü stehen Ihnen folgende Befehle zur Verfügung:

• Die Navigationseinstellungen aufrufen [\(Seite 55\)](#page-54-0).

 Sprechen Sie das Kommando *Einstellungen* oder *Navigationseinstellungen*.

• Eine Adresseingabe starten [\(Seite 27\)](#page-26-0).

 Sprechen Sie das Kommando *Adresse eingeben*.

Alternativ-Kommandos:

*Adresse [eingeben] [öffnen]*, *Adresse [eingeben] [bearbeiten]* oder *Adresse [eingeben] [ändern]*.

• Eine Zieleingabe starten [\(Seite 27\)](#page-26-0). Sprechen Sie das Kommando *Ziel eingeben*.

Alternativ-Kommandos:

*Ort eingeben*, *Straße eingeben*, *Ort buchstabieren*, *Straße buchstabieren* oder *Ziel buchstabieren*.

• Ein Ziel aus dem Adressbuch auswählen [\(Seite 38\)](#page-37-0).

 Sprechen Sie das Kommando *Aus Adressbuch*.

Alternativ-Kommandos:

*[Sonderziel] aus Adressbuch [wählen]*, *[Ziel] aus Adressbuch [wählen]* oder *[Zwischenziel] aus Adressbuch [wählen]*.

• Ein Sonderziel als Ziel auswählen[\(Seite 39\)](#page-38-0).

 Sprechen Sie das Kommando *Sonderziel eingeben*.

Alternativ-Kommandos:

*Sonderziel [eingeben]*, *Sonderziel [öffnen]*, *Sonderziel [bearbeiten]*, *Sonderziel [ändern]*, *Sonderziele [eingeben]*, *Sonderziele [öffnen]*, *Sonderziele [bearbeiten]* oder *Sonderziele [ändern]*.

**Befehle für das Adresseingabe-Menü**

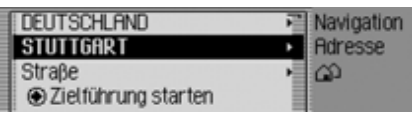

Im Adresseingabe-Menü stehen Ihnen folgende Befehle zur Verfügung:

- Zielland eingeben [\(Seite 28\)](#page-27-0). Sprechen Sie das Kommando *Land* oder *Land eingeben*.
- Zielort eingeben [\(Seite 28\)](#page-27-1).

 Sprechen Sie das Kommando *Ort*. Alternativ-Kommandos:

## *Ort [eingeben]* oder *Stadt [eingeben]*.

• Zentrum eingeben [\(Seite 31\)](#page-30-0).

 Sprechen Sie das Kommando *Zentrum*.

Alternativ-Kommandos:

*Zentrum [eingeben]*, *Stadtzentrum [eingeben]* oder *Viertel [eingeben]*.

• Zielstraße eingeben [\(Seite 30\)](#page-29-0).

 Sprechen Sie das Kommando *Straße* oder *Straße eingeben*.

• Kreuzung eingeben [\(Seite 32\)](#page-31-0).

 Sprechen Sie das Kommando *Kreuzung [eingeben]* oder *Straßenkreuzung [eingeben]*.

- Hausnummer eingeben [\(Seite 32\)](#page-31-1). Sprechen Sie das Kommando *Hausnummer* oder *Hausnummereingeben*.
- Das Routenoptionen-Menü aufrufen [\(Seite 33\)](#page-32-0).

 Sprechen Sie das Kommando *Routenoptionen*.

Alternativ-Kommandos:

*Routenoptionen [öffnen]*, *Routenoptionen [bearbeiten]*, *Routenoptionen [ändern]*, *Routeneinstellungen [öffnen]*, *Routeneinstellungen [bearbeiten]*, *Routeneinstellungen [ändern]*, *Route [öffnen]*, *Route [bearbeiten]* oder *Route [ändern]*.

• Zielführung zum Ziel starten.

 Sprechen Sie das Kommando *Zielführung starten* oder *Navigation starten*.

• Ziel im Adressbuch speichern [\(Seite](#page-35-0) [36\)](#page-35-0).

 Sprechen Sie das Kommando *Im Adressbuch speichern* oder *Ziel [im Adressbuch] speichern*.

**Befehle für das Sonderziel-Menü**

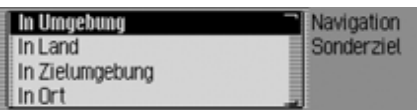

Im Sonderziel-Menü stehen Ihnen folgende Befehle zur Verfügung:

• Sonderziel in der Umgebung wählen [\(Seite 40\)](#page-39-0).

 Sprechen Sie das Kommando *Sonderziel in Umgebung*.

Alternativ-Kommandos:

*In der Nähe*, *In der Umgebung* oder *[Sonderziel] [in] [der] Umgebung [eingeben]*.

• Sonderziel in einem bestimmten Landwählen [\(Seite 41\)](#page-40-0).

 Sprechen Sie das Kommando *Sonderziel in Land* oder *[Sonderziel] [in] [einem] Land [eingeben]*.

• Sonderziel in einem bestimmten Ortwählen [\(Seite 41\)](#page-40-0).

 Sprechen Sie das Kommando *Ort eingeben* oder *[Sonderziel] [in] [einem] Ort [eingeben]*.

• Sonderziel in der Zielumgebung wählen [\(Seite 41\)](#page-40-1).

 Sprechen Sie das Kommando *Sonderziel in Zielumgebung*.

Alternativ-Kommandos:

*Zielumgebung*, *In der Zielumgebung*, *Beim Ziel* oder *[Sonderziel] [in] [der] Zielumgebung [eingeben]*.

**Sonderziel Kategorien** [\(Seite 39\)](#page-38-0)

## **Hinweis:**

Die hier angegebenen Sonderziel Kategorien sind keine eigenständigen Kommandos. Sie können in Verbindung mit den Kommandos *In der Nähe* und *Inder Zielumgebung* verwendet werden. Als Beispiel Sprechen Sie das Kommando *Bahnhof* und *In der Zielumgebung* nacheinander.

Es wird nun die Auswahlliste mit Bahnhöfen in der Zielumgebung angezeigt.

- Autobahnkreuze Sprechen Sie das Kommando *Autobahnkreuz*.
- Autobahnauffahrten Sprechen Sie das Kommando *Autobahnauffahrt*.
- Bahnhöfe

 Sprechen Sie das Kommando *Bahnhof* oder *Hauptbahnhof*.

- Flughafen
	- Sprechen Sie das Kommando *Flughafen*.

Alternativ-Kommandos:

*Flugplatz* oder *Airport*.

- Hotels
- Sprechen Sie das Kommando *Hotel* oder *Motel*.
- Krankenhäuser Sprechen Sie das Kommando *Krankenhaus*.Alternativ-Kommandos:*Hospital* oder *Klinik*.
- Parkmöglichkeiten Sprechen Sie das Kommando *Parkplatz* oder *Parkhaus*.
- Restaurants

 Sprechen Sie das Kommando *Restaurant* oder *Gaststätte*.

- Tankstellen
- Sprechen Sie das Kommando *Tankstelle*.

### **Befehle für das Routenoptionen-Menü**

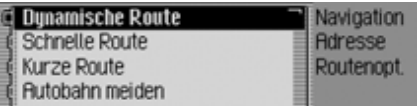

Im Routenoptionen-Menü stehen Ihnen folgende Befehle zur Verfügung [\(Seite](#page-32-0) [33\)](#page-32-0):

- Dynamische Routenberechnung einstellen.
	- Sprechen Sie das Kommando *Dynamisch* oder *Dynamische Route*.
- Schnelle Route einstellen. Sprechen Sie das Kommando *Schnell* oder *Schnelle Route*.
- Kurze Route einstellen.
	- Sprechen Sie das Kommando *Kurz* oder *Kurze Route*.

• Autobahn meiden ein- bzw. ausschalten.

**Einschalten:**

 Sprechen Sie das Kommando *Autobahn meiden*.

Alternativ-Kommandos:

*Autobahn meiden ein* oder *Autobahnmeiden einschalten*.

**Ausschalten:**

 Sprechen Sie das Kommando *Autobahn meiden aus* oder *Autobahnmeiden ausschalten*.

• Tunnel meiden ein- bzw. ausschalten.**Einschalten:**

 Sprechen Sie das Kommando *Tunnel meiden*.

Alternativ-Kommandos:

*Tunnel meiden ein* oder *Tunnel meiden einschalten*.

**Ausschalten:**

 Sprechen Sie das Kommando *Tunnel meiden aus* oder *Tunnel meiden ausschalten*.

• Maut meiden ein- bzw. ausschalten.**Einschalten:**

 Sprechen Sie das Kommando *Maut meiden* oder *Maut meiden ein*.**Ausschalten:**

 Sprechen Sie das Kommando *Maut meiden aus* oder *Maut meidenausschalten*.

• Fähre meiden ein- bzw. ausschalten.**Einschalten:**

 Sprechen Sie das Kommandos *Fähre meiden*.

Alternativ-Kommandos:

*Fähre meiden ein*, *Fähre meiden einschalten* oder *Keine Fähre*.

**Ausschalten:**

 Sprechen Sie das Kommando *Fähre meiden aus* oder *Fähre meiden ausschalten*.

• Routenoptionen übernehmen Sprechen Sie das Kommando *Fertig*.

Alternativ-Kommandos:*OK* oder *Übernehmen*.

## **Befehle für das Zwischenziel-Menü**

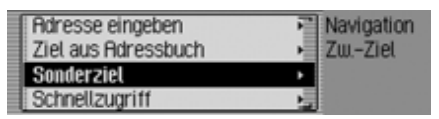

Im Zwischenziel-Menü stehen Ihnenfolgende Befehle zur Verfügung [\(Seite](#page-46-0) [47\)](#page-46-0):

• Vollständige Adresse als Zwischenziel eingeben.

 Sprechen Sie das Kommando *Adresse eingeben*.

Alternativ-Kommandos:

*Adresse [eingeben] [öffnen]*, *Adresse [eingeben] [bearbeiten]* oder *Adresse [eingeben] [ändern]*.

• Ein Zwischenziel aus dem Adressbuch auswählen.

 Sprechen Sie das Kommando *Aus Adressbuch*.

Alternativ-Kommandos:

*[Sonderziel] aus Adressbuch [wählen]*, *[Ziel] aus Adressbuch [wählen]* oder *[Zwischenziel] aus Adressbuch [wählen]*.

• Ein Sonderziel als Zwischenziel auswählen.

 Sprechen Sie das Kommando *Sonderziel eingeben*.

Alternativ-Kommandos:

*Sonderziel [eingeben]*, *Sonderziel [öffnen]*, *Sonderziel [bearbeiten]*, *Sonderziel [ändern]*, *Sonderziele [eingeben]*, *Sonderziele [öffnen]*, *Sonderziele [bearbeiten]* oder *Sonderziele [ändern]*.

• Ein Zwischenziel aus dem Schnellzugriff auswählen.

 Sprechen Sie das Kommando *Schnellzugriff*.

Alternativ-Kommandos:

*[Sonderziel] aus Schnellzugriff [wählen]* oder *[Ziel] aus Schnellzugriff [wählen]*.

**Abfrage ob neues Ziel Haupt- oder Zwischenziel**

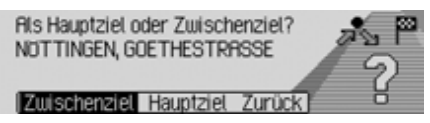

- Als Hauptziel übernehmen. Sprechen Sie das Kommando *Hauptziel* oder *Hauptziel eingeben*.
- Als Zwischenziel übernehmen. Sprechen Sie das Kommando *Zwischenziel* oder *Zwischenziel eingeben*.

**Befehle für den Telefon-Betrieb\***

## **Befehle für den Telefon-Schnellzugriff\***

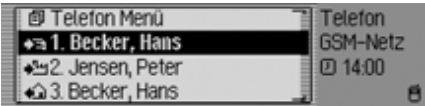

Im Telefon-Schnellzugriff stehen Ihnen folgende Befehle zur Verfügung:

• Das Telefon-Hauptmenü aufrufen [\(Seite 89\)](#page-88-0).

 Sprechen Sie das Kommando *Telefon Menü* oder *Telefon*.

• Das Eingabe-Menü für eine Telefonnummer aufrufen [\(Seite 90\)](#page-89-0).

 Sprechen Sie das Kommando *Nummer wählen* oder *[Telefon] Nummer eingeben*.

• Die Wahlwiederholung zur letzten gewählten Nummer starten.

 Sprechen Sie das Kommando *Wahlwiederholung*.

• Telefonnummer eines mit einem Spracheintrag versehenen Adressbuch-Eintrags anrufen.\*

 Sprechen Sie das Kommando *[Eintrag] ...\* anrufen*. Alternativ-Kommandos:

*Eintrag ...\* anrufen* oder *Adresse ...\* anrufen*.

• Mobiltelefonnummer eines mit einemSpracheintrag versehenen Adressbuch-Eintrags anrufen.

 Sprechen Sie das Kommando *[Eintrag] ...\* Mobil anrufen*. Alternativ-Kommandos:

*Eintrag ...\* Mobil [anrufen]* oder *Adresse ...\* Mobil [anrufen]*.

• Geschäftliche Telefonnummer einesmit einem Spracheintrag versehenen Adressbuch-Eintrags anrufen.

 Sprechen Sie das Kommando *[Eintrag] ...\* geschäftlich anrufen*. Alternativ-Kommandos:

*Eintrag ...\* geschäftlich [anrufen]*, *Eintrag ...\* dienstlich [anrufen]*, *Adresse ...\* geschäftlich [anrufen]* oder *Adresse ...\* dienstlich [anrufen]*.

• Privattelefonnummer eines mit einemSpracheintrag versehenen Adressbuch-Eintrags anrufen.

 Sprechen Sie das Kommando *[Eintrag] ...\* privat anrufen*. Alternativ-Kommandos:

*Eintrag ...\* privat [anrufen]* oder *Adresse ...\* privat [anrufen]*.

• Telefonnummer des Schnellzugriffs anrufen.

 Sprechen Sie das Kommando *Telefonnummer ... (1 - X) anrufen*. Alternativ-Kommandos:

*Telefonnummer ... (1 - X) wählen*, *[Eintrag] Nummer ... (1 - X) anrufen* oder *[Eintrag] Nummer ... (1 - X) wählen*.

• Telefonnummer des Schnellzugriffs bearbeiten.

 Sprechen Sie das Kommando *Telefonnummer ... (1 - X) bearbeiten*. Alternativ-Kommandos:

*[Telefonnummer] Nummer ... (1 - X) bearbeiten*, *[Telefonnummer] Nummer ... (1 - X) ändern*, *[Eintrag] Nummer ... (1 - X) bearbeiten* oder *[Eintrag] Nummer ... (1 - X) ändern*.

## **Befehle im Menü Schnellzugriff-Telefonnummern bearbeiten\***

• Schutz eines Eintrags ein- bzw. ausschalten [\(Seite 99\)](#page-98-0).

### **Einschalten:**

 Sprechen Sie das Kommando *Eintrag schützen ein*.

Alternativ-Kommandos:

*Eintrag schützen [einschalten]* oder *Adresse schützen [einschalten]*. **Ausschalten:**

 Sprechen Sie das Kommando *Eintrag schützen aus*.

Alternativ-Kommandos:

*Eintrag schützen ausschalten*, *Adresse schützen aus* oder *Adresse schützen ausschalten*.

- Löschen eines Eintrags [\(Seite 99\)](#page-98-1). Sprechen Sie das Kommando *Eintrag löschen* oder *Adresse löschen*.
- Gesamte Liste löschen [\(Seite 99\)](#page-98-2). Sprechen Sie das Kommando *Liste löschen* oder *Gesamte Liste löschen*.
- Telefonnummer des Schnellzugriffs im Adressbuch speichern.
- Sprechen Sie das Kommando *Im Adressbuch speichern*.

Alternativ-Kommandos:

*[Nummer] ins Adressbuch speichern*, *[Nummer] im Adressbuch speichern*, *[Telefonnummer] ins Adressbuch speichern*, *[Telefonnummer] im Adressbuch speichern*, *[Eintrag] ins Adressbuch speichern* oder *[Eintrag] im Adressbuch speichern*.

**Befehle für das Telefon-Hauptmenü\***

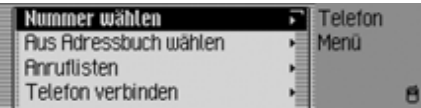

Im Telefon-Hauptmenü stehen Ihnen folgende Befehle zur Verfügung:

• Das Eingabe-Menü für eine Telefonnummer aufrufen [\(Seite 90\)](#page-89-0).

 Sprechen Sie das Kommando *Nummer wählen* oder *[Telefon] Nummer eingeben*.

• Eine Telefonnummer aus dem Adressbuch auswählen [\(Seite 91\)](#page-90-0).

 Sprechen Sie das Kommando *Aus Adressbuch wählen* oder *[Nummer] aus [dem] Adressbuch [wählen]*.

- Das Anruflisten-Menü aufrufen [\(Seite](#page-91-0) [92\)](#page-91-0).
	- Sprechen Sie das Kommando *Anruflisten* oder *Anruflisten öffnen*.
- Das Telefon verbinden.
	- Sprechen Sie das Kommando *Telefon verbinden*.

• Das Einstellungen-Menü aufrufen [\(Seite 94\)](#page-93-0).

 Sprechen Sie das Kommando *Einstellungen*.

Alternativ-Kommandos:

*Einstellungen [öffnen]*, *Einstellungen [bearbeiten]*, *Einstellungen [ändern]*, *Telefoneinstellungen [öffnen]*, *Telefoneinstellungen [bearbeiten]* oder *Telefoneinstellungen [ändern]*.

#### **Befehle im Eingabe-Menü für Telefonnummern\***

#### **Hinweis:**

Beachten Sie hierzu auch die Beschreibung unter ["Beispiel für die Eingabe ei](#page-141-0)[ner Telefonnummer\\*" auf Seite](#page-141-0) 142.Sie können im Eingabemenü außer Ziffern auch +, Raute bzw. Gatter und Stern sprechen.

 $607$ 

 $0 1 2 3 4 5 6 3 8 9.$  \* #.

#### (o) (Wählen)

• Zur eingegebenen Telefonnummer eine Verbindung aufbauen.

 Sprechen Sie das Kommando *Wählen* oder *Nummer wählen*.

• Die eingegebene Nummer wiederholen lassen.

 Sprechen Sie das Kommando *Nummer wiederholen* oder *Telefonnummer wiederholen*.

• Die eingegebene Telefonnummer löschen.

 Sprechen Sie das Kommando *Eingabe löschen*.

Alternativ-Kommandos:

*[Ganze] Eingabe löschen*, *[Ganze] Nummer löschen* oder *Alles löschen*.

#### **Befehle im Anruflisten-Menü\***

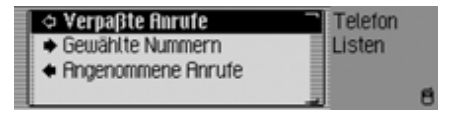

- Anrufliste mit verpassten Anrufen aufrufen [\(Seite 92\)](#page-91-0).
	- Sprechen Sie das Kommando *Verpasste Anrufe* oder *Verpasste Anrufe auswählen*.
- Anrufliste mit den gewählten Nummern aufrufen.
	- Sprechen Sie das Kommando *Gewählte Nummern* oder *GewählteNummern auswählen*.
- Anrufliste mit den angenommenen Anrufen aufrufen.

 Sprechen Sie das Kommando *Angenommene Anrufe* oder *Angenommene Anrufe auswählen*.

## **Befehle in den Anruflisten\***

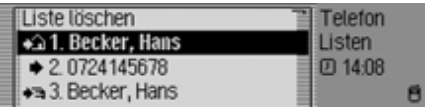

Die Befehle in den drei verschiedenenAnruflisten sind gleich.

• Anrufliste löschen [\(Seite 93\)](#page-92-0).

 Sprechen Sie das Kommando *Liste löschen* oder *Gesamte Liste löschen*.

• Telefonnummer eines mit einem Spracheintrag versehenen Adressbuch-Eintrags anrufen.

 Sprechen Sie das Kommando *[Eintrag] ...\* anrufen*.

Alternativ-Kommandos:

*Eintrag ...\* anrufen* oder *Adresse ...\* anrufen*.

• Mobiltelefonnummer eines mit einemSpracheintrag versehenen Adressbuch-Eintrags anrufen.

 Sprechen Sie das Kommando *[Eintrag] ...\* Mobil anrufen*. Alternativ-Kommandos:*Eintrag ...\* Mobil [anrufen]* oder

*Adresse ...\* Mobil [anrufen]*.

• Geschäftliche Telefonnummer einesmit einem Spracheintrag versehenen Adressbuch-Eintrags anrufen.

 Sprechen Sie das Kommando *[Eintrag] ...\* geschäftlich anrufen*. Alternativ-Kommandos:

*Eintrag ...\* geschäftlich [anrufen]*, *Eintrag ...\* dienstlich [anrufen]*, *Adresse ...\* geschäftlich [anrufen]* oder *Adresse ...\* dienstlich [anrufen]*.

• Privattelefonnummer eines mit einemSpracheintrag versehenen Adressbuch-Eintrags anrufen.

 Sprechen Sie das Kommando *[Eintrag] ...\* privat anrufen*. Alternativ-Kommandos:

*Eintrag ...\* privat [anrufen]* oder *Adresse ...\* privat [anrufen]*.

• Telefonnummer des Schnellzugriffs anrufen.

 Sprechen Sie das Kommando *Telefonnummer ... (1 - X) anrufen*. Alternativ-Kommandos:

*Telefonnummer ... (1 - X) wählen*, *[Eintrag] Nummer ... (1 - X) anrufen* oder *[Eintrag] Nummer ... (1 - X) wählen*.

• Telefonnummer des Schnellzugriffs bearbeiten.

 Sprechen Sie das Kommando *Telefonnummer ... (1 - X) bearbeiten*. Alternativ-Kommandos:

*[Telefonnummer] Nummer ... (1 - X) bearbeiten*, *[Telefonnummer] Nummer ... (1 - X) ändern*, *[Eintrag] Nummer ... (1 - X) bearbeiten* oder *[Eintrag] Nummer ... (1 - X) ändern*.

#### **Befehle im Einstellungen-Menü\***

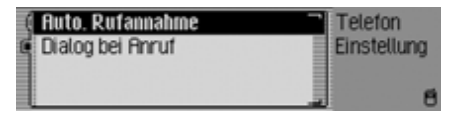

• Die automatische Rufannahme einbzw. ausschalten [\(Seite 94\)](#page-93-1).

#### **Einschalten:**

 Sprechen Sie das Kommando *Automatische Rufannahme ein*.

Alternativ-Kommandos:

*[Automatische] Rufannahme ein* oder *[Automatische] Rufannahme einschalten*.

**Ausschalten:**

 Sprechen Sie das Kommando *Automatische Rufannahme aus*. Alternativ-Kommandos:

*[Automatische] Rufannahme aus* oder *[Automatische] Rufannahme ausschalten*.

• Den automatischen Sprachdialog bei einem Anruf ein- bzw. ausschalten[\(Seite 94\)](#page-93-2).

#### **Einschalten:**

 Sprechen Sie das Kommando *Dialog bei Anruf ein* oder *Dialog bei Anruf einschalten*.

**Ausschalten:**

 Sprechen Sie das Kommando *Dialog bei Anruf aus* oder *Dialog bei Anruf ausschalten*.

## **Befehle für das Adressbuch**

## **Befehle für den Adressbuch-Schnellzugriff**

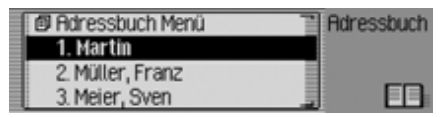

Im Adressbuch-Schnellzugriff stehen Ihnen folgende Befehle zur Verfügung:

• Das Adressbuch-Hauptmenü aufrufen [\(Seite 102\)](#page-101-0).

 Sprechen Sie das Kommando *Adressbuch Menü*.

Alternativ-Kommandos:

*Adressbuch Menü [öffnen]* oder *Menü [öffnen]*.

• Einen neuen Adressbuch-Eintrag anlegen der auch von der Navigation verwendet werden kann [\(Seite 104\)](#page-103-0).

 Sprechen Sie das Kommando *Neuer Eintrag navigierbar*.

Alternativ-Kommandos:

*[Neuen] Eintrag navigierbar [anlegen]*, *[Neuen] Eintrag navigierbar [erstellen]*, *[Neuen] Adresse navigierbar [anlegen]* oder *[Neuen] Adresse navigierbar [erstellen]*.

• Einen neuen Adressbuch-Eintrag anlegen der nicht von der Navigation verwendet werden kann [\(Seite 102\)](#page-101-1).

 Sprechen Sie das Kommando *Neuer Eintrag nur Text*.

Alternativ-Kommandos:

*[Neuen] Eintrag [nur] Text [anlegen]* oder *[Neuen] Eintrag [nur] Text [erstellen]*.

• Telefonnummer eines mit einem Spracheintrag versehenen Adressbuch-Eintrags anrufen.\*

 Sprechen Sie das Kommando *[Eintrag] ...\* anrufen*.

Alternativ-Kommandos:

*Eintrag ...\* anrufen* oder *Adresse ...\* anrufen*.

• Mobiltelefonnummer eines mit einemSpracheintrag versehenen Adressbuch-Eintrags anrufen.\*

 Sprechen Sie das Kommando *[Eintrag] ...\* Mobil anrufen*. Alternativ-Kommandos:*Eintrag ...\* Mobil [anrufen]* oder

*Adresse ...\* Mobil [anrufen]*.

• Geschäftliche Telefonnummer einesmit einem Spracheintrag versehenen Adressbuch-Eintrags anrufen.\*

 Sprechen Sie das Kommando *[Eintrag] ...\* geschäftlich anrufen*. Alternativ-Kommandos:

*Eintrag ...\* geschäftlich [anrufen]*, *Eintrag ...\* dienstlich [anrufen]*, *Adresse ...\* geschäftlich [anrufen]* oder *Adresse ...\* dienstlich [anrufen]*.

• Privattelefonnummer eines mit einemSpracheintrag versehenen Adressbuch-Eintrags anrufen.\*

 Sprechen Sie das Kommando *[Eintrag] ...\* privat anrufen*. Alternativ-Kommandos:*Eintrag ...\* privat [anrufen]* oder *Adresse ...\* privat [anrufen]*.

• Zielführung zu einer mit einem Spracheintrag ausgestatteten Adresse starten [\(Seite 112\)](#page-111-0).

 Sprechen Sie das Kommando *[Eintrag] ...\* navigieren*.

Alternativ-Kommandos:

*Adresse ...\* navigieren* oder *Ziel ...\* navigieren*.

• Einen Anruf zu einem Eintrag des Schnellzugriffs starten.\*

 Sprechen Sie das Kommando *[Eintrag] Nummer ... (1 - X) anrufen*. Alternativ-Kommandos:

*Eintrag [Nummer] ... (1 - X) anrufen* oder *Adresse [Nummer] ... (1 - X) anrufen*.

• Einen Anruf zur Mobiltelefonnummereines Eintrags des Schnellzugriffs starten.\*

 Sprechen Sie das Kommando *[Eintrag] Nummer ... (1 - X) mobil anrufen*.

Alternativ-Kommandos:

*Eintrag [Nummer] ... (1 - X) mobil [anrufen]* oder *Adresse [Nummer] ... (1 - X) mobil [anrufen]*.

• Einen Anruf zur geschäftlichen Telefonnummer eines Eintrags des Schnellzugriffs starten.\*

 Sprechen Sie das Kommando *[Eintrag] Nummer ... (1 - X) geschäftlich anrufen*.

Alternativ-Kommandos:

*Eintrag [Nummer] ... (1 - X) geschäftlich [anrufen]* oder *Adresse [Nummer] ... (1 - X) geschäftlich [anrufen]*.

• Einen Anruf zur Privattelefonnummereines Eintrags des Schnellzugriffs starten.\*

 Sprechen Sie das Kommando *[Eintrag] Nummer ... (1 - X) privat anrufen*.

Alternativ-Kommandos:

*Eintrag [Nummer] ... (1 - X) privat [anrufen]* oder *Adresse [Nummer] ... (1 - X) privat [anrufen]*.

• Einen mit einem Spracheintrag ausgestatteten Eintrag bearbeiten [\(Seite](#page-106-0) [107\)](#page-106-0).

 Sprechen Sie das Kommando *[Eintrag] ...\* bearbeiten*. Alternativ-Kommandos:*Eintrag ...\* ändern*, *Adresse ...\* bearbeiten* oder *Adresse ...\* ändern*.

• Einen mit einem Spracheintrag ausgestatteten Eintrag öffnen [\(Seite 107\)](#page-106-0).

 Sprechen Sie das Kommando *[Eintrag] ...\* öffnen*. Alternativ-Kommandos:*Eintrag ...\* [öffnen]* oder *Adresse ...\* [öffnen]*.

• Zielführung zu einer Adresse starten. Sprechen Sie das Kommando *[Eintrag] Nummer ... (1 - X) navigieren*.

Alternativ-Kommandos:

*Eintrag [Nummer] ... (1 - X) navigieren* oder *Adresse [Nummer] ... (1 - X) navigieren*.

• Einen Eintrag bearbeiten bzw. das Bearbeiten-Menü aufrufen [\(Seite 107\)](#page-106-0).

 Sprechen Sie das Kommando *[Eintrag] Nummer ... (1 - X) bearbeiten*.

Alternativ-Kommandos:

*Eintrag [Nummer] ... (1 - X) bearbeiten*, *Eintrag [Nummer] ... (1 - X) ändern*, *Adresse [Nummer] ... (1 - X) bearbeiten* oder *Adresse [Nummer] ... (1 - X) ändern*.

- Einen Eintrag öffnen [\(Seite 107\)](#page-106-0). Sprechen Sie das Kommando *[Eintrag] Nummer ... (1 - X)*. Alternativ-Kommandos:*Eintrag [Nummer] ... (1 - X) [öffnen]* oder *Adresse [Nummer] ... (1 - X) [öffnen]*.
- Einen Eintrag suchen [\(Seite 105\)](#page-104-0). Sprechen Sie das Kommando *Eintrag suchen* oder *Adresse suchen*.

• Das Suchkriterium-Menü aufrufen[\(Seite 106\)](#page-105-0).

 Sprechen Sie das Kommando *Suchkriterium*.

Alternativ-Kommandos:

### *Suchkriterium einstellen* oder *Suchkriterium auswählen*.

• Spracheinträge-Menü aufrufen [\(Seite](#page-111-1) [112\)](#page-111-1).

 Sprechen Sie das Kommando *Spracheinträge*.

Alternativ-Kommandos:

*Spracheinträge öffnen*, *Spracheinträge bearbeiten* oder *Spracheinträge ändern*.

**Befehle im Menü Schnellzugriff-Einträge bearbeiten**

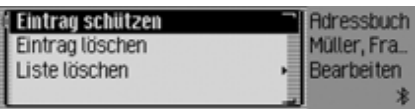

• Schutz eines Eintrags ein- bzw. ausschalten [\(Seite 113\)](#page-112-0).

**Einschalten:**

 Sprechen Sie das Kommando *Eintrag schützen ein*.

Alternativ-Kommandos:

*Eintrag schützen [einschalten]* oder *Adresse schützen [einschalten]*.

**Ausschalten:**

 Sprechen Sie das Kommando *Eintrag schützen aus*.

Alternativ-Kommandos:

*Eintrag schützen ausschalten*, *Adresse schützen aus* oder *Adresse schützen ausschalten*.

- Löschen eines Eintrags [\(Seite 108\)](#page-107-0). Sprechen Sie das Kommando *Eintrag löschen* oder *Adresse löschen*.
- Gesamte Liste löschen [\(Seite 114\)](#page-113-0).

 Sprechen Sie das Kommando *Liste löschen* oder *Gesamte Liste löschen*.

## **Befehle im Bearbeiten-Menü**

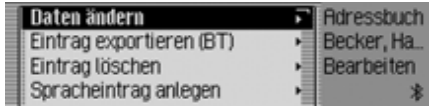

- Menü zum Bearbeiten der Daten aufrufen [\(Seite 107\)](#page-106-1).
- Sprechen Sie das Kommando *Daten ändern* oder *Adresse ändern*.
- Den Eintrag löschen [\(Seite 108\)](#page-107-0). Sprechen Sie das Kommando *Eintrag löschen* oder *Adresse löschen*.
- Einen Spracheintrag anlegen [\(Seite](#page-107-1) [108\)](#page-107-1).

 Sprechen Sie das Kommando *Spracheintrag anlegen*.

• Einen Spracheintrag löschen [\(Seite](#page-107-1) [108\)](#page-107-1).

 Sprechen Sie das Kommando *Spracheintrag löschen*.

• Einen Spracheintrag vorlesen lassen [\(Seite 108\)](#page-107-1).

 Sprechen Sie das Kommando *Spracheintrag vorlesen* oder *Spracheintrag anhören*.

• Einen Adressbuch-Eintrag exportieren [\(Seite 110\)](#page-109-0).\*

 Sprechen Sie das Kommando *Eintrag exportieren*.

#### **Befehle im Daten Bearbeiten-Menü**

• Die eingegebenen Daten speichern. Sprechen Sie das Kommando *Speichern*.

### **Befehle im Menü zur Auswahl eines***Bluetooth* **Gerätes beim Export\***

• Ein *Bluetooth* Gerät suchen [\(Seite](#page-108-0) [109\)](#page-108-0).

 Sprechen Sie das Kommando *Geräte suchen* oder *Gerät suchen*.

#### **Befehle bei einem geöffneten Eintrag**

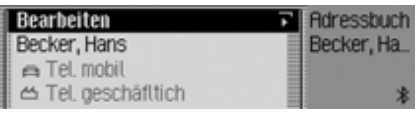

• Das Bearbeiten Menü aufrufen.

 Sprechen Sie das Kommando *[Eintrag] bearbeiten* oder *[Adresse] bearbeiten*.

- Eine Zielführung zum geöffneten Eintrag starten [\(Seite 112\)](#page-111-0).
	- Sprechen Sie das Kommando *Navigieren*.

Alternativ-Kommandos:

*Adresse navigieren*, *Navigation starten* oder *Zielführung starten*.

## **Befehle für das Adressbuch-Hauptmenü**

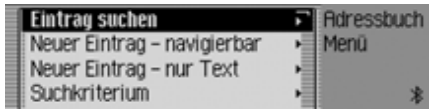

Im Adressbuch-Hauptmenü stehen Ihnen folgende Befehle zur Verfügung:

• Einen neuen Adressbuch-Eintrag anlegen der auch von der Navigation verwendet werden kann [\(Seite 104\)](#page-103-0).

 Sprechen Sie das Kommando *Neuer Eintrag navigierbar*.

Alternativ-Kommandos:

*[Neuen] Eintrag navigierbar [anlegen]*, *[Neuen] Eintrag navigierbar [erstellen]*, *[Neuen] Adresse navigierbar [anlegen]* oder *[Neuen] Adresse navigierbar [erstellen]*.

• Einen neuen Adressbuch-Eintrag anlegen der nicht von der Navigation verwendet werden kann [\(Seite 102\)](#page-101-1). Sprechen Sie das Kommando *Neuer Eintrag nur Text*. Alternativ-Kommandos:

*[Neuen] Eintrag [nur] Text [anlegen]* oder *[Neuen] Eintrag [nur] Text [erstellen]*.

- Einen Eintrag suchen [\(Seite 105\)](#page-104-0). Sprechen Sie das Kommando *Eintrag suchen* oder *Adresse suchen*.
- Das Suchkriterium-Menü aufrufen[\(Seite 106\)](#page-105-0).

 Sprechen Sie das Kommando *Suchkriterium*.

Alternativ-Kommandos:

*Suchkriterium einstellen* oder *Suchkriterium auswählen*.

• Das Suchkriterium auf Name einstellen [\(Seite 106\)](#page-105-0).

 Sprechen Sie das Kommando *Nach Name suchen* oder *[Suchkriterium] nach Name [einstellen]*.

- Das Suchkriterium auf Ort einstellen[\(Seite 106\)](#page-105-0).
- Sprechen Sie das Kommando *Nach Ort suchen* oder *[Suchkriterium] nach Ort [einstellen]*.
- Spracheinträge-Menü aufrufen [\(Seite](#page-107-1) [108\)](#page-107-1).
	- Sprechen Sie das Kommando *Spracheinträge*.

Alternativ-Kommandos:

*Spracheinträge öffnen*, *Spracheinträge bearbeiten* oder *Spracheinträge ändern*.

• Das Adressbuch exportieren [\(Seite](#page-108-0) [109\)](#page-108-0).\*

 Sprechen Sie das Kommando *Adressbuch exportieren*.

#### **Befehle im Spracheinträge-Menü**

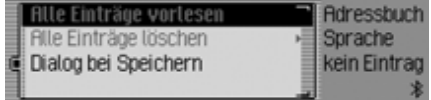

Im Spracheinträge-Menü stehen Ihnen folgende Befehle zur Verfügung:

• Sprachdialog beim Speichern einbzw. ausschalten [\(Seite 108\)](#page-107-1).

#### **Einschalten:**

 Sprechen Sie das Kommando *Dialog bei Speichern ein* oder *Dialog bei Speichern einschalten*.

### **Ausschalten:**

 Sprechen Sie das Kommando *Dialog bei Speichern aus* oder *Dialog bei Speichern ausschalten*.

• Vergebene Spracheinträge vorlesen [\(Seite 108\)](#page-107-1).

 Sprechen Sie das Kommando *Einträge vorlesen*.

Alternativ-Kommandos:

*[Alle] Einträge vorlesen* oder *[Alle] Spracheinträge vorlesen*.

• Alle vergebenen Spracheinträge löschen [\(Seite 108\)](#page-107-1).

 Sprechen Sie das Kommando *Einträge löschen*.

Alternativ-Kommandos: *[Alle] Einträge löschen* oder *[Alle] Spracheinträge löschen*.

#### **Befehle im Suchkriterium-Menü**

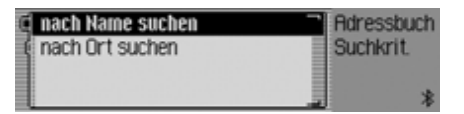

Im Suchkriterium-Menü stehen Ihnenfolgende Befehle zur Verfügung [\(Seite](#page-105-0) [106\)](#page-105-0):

• Das Suchkriterium auf Name einstellen.

 Sprechen Sie das Kommando *Nach Name suchen* oder *[Suchkriterium] nach Name [einstellen]*.

• Das Suchkriterium auf Ort einstellen. Sprechen Sie das Kommando *Nach Ort suchen* oder *[Suchkriterium] nach Ort [einstellen]*.

# **Fachwörter**

## <span id="page-176-0"></span>**Fachwörter AUX**

(**Aux**iliary) Anschlussmöglichkeit für externe Audiosignale.

#### **Balance**

Lautstärkeeinstellung zwischen linken und rechten Lautsprechern.

#### **Bluetooth**

Technik zur drahtlosen Datenübertragung im Kurzstreckenbereich bis ca. 10 Meter.

### **CDC**

(**C**ompact **D**isc **C**hanger) CD-Wechsler

### **CD-R**

(**C**ompact **D**isc **R**ecordable) Einmal beschreibbare CD.

#### **CD-RW**

(**C**ompact **D**isc **R**e**W**ritable) Eine mehrmals beschreibbare CD.

### **CF-Karte**

(**C**ompact **F**lash)

Speicherkartentyp, 1994 von SanDisk entwickelte wiederbeschreibbare Wechselspeicherkarte.

Man unterscheidet CF Typ 1 (3,3 mm dünn) und CF Typ 2 (5 mm dünn).

#### **Code-Nummer**

Geheimnummer, die zur Aktivierung des Geräts eingegeben werden muss.

#### **Crossover**

Eine regelbare Frequenzweiche, welche die Aufteilung der Frequenzbereiche noch vor den Endstufen durchführt.

## **DTMF**

(**D**ual-**T**one **M**ulti**f**requency dialing) Mehrfrequenz-Wahlverfahren

### **Fader**

(Überblendregler) Lautstärkeeinstellung zwischen vorderen und hinteren Lautsprechern.

#### **GAL**

(**G**eschwindigkeits**A**bhängige **L**autstärkeregelung)

Mit höherer Geschwindigkeit des Fahrzeugs wird die Lautstärke angehoben.

#### **GMT**

(**G**reenwich **M**ean **T**ime) Mitteleuropäische Zeit Normalzeit am Längengrad 0 (der Längengrad der Greenwich, Großbritannien durchschneidet). Diese Zeit wird weltweit als Standardzeit zur Synchronisierung der Datensammlung benutzt.

### **GPS**

(**G**lobal **P**ositioning **S**ystem) System zur Positionsbestimmung. Grundlage der Navigation.

#### **ID3-Tag**

"Inhaltsverzeichnis" eines MP3 Titels. Enthält Informationen wie Titel, Interpret, Album, Jahr und Genre.

## **Fachwörter**

#### **Loudness**

Sorgt durch Anhebung der Höhen und Tiefen für einen besseren Klang bei niedrigen Lautstärken.

#### **Microdrive**

Festplatte im Compact Flash-II-Format Um der im Multimediabereich fortschreitenden Miniaturisierung Rechnung zu tragen, wurde von IBM die kleinste Festplatte der Welt entwickelt, das Microdrive. Sie hat die Ausmaße einer Compact Flash-II-Speicherkarte, verbirgt jedoch im Inneren eine echte Festplatte. Sie ist mit unterschiedlichen Kapazitäten erhältlich.

#### **MP3**

Spezielles Komprimierungsverfahren für Audio-Daten (z.B. Musik).

#### **Off Road**

Hinweis der Navigation wenn Sie sich in einem Gebiet aufhalten, das nicht auf der digitalen Straßenkarte erfasst ist.

#### **Ordner**

VerzeichnisOrdner auf einer CD/Speicherkarte/Microdrive der MP3 Titel enthält.

## **PTT**

#### (**P**ush **T**o **T**alk)

Bezeichnung für das Auslösen eines Sprachdialogs bei der Sprachbedienung.

### **PTY-Kennung**

(**P**rogram **Ty**pe-Kennung)

Kennung, die ein Sender gemäß dem ausgestrahlten Programm übermittelt. Mögliche PTYs sind:

- $\bullet\,$  Kinderprogramm  $\mathrm{abgekürzt}$  Kinder
- Country Musik abgekürzt Country
- Kultur+Gesellschaft abgekürzt Kultur
- Aktuelle Info abgekürzt Aktuel
- Feature
- Hörspiel+Literatur abgekürzt Hör+Lit
- Unterhaltungs Musik abgekürzt U-Musik
- Bildung
- $\bullet\,$  Wirtschaft  $\rm abgekürzt$  Wirtsch.
- Folklore
- Service Programm abgekürzt Service
- Jazz
- Freizeit
- Leichte Klassik abgekürzt L-Musik
- $\bullet\,$  Landes Musik  $\rm abgekürzt$  Landes M
- $\bullet\,$  Nachrichten  $\rm abgekürzt$  Nachrich
- $\bullet$  -Oldies Musik  $\rm abgekürzt$  Oldies
- $\bullet\,$  Spezielle Musik  $\rm abgekürzt$  Andere M
- Anrufsendung abgekürzt Anruf
- Pop Musik abgekürzt Pop M.
- Religion
- Rock Musik abgekürzt Rock M.
- $\bullet\,$  Wissenschaft  $\rm{abgekürzt}$  Wissen
- $\bullet\,$  Ernste Klassik  $\rm abgekürzt$  E–Musik
- Soziales
- Sport
- $\bullet\,$  Reiseinformationen  $\rm abgekürzt$  Reise
- $\bullet\,$  Unterhaltung  $_{\rm abgekürzt}$  Unterh.
- Wetter

#### **Radiotext**

Zusatzinformationen, die von manchen UKW-Sendern über RDS übertragen werden.

### **RDS**

(**R**adio **D**ata **S**ystem) Ein Verfahren, um im UKW-Bereich unhörbare Informationen zu übermitteln.

#### **Surround**

Raumklangfunktion. Es wird durch spezielle Einstellungen ein räumlicher Klangeindruck erweckt.

### **TMC**

(**T**raffic **M**essage **C**hannel) Verkehrsmeldungen, die von manchen UKW-Sendern über RDS übertragen werden. Grundlage für die dynamische Navigation.

## **Stichwörter**

## **A**

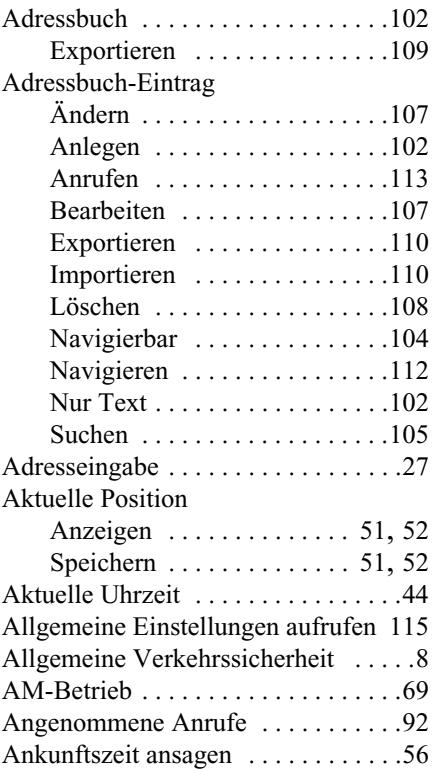

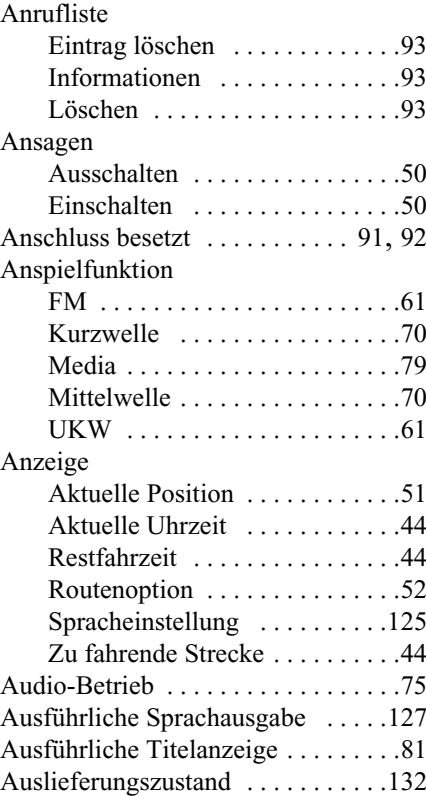

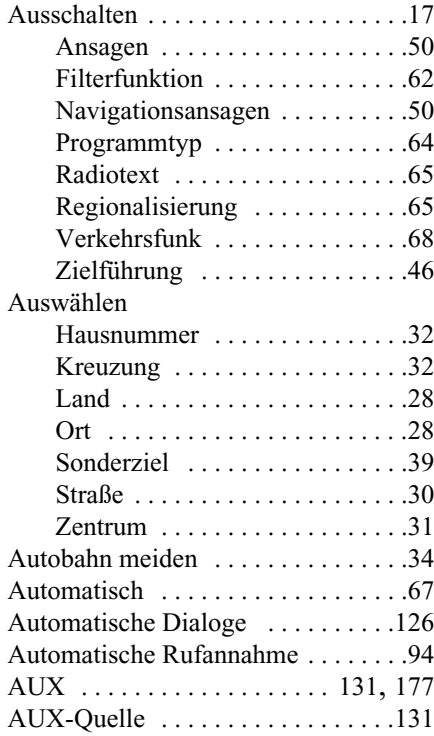
## **B**

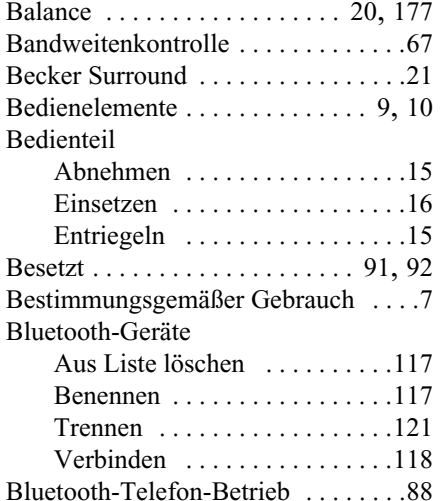

# **C** CD

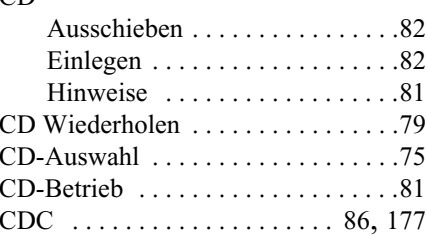

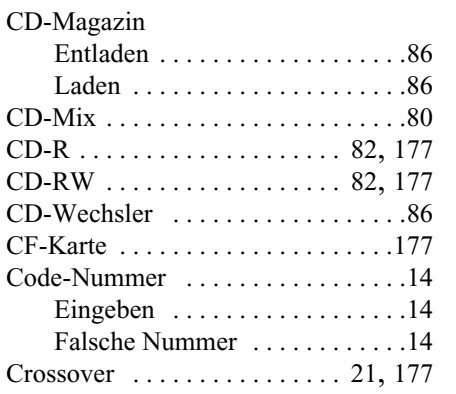

#### **D**

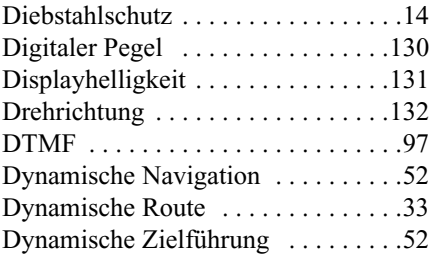

**E** Eingeben

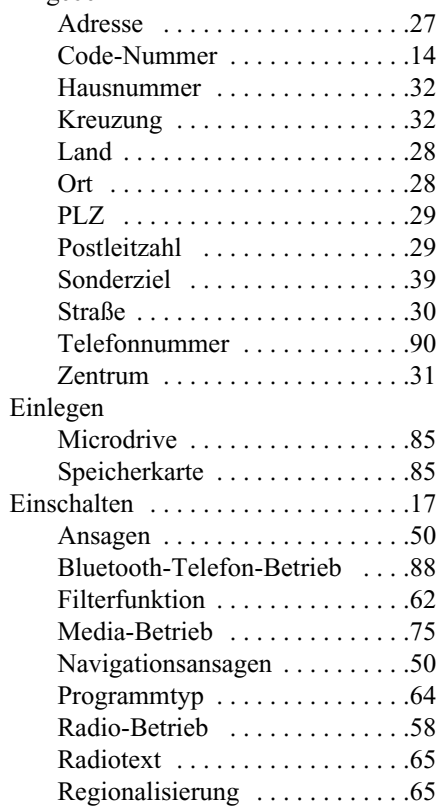

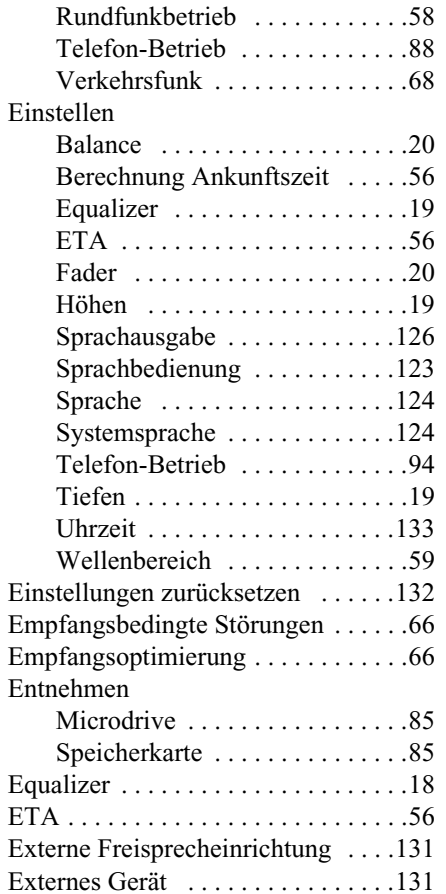

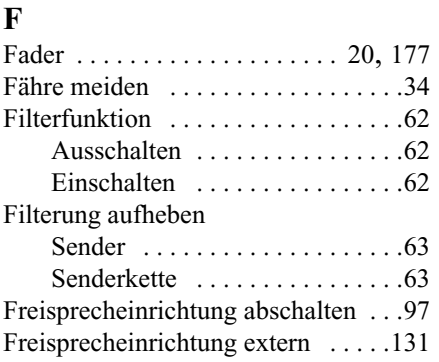

#### **G**

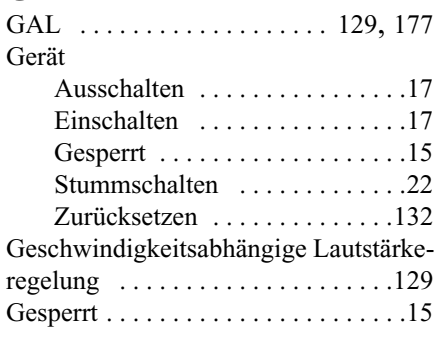

#### Gespräch

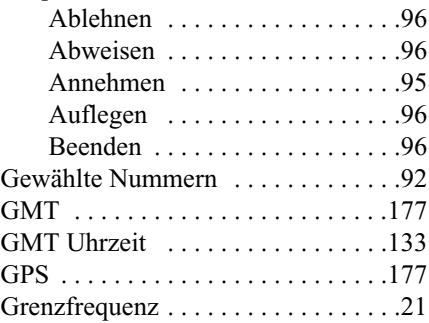

#### **H**

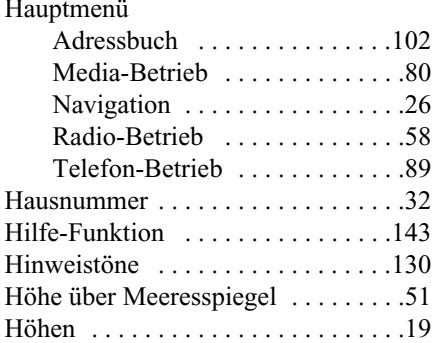

# **I**

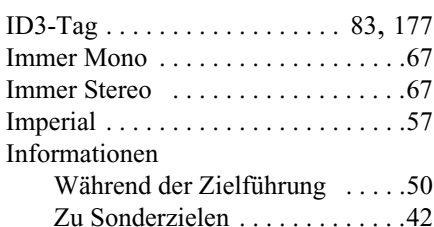

#### **K**

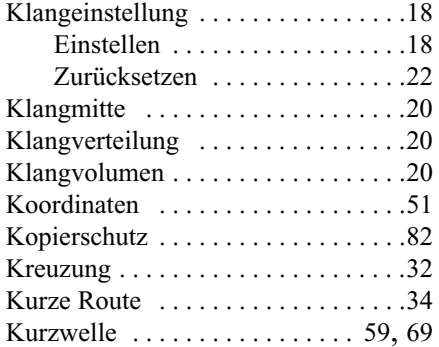

# **L**

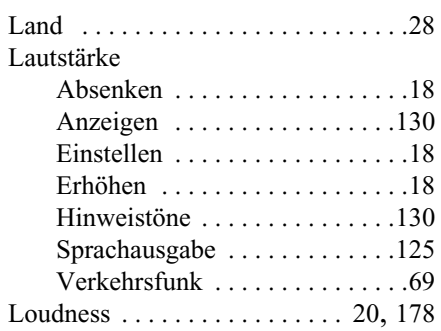

#### **M**

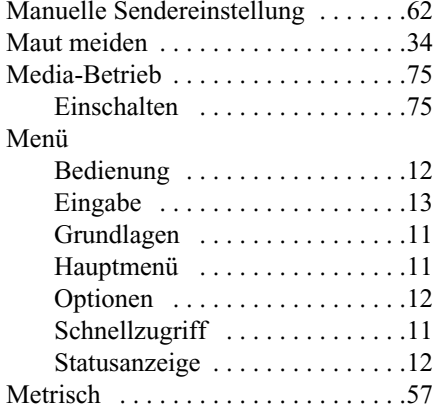

#### Microdrive .............. 84, [178](#page-177-1) Einlegen [. . . . . . . . . . . . . . . . . . .85](#page-84-0) Entnehmen [. . . . . . . . . . . . . . . . .85](#page-84-1) Mittelwelle [. . . . . . . . . . . . . . . . 59](#page-58-2), [69](#page-68-2) MP3 [. . . . . . . . . . . . . . . . . . . . . 83](#page-82-0), [178](#page-177-2) Erstellung Datenträger [. . . . . . . .83](#page-82-0) Hinweise [. . . . . . . . . . . . . . . . . .83](#page-82-1) MP3-Betrieb [. . . . . . . . . . . . . . . . . . .83](#page-82-2) Mute [. . . . . . . . . . . . . . . . . . . . . . . . .22](#page-21-0)

#### **N**

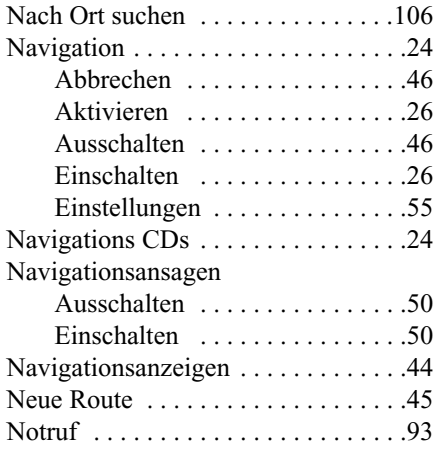

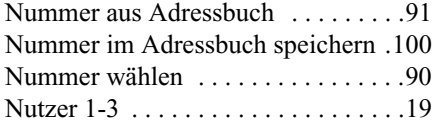

# **O**

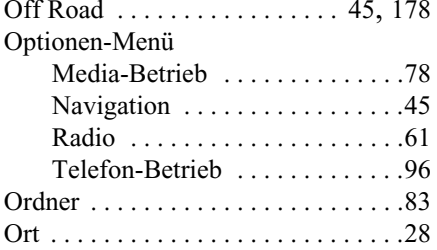

#### **P**

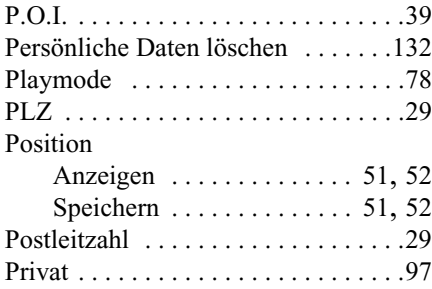

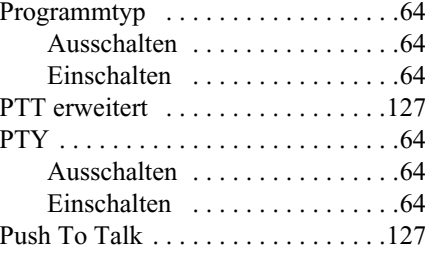

#### **R**

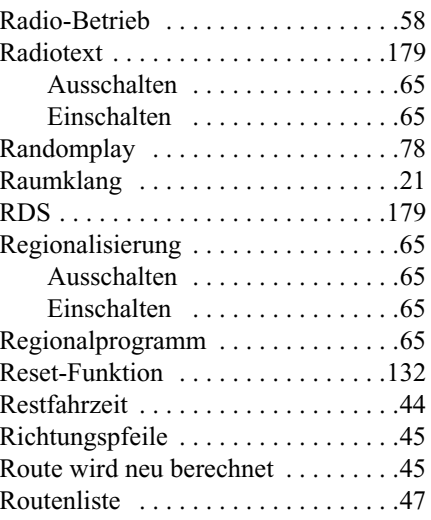

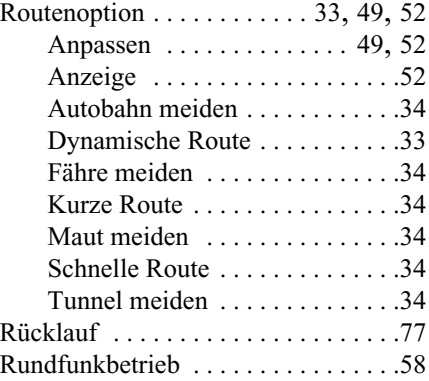

# **S**

#### Scan FM [. . . . . . . . . . . . . . . . . . . . . . .61](#page-60-1) Kurzwelle [. . . . . . . . . . . . . . . . .70](#page-69-0) Media [. . . . . . . . . . . . . . . . . . . . .79](#page-78-1) Mittelwelle [. . . . . . . . . . . . . . . . .70](#page-69-0) Schnelle Route [. . . . . . . . . . . . . . . . .34](#page-33-3) Schneller Rücklauf [. . . . . . . . . . . . . .77](#page-76-0) Schneller Vorlauf [. . . . . . . . . . . . . . .77](#page-76-0)

Schnellzugriff

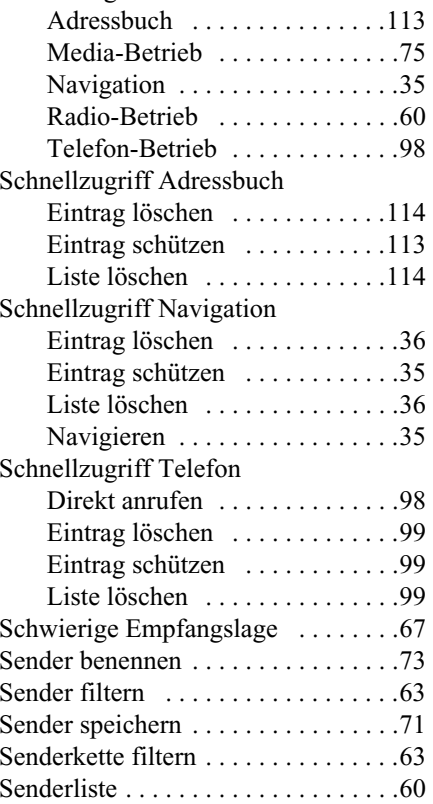

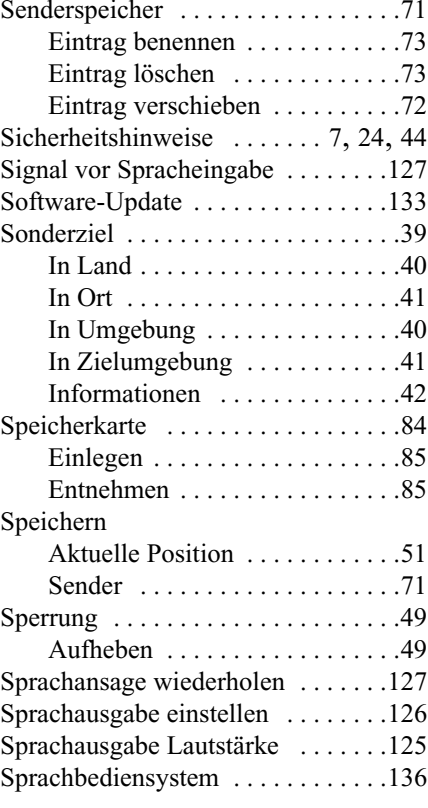

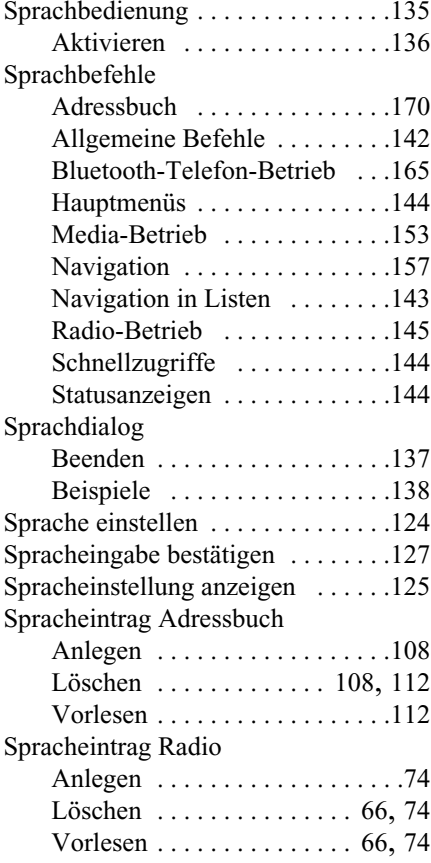

# Spracheinträge

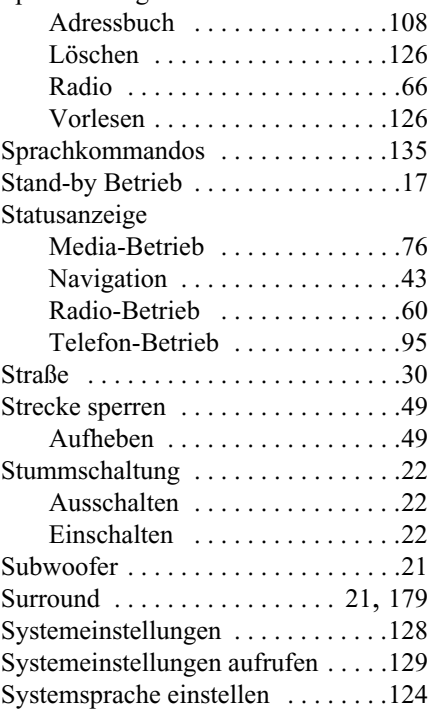

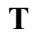

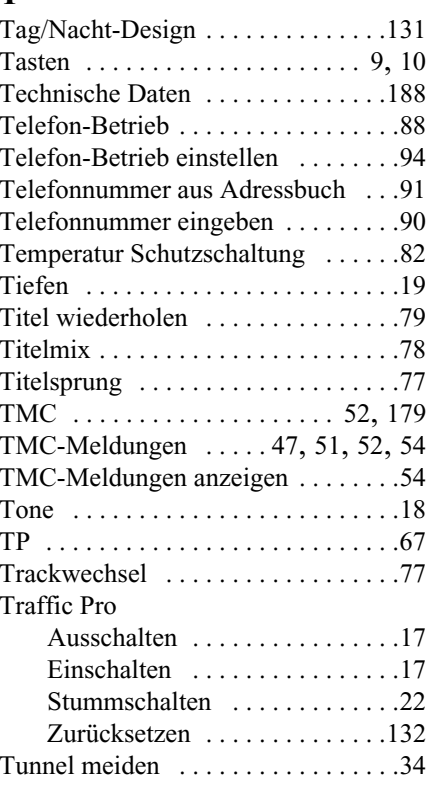

# **U**

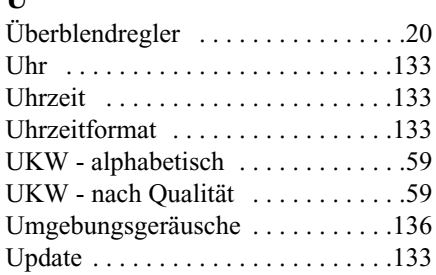

#### **V**

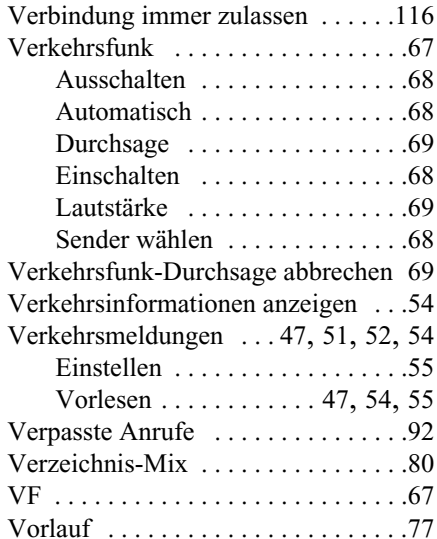

# **W**

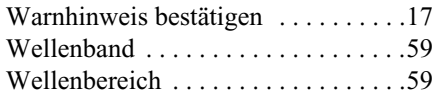

# **Z**

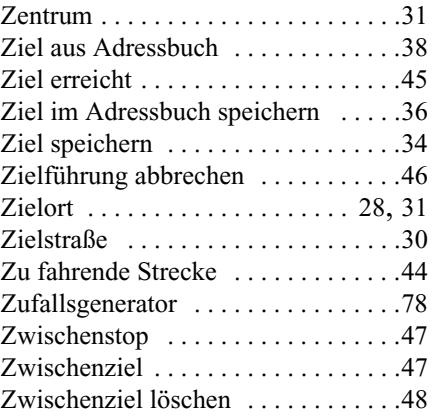

# **Technische Daten**

- <span id="page-187-0"></span>• Wellenbereiche: FM 87,5 MHz - 108 MHz MW 531 kHz - 1620 kHzKW 5800 kHz - 6250 kHz
- **Übertragungsbereich:** 20 Hz - 20 kHz bei CD - Betrieb30 Hz - 15 kHz bei FM50 Hz - 2,5 kHz bei MW, KW
- **Ausgangsleistung:** 4 x 18 Watt RMS
- **Leitungsquerschnitt:** Für Stromzuführung min. 0,75 mm²
- **Lautsprecherimpedanz:** min.  $4 \Omega$
- **Line out:**

4 x analog Line Out (Ua max 3Veff bei 10 kΩ)

1 x analog Line Out Mono (Ua max 3Veff bei 10 kΩ) für Subwoofer

• **GAL:**

Um die GAL zu nutzen, muss vom elektronischen Tacho des Fahrzeugs eine Rechteckspannung mit einer massebezogenen Amplitude von +4 V - +12 V anliegen. Die Anhebung erfolgt in 7 Stufen a 2,5 dB.

- **Antenne:** Impedanz 50 Ω
- **AUX Eingang:** 16 KΩ Eingangswiderstand, max. Eingangsspannung 1,7 Veff
- **Telefon Mute:** Low aktiv Pegel < 2 Volt
- **Versorgungsspannung:** 12 Volt
- **CD Anschluss:** Es lässt sich der Becker CD - Wechsler Silverstone 7860 anschließen.
- **Abspielbare CDs:**

Es können nur CDs, die der DIN EN 60908 entsprechen verwendet werden. Der Einsatz von 8 cm CDs mit Adapter ist nicht gestattet.

# **MERKBLATT**

Sehr geehrter Rundfunkteilnehmer!

Dieser Rundfunkempfänger darf gemäß gültiger EG-Richtlinien von jedermann betrieben werden. Dieses Gerät entspricht den zur Zeit geltenden europäischen bzw. harmonisierten nationalen Normen. Die Kennzeichnung bietet Ihnen die Gewähr, dass die für das Gerät geltenden Spezifikationen der elektromagnetischen Verträglichkeit eingehalten werden. Das bedeutet, dass Störungen bei anderen elektrischen/elektronischen Geräten durch Ihr Gerät sowie störenden Beeinflussungen Ihres Gerätes durch andere elektrische/elektronische Geräte weitgehend vermieden werden.

Das vom Kraftfahrt Bundesamt (KBA) erteilte EG - Typgenehmigungszeichen (e1) gemäß Europäischer Kfz - EMV - Richtlinie 95/54/EG genehmigt den Einbau und Betrieb in Kraftfahrzeugen (Klassen M, N und O).

Die gerätespezifischen EMV - Anforderungen gemäß folgender Europäischer Normen werden eingehalten:

> - EN 55013- EN 55020

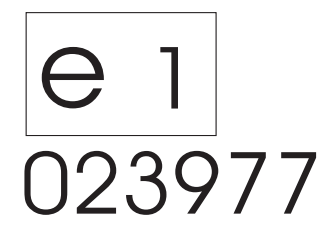